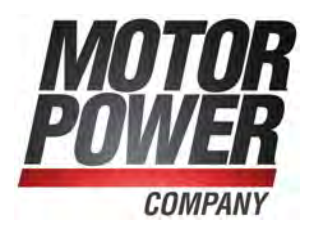

# **User Manual**

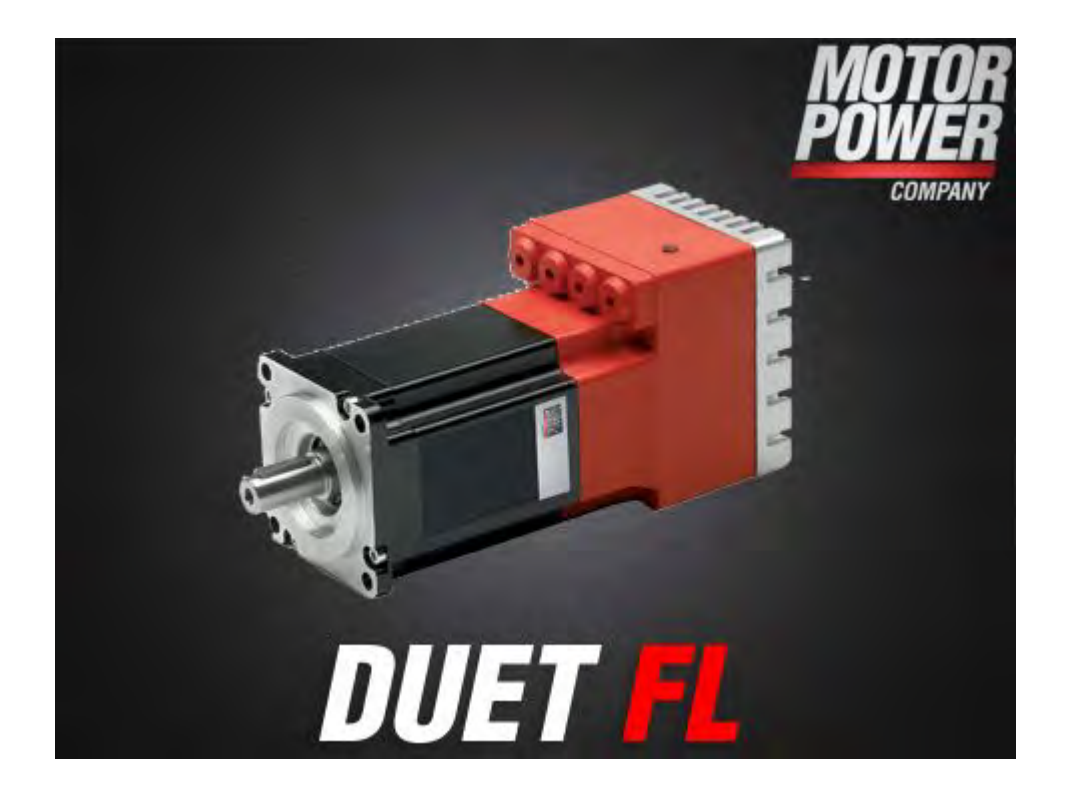

# DUET\_FL 48/10

Via Leonardo da Vinci, 4 Telefax: +30-0522-683552 Italy http://www.motorpowerco.com

Motor Power Company Telefon: +39-0522-682710 42024 Castelnovo di Sotto - RE E-mail: info@motorpowerco.it

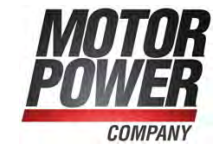

#### **Copyrights**

2006 Motor Power Company. All rights reserved.

The information and data in this document have been composed to the best of our knowledge. However, deviations between the document and the product cannot be excluded entirely. For the devices and the corresponding software in the version handed out to the customer, Motor Power Company guarantees the contractual use in accordance with the user documentation. In the case of serious deviations from the user documentation, Motor Power Company has the right and the obligation to repair, unless it would involve an unreasonable effort. A possible liability does not include deficiencies caused by deviations from the operating conditions intended for the device and described in the user documentation.

Motor Power Company does not guarantee that the products meet the buyer's demands and purposes or that they work together with other products selected by the buyer. Motor Power Company does not assume any liability for damages resulting from the combined use of its products with other products or resulting from improper handling of machines or systems.

Motor Power Company reserves the right to modify, amend, or improve the document or the product without prior notification.

This document may, neither entirely nor in part, be reproduced, translated into any other natural or machine-readable language nor transferred to electronic, mechanical, optical or any other kind of data media, without expressive authorization by the author.

#### **Trademarks**

Any product names in this document may be registered trademarks. The sole purpose of any trademarks in this document is the identification of the corresponding products.

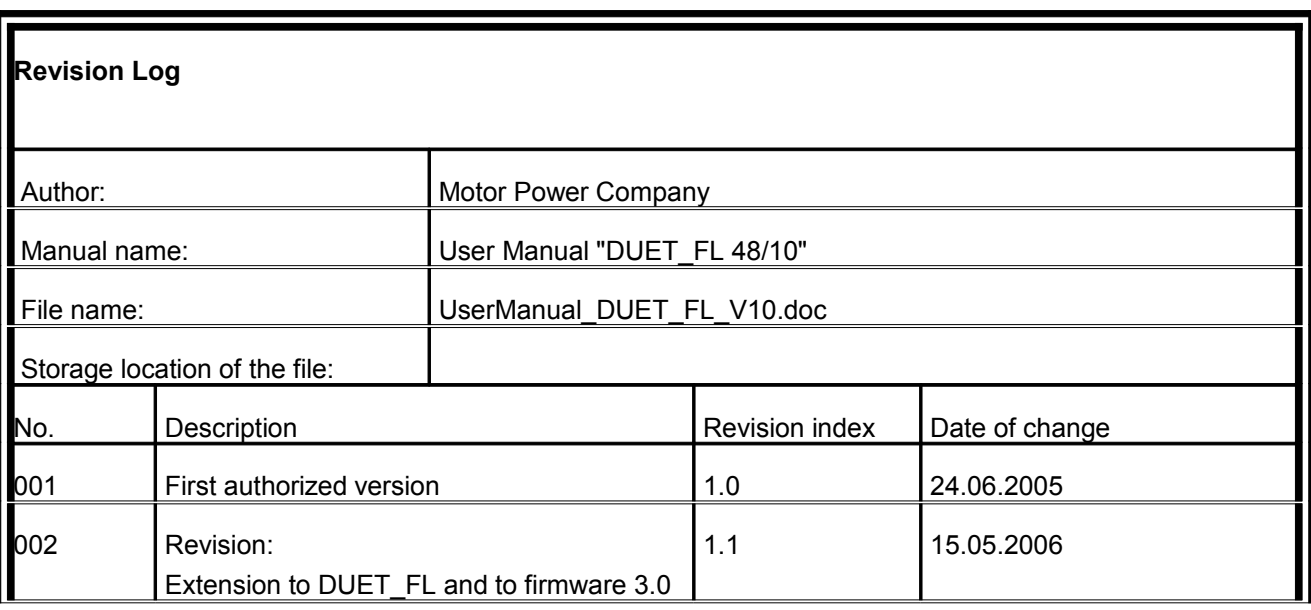

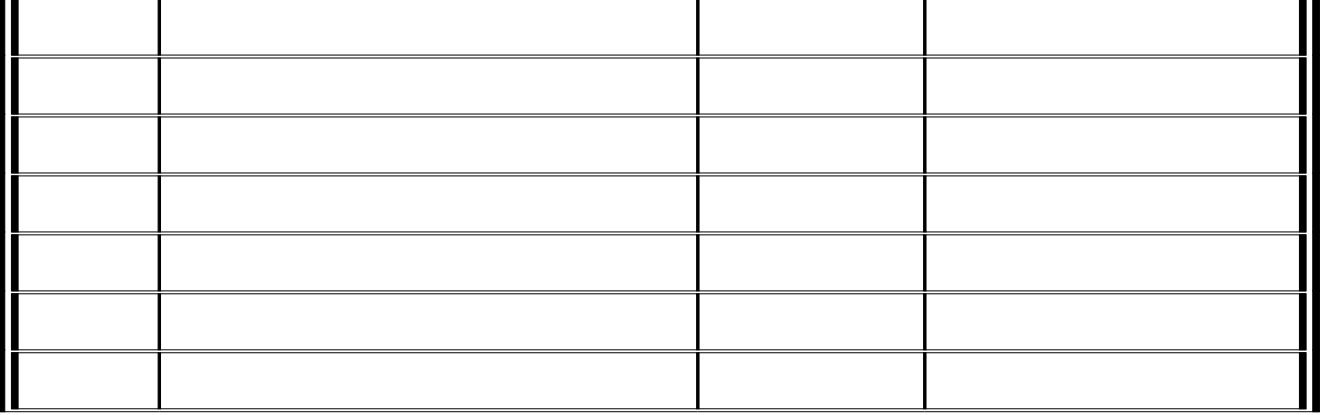

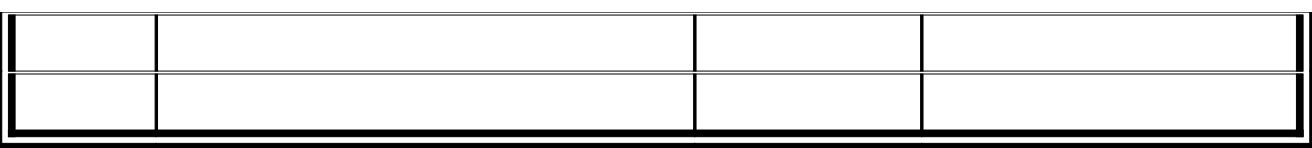

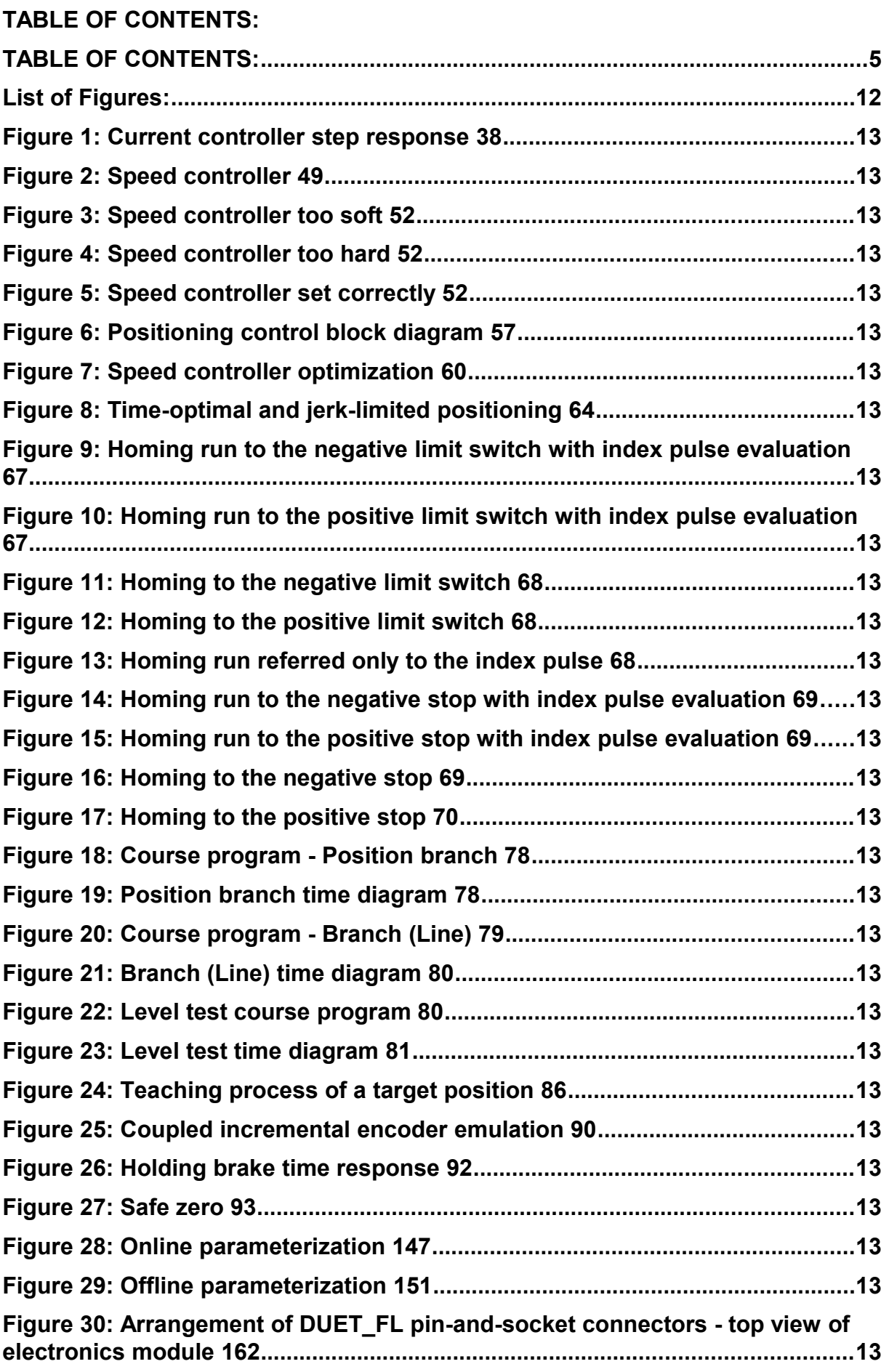

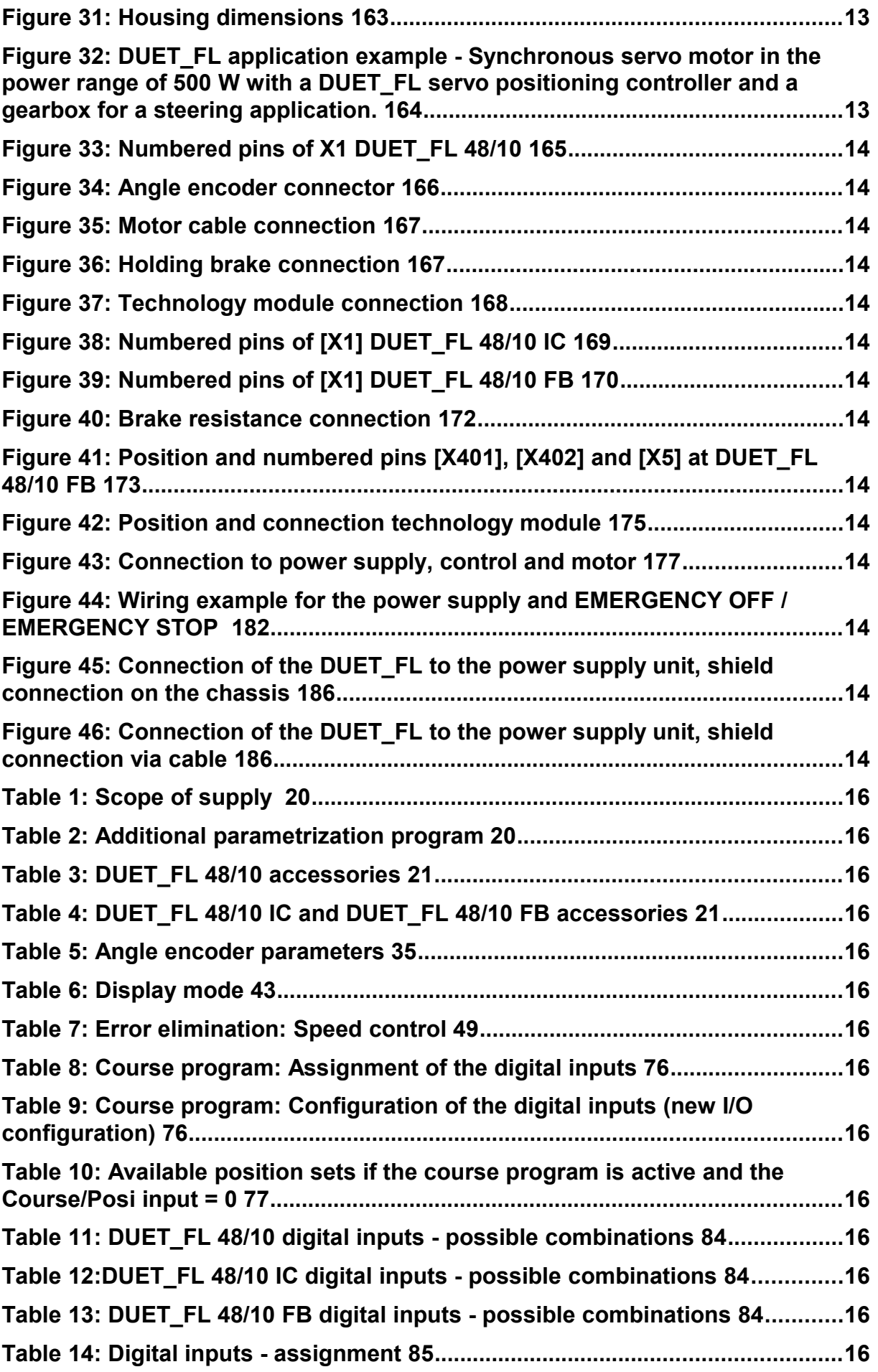

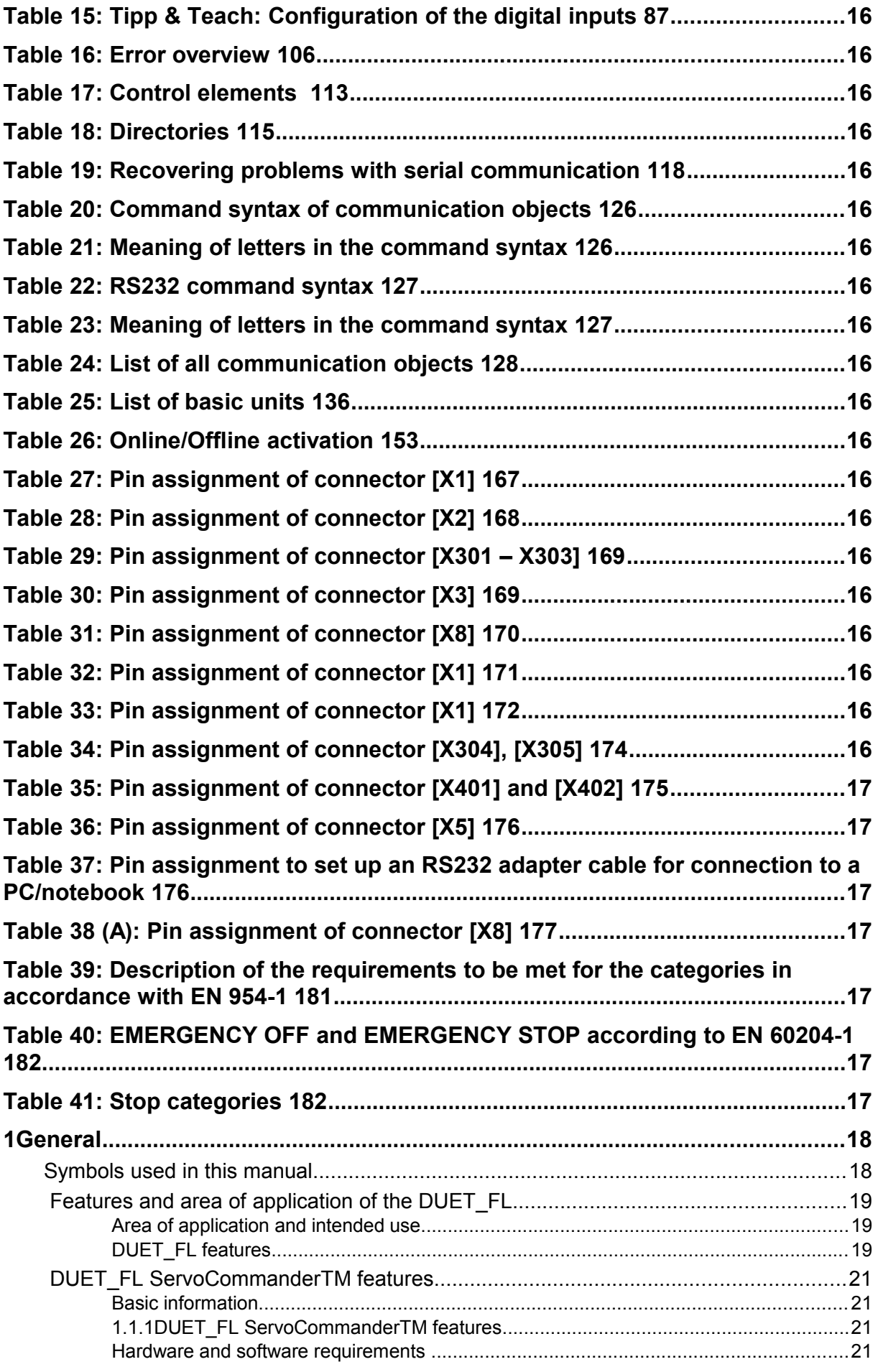

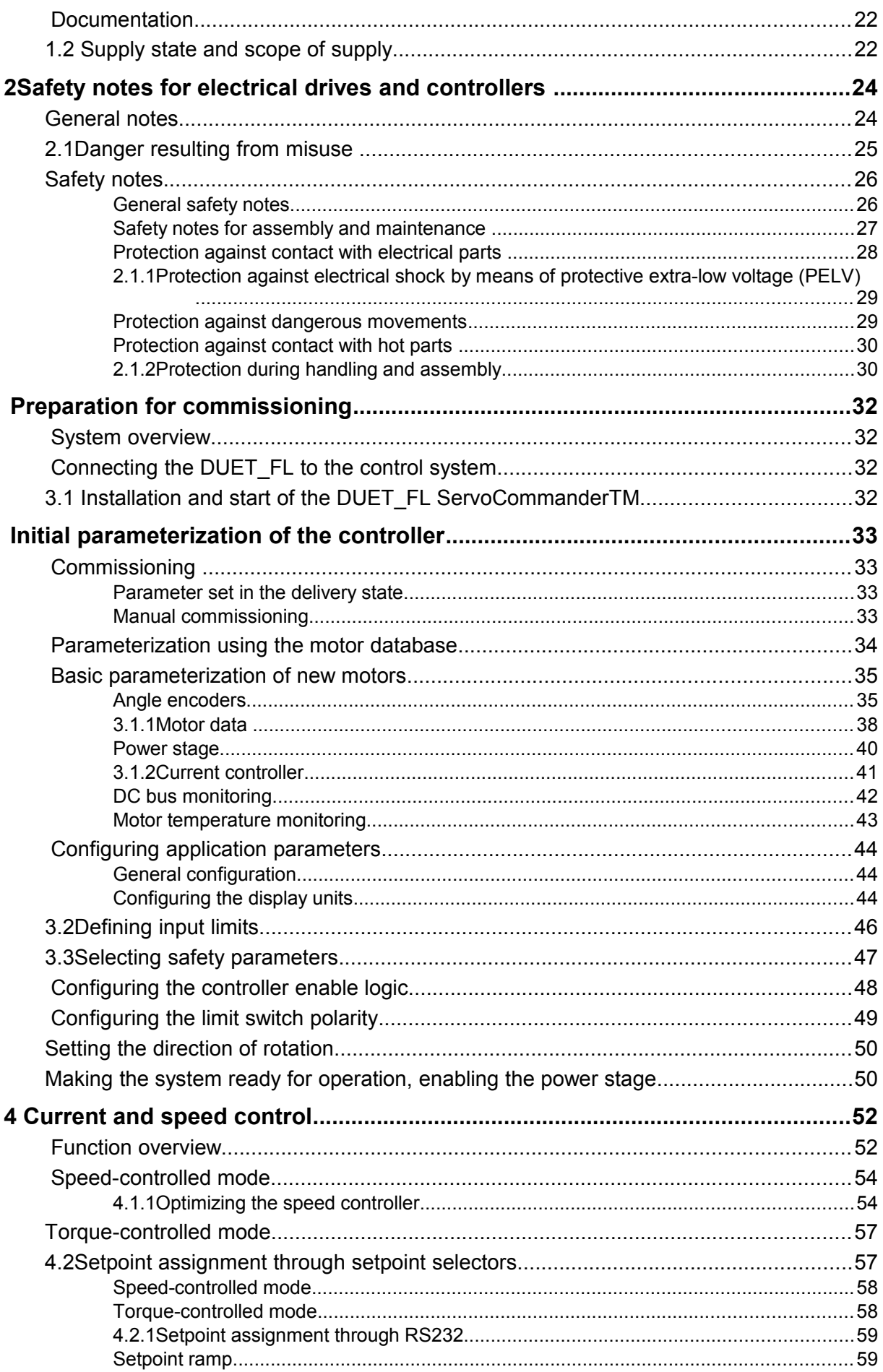

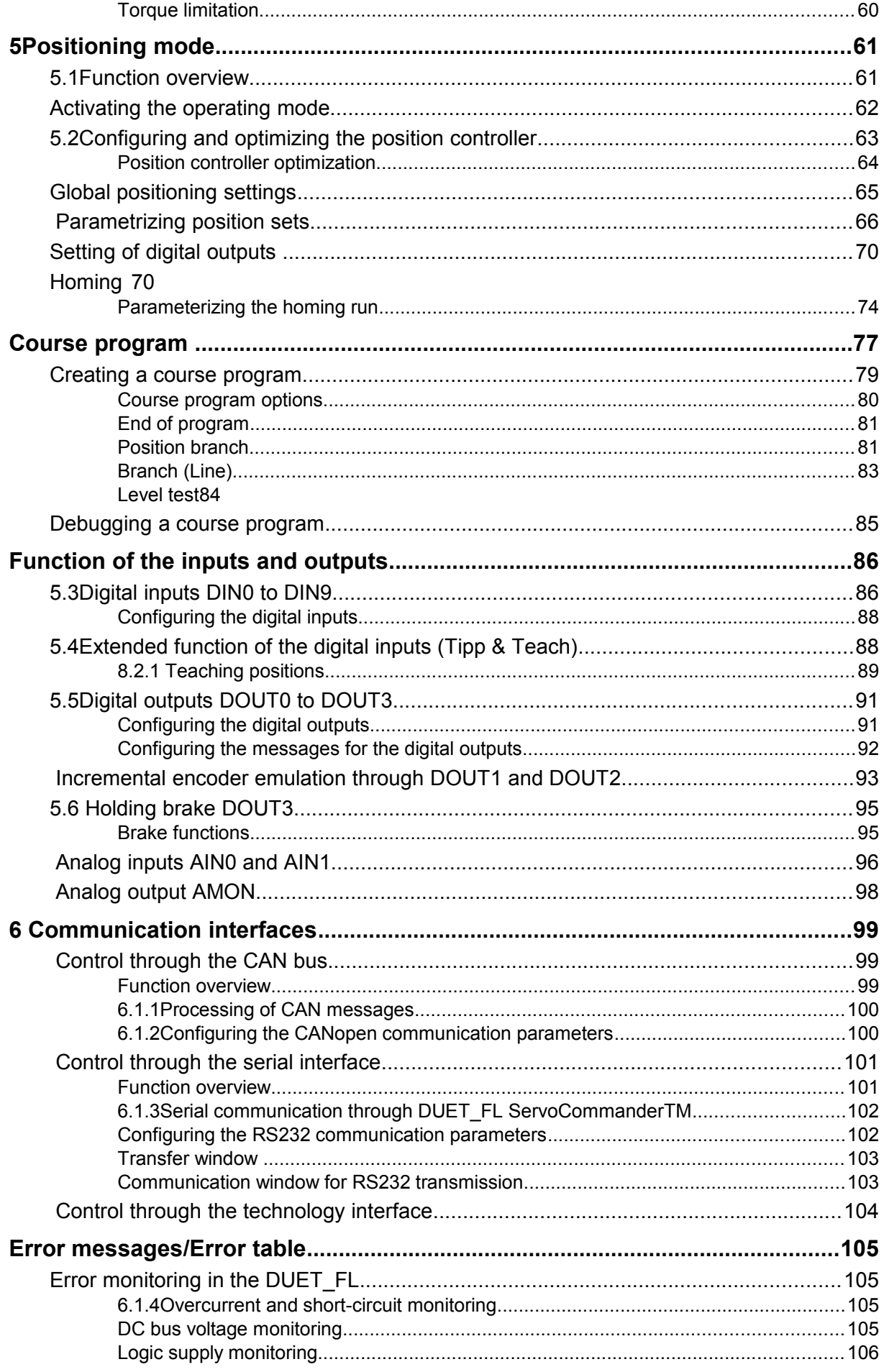

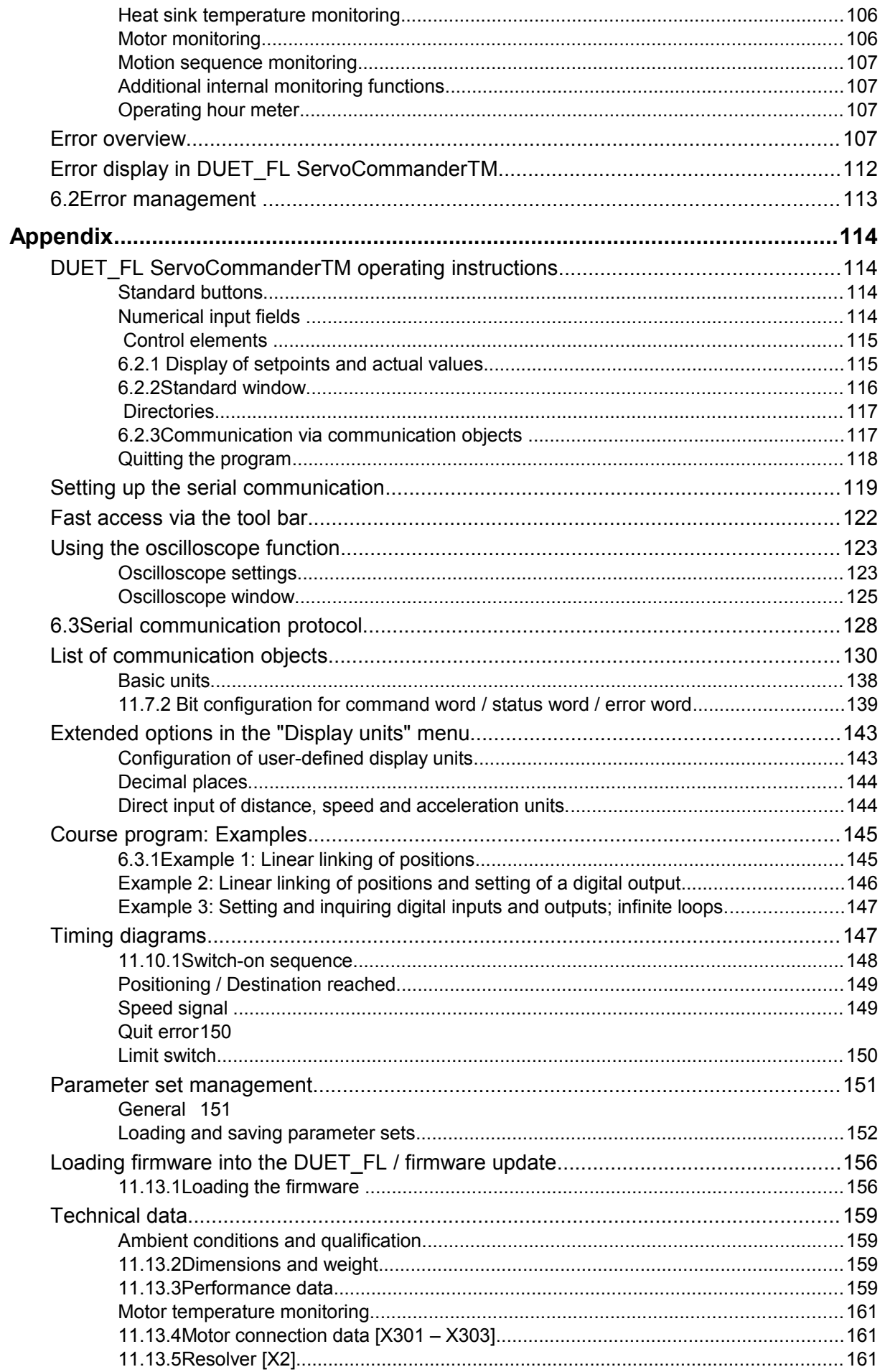

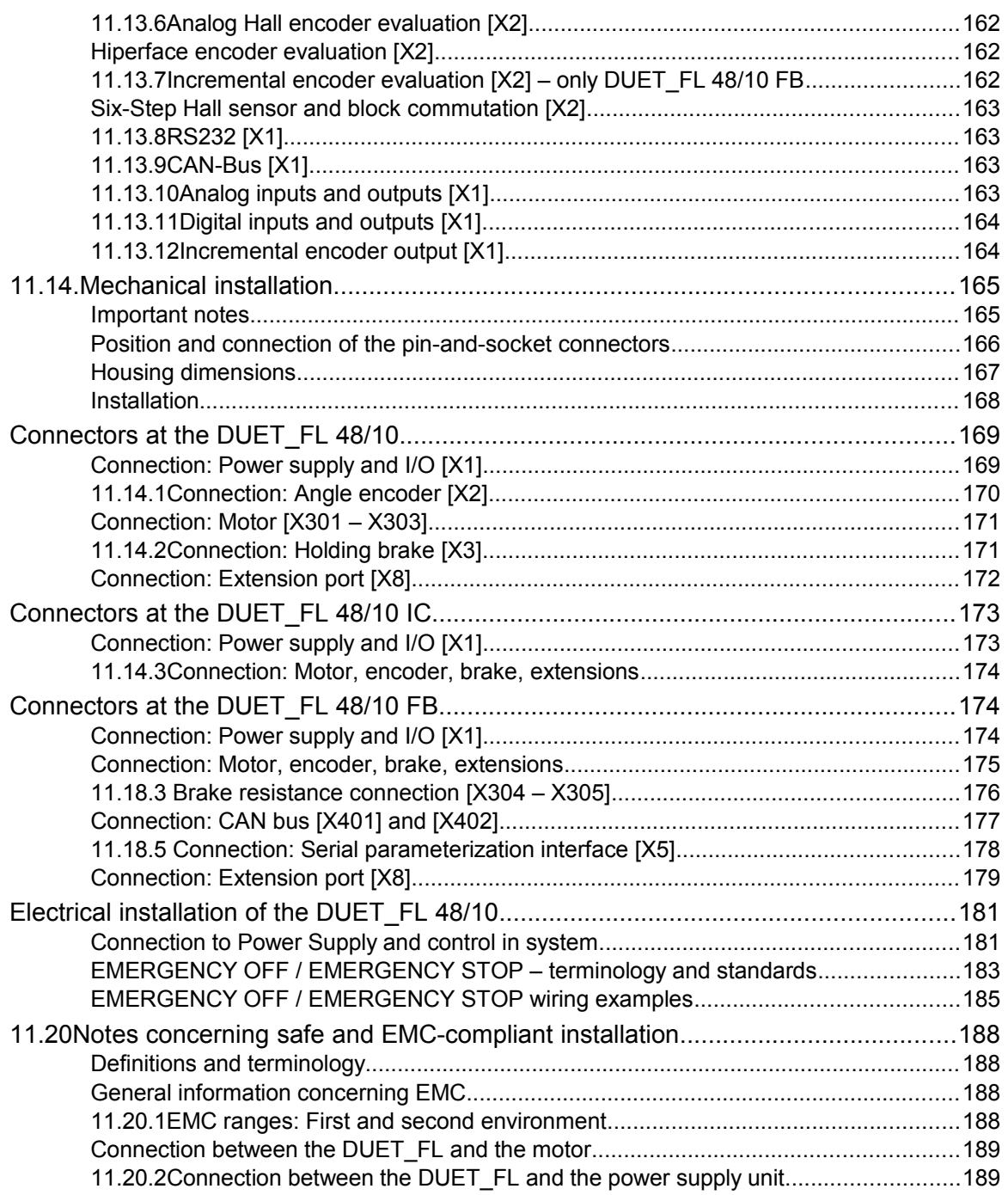

#### **List of Figures:**

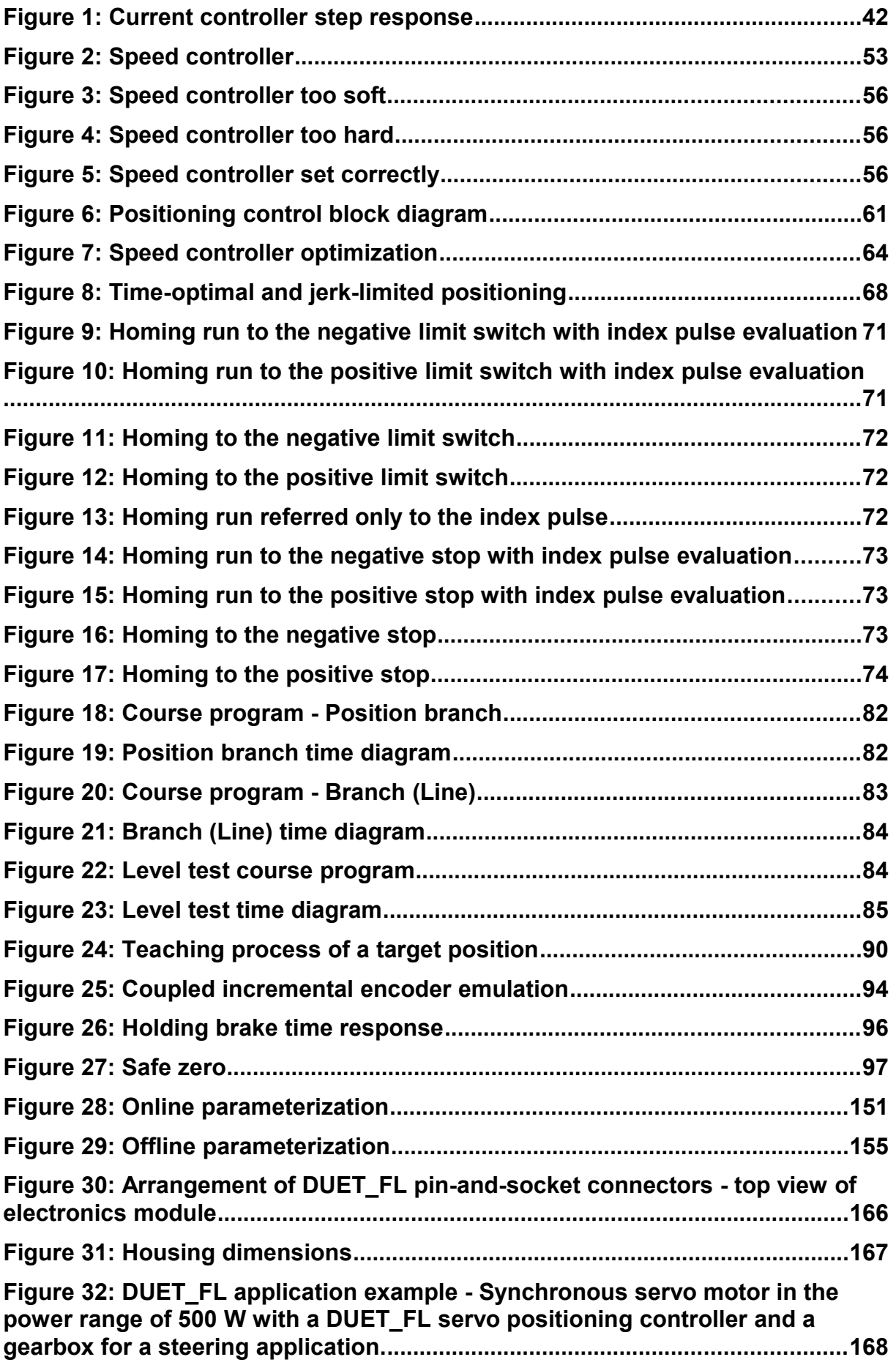

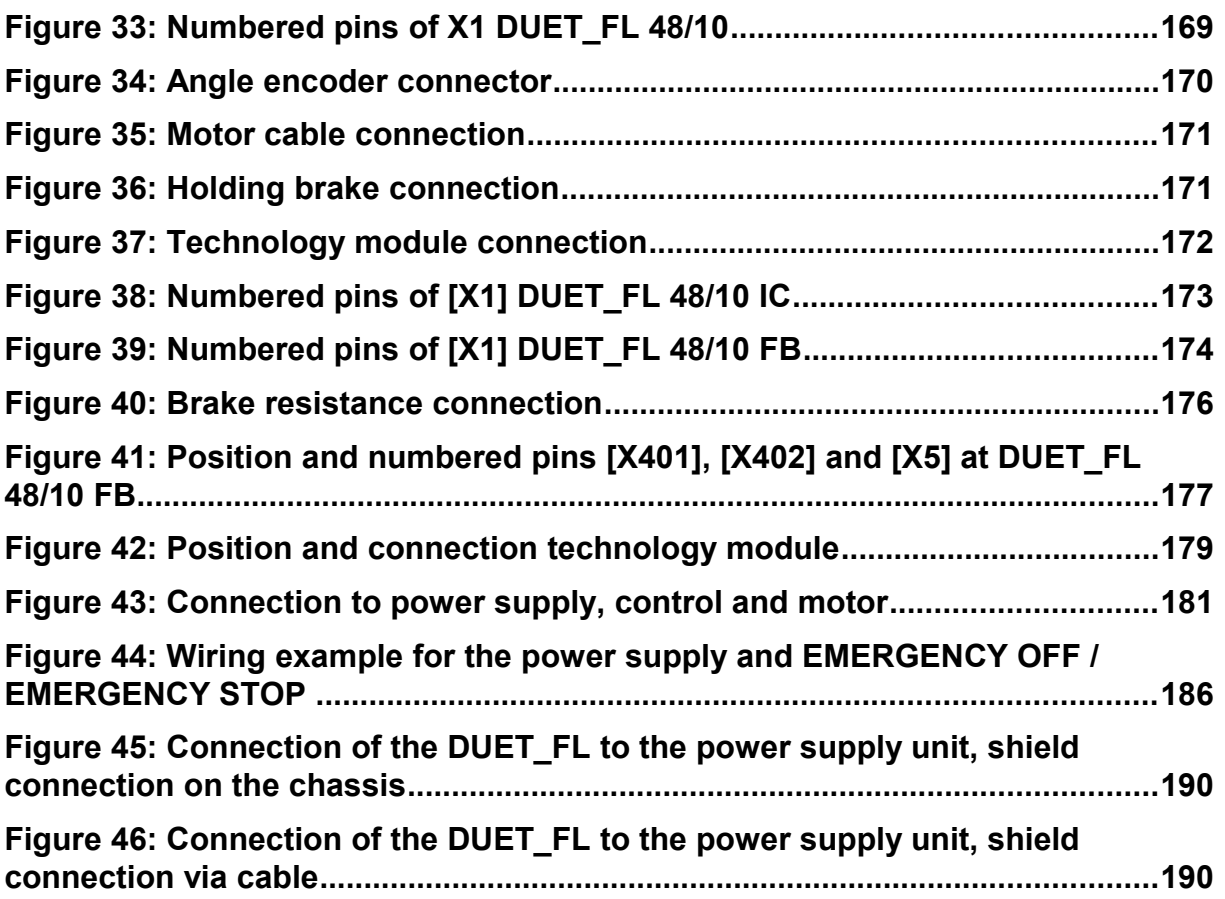

**List of Tables:**

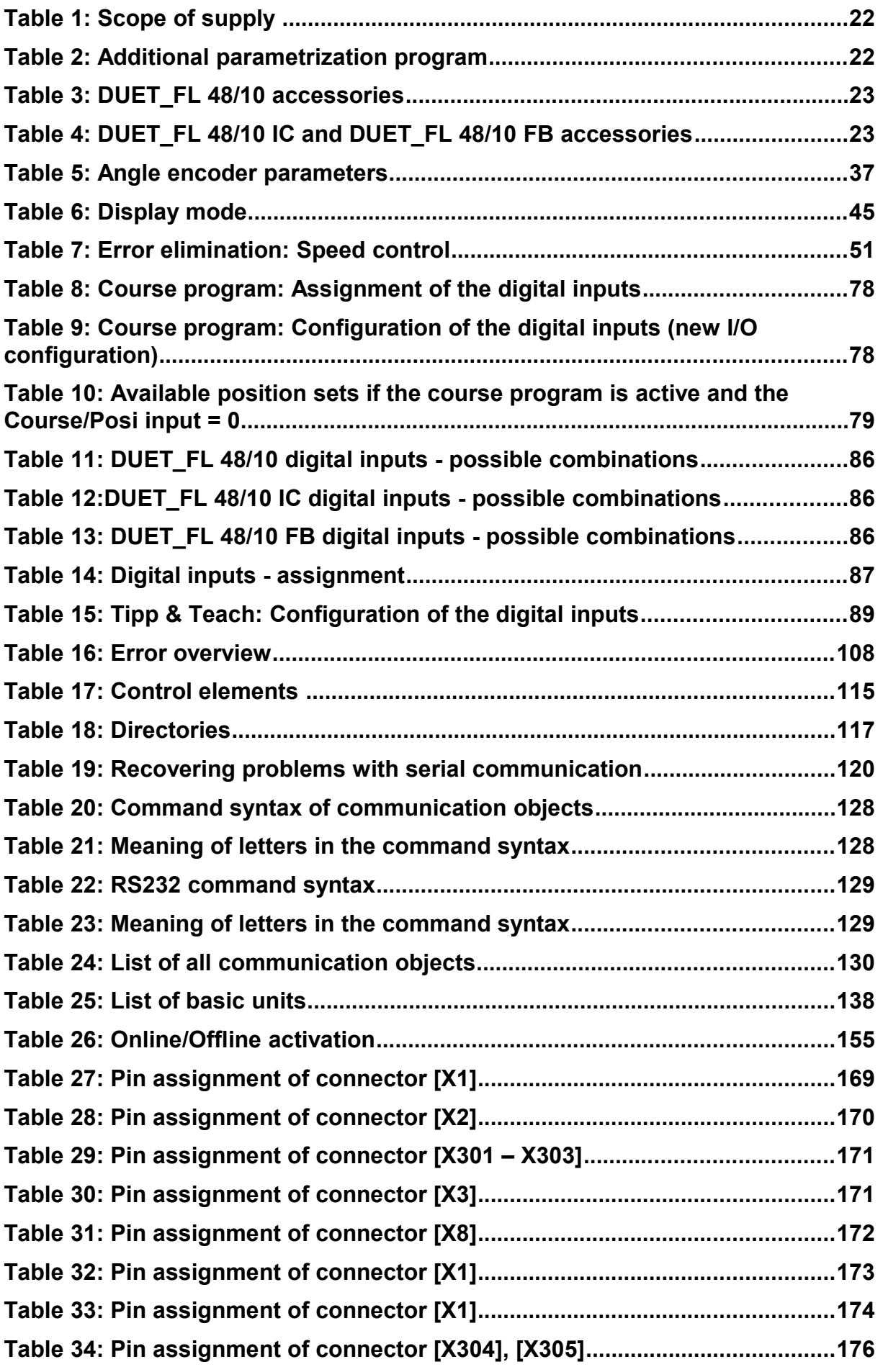

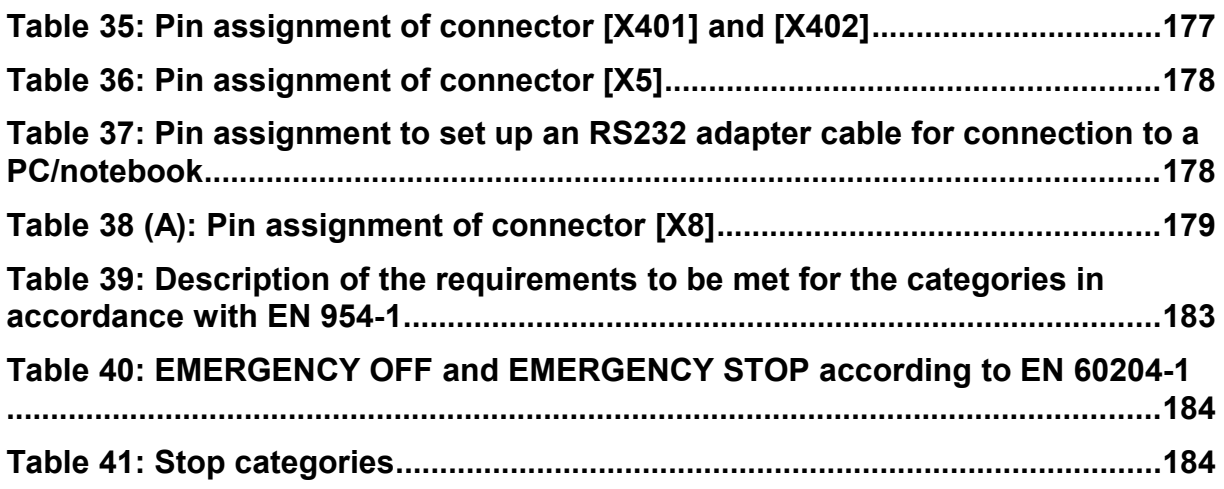

## **1 General**

## Symbols used in this manual

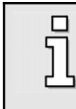

Information

Important information and notes.

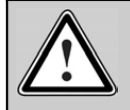

Caution!

Non-observance may result in severe property damage.

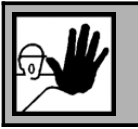

#### **DANGER !**

Non-observance may result in **property damage** and **personal injuries**.

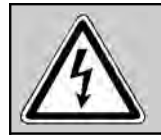

#### **Caution! Dangerous voltage.**

The safety note indicates the possibility of a highly dangerous voltage.

## Features and area of application of the DUET\_FL

#### **Area of application and intended use**

The DUET FL servo positioning controller was designed for the decentralized control of three-phase magneto-electric synchronous machines. Thanks to numerous options for feedback and to various different control methods, such as "block commutation" and "sine commutation", the controller can be adapted optimally to the motor characteristics.

Normally, it is mounted directly on the motor. However, it is also possible to detach the DUET\_FL from the motor and to connect it to the motor using a short, shielded cable. Further information concerning the installation can be found in the appendix in *chapter [11.14 Mechanical installation](#page-164-0)*.

The DUET FL servo positioning controller is supplied with power through a power supply unit or a battery with 24 V DC or 48 V DC protective low voltage. At the motor connection, it supplies the synchronous machine with a pulse-width-modulated, symmetrical, 3-phase rotating field with variable frequency, current and voltage.

The DUET FL was designed for a continuous torque, speed and position control in typical industrial applications such as:

- Positioning and feeding drives in machines
- Palletizing and packaging machines
- Wood-processing machines
- Reeling drives, wire drawing drives etc.
- Drives in tightening and press-fitting applications
- Conveying applications

Prior to using the DUET\_FL controller in special areas of application with particularly high normative requirements, e.g. medical technology or avionics, requiring particularly high levels of device safety, the user has to check whether the DUET\_FL fulfils the corresponding standards. In case of doubt, please contact your local distributor.

The DUET FL may only be used if the operating conditions described and the technical data of the controller stated in the appendix in *chapter [Technical data](#page-158-0)* are complied with. In addition, all relevant regulations concerning installation, start-up, dismounting and maintenance have to be complied with.

#### **DUET\_FL features**

The DUET\_FL has the following features:

- Compact design. The housing (closed on five sides) can be mounted on the motor either directly or using an adapter plate.
- $\div$  Highly precise control thanks to a high-quality sensor system.
- Full integration of all components for the controller and power section, including an RS232 interface for PC communication and a CANopen interface for integration in automation systems.
- \* Integrated universal rotary encoder evaluation for the following encoder types:
	- $\triangleright$  Resolvers
	- Analog Hall sensors with SIN/COS signals (upon request)
	- $\triangleright$  High-resolution Stegmann incremental encoders, absolute encoders with HIPERFACE
	- $\triangleright$  Six-step Hall encoders
	- $\triangleright$  Incremental encoders with commutation signals
- $\div$  Integrated driver stage for 24 V holding brakes
- Compliance with current CE and EN standards without any additional external filter measures
- EMC-optimized metal housing for direct mounting on the motor. The device has an IP54 degree of protection. Depending on the mounting methods and the seals used, a degree of protection up to IP67 can be reached.
- Integration of all filters in the unit required for compliance with the EMC regulations (industrial environment), e.g. filters for the 24 V supply and the inputs and outputs.
- \* Can be used as a torque controller, speed controller or position controller.
- $\cdot \cdot$  Integrated positioning control with extensive functionality in accordance with "CAN in Automation (CiA) DSP402" and numerous additional application-specific functions.
- Jerk-free or time-optimal positioning, relative or absolute with regard to a reference point.
- Point-to-point positioning with and without spot tracing.
- Speed- and angle-synchronous operation with an electronic gearbox via field bus.
- Numerous homing methods.
- $\div$  Changeable clock frequency for the output stage.
- \* Integrated course program to create simple positioning sequences with or without dependence on digital inputs.
- Programmable digital outputs.
- High-resolution 12-bit analog input.
- User-friendly parametrization using the DUET\_FL ServoCommanderTM PC program.
- Automatic motor identification.
- Easy connection to a superordinated control system, e.g. to a PLC on the I/O level or via a field bus.
- \* Technology slot for extensions, e.g. field bus connections (only DUET\_FL 48/10)
- $\cdot \cdot$  I<sup>2</sup>t monitoring system to limit the average power loss in the power stage and in the motor.
- Integrated brake chopper (only DUET\_FL 48/10)
- ❖ Separate RS232 and field bus connection (only DUET\_FL 48/10)

## DUET\_FL ServoCommander™ features

#### **Basic information**

J

The parametrization program ensures the comfortable parametrization of the DUET\_FL servo positioning controller. You adapt the DUET\_FL servo positioning controller optimally to your application using the parametrization software.

The firmware of the DUET\_FL servo positioning controller must match the parametrization software. This means that following an extension of functionality in a new firmware version, you also require the corresponding new version of the parametrization program.

> You cannot parameterize any other Motor Power Company devices using this parameterization software.

#### **1.1.1 DUET\_FL ServoCommanderTM features**

The parametrization program has the following features:

- Parametrization of the DUET\_FL servo positioning controller.
- Configuration of all parameters using the PC.
- $\div$  Display of operating quantities.
- Loading of new firmware versions.
- Loading and saving of parameter sets.
- ❖ Printing of parameter sets.
- Offline parametrization.
- Oscilloscope function.
- $\div$  Languages: German, English, French.
- Windows-conform operation.
- ❖ Course program.

#### **Hardware and software requirements**

Requirements to be met for installing the parametrization program:

- IBM-compatible PC-AT, Pentium II processor or higher with at least 32 MB main memory and at least 10 MB free hard-disk memory.
- ◆ Operating system Windows® 95, Windows® 98, Windows NT®, Windows 2000, Windows XP®
- ❖ CD-ROM drive.
- ❖ Free serial interface.

### Documentation

This software manual is intended to ensure safe working with the DUET\_FL ServoCommander<sup>™</sup> parameterization program for the DUET\_FL servo positioning controller.

Further information can be found in the following manuals of the DUET FL product range:

- **CANopen manual "CanOpen\_Manual\_DUET\_FL":** Description of the implemented CANopen protocol in accordance with DSP402.
- **Mounting instructions "Mounting instructions\_DUET\_FL":** Instruction manual concerning the installation of the DUET FL servo positioning controller.

The servo positioning controller has a FLASH program memory allowing the operating software of the controller to be updated even after it has be delivered and installed in a machine. The manufacturer is continuously revising and extending the operating software of the controller to meet a wide range of customer requirements.

The information stated in this manual refers to the following versions of the controller operating software and of the parametrization program:

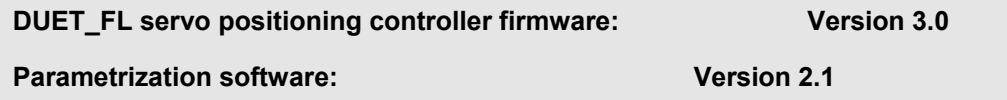

## 1.2 Supply state and scope of supply

The supply comprises:

i

**Table 1: Scope of supply** 

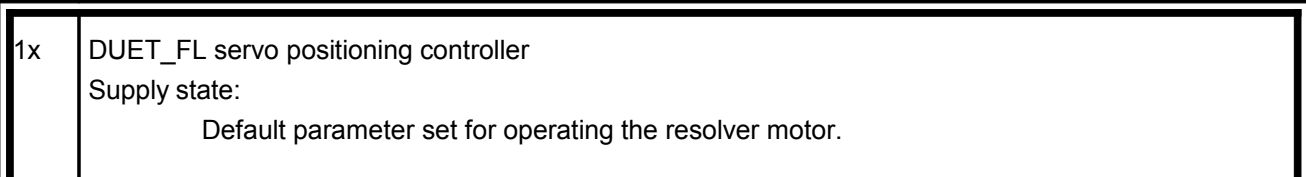

#### **Table 2: Additional parametrization program**

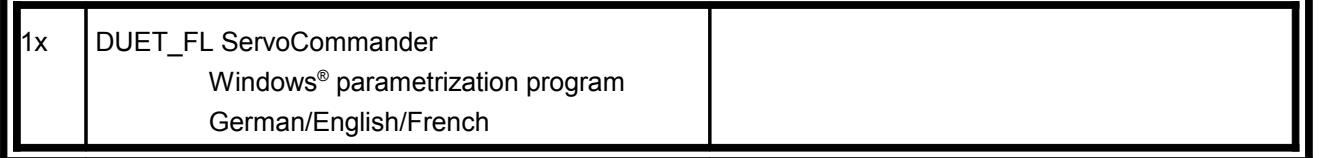

Mating connectors for power, control or rotary encoder connections are not part of the standard scope of supply. They can be ordered as accessories:

| 1x  | Connector set: AMP pin-and-socket connector                |    |                                                                    | Motor Power Company part number: 9019-0200-       |
|-----|------------------------------------------------------------|----|--------------------------------------------------------------------|---------------------------------------------------|
|     | Content:                                                   | 1x | 16-pin AMP mating connector, incl.<br>crimp contacts               | 00                                                |
|     |                                                            | 1x | 16-pin mating connector for angle<br>encoder, incl. crimp contacts |                                                   |
|     |                                                            | 1x | 2-pin mating connector for holding<br>brake, incl. crimp contacts  |                                                   |
| l1x | DUET FL control panel with AMP pin-and-socket<br>connector |    |                                                                    | Motor Power Company part number: 9019-0300-<br>00 |

Table 3: DUET\_FL 48/10 accessories

#### **Table 4: DUET\_FL 48/10 IC and DUET\_FL 48/10 FB accessories**

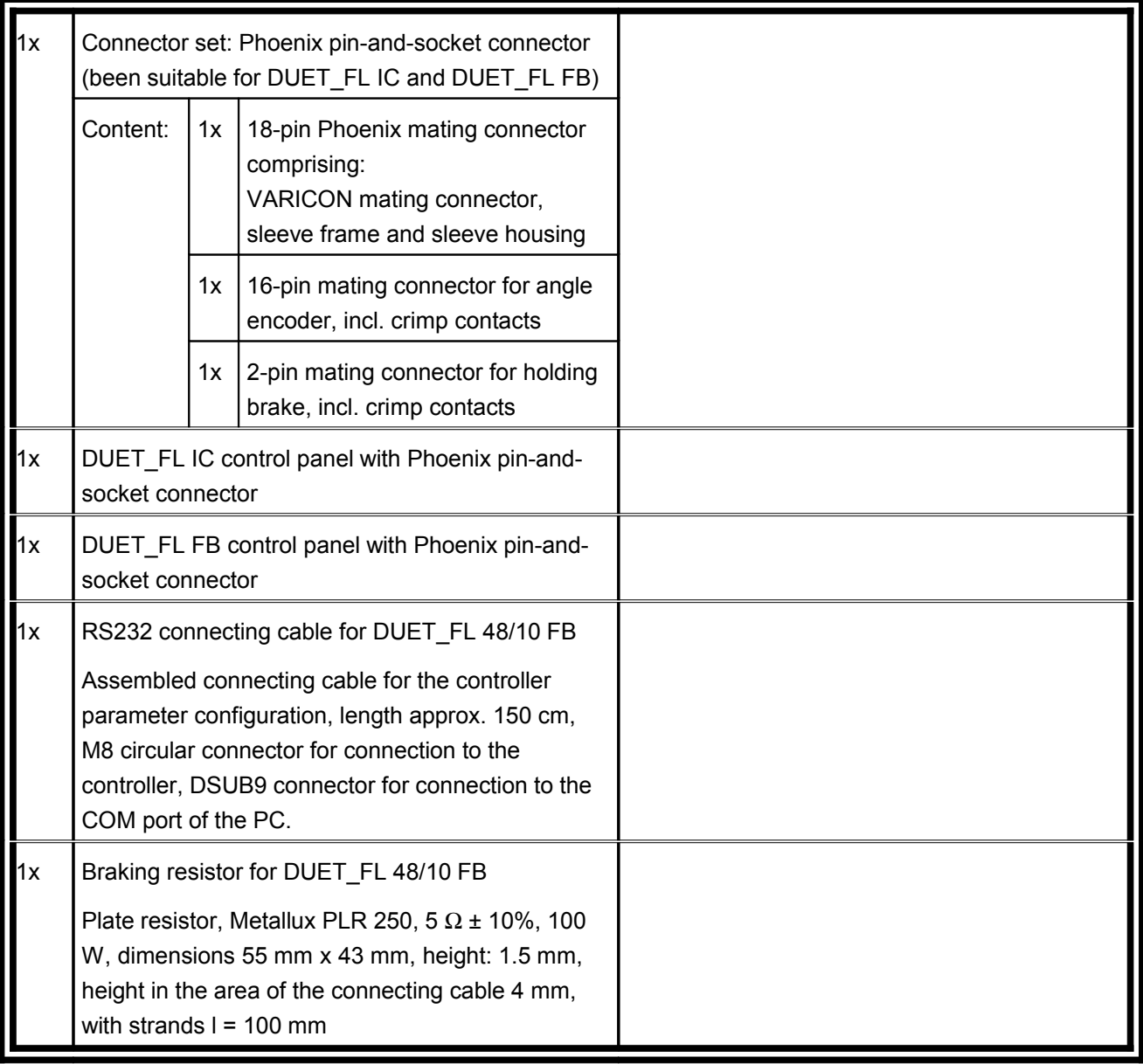

## **2 Safety notes for electrical drives and controllers**

### General notes

i

In the case of damage resulting from non-compliance of the safety notes in this manual Motor Power Company Meßgeräte und Elektronik GmbH will assume any liability.

If the documentation in the language at hand is not understood accurately, please contact and inform your supplier.

Sound and safe operation of the servo drive controller requires proper and professional transportation, storage, assembly and installation as well as proper operation and maintenance. Only trained and qualified personnel may handle electrical devices:

In the sense of this product manual or the safety notes on the product itself are persons who are sufficiently familiar with the setup, assembly, commissioning and operation of the product as well as all warnings and precautions as per the instructions in this manual and who are sufficiently qualified in their field of expertise:

- Education and instruction or authorization to switch devices/systems on and off and to ground them as per the standards of safety engineering and to efficiently label them as per the job demands.
- $\div$  Education and instruction as per the standards of safety engineering regarding the maintenance and use of adequate safety equipment.
- First aid training.

The following notes must be read prior to the initial operation of the system to prevent personal injuries and/or property damages:

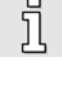

These safety notes must be complied with at all times.

Do not try to install or commission the servo drive controller before carefully reading all safety notes for electrical drives and controllers contained in this document. These safety instructions and all other user notes must be read prior to any work with the servo drive controller.

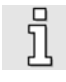

In case you do not have any user notes for the servo drive controller, please contact your sales representative. Immediately demand these documents to be sent to the person

responsible for the safe operation of the servo drive controller.

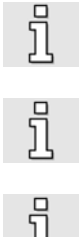

If you sell, rent and/or otherwise make this device available to others, these safety notes must also be included.

The user must not open the servo drive controller for safety and warranty reasons.

Professional control process design is a prerequisite for sound functioning of the servo drive controller!

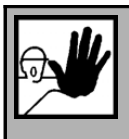

#### **DANGER!**

**Inappropriate handling of the servo drive controller and non-compliance of the warnings as well as inappropriate intervention in the safety features may result in property damage, personal injuries, electric shock or in extreme cases even death.**

## 2.1 Danger resulting from misuse

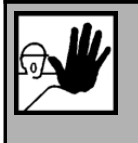

**DANGER!**

High electrical voltages and high load currents!

Danger to life or serious personal injury from electrical shock!

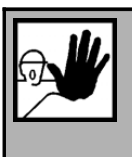

#### **DANGER!**

High electrical voltage caused by wrong connections!

Danger to life or serious personal injury from electrical shock!

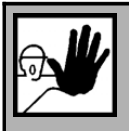

#### **DANGER!**

Surfaces of device housing may be hot!

Risk of injury! Risk of burning!

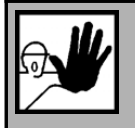

#### **DANGER!**

#### **Dangerous movements!**

Danger to life, serious personal injury or property damage due to unintentional movements of the motors!

## Safety notes

#### **General safety notes**

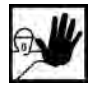

The servo drive controller corresponds to IP54 class of protection as well as pollution level 1. Make sure that the environment corresponds to this class of protection and pollution level.

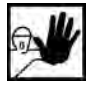

Only use replacements parts and accessories approved by the manufacturer.

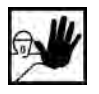

The devices must be connected to the mains supply as per EN regulations, so that they can be cut off the mains supply by means of corresponding separation devices (e.g. main switch, contactor, power switch).

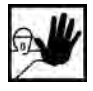

Gold contacts or contacts with a high contact pressure should be used to switch the control contacts.

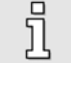

Preventive interference rejection measures should be taken for control panels, such as connecting contactors and relays using RC elements or diodes.

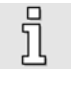

The safety rules and regulations of the country in which the device will be operated must be complied with.

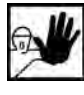

The environment conditions defined in the product documentation must be kept. Safetycritical applications are not allowed, unless specifically approved by the manufacturer.

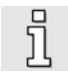

For notes on installation corresponding to EMC, please refer to *chapter [11.20 Notes](#page-187-0) [concerning safe and EMC-compliant installation](#page-187-0)*The compliance with the limits required by national regulations is the responsibility of the manufacturer of the machine or system.

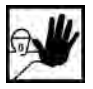

The technical data and the connection and installation conditions for the servo drive controller are to be found in this product manual and must be met.

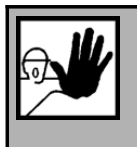

#### **DANGER!**

The general setup and safety regulations for work on power installations (e.g. DIN, VDE, EN, IEC or other national and international regulations) must be complied with.

Non-compliance may result in death, personal injury or serious property damages.

Without claiming completeness, the following regulations and others apply:

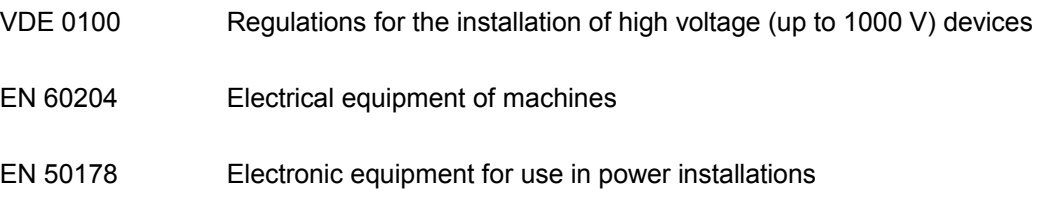

#### **Safety notes for assembly and maintenance**

The appropriate DIN, VDE, EN and IEC regulations as well as all national and local safety regulations and rules for the prevention of accidents apply for the assembly and maintenance of the system. The plant engineer or the operator is responsible for compliance with these regulations:

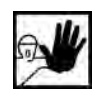

The servo drive controller must only be operated, maintained and/or repaired by personnel trained and qualified for working on or with electrical devices.

Prevention of accidents, injuries and/or damages:

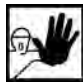

Additionally secure vertical axes against falling down or lowering after the motor has been switched off, e.g. by means of:

- $\triangleright$  Mechanical locking of the vertical axle,
- $\triangleright$  External braking, catching or clamping devices or
- $\triangleright$  Sufficient balancing of the axle.

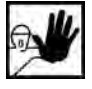

The motor holding brake supplied by default or an external motor holding brake driven by the drive controller alone is not suitable for personal protection!

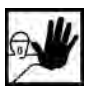

Render the electrical equipment voltage-free using the main switch and protect it from being switched on again until the DC bus circuit is discharged, in the case of:

- $\triangleright$  Maintenance and repair work
- $\triangleright$  Cleaning
- $\triangleright$  long machine shutdowns

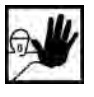

Prior to carrying out maintenance work make sure that the power supply has been turned off, locked and the DC bus circuit is discharged.

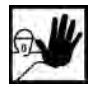

Be careful during the assembly. During the assembly and also later during operation of the drive, make sure to prevent drill chips, metal dust or assembly parts (screws, nuts, cable sections) from falling into the device.

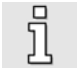

Also make sure that the external power supply of the controller (24V) is switched off.

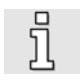

The DC bus circuit or the mains supply must always be switched off prior to switching off the 24V controller supply.

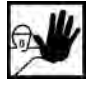

Carry out work in the machine area only, if AC and/or DC supplies are switched off. Switched off output stages or controller enablings are no suitable means of locking. In the case of a malfunction the drive may accidentally be put into action.

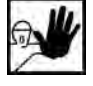

Initial operation must be carried out with idle motors, to prevent mechanical damages e.g. due to the wrong direction of rotation.

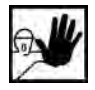

Electronic devices are never fail-safe. It is the user's responsibility, in the case an electrical device fails, to make sure the system is transferred into a secure state.

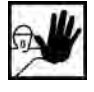

The servo drive controller and in particular the brake resistor, externally or internally, can assume high temperatures, which may cause serious burns.

#### **Protection against contact with electrical parts**

This section only concerns devices and drive components carrying voltages exceeding 50 V. Contact with parts carrying voltages of more than 50 V can be dangerous for people and may cause electrical shock. During operation of electrical devices some parts of these devices will inevitably carry dangerous voltages.

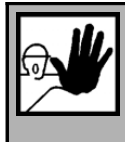

#### **DANGER!**

High electrical voltage!

Danger to life, danger due to electrical shock or serious personal injury!

The appropriate DIN, VDE, EN and IEC regulations as well as all national and local safety regulations and rules for the prevention of accidents apply for the assembly and maintenance of the system. The plant engineer or the operator is responsible for compliance with these regulations:

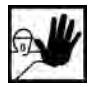

Before switching on the device, install the appropriate covers and protections against accidental contact. Rack-mounted devices must be protected against accidental contact by means of a housing, e.g. a switch cabinet. The regulations VGB4 must be complied with!

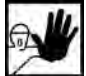

Always connect the ground conductor of the electrical equipment and devices securely to the mains supply.

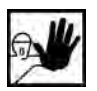

Comply with the minimum copper cross-section for the ground conductor over its entire length as per EN60617!

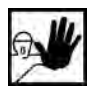

Prior to the initial operation, even for short measuring or testing purposes, always connect the ground conductor of all electrical devices as per the terminal diagram or connect it to the ground wire. Otherwise the housing may carry high voltages which can cause electrical shock.

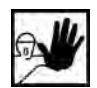

Do not touch electrical connections of the components when switched on.

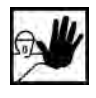

Prior to accessing electrical parts carrying voltages exceeding 50 Volts, disconnect the device from the mains or power supply. Protect it from being switched on again.

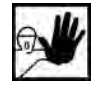

For the installation the amount of DC bus voltage must be considered, particularly regarding insulation and protective measures. Ensure proper grounding, wire dimensioning and corresponding short-circuit protection.

#### **2.1.1 Protection against electrical shock by means of protective extra-low voltage (PELV)**

All connections and terminals with voltages between 5 and 50 Volts at the servo drive controller are protective extra-low voltage, which are designed safe from contact in correspondence with the following standards:

International: IEC 60364-4-41

European countries within the EU: EN 50178/1998, section 5.2.8.1.

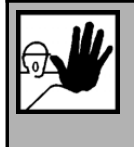

#### **DANGER!**

High electrical voltages due to wrong connections!

Danger to life, risk of injury due to electrical shock!

Only devices and electrical components and wires with a protective extra low voltage (PELV) may be connected to connectors and terminals with voltages between 0 to 50 Volts.

Only connect voltages and circuits with protection against dangerous voltages. Such protection may be achieved by means of isolation transformers, safe optocouplers or battery operation.

#### **Protection against dangerous movements**

Dangerous movements can be caused by faulty control of connected motors, for different reasons:

- ❖ Improper or faulty wiring or cabling
- $\div$  Error in handling of components
- Error in sensor or transducer
- Defective or non-EMC-compliant components
- Error in software in superordinated control system

These errors can occur directly after switching on the device or after an indeterminate time of operation.

The monitors in the drive components for the most part rule out malfunctions in the connected drives. In view of personal protection, particularly the danger of personal injury and/or property damage, this

may not be relied on exclusively. Until the built-in monitors come into effect, faulty drive movements must be taken into account; their magnitude depends on the type of control and on the operating state.

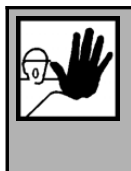

#### **DANGER!**

Dangerous movements!

Danger to life, risk of injury, serious personal injuries or property damage!

For the reasons mentioned above, personal protection must be ensured by means of monitoring or superordinated measures on the device. These are installed in accordance with the specific data of the system and a danger and error analysis by the manufacturer. The safety regulations applying to the system are also taken into consideration. Random movements or other malfunctions may be caused by switching the safety installations off, by bypassing them or by not activating them.

#### **Protection against contact with hot parts**

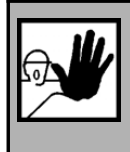

**DANGER!** Housing surfaces may be hot! Risk of injury! Risk of burning!

Do not touch housing surfaces in the vicinity of heat sources! Danger of burning!

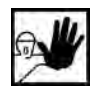

Before accessing devices let them cool down for 10 minutes after switching them off.

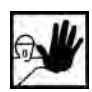

Touching hot parts of the equipment such as the housing, which contain heat sinks and resistors, may cause burns!

#### **2.1.2 Protection during handling and assembly**

Handling and assembly of certain parts and components in an unsuitable manner may under adverse conditions cause injuries.

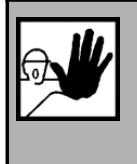

**DANGER!**

Risk of injury due to improper handling! Personal injury due to pinching, shearing, cutting, crushing!

The following general safety notes apply:

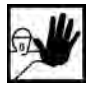

Comply with the general setup and safety regulations on handling and assembly.

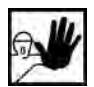

Use suitable assembly and transportation devices.

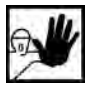

Prevent incarcerations and contusions by means of suitable protective measures.

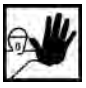

Use suitable tools only. If specified, use special tools.

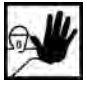

Use lifting devices and tools appropriately.

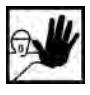

If necessary, use suitable protective equipment (e.g. goggles, protective footwear, protective gloves).

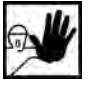

Do not stand underneath hanging loads.

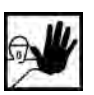

Remove leaking liquids on the floor immediately to prevent slipping.

## **Preparation for commissioning**

### System overview

The DUET\_FL servo positioning controller was designed such that it can be mounted directly on the motor. As a result it forms a compact and harmonized unit together with the motor.

Simply connect the power supply and - if applicable - the inputs and outputs or field busses used for your application.

The DUET FL ServoCommander<sup>TM</sup> parameterization program can be used to parameterize, commission and analyze the DUET\_FL servo positioning controller in a particularly comfortable way.

## Connecting the DUET\_FL to the control system

Prior to activating the power supply for the DUET\_FL servo positioning controller for the first time, you should connect or completely wire the superordinated control / inputs and outputs / field busses and the power supply unit. Please read *chapter [Connectors at the DUET\\_FL 48/10](#page-168-0)* in the appendix.

For the parametrization of the servo positioning controller, the serial interface of the DUET\_FL has to be connected to a free COM port on the notebook / PC.

> Please check the wiring and the level of the supply voltages carefully prior to activating the power supply for the first time!

Wiring errors are the most common reason for operating problems. A wiring error or a too high operating voltage may also damage the device!

### 3.1 Installation and start of the DUET\_FL ServoCommander<sup>™</sup>

Proceed as follows for the installation from CD-ROM:

- 1. Put the CD-ROM into the CD-ROM drive of your computer.
- 2. Start the Windows® Explorer.
- 3. Select the directory DEUTSCH or ENGLISH on the CD-ROM.
- 4. Double-click the SETUP.EXE program to start it.
- 5. Follow the instructions of the installation program.

The installation program creates a new program group called "Motor Power Company". In this program group, you will find the entry "DUET\_FL ServoCommander" through which you can start the parametrization program.

## **Initial parameterization of the controller**

## **Commissioning**

#### **Parameter set in the delivery state**

The DUET\_FL servo positioning controller comes supplied with the **default parameter set**. During commissioning, the default parameter set has to be adapted to the specific application. Otherwise the DUET\_FL servo positioning controller has the status "not commissioned".

> The default parameter set includes a basic parameterization of the controller for use as a speed controller with setpoint assignment through analog input AIN0. The controller settings and the current limits are set so low that a connected motor of a typical type will not be overloaded or destroyed if the controller is released accidentally.

The manufacturer settings in the **default parameter set** can be restored with the help of the menu **File/Parameter set/Load default parameter set**.

> When the **default parameter set** is loaded, the application-specific parameters will be overwritten and the controller status will be set to "not commissioned". This should be taken into consideration when using this function as it requires a new commissioning.

#### **Manual commissioning**

 $\overline{\Pi}$ 

If you do not have a parameter set adapted to your motor or application, you should parameterize the following menus in the order stated:

- 1. Parameters/Application parameters/General configuration…
- 2. Options/Display units…
- 3. Options/Input limits…
- 4. Parameters/Device parameters/Motor data…

Motor identification using the list or the motor data menu

- 5. Parameters/Device parameters/Angle encoder adjustments…
- 6. Parameters/Safety parameters…
- 7. Parameters/Controller parameters/Current controller…

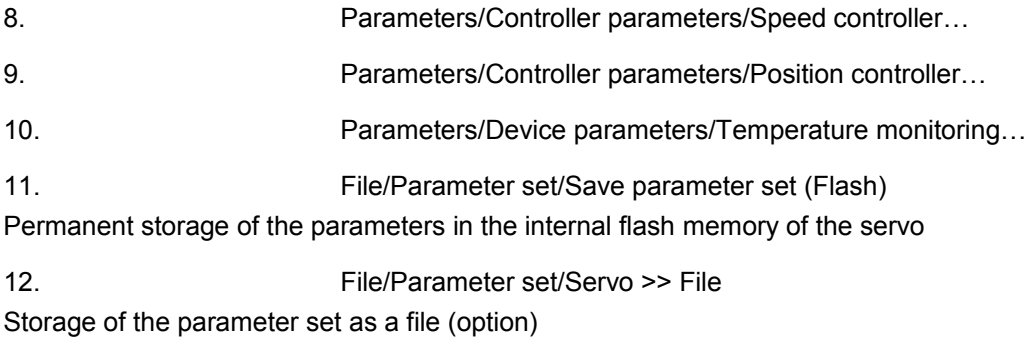

## Parameterization using the motor database

The DUET\_FL DUET\_FL ServoCommander<sup>™</sup> parametrization program has a motor database in which the most important data for the different motor types can be stored.

ī

Normally, your distributor creates this motor database which then contains data concerning all motors offered by this particular distributor. Please contact your distributor to order this database if it is not included on your installation CD.

This function can be accessed through the menu **Parameters/Device parameters/Motor data/Select new motor**. The program displays a list on which you can find your motor:

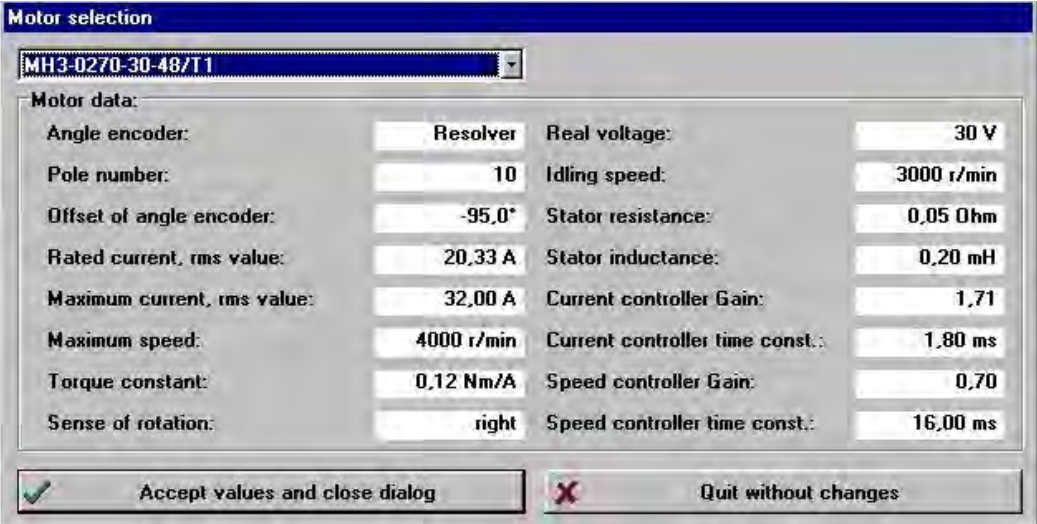

Select your motor if you can find it on the list and confirm your selection by clicking the **Accept values and close dialog** button. Otherwise click the **Quit without changes** button.

## Basic parameterization of new motors

#### **Angle encoders**

The DUET FL servo positioning controller supports four angle encoder types.

- \* Resolvers / analog Hall sensors with SIN/COS signals (upon request)
- Stegman SinCos encoders with Hiperface interface
- Hall encoders (Six Step)
- $\div$  Incremental encoders with Hall sensor (only DUET FL 48/10 FB)

The menu for adjusting the angle encoder parameters can be called up via **Parameters/Device parameters/Angle encoder adjustments**.

Depending on the angle encoder used, the actual menu displayed may differ from the menu shown below as different adjustment options are used.

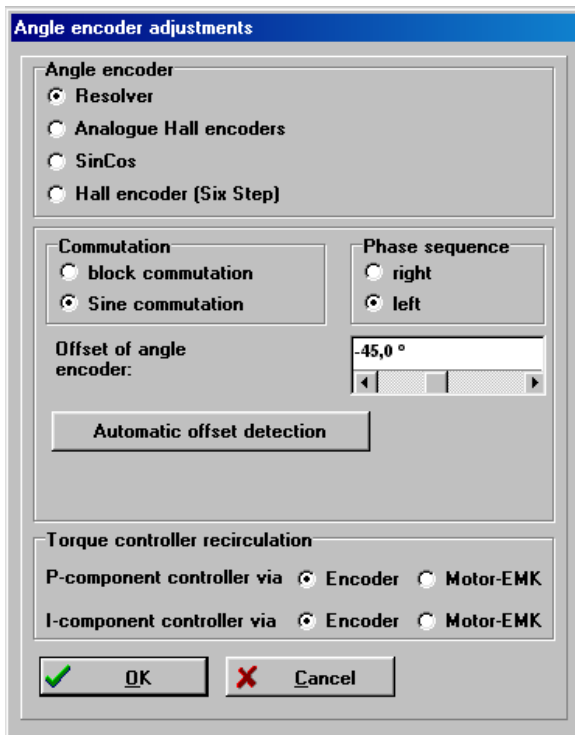

Depending on the angle encoder used, the actual menu may differ from the menu shown below as different setting options are used.

The motor and the **angle encoder** can be identified automatically or manually. If the motor is not installed in system and the shaft can move freely, we recommend using the automatic identification.

The function can be called up in the following menus:

#### **Parameters/Device parameters/Motor data:** "Auto detect" button

 **Parameters/Device parameters/Angle encoder adjustments:** "Automatic offset detection" button

During the automatic angle encoder identification, the controller is automatically activated for several seconds and the motor is driven with a controlled rotating field. The automatic identification process determines the following parameters:

- Number of pairs of poles of the motor (not in the case of Six-Step Hall encoders).
- Angle encoder offset, i.e. the offset between the index mark of the encoder and the magnetic axis of symmetry of the winding of phase 1.
- $\cdot$  Phase sequence of the angle encoder (left, right).
- **Unity Line count (only in the case of SinCos encoders and incremental encoders).**

The following conditions have to be fulfilled for an automatic identification:

- $\div$  The motor is completely wired.
- \* The DC bus voltage (intermediate circuit voltage) is present.
- The servo positioning controller is error-free.
- The shaft must move freely.

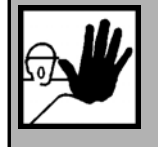

#### **DANGER !**

Prior to starting the motor identification, you have to set the current limits (menu **Parameters/Device parameters/Motor data**) as otherwise the motor may be destroyed!

Click the **Auto detect** button in the angle encoder menu. The following menu will appear:

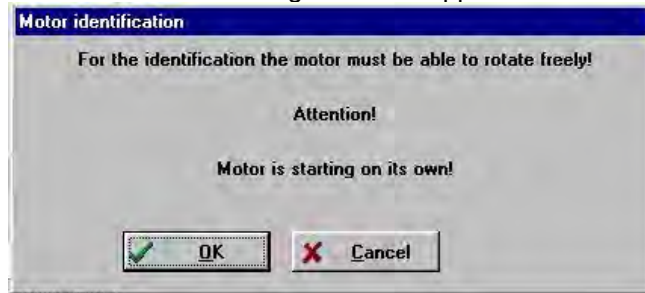

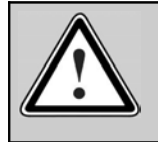

Caution! During the adjustment, the shaft automatically starts to move for several seconds.

A successful motor identification is indicated by the following message:

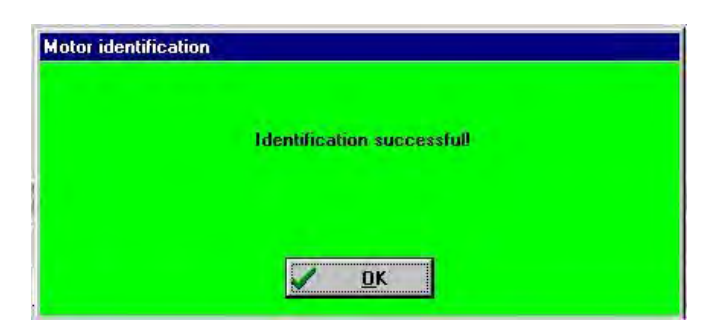
If an error has occurred, the program displays the following message:

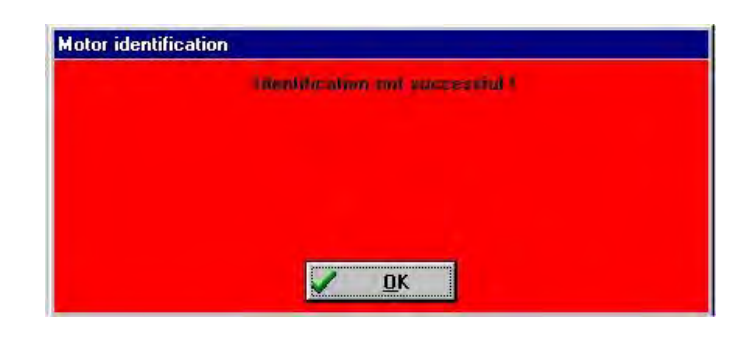

If the automatic determination cannot be performed, the angle encoder data has to be entered manually.

This problem may occur in the following cases:

- If "special motors" with a very high numbers of pairs of poles are used
- If the motor shaft cannot move freely
- If the mass inertia of the motor is very high and if the motor does not settle in the impressed position within the measurement time

The manual determination of the angle encoder data requires good knowledge of synchronous machines and the encoder used. We recommend contacting your local distributor in this case. You have to set the following parameters:

#### **Table 5: Angle encoder parameters**

j

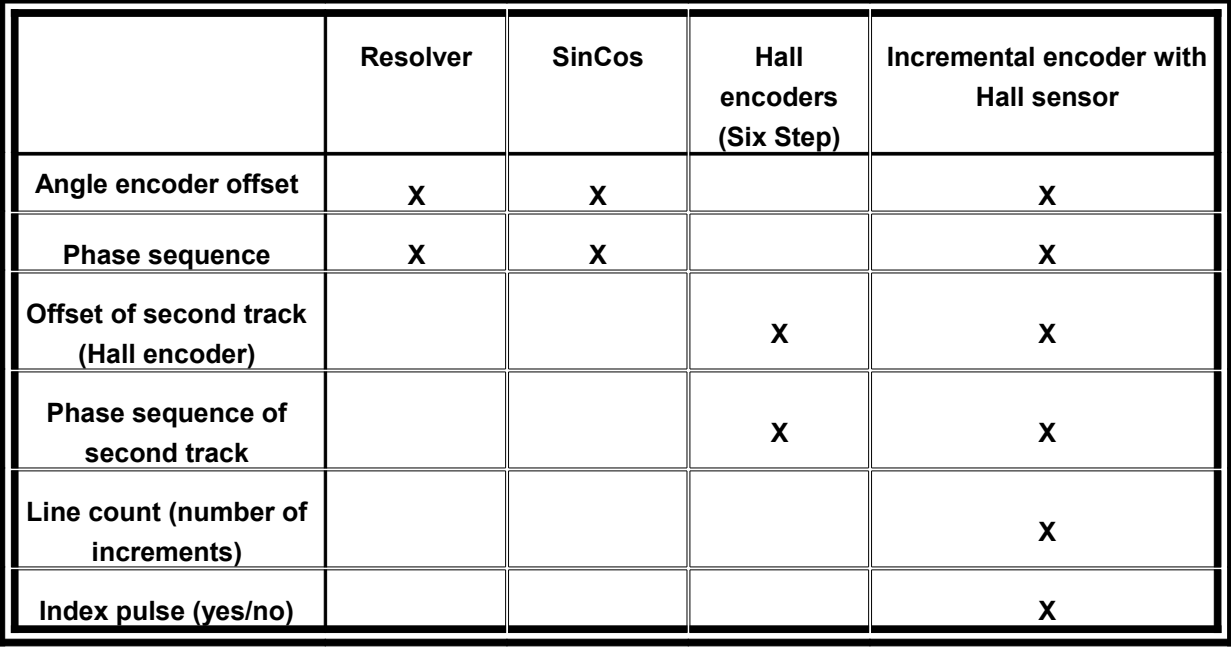

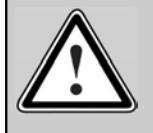

Caution!

Incorrect angle encoder data may lead to uncontrolled movements of the drive. This may damage the motor or the entire system.

In addition to the angle encoder configuration, this menu can also be used to perform basic configurations concerning the control system.

- ❖ Commutation: Block commutation or sine commutation.
- Speed controller recirculation: Encoder or Motor-EMK (separately for P-component and I-component).

If a motor with analog Hall sensors is used for the commutation, the automatic adjustment of the encoder signals can be started by pressing the button **Automatic encoder optimization**. The DUET FL determines the optimum offset values and the amplitude values of the SIN and COS track signals and saves them. This reduces the tolerances of the encoder and of the encoder evaluation in the DUET FL and improves the running behavior.

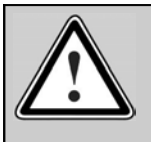

Caution! During the adjustment, the shaft automatically starts to move for approximately 60 seconds.

Recirculation through the Motor-EMK (electromotive force of the motor) has a positive effect on the running behaviour of the motor if encoders with a poor resolution (e.g. Six-Step Hall encoders) or a low level of accuracy are used. In order to use the recirculation through the Motor-EMK, other electrical parameters of the motor have to be entered in the menu **Options/Device parameters/Motor data**  (see *chapter [3.1.1 Motor data](#page-37-0)*).

Be careful when activating the recirculation through the Motor-EMK!

The actual speed of the motor may deviate significantly from the setpoint if the function and the motor data are not properly configured. The tolerances of the magnets and the windings of the motors in the series also affect the result.

A good compromise between smooth running and a good stationary accuracy can be realized by setting only the P-component of the speed controller to EMK.

### <span id="page-37-0"></span>**3.1.1 Motor data**

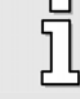

This menu must be used if the motor could not be identified with the help of the motor list.

This function can be accessed via **Options/Device parameters/Motor data**. The following menu appears. You can enter the maximum current and the rated current of the motor used:

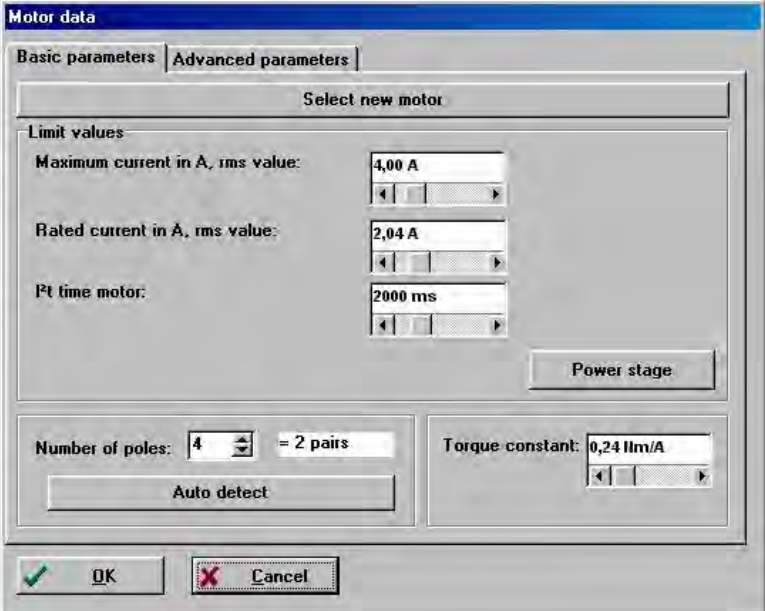

Enter the data shown on the type plate. You can calculate the torque constant as the quotient of rated torque / rated current.

> Please note that the values to be entered for the maximum current and the rated current are effective values! If the currents are too high, the motor will be destroyed as the permanent magnets inside the motor will be demagnetised. The current limits stated by the manufacturer must not be exceeded.

The maximum current limits may depend on the clock frequency of the output stage. To parametrize the clock frequency, click the **Power stage** button. See also *chapter [Power stage](#page-39-0)*.

In addition you can enter the number of poles of your motor. There is also an automatic identification function which determines the number of poles and the offset angle of the angle encoder automatically. Simply click the **Auto detect** button.

If the motor is equipped with Six-Step Hall sensors, the number of poles of the motor has to be entered through the parametrization software.

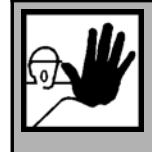

#### **DANGER !**

Prior to starting the motor identification, you have to set the current limits (menu **Parameters/Device parameters/Motor data**) as otherwise the motor may be destroyed!

If encoders with a poor resolution (e.g. Six-Step Hall encoders) are used, speed recirculation through the Motor-EMK can have a positive effect on the running behaviour of the motor.

If the speed is determined with the help of the Motor-EMK (electromotive force of the motor), the following formula

$$
N_{\rm EMK} = \left( U_{\rm KL} - \left(I_q \times R_{\rm mot} \right) \right) \times \frac{N_{\rm Nenn}}{U_{\rm Nenn}}
$$

is used to determine another actual speed value of the motor using the terminal voltage at the motor, the impressed current and the motor parameters.

You can configure the parameters required for calculating the Motor-EMK on the **advanced parameters** tab.

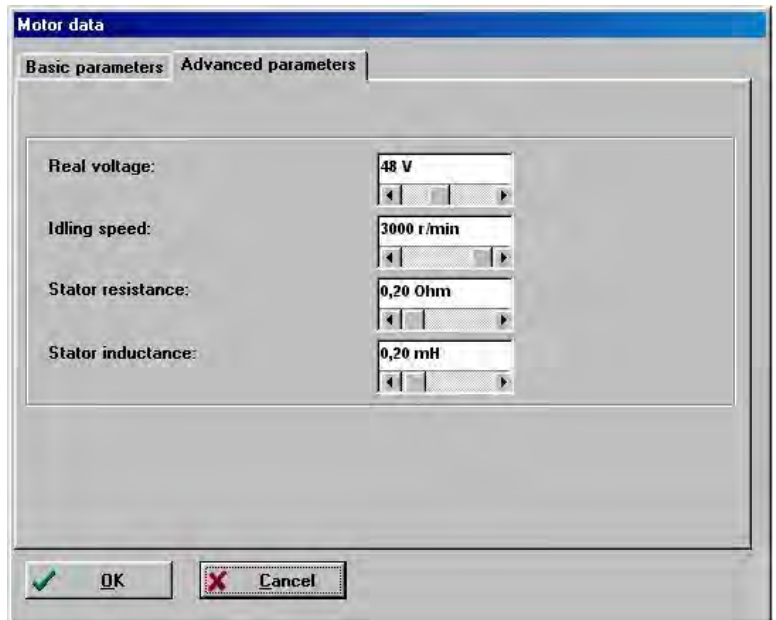

#### <span id="page-39-0"></span>**Power stage**

This menu (**Parameters/Device parameters/Power stage**) determines the behaviour of the power stage.

You can select a clock frequency of 10 kHz or 20 kHz.

If the clock frequency is low, the motor emits a singing sound. If you want the motor to run as quietly as possible, choose the 20 kHz clock frequency. In addition, the losses in the motor are slightly reduced at a high clock frequency (on the other hand the losses in the DUET\_FL servo positioning controller will increase which is why the adjustable maximum current limits are slightly lower). The clock frequency has practically no influence on the control behaviour. The default setting of the clock frequency of the power stage is 10 kHz.

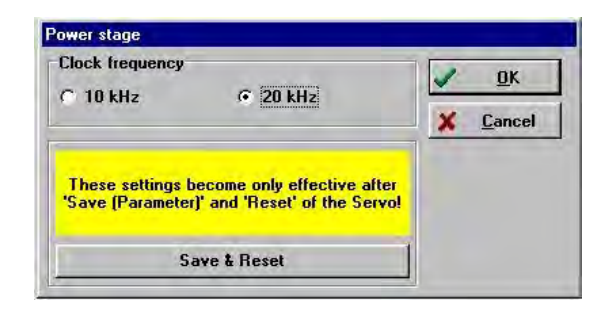

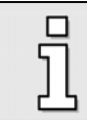

The settings can only be changed if the power stage is switched off. In addition, you have to save the parameter set and reset the device to make the setting effective.

### **3.1.2 Current controller**

The current controller can be configured under **Parameters/Controller parameters/Current controller** in the following menu:

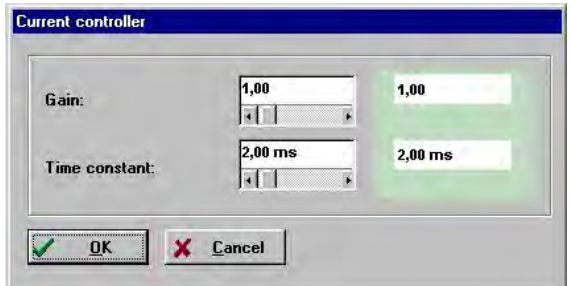

It is essential to adjust the current controller correctly in order to be able to the adapt the speed controller to the motor used. The parameters to be configured are the gain and the time constant. Enter the correct parameters. If you are unsure, keep the uncritical values.

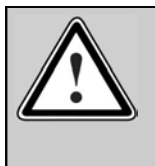

#### Caution!

Incorrect data for the current controller gain and the time constant may lead to oscillations and - due to temporarily excessive currents - also destroy the motor!

The overcurrent detection system of the servo positioning controller may be activated!

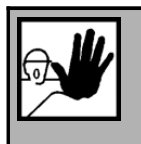

### **DANGER !**

Make sure that the maximum currents and the rated currents of the motor have been adjusted correctly prior to optimizing the current controller. If the currents are too high, the motor will be destroyed as the permanent magnets inside the motor will be demagnetised. The current limits stated by the manufacturer must not be exceeded. (See *chapter [3.1.1](#page-37-0)  [Motor data](#page-37-0)*).

The current controller can be optimized using the oscilloscope function (see *chapter [Using the](#page-122-0) [oscilloscope function](#page-122-0)*). You can display the step response of the current controller by setting the oscilloscope channels to the actual value and to the setpoint value of the active current.

Select the **Torque control** option in the **Commands** menu and enter a current setpoint. Then try to adjust the optimum step response by varying the parameters. The following illustration shows a good step response.

The current should reach the setpoint value within 1 ms and not overshoot by more than 20%. In the case of motors with a high stator inductance, the current may need more time to reach the setpoint value. In any case, the transient process should subside in a well-damped manner and without excessive overshoots.

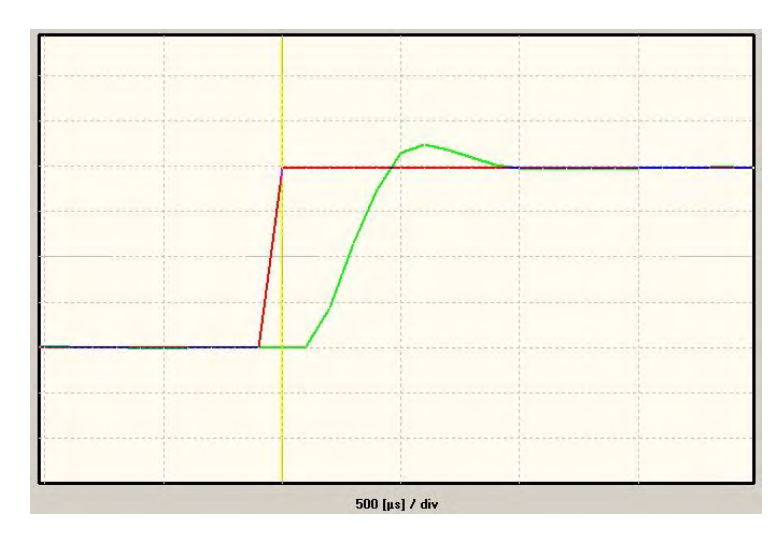

**Figure 1: Current controller step response**

### **DC bus monitoring**

In special applications, e.g. when shafts with a high mass are strongly accelerated or decelerated, the intermediate circuit voltage (DC bus voltage) may break down or become too high. If the intermediate circuit voltage becomes to high (overvoltage > 70 V), the DUET\_FL servo positioning controller will be shut down. This is a safety function and cannot be parametrized.

Intermediate circuit voltages that are too low can cause an error if this is configured accordingly by the user.

The menu can be activated under **Parameters/Device parameters/DC bus monitoring**.

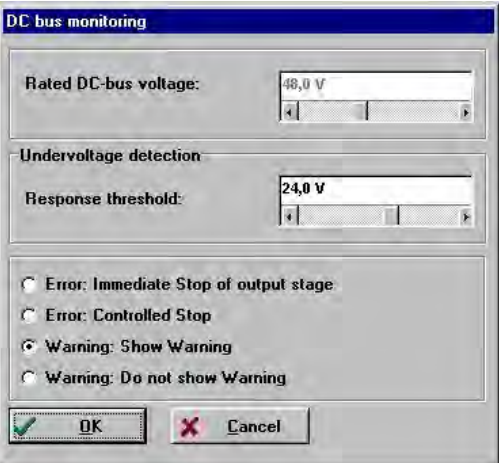

The field **Rated DC-bus voltage** shows the voltage for which the power stage is rated. This value cannot be changed.

In the field **Undervoltage detection**, you can define the response threshold below which the voltage has to fall so that the controller detects an undervoltage. Depending on the power supply unit used, a normal value would be 50%…70% of the rated DC bus voltage.

An undervoltage detection value < 50% makes not sense as in this case the power supply unit cannot supply the voltage required by the controller in the application. Use a stronger power supply unit instead!

In the error field you can define the response of the servo when it detects an undervoltage. You can also make this setting in the error management menu (see *chapter [6.2 Error management](#page-112-0)*).

#### **Motor temperature monitoring**

If your motor is equipped with a temperature sensor, the sensor can be adjusted in the menu **Parameters/Device parameters/Temperature monitoring**.

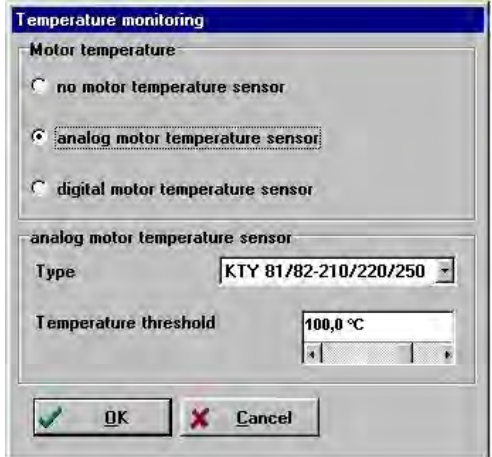

In the **Motor temperature** field, you can select whether you are using no motor temperature sensor at all, an analog sensor or a digital sensor.

Select the **digital motor temperature sensor** option, if the motor used is equipped with a normallyclosed contact or with a temperature sensor with PTC characteristics. The controller supplies the sensor with a measuring current. The system detects a voltage drop at the sensor and triggers the overtemperature error.

In the case of (partly linear) analog temperature sensors, the temperature threshold has to be set. If the **analog motor temperature sensor** option is selected, you can do this in the **analog motor temperature sensor** field. In addition, you can choose one of the following standard temperature sensor in the scroll box:

- $\div$  KTY 81/82-210/220/250
- $\div$  KTY 81/82-110/120/150
- $\div$  KTY 83-110/120/150
- $\div$  KTY 84-130/150

# Configuring application parameters

### **General configuration**

The possible options depend on the selected general configuration which can be set in the menu **Parameters/Application parameters/General configuration**. The following menu in which you can select the drive configuration will be displayed:

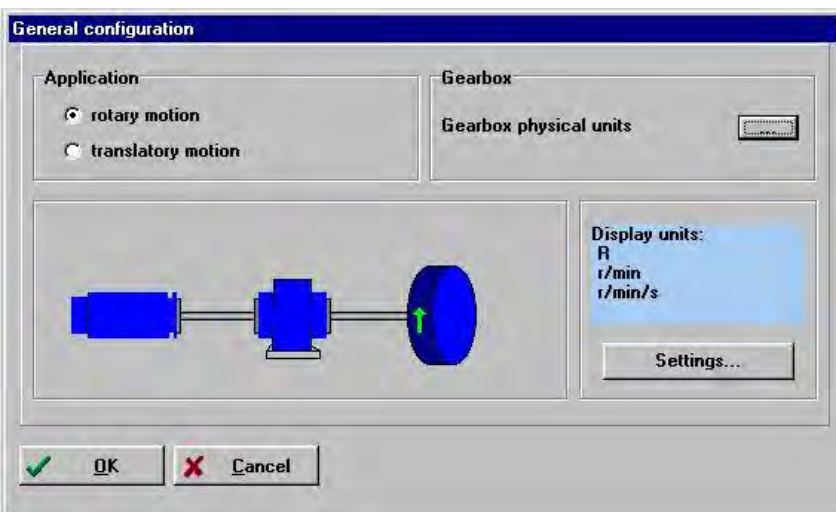

In the **Application** section, you can define whether your application is a **rotary** or a **translatory**  application.

If you want to use the unit of the outgoing shaft for the configuration of your application, click the "…" button in the **Gearbox** field or click the **Settings** button. This will lead you to the **Display units** menu described in *chapter [Configuring the display units](#page-43-0)*.

Application examples:

- Rotary with gearbox: Opening / closing a barrier.
- Translatory with feed constant: Positioning a carriage to transport goods for further treatment.

### <span id="page-43-0"></span>**Configuring the display units**

The menu **Options/Display units** can be used to configure the display units for positions, speeds and accelerations. These unit will be used only for the display in the parametrization program. The parametrization program uses so-called communication objects to communicate with the controller. These communication objects have a fixed physical basic unit. These basic units are used for every access via the RS232 interface.

The user can select display units for the following physical quantities:

- Position / Revolutions
- ❖ Speeds
- ❖ Accelerations
- Torques (in Nm or A)

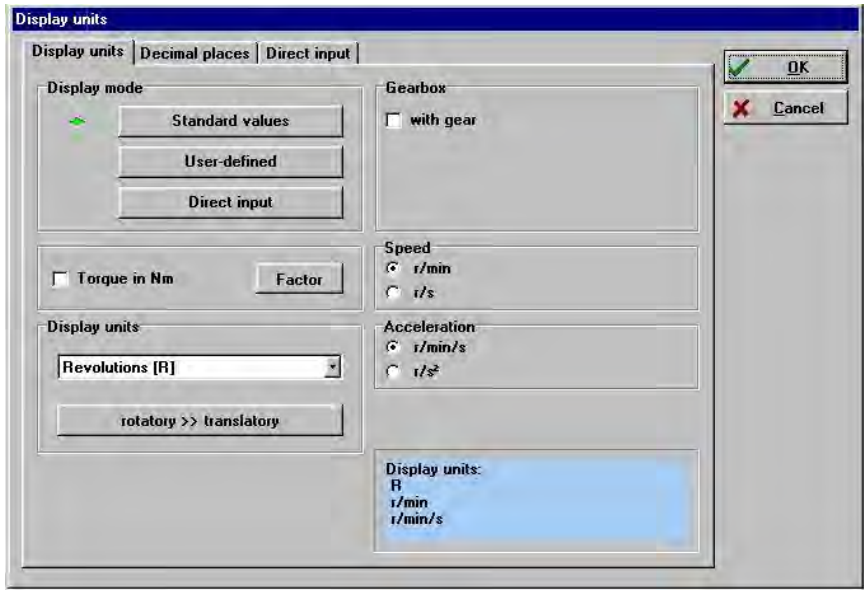

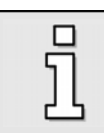

The display units are configured regardless of any setpoint assignment via field bus. Thus, the configuration of the display units does not affect the factor group or the notation and dimension indices in field-bus-specific protocols such as the CANopen factor group!

#### **Table 6: Display mode**

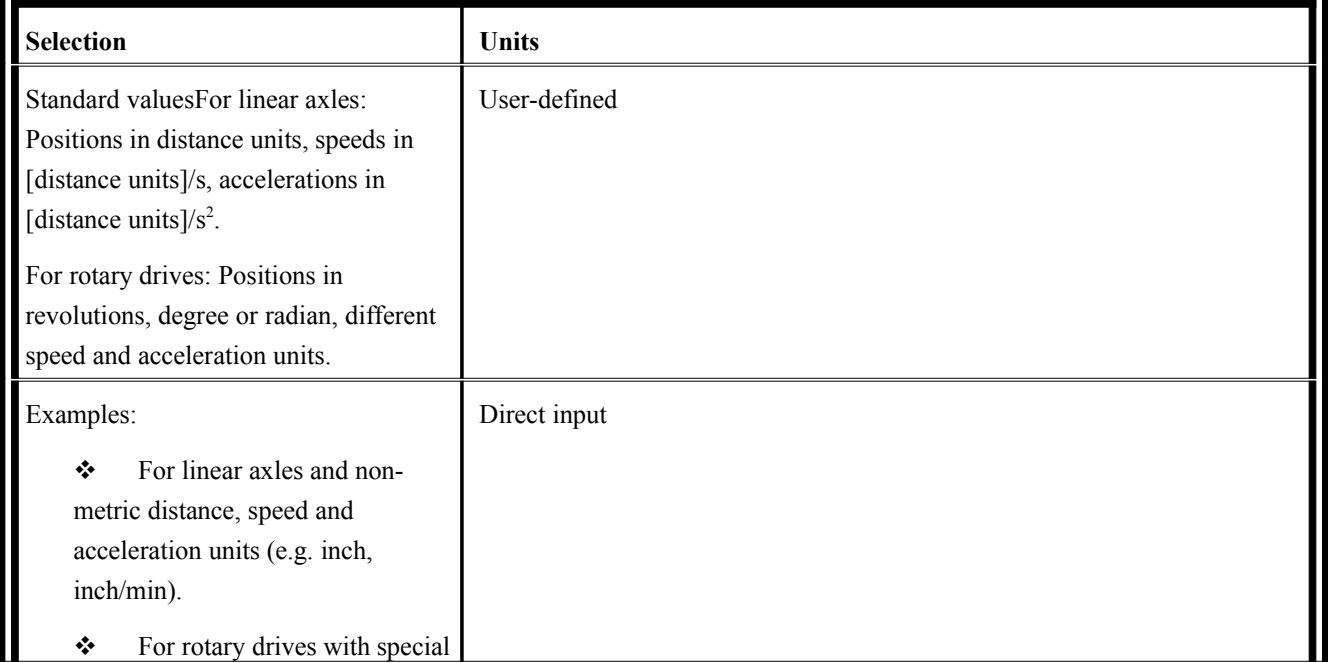

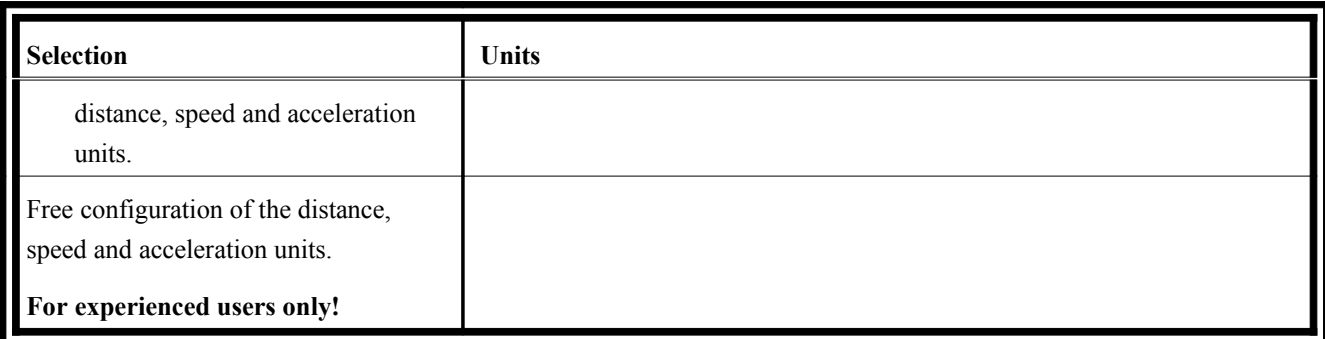

The **Decimal places** tab can be used to adapt the resolution of the quantity to be represented to the actual conditions.

The Direct input tab can be used to configure the DUET\_FL SerovCommander<sup>™</sup> such that other display units than the ones offered can be used.

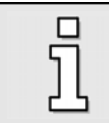

Further information can be found in *chapter [Extended options in the "Display units"](#page-142-0) [menu](#page-142-0)*.

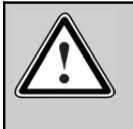

**Caution! For experienced users only!**

On the **Direct input** tab, you can directly write to the factor group if you have select the direct input option.

When you quit the menu, the program displays the following question:

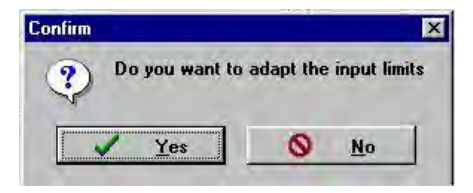

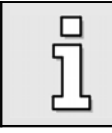

The input limits are automatically adapted to the selected physical units. If you want to, you can check this. Click the **Yes** button to do so.

# 3.2 Defining input limits

**Options/Input limits** opens the following menu:

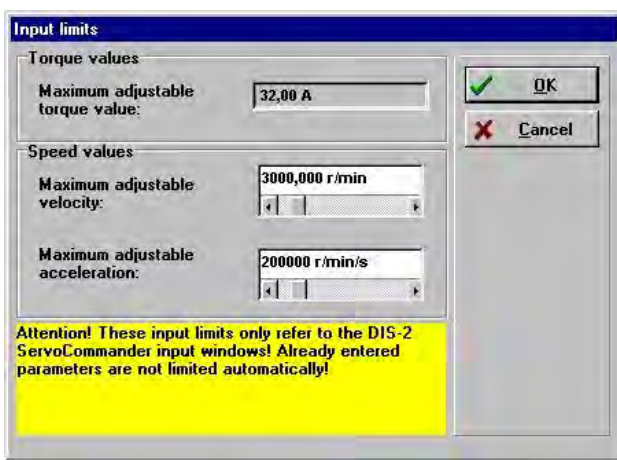

Enter the maximum speeds and accelerations you are expecting for your application. The program uses this information to limit the input fields.

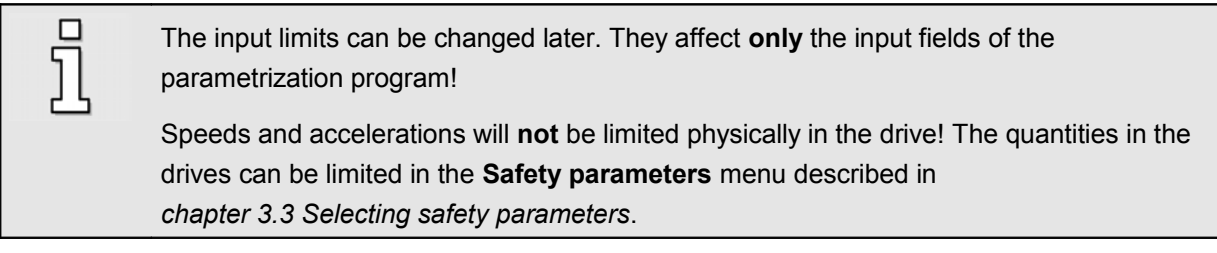

## <span id="page-46-0"></span>3.3 Selecting safety parameters

To protect the mechanical system from overload, the speed and acceleration values as well as the movement range have to be limited to "safe" values for many applications. The setpoint values can be limited in the menu **Parameters/Safety parameters**.

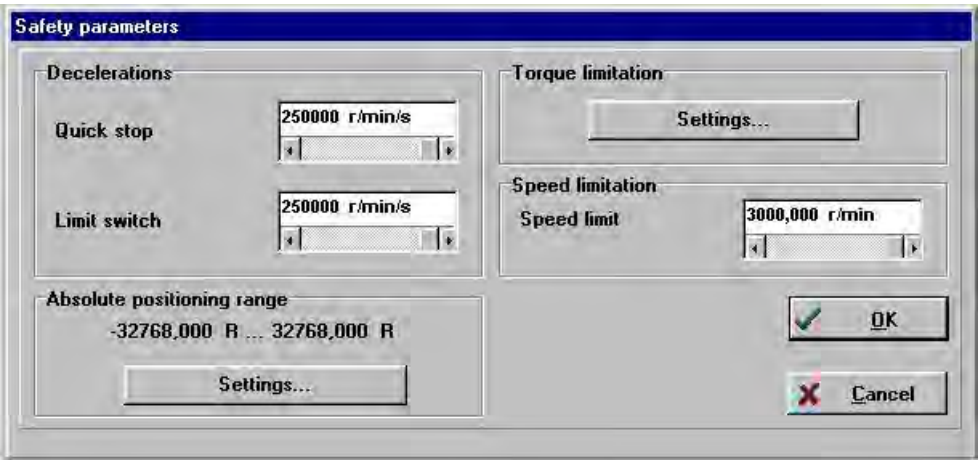

You can configure the following safety parameters in this window:

- Decelerations:
	- $\triangleright$  Quick stop deceleration:

This deceleration will be used when the controller is no longer enabled or in the event of an error (if possible).

- $\triangleright$  Limit switch deceleration: This deceleration will be used when the drive hits a limit switch.
- $\triangleright$  Decelerations #STOP input: This deceleration is used if the digital input DIN1 is set to low in the jogging & teaching mode.
- \* Maximum stop delay: If the drive could not be brought to standstill in a controlled manner after the controller was disabled (e.g. due to an incorrect parametrization), the output stage will be switched off after this delay and the motor will coast down if it had not already been decelerated to zero.
- ❖ Speed limitation: The speed setpoint will be limited to the value set in this field.
- Torque limitation:

The **Settings** button opens the **Motor data** menu (see *chapter [3.1.1 Motor data](#page-37-0)*). There you can define a torque limitation in Amperes by setting the limit **Maximum current in A, rms value**.

Absolute positioning range:

The **Settings** button opens the **Settings position sets / Course program** menu (see *chapter [Global positioning settings](#page-64-0)*). There you can define a maximum positioning range (SW limit switch functionality).

Depending on the settings of the control circuits for current, speed and position, the parameters set may be temporarily exceeded due to "overshoots" in the control system. This has to be taken into consideration when setting the system up. It might be necessary to optimize the controller under real operating conditions.

# <span id="page-47-0"></span>Configuring the controller enable logic

To enable the power stage with a control system in the DUET FL servo positioning controller, the controller enable logic has to be configured. The controller enable logic defines the conditions to be fulfilled so that the controller can be enabled and the motor can be supplied with power.

You can find the menu for configuring the controller enable logic under **Parameters/Device parameters/Controller enable logic**.

This menu can also be called up via the **Commands** window:

To do so, click the "…" button in the **Controller enable** field.

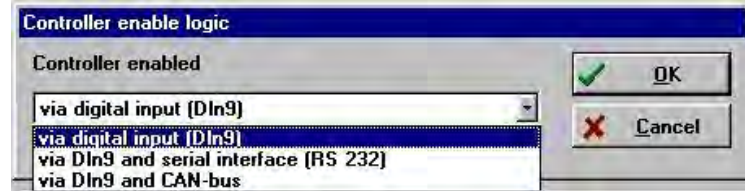

You can select the following options from a so-called combo box:

- Via digital input (DIN9): The controller will be enabled exclusively via the digital input DIN9
- Via DIN9 and serial interface (RS 232): To enable the controller, DIN9 must be set and a corresponding serial command must be issued. This can be ensured, for example, by selecting the **Controller enable** check box in the **Commands** window.
- ❖ Via DIN9 and CAN-bus: To enable the controller, DIN9 must be set and an enabling command must be issued via the CAN bus.

# Configuring the limit switch polarity

The servo positioning controller supports limit switches with normally-closed contacts and normallyopen contacts.

Adjust your drive such that no limit switch is active when the drive is located in the permissible positioning range. Make sure that no LED is active in the menu shown below. You can set this by selecting either the **NC contact** option (DIN7, DIN8 = +24V → setpoint enabled) or the **NO contact**  option (DIN7, DIN8 =  $+24$  V  $\rightarrow$  setpoint blocked).

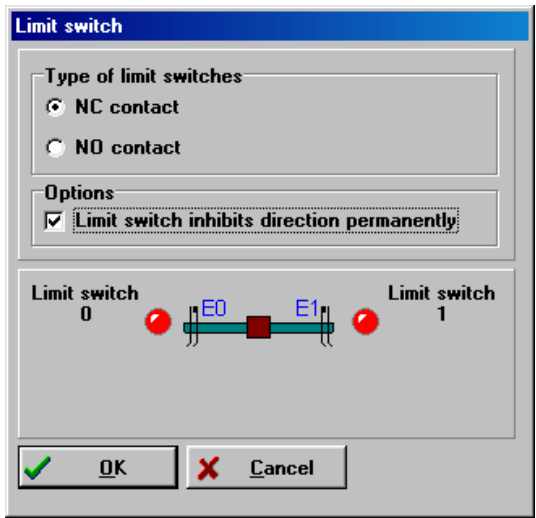

The little illustration in the middle shows a red arrow when the drive moves in the direction of one of the limit switches. Thus you can directly see how the limit switches are assigned to the direction of movement and change the wiring of the limit switches if necessary.

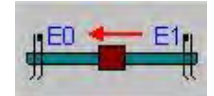

As long as a limit switch is active, the setpoint in the corresponding direction of rotation is blocked. In applications where the drive can overrun the limit switches or in applications with bouncing limit switches, the option "**Limit switch inhibits direction permanently**" can be used. If the option is activated, the direction of rotation in which a limit switch has been set off, remains blocked when the limit switch has been left. In this case, the drive can leave the limit switch, but it is not possible to move in the direction of the limit switch again. The blocked direction of rotation remains blocked until the controller is disabled.

# Setting the direction of rotation

The option "**Reversal of rotation direction**" can be activated in the lower area of the **Commands**  window. This option can be used to assign a certain angle counting direction or the desired sign of the speed and current/torque to a direction of movement.

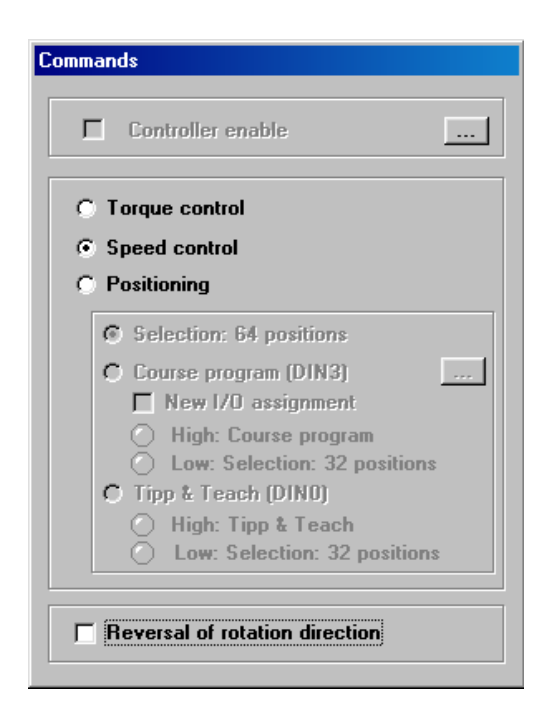

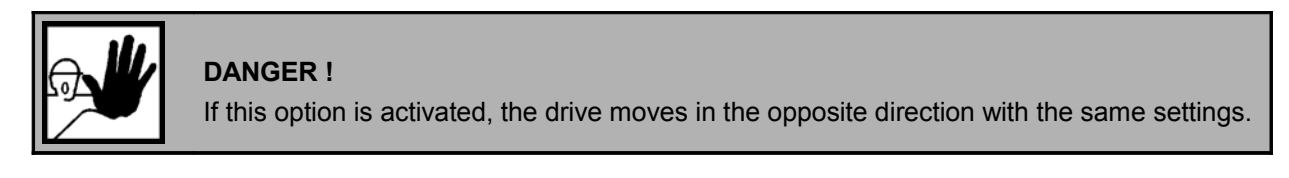

### Making the system ready for operation, enabling the power stage

The aim of this chapter is to let the motor rotate at a constant speed. Then the other control functions, such as the speed controller and the position controller can be optimized. The setpoints are assigned via the analog inputs. The controller has to be enabled via the digital "controller enable" input.

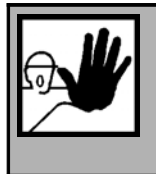

#### **DANGER !**

Do not work through this chapter until you have completely followed the instructions given in the other parts of *chapter*and particularly the instructions concerning the configuration of the current limits, the current controller and the safety parameters.

Incorrect basic settings may destroy the servo positioning controller / motor and the mechanical drive!

It has turned out to be useful to set the current limits and particularly the maximum current of the controller to "small" values (e.g. to half of the rated current), as this prevents strain on all components including the mechanical system if other drive parameters are improperly configured.

To let the motor rotate in a speed-controlled manner, you have to configure the following points:

- 1) Activate the speed control mode (see *chapter [Speed-controlled mode](#page-53-0)*).
- 2) Set the controller enable logic to "via digital input" (see *chapter [Configuring the](#page-47-0) [controller enable logic](#page-47-0)*).

3) Activate the speed control via the analog input 0 (see *chapter [4.2 Setpoint](#page-56-0) [assignment through setpoint selectors](#page-56-0)*) and parametrize the desired analog speed range (*chapter [Analog inputs AIN0 and AIN1](#page-95-0)*).

If you cannot use the analog input, you can also assign the setpoints via the serial interface (see *chapter [4.2 Setpoint assignment through setpoint selectors](#page-56-0)*).

4) Before you test the controller enabling process, you should save the parameters in the drive. To do so, click the button shown here. You can find the button on the upper menu bar of the main window.

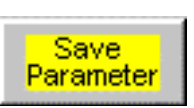

5) Now briefly activate the controller enabling system.

After the control system has been enabled, the shaft has to start rotating. If the motor does not show this behaviour, there is either an error or the DUET\_FL servo positioning controller has been parameterized incorrectly. The following table shows typical errors and how you can eliminate them:

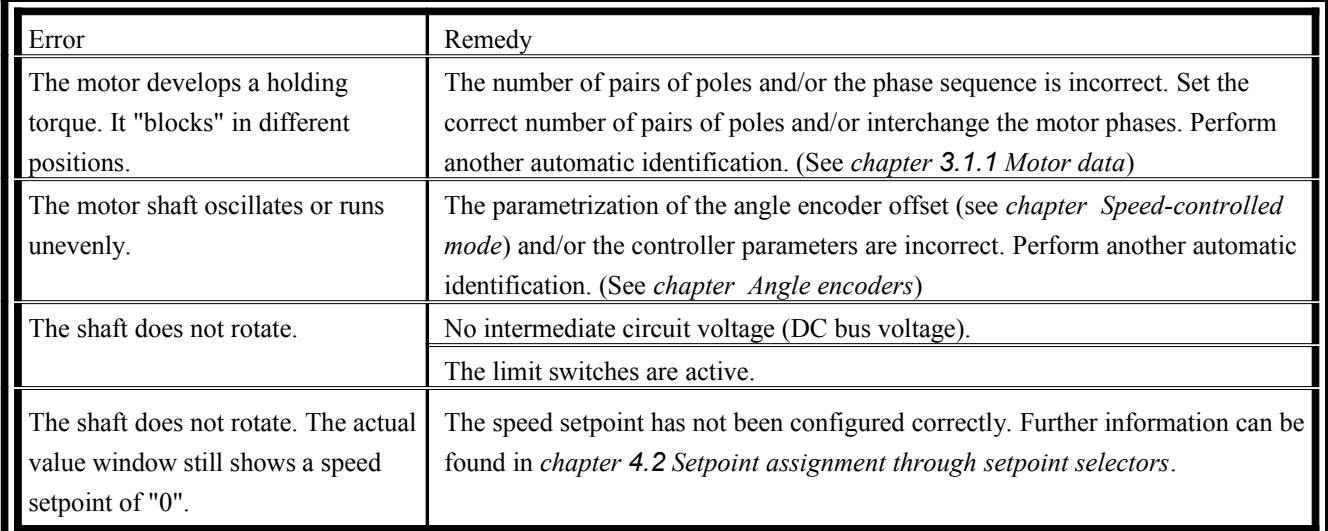

#### **Table 7: Error elimination: Speed control**

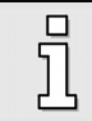

When you are connecting the motor phases, please have mind that the servo motor manufacturers configure the phase sequences differently. It might be necessary to interchange the phases U and W.

# **4 Current and speed control**

### Function overview

The current and speed control system is a cascade control structure with an internal current control circuit and a superimposed speed control circuit. These controllers are PI controllers. The setpoint selectors are used to transfer setpoints from various different sources to the corresponding controllers (see *chapter [4.2 Setpoint assignment through setpoint selectors](#page-56-0)*).

The basic structure is shown in the block diagram on the next page.

In the case of a rotor-oriented control, two phase currents and the rotor position are measured. At first, the currents are transformed into an imaginary part and a real part with the help of a Clark transformation. Then they are transformed back into the rotor coordinates using a Park transformation. This allows the rotor currents to be controlled to corresponding rotor voltages using PI-controllers and to transform them back into the stator system. The driver signal generation uses a symmetrical pulse width modulation for the power stage in sine commutation with the third harmonic.

An integrator monitors the current<sup>2</sup>-time-integral of the controller. If a maximum value (maximum current for 1s) is exceeded, a warning will be issued and the current will be limited to the rated current.

The main advantages of the rotor-oriented current control have already been summarized in *chapter  [features](#page-18-0)*.

In torque-controlled mode, a current setpoint **i\_set** is predefined for the active current controller. In this operating mode, only the current controller in the servo positioning controller is active. As the torque generated on the motor shaft is approximately proportional to the active current in the motor, one can justifiably talk about torque control.

The accuracy of the torque control depends mainly on the motor and the sensor system used to measure the rotor position.

With a good synchronous machine, a high-resolution rotary encoder (SINCOS encoder) and good controller adjustment, the DUET\_FL can reach a torque ripple in the range of 1% to 3% referred to the maximum current or the associated maximum torque of the motor.

In speed-controlled mode, a certain speed setpoint is assigned. The DUET\_FL servo positioning controller determines the current actual speed **n\_actual** through the encoder evaluation. To make sure that the speed setpoint is complied with, the current setpoint **i\_set** is determined.

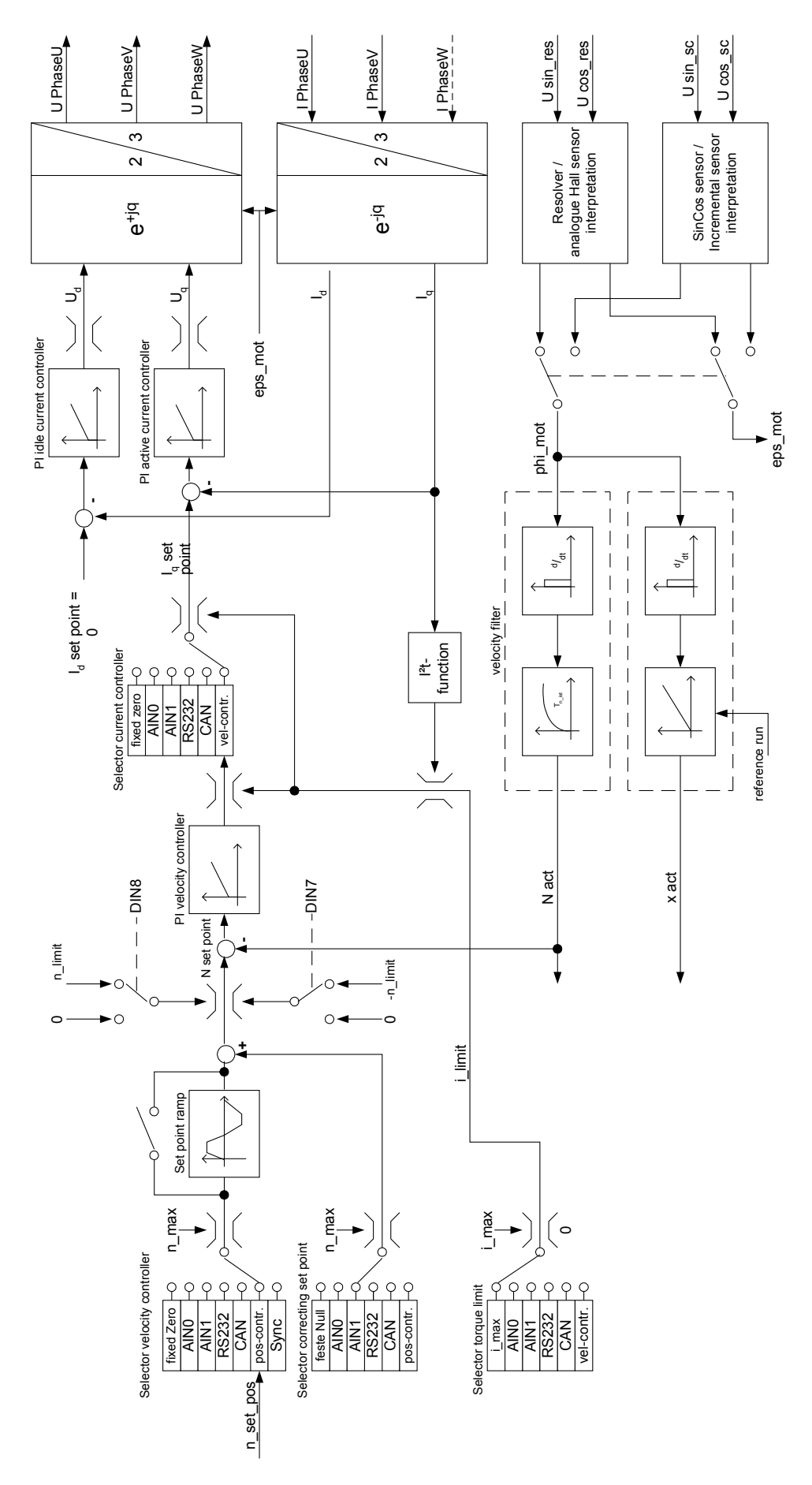

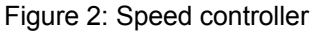

### <span id="page-53-0"></span>Speed-controlled mode

To activate the speed-controlled mode, the Commands windows has to be configured as follows:

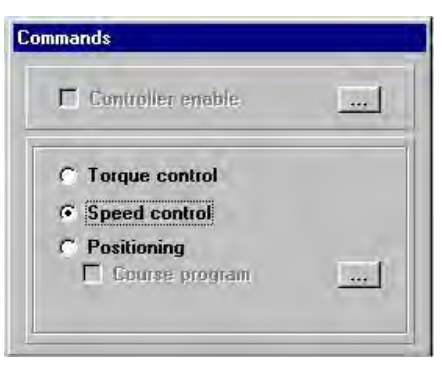

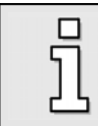

For information on how to configure the setpoints in this operating mode see *chapter [4.2](#page-56-0)  [Setpoint assignment through setpoint selectors](#page-56-0)*.

### **4.1.1 Optimizing the speed controller**

To optimize the speed controller for your application, you can open the menu for configuring the controller parameters under **Parameters/Controller parameters/Speed controller**.

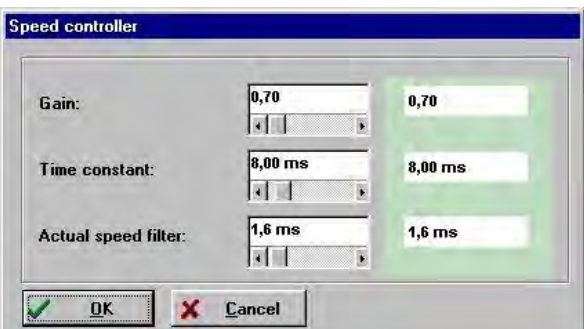

In this menu, you can configure the **Gain** and the **Time constant** for the PI controller.

To optimize the control response, the measured actual speed value has to be smoothed. This is done using an **Actual speed filter**. The effective filter time constant can be parametrized:

If the time constant of the actual speed value filter is too high, the dynamic response deteriorates as disturbances are detected with a delay. In certain unfavourable cases, a too high time constant can have a negative effect on the stability of the speed control circuit. The additional run time may lead to oscillations. If the time constant is too low and gain factors are high, you will hear current noise in the speed controller and notice a slight unsteadiness of the shaft. In addition the motor will heat up more strongly. Set the time constant as low as possible for reasons of stability. The downward limit is the noise. Typical values for the actual speed filter are 0.6 ms to 2.0 ms.

The speed controller has to be adjusted such that there is only one overshoot of the actual speed value. The overshoot should be about 15% higher than the set speed. The falling edge of the overshoot, however, should not be below the speed setpoint or just slightly below it and then reach the

speed setpoint. This setting applies to most motors which can be operated using the servo positioning controller. If a harder control response is required, the gain of the speed controller can be increased further. The gain limit is due to the fact that the drive tends to oscillate at high speed levels or when the shaft is excited. The gain that can be reached in the speed control circuit depends on the load conditions at the motor shaft. This is why you have to check the speed controller setting again when the drive is installed.

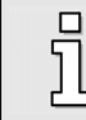

If you parameterize the speed controller while the motor shaft runs at no load, you have to increase the speed controller gain after you have installed the drive.

Optimization strategiesThe behaviour of the speed controller can be observed best by recording its response to a speed step. Activate the speed control mode and deactivate any ramp functionality active in the setpoint selector menu. You can realize a speed step, for example, by assigning setpoint steps through the RS232 interface. Or you can use the setpoint assignment via an analog input which you have to short-circuit in order to realize a step.

The reaction of the speed controller can be observed using the oscilloscope function (see *chapter [Using the oscilloscope function](#page-122-0)*). You can display the step response of the speed controller by setting the oscilloscope channels to the actual speed value (rough) and to the speed setpoint value.

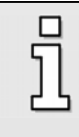

Make sure that you do not change the numbers for the gain factor and the time constant in too large steps. Use small changes.

You should start with a relatively long integration time in the range of 8 ms to 10 ms and then increase the gain progressively. Only after you have felt your way towards the right setting by increasing the gain should you reduce the integration time step by step.

After the numbers have been changed, there may be two different situations:

 $\div$  If the setting is too hard, the speed controller will become unstable.

\* If the setting is too soft, the drive will not be rigid enough which will lead to following errors.

The speed controller parameters are not independent of each other. A measurement curve which differs from trial to trial can have various reasons. This is why you should change only one parameter at a time: Either the gain factor or the time constant.

To adjust the speed controller, increase the gain until oscillation starts and then decrease the gain in small steps until oscillation ceases. Then decrease the time constant until oscillation starts and decrease it again in small steps until the controller is stable and rigid enough at a setpoint = 0.

### **Case 1: Speed controller too soft**

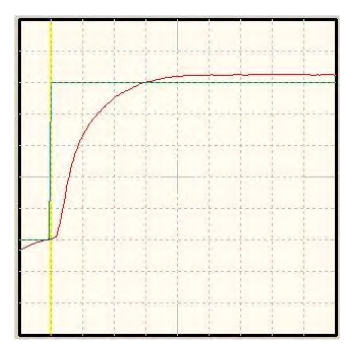

**Figure 3: Speed controller too soft**

Remedy: Increase the gain factor by 2 to 3 tenths / Then decrease the time constant by 1 to 2 ms

### **Case 2: Speed controller too hard**

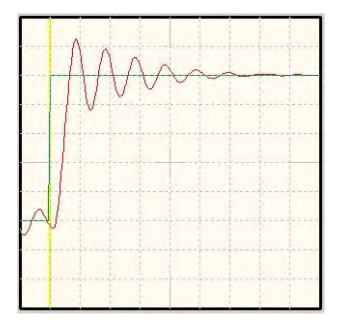

**Figure 4: Speed controller too hard**

Remedy: Decrease the gain factor by 2 to 3 tenths / Increase the time constant by 1 to 2 ms

### **Case 3: Speed controller set correctly**

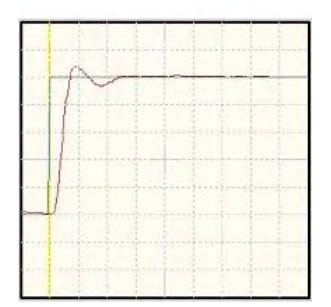

**Figure 5: Speed controller set correctly**

# Torque-controlled mode

To activate the torque-controlled mode, the Commands windows has to be configured accordingly.

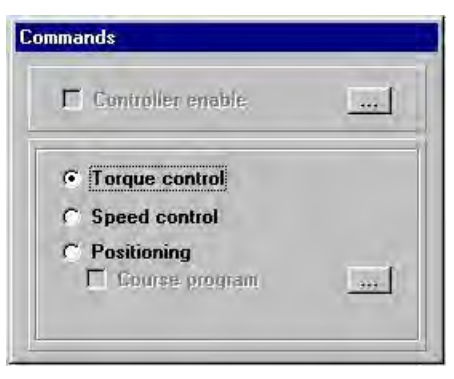

The torque setpoint can be specified in **A** or **Nm**. This can be done with the help of the menu item **Options/Display units**. The associated menus will then automatically adopt the selected unit. If you want to use the unit Nm for the torque, you have to make the **torque constant** known, i.e. the conversion factor between the current and the torque. The torque constant has to be entered into the menu **Parameters/Device parameters/Motor data** and can be calculated using the information stated on the type plate of the motor. Divide the rated torque by the rated current.

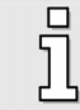

A torque constant of **0 Nm/A** is not permissible if "torques in Nm" has been selected.

# <span id="page-56-0"></span>4.2 Setpoint assignment through setpoint selectors

The DUET\_FL servo positioning controller allows you to assign the setpoint through a setpoint management system in the torque control and speed control mode. You can find the corresponding menu under **Operating mode/Setpoint-Selection**. The following setpoint sources can be selected:

- $\div$  2 analog inputs:
	- AIN 0 and AIN 1 (parameterization see *chapter [Analog inputs AIN0 and AIN1](#page-95-0)*)
- Fixed value RS232
- ❖ Fixed value CAN
- Position controller (in speed control mode)
- Speed controller (in torque control mode)

If no setpoint source is active, the setpoint is zero.

The setpoint management system manages your settings separately for the individual operating modes. This means that when you change the operating mode, the setpoint selector will be automatically set to the values defined last by you in the respective operating mode.

Ī

### **Speed-controlled mode**

The setpoint management system includes a ramp generator. Any of the above-mentioned setpoint sources can be selected under **Selector: Speed setpoint** and run through the ramp generator. You can also select another addition setpoint source, **Selector: Correcting setpoint**. This other setpoint source, however, will not be fed through the ramp generator. The total setpoint is a summation of the two values. The acceleration and deceleration time of the ramp can be parametrized depending on the direction.

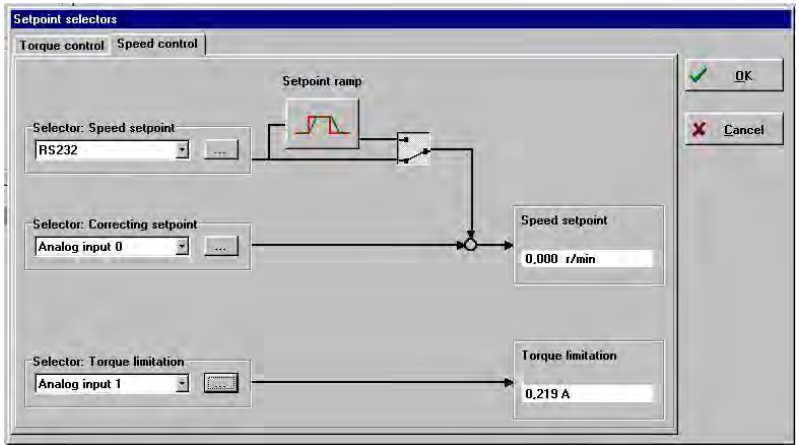

In the speed setpoint selector menu shown above, you can also activate the torque limitation. This is symmetrically possible and the limitation source can be selected as desired.

#### **Torque-controlled mode**

If you select the **Torque control** tab, you can select any of the above-mentioned setpoint sources under **Selector: Torque setpoint**. However, the ramp generator and the correcting setpoint are not available in torque-controlled mode.

You can also activate the torque limitation.

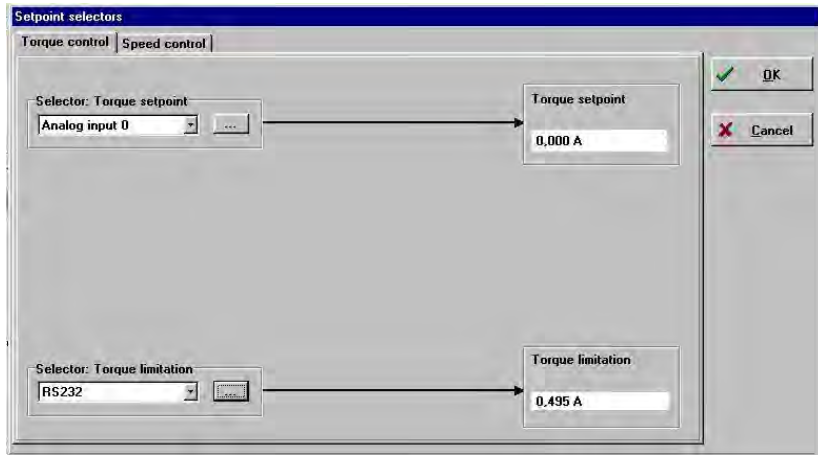

If an analog input is activated as the setpoint source but the menu does not show a line towards the setpoint, the digital inputs may be activated. (See *chapter [Configuring the](#page-87-0) [digital inputs](#page-87-0)*)

i

### **4.2.1 Setpoint assignment through RS232**

If you have configured one of the setpoint sources such that the setpoint is assigned through RS232, you can configure this under **Operating mode/Setpoint selection RS232**. You can also open the menu by clicking the "…" button next to the setpoint selector. The following window will appear:

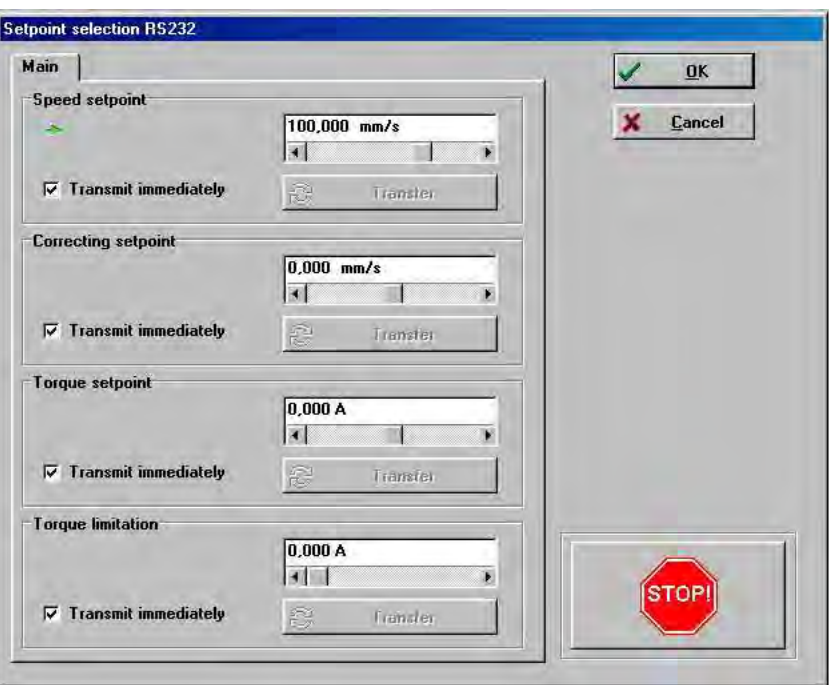

Activated RS232 sources are marked by a green arrow.

Here you can enter numerical values for the setpoints and limitations. Click the red **STOP** button if you want to cancel false inputs immediately. The setpoint will be set to **0** and transmitted immediately. If you do not want to transmit the setpoint immediately, deselect the **Transmit immediately** check box. Then you have to click the **Transfer** button to transmit new setpoints.

### **Setpoint ramp**

The DUET\_FL servo positioning controller can process speed steps in numerous different ways. It can transfer the step directly to the speed controller without filtering it, or it can calculate a function to smooth the setpoints of the **Selector: Speed setpoint** using a ramp with an adjustable gradient.

The ramp generator can be activated and deactivated using this button

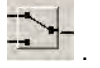

The menu for configuring the ramp can be activated in the setpoint selector menu using the icon

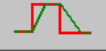

or under **Operating mode/Ramps**.

The following window will be displayed:

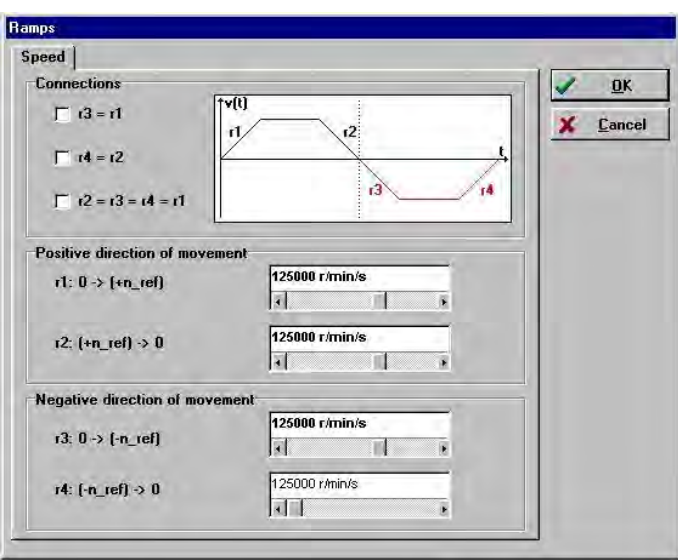

The ramps can be configured separately for right-handed and left-handed rotation as well as for rising and falling speeds.

If the ramp accelerations are partly identical, you can reduce your input workload by selecting the check boxes  $[r3 = r1]$ ,  $[r4 = r2]$  or  $[r2 = r3 = r4 = r1]$ .

The ramp generator should be used if the controller is in speed-controlled mode and no position control is active (also not in an external control). Configure the ramps such that the drive will not be controlled into the current limitation during acceleration under realistic load conditions.

When the setpoint ramp is configured correctly, overshoots of the speed controller when running into the speed setpoint can be reduced considerably compared to the operation without a setpoint ramp.

The setpoint ramp must not be activated in the case of application with a position control system (either internal or through the external control) as from a control point of view the ramp operates like a  $PT_1$  filter and decreases the stability in the control circuit.

### **Torque limitation**

氘

ี่มี

As mentioned before, a torque limitation can be parametrized in the speed control operating mode. In this case, the selected setpoint source specifies a certain maximum torque. This maximum torque then limits the setpoint symmetrically for the current controller or the torque controller.

Please keep in mind that the current setpoint is also limited by the values set in the motor data menu for the rated current and the maximum current. The current setpoint is limited to the lowest torque limit.

Application requiring torque control in a quadrant, i.e. the adjustment of the torque from zero to maximum in one direction of rotation, can be realized well in most cases in the speed control mode with torque limitation:

- The torque setpoint is assigned through the torque limitation
- The speed setpoint is assigned through a separate setpoint. This prevents the drives from "spinning" under no-load conditions and the speed will be limited to nondangerous values.

# **5 Positioning mode**

You can skip this chapter if your drive is used only in speed or torque mode.

# 5.1 Function overview

ና

In the positioning mode, a positioning control is superimposed on the speed control. In the positioning mode, a specified position is set. The motor has to move to this position automatically, i.e. without any interaction with an external control system. In this operating mode, the controller cascade in the DUET\_FL controller will be extended as shown in [Figure 6.](#page-60-0)

- The position controller is a proportional controller (short: P-controller). The current position is determined using the information of the internal encoder evaluation. The position deviation is processed in the position controller and passed on to the speed controller as a speed setpoint.
- A trajectory generator computes the motion profile needed to reach the target based on the current position and on the current speed. It provides the position setpoint for the position controller and a pilot speed for the speed controller to improve the control dynamics in the event of rapid positioning processes.
- The positioning control provides numerous messages required for the external control system, e.g. a target-reached messages and a following error message.

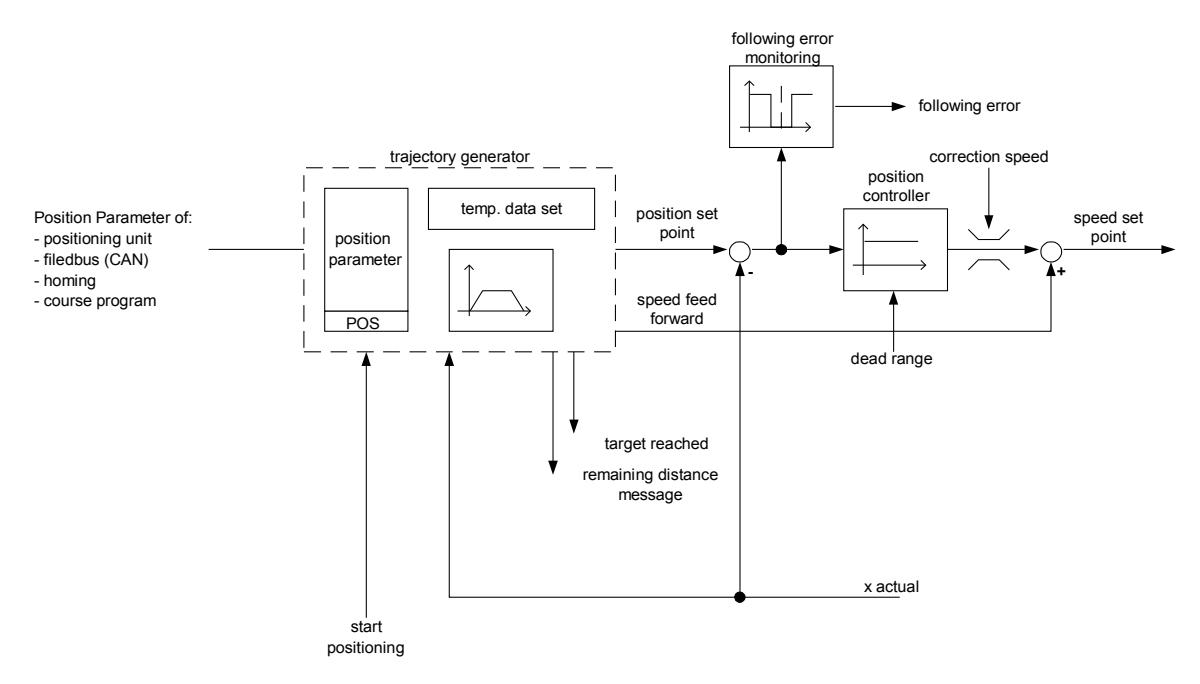

<span id="page-60-0"></span>**Figure 6: Positioning control block diagram**

ī

In contrast to many competition products, the DUET FL controller recalculates the entire movement process in every control cycle. This means that positioning processes can be changed or aborted at any time even during the movement. This concept is supported by the high level of performance of the Motion-Control-DSP inside the DUET\_FL controller.

The high-performance positioning control system in the DUET FL controller has numerous parameters and position data sets. Up to 64 position sets can be stored in a non-volatile manner in the DUET\_FL and approached with the help of the trajectory generator.

Each of the 64 position sets includes a separate target position (destination). The other parameters of the 64 position sets are divided into 4 groups.

The following parameters can be set for each of the 4 position groups:

- Accelerations
- ❖ Running speed
- Selection of the type of acceleration: Jerk-limited speed profile or time-optimal (constant acceleration)
- ❖ Relative or absolute positioning
- Wait for end of running positioning run or reject
- Start delay

As an alternative, the DUET\_FL also allows to save all the parameter of a position set individually for each position set. This means a higher level of flexibility in the various motion profiles. As a result, the maximum number of available position sets is reduced to 16.

The maximum number of available position sets, i.e. 16 or 64, can be set through the DUET\_FL ServoCommanderTM (see *chapter [Global positioning settings](#page-64-0)*).

In addition, there are position data sets for positioning processes using the CAN bus (DSP402) and position sets for homing.

The positioning control thus supports point-to-point movements with the final speed zero (standstill at target point). Positioning process can be aborted during the movement and the next position can be directly approached.

The groups and positions are selected through the digital inputs (see *chapter [Approaching](#page-67-0) [destinations](#page-67-0)*). The RS232 interface can be used alternatively for the selection.

The position data sets for homing or for positioning processes through CAN (DS402) are fed directly to the trajectory generator.

# Activating the operating mode

To activate the homing or positioning mode, the Commands windows has to be configured as follows:

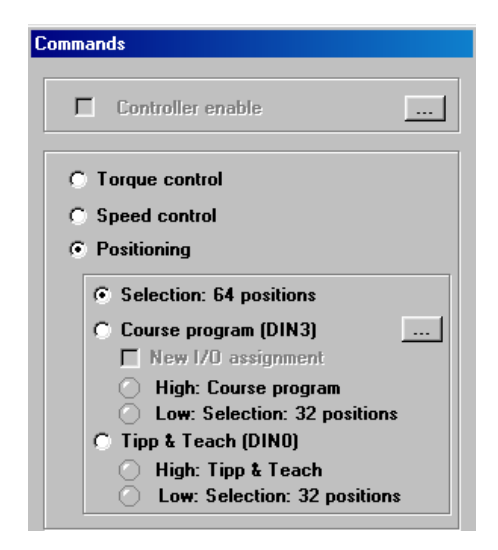

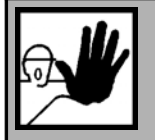

#### **DANGER !**

Do not activate the positioning mode unless you have adjusted the motor parameters and the current and speed controller.

Incorrect basic settings may destroy the servo positioning controller, the motor and the mechanical drive!

# 5.2 Configuring and optimizing the position controller

In positioning mode, a superordinated position controller is active in addition to the speed control. This position controller processes the deviation of the actual position from the set position and converts it into the corresponding setpoints for the speed controller. The position controller generates a correction speed on the basis of the difference between the set position and the actual position and transfers this speed value as a setpoint to the speed controller.

The position controller is used in conjunction with the positioning control system. It is a P-controller with parameterizable input and output limitations.

You can open the window for parameterizing the position controller under **Parameters/Controller parameters/Position controller**.

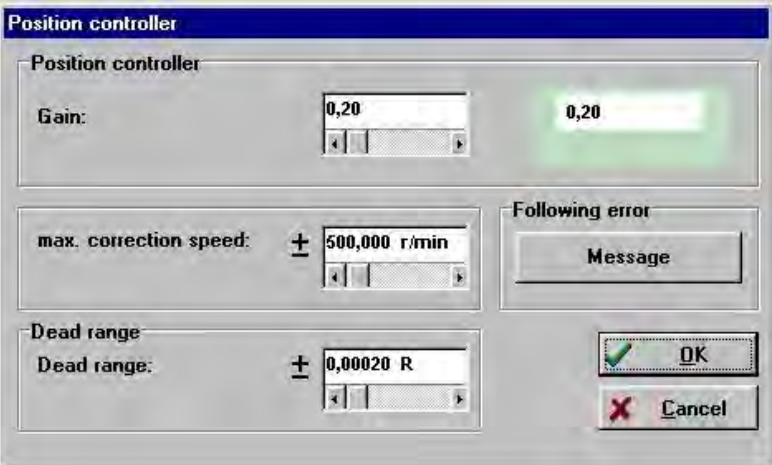

Enter the following values:

**Gain:**

#### **Max. correction speed:**

In this field you can define the speed to be added to the running speed in the event of a deviation between the position setpoint and the actual position. At the beginning, it should be set to about +/- 500 rpm.

#### **Dead range:**

Here you can state an admissible distance between the setpoint value and the actual value within which the position controller stays inactive. The dead range can suppress oscillations which may occur when encoders with a low resolution are used, e.g. in block-commutated drives with position recirculation exclusively through the Hall sensor integrated in the motor. The dead range should be set to zero to reach the highest possible position accuracy.

#### **Following error:**

Parameterization of a following error and a response delay. When the deviation between the setpoint and the actual value is greater than the configured limit, a message or an error will be issued. The reaction has to be set accordingly in the fault management system.

#### **Position controller optimization**

To optimize the position controller it is essential that the current controller and the speed controller have been adjusted correctly. (See the preceding chapters)

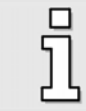

Please make sure that the motor shaft can rotate freely and that the drive cannot be damaged.

The following steps have to be performed for the optimization:

- 1. Activate the position controller and set the gain to 0.5.
- 2. Open the menu for parametrizing the position data sets (see *chapter [position sets](#page-65-0)*) and enter the following values for destination 0 and destination 1:
	- Destination 0: 10 R / Destination1: -10 R
	- ❖ Speed: (half rated speed)
	- Acceleration: (maximum value)
	- Deceleration: (maximum value)
- 3. Start the oscilloscope (see the appendix, *chapter [Using the oscilloscope function](#page-122-0)*) by activating the menu item **Display/Oscilloscope** and set the following values:
	- $\div$  Channel 1: Actual speed value; scaling = 1000 rpm / div; -2 div
	- Channel 2: Rotor position; scaling =  $50 \degree$  / div; offset 1 div
	- $\div$  Time base: 100 ms / div: delay = -200 ms
	- $\div$  Trigger: Source = actual speed value; level = half running speed; mode = normal, falling edge
- 4. Enable the power stage. Start the positioning run alternately with destination 0 and destination 1 with the help of the **Go to destination** menu (see *chapter [Approaching destinations](#page-67-0)*). The motor now reverses within the specified limits.

**Optimization**: Evaluate the speed and the rotor position during stopping. If the transient process of the position takes too long, increase the gain. If the speed starts to oscillate during stopping, the gain has to be decreased.

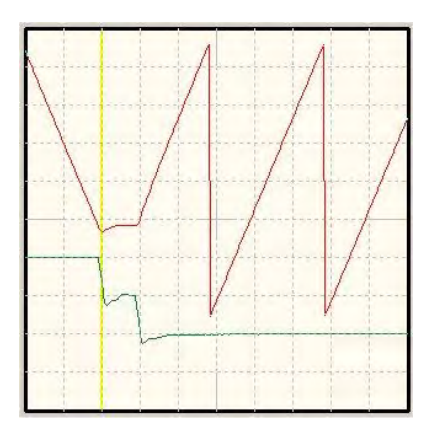

**Figure 7: Speed controller optimization**

Please note that the overshoots are due to missing acceleration and deceleration time values.

# <span id="page-64-0"></span>Global positioning settings

Via **Parameters/Positioning/Settings position sets/Course program** you can open the **Settings position sets / course program** menu where you can define the positioning range as a global setting for all positioning runs.

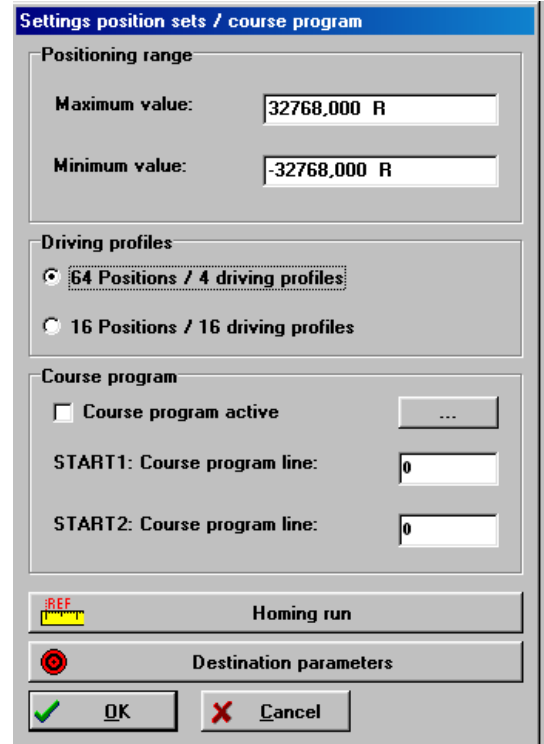

In the case of absolute positioning runs, the new destination is checked to see whether it lies between the limits for the absolute positioning range. The **minimum** and **maximum** parameters in the field **Positioning range** indicate the absolute position limits for the position setpoint and the actual position value. The positioning range always refers to the zero position of the drive.

The **Homing run** button leads you to the homing menu (see *chapter [Homing](#page-69-0)*).

The **Destination parameters** button leads you to the menu for parametrizing the destinations (see *chapter [position sets](#page-65-0)*).

In the lower section of the window, some settings for the course program can be made. In case the **Course program active** is select, the check box from the course program will be enabled in the positioning mode. The button leads to the course program menu (see *chapter [Course](#page-76-0) [program](#page-76-0)*). In addition you can define two start lines for the course program.

The option **16 / 64 position sets** can be used to define the desired number of target positions (destinations):

- If the option **64 position sets** is active, you can parametrize 64 independent target positions. All the other motion profile parameters (accelerations, start delays, options, …), however, have to be set in groups. There are four groups with the position numbers (0..15), (16..31), (32..47), and (48..63).
- If the option **16 position sets** is active, you can parametrize 16 independent target positions. The motion profile parameters (accelerations, start delays, options, …) can be set individually for each position.

In order to switch from the "64 positions" mode to the "16 positions" mode or vice versa, the DUET FL has to reorganize the internal data structures for the positioning process. During this reorganization, settings already made for the targets are lost. The position data sets are reset to default values.

<span id="page-65-0"></span>This means that you have to re-parameterize all the targets after you have changed the operating mode.

# Parametrizing position sets

In the DUET\_FL servo positioning controller 16 or 64 positions sets can be parametrized. The parametrizing accomplished in the menu **Parameters/Positioning/Destination parameters**.

Click the **GO!** to start a positioning run with the destination set currently displayed.

Click the **Positioning settings** button if you want to change general positioning settings (e.g. position limits) (see *chapter [Global positioning settings](#page-64-0)*).

#### **Tab: Settings**

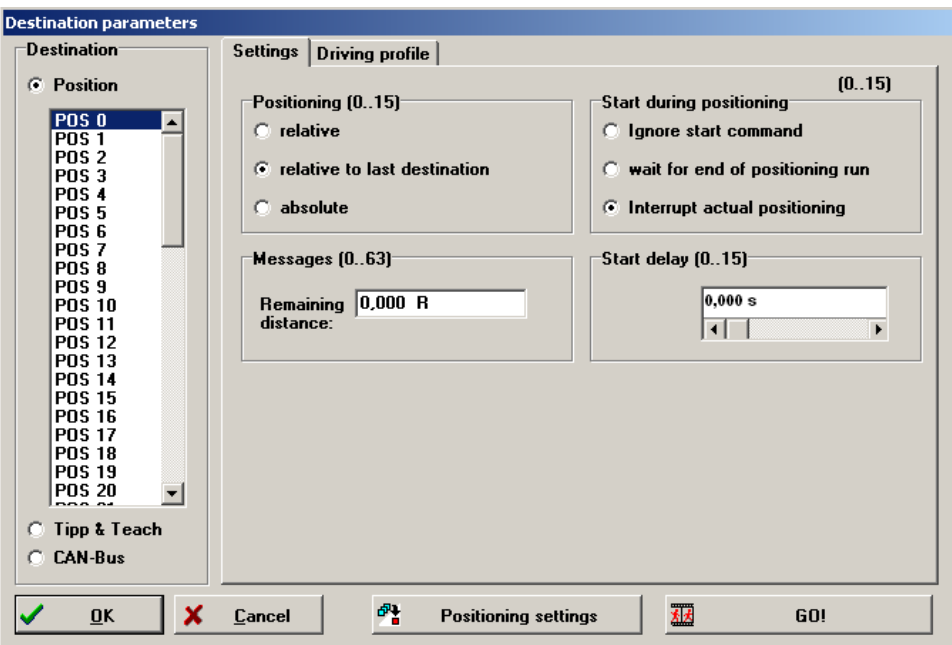

You can select the positioning set which is to be parametrized in the **Destination** section on the left. In use of 64 positioning sets, these sets are divided into 4 position groups (0…15, 16…31, 32…47, 48… 63).

If the option "**16 Positions / 16 driving profiles**" is activated in the menu **Settings position sets / Course program**, only 16 position sets are available. These position sets, however, can be parametrized completely independently.

As an alternative to the displayed motion profile from the standard position sets 0..15 or 0..63, the motion profile from the options "CAN Bus", which has been parametrized via the CAN Bus and "Tipp & Teach" can be also displayed and modify here.

The information (0…15) after the field name **Positioning** indicates that the selection "**relative**" applies to all positions in the 0 to 15 position group. Some of the other parameters in this menu apply to all 64 positions. In this case the field name is followed by (0…63). If no information is given after the field name, the parameter applies only to this position.

The **Positioning** field can be used to state whether the specified destination should be interpreted as an **absolute** value (referring to the reference point) or as a **relative** value. **Relative** refers to the current position setpoint, e.g. during a positioning run being performed. The option **relative to last destination** calculates the new position on the basis of the destination reached or currently being approached.

The **relative** option leads to different results depending on the setting in the field **Start during positioning** (see below). If the combination **relative / Wait for end of positioning run** is selected, the new position refers to the destination.

In the case of the combination **relative/Interrupt actual positioning**, the new destination will be calculated starting from the current positioning setpoint.

The field **Start during positioning** defines the behaviour of the servo positioning controller when a positioning run is still running and the controller receives a start command for a new destination. It has the following options:

- **Wait for end of positioning run**: The current positioning run will be completed before the new positioning process is started. The next positioning run can be selected prior to the running positioning run. The new positioning run will be started automatically when the current positioning run is completed.
- **Interrupt actual positioning**: The current positioning run will be interrupted and the new position will be approached immediately.
- **Ignore start command**: The positioning command for the new position cannot be selected or started before the current positioning run is completed.

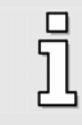

Please note that a bouncing switch at the digital start input may lead to problems if **wait for end of positioning run** or **interrupt actual positioning** is allowed in the case of a relative positioning run. As a result, the drive may move just a little too far!

The **Messages** field can be used to parameterize trigger signals which can be issued via the field bus or a digital output. These trigger signals indicate the **remaining distance** up to the end of a positioning run. The parameterized remaining distance applies to all 64 destinations.

Information on how to feed this message to the digital outputs can be found in *chapter [5.5 Digital](#page-90-0) [outputs DOUT0 to DOUT3](#page-90-0)*.

The **Start delay** field can be used to define a certain delay period. After a start command, the servo positioning controller has to wait until this delay is over before it can start the positioning run.

### **Tab: Driving profile**

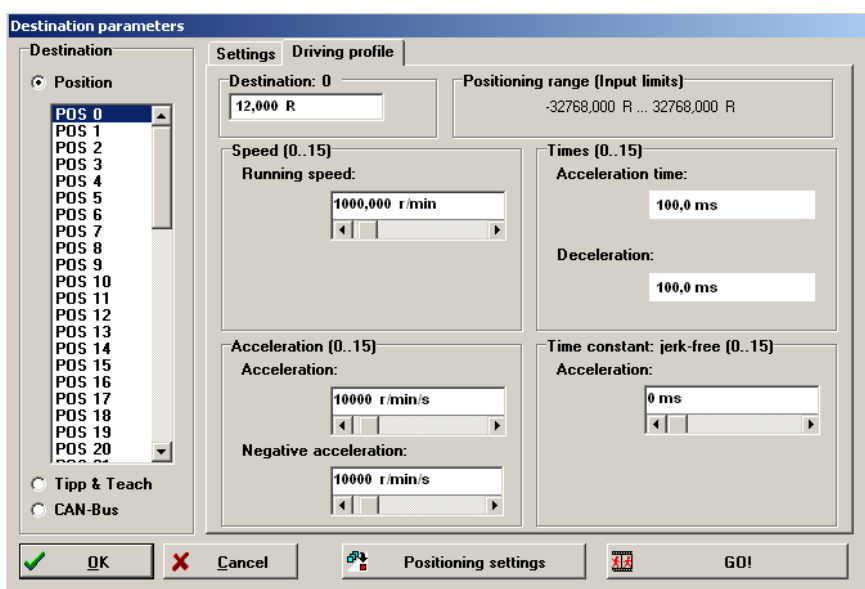

You can enter the destination into the **Destination** field. The destination will be interpreted in different ways depending on whether the user has selected an absolute positioning run or a relative positioning run. (See the **Settings** tab)

The **Speed** field can be used to enter the **Running speed** used to approach the destination. The **final speed** is always zero and cannot be parameterized.

The values for accelerating or decelerating the drive can be entered into the **Acceleration** field.

The **Times** field shows the times resulting from the running speed and the accelerations.

The field **Time constant: jerk-free** can be used to define a filter time used to smooth the acceleration ramps in order to realize a jerk-limited acceleration. The following illustrations show the speed profile of a positioning run with and without a jerk-limited acceleration.

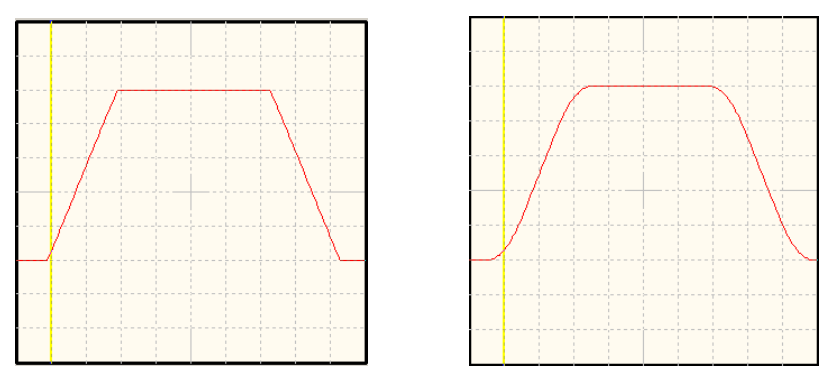

**Figure 8: Time-optimal and jerk-limited positioning**

The positioning range configured under **Parameters/Positioning/Settings position sets/Course program** is displayed in the field **Positioning range (Input limits)**.

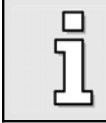

The settings of the setpoint ramp have no effect on the motion profile during homing or in the positioning mode.

<span id="page-67-0"></span>Approaching destinationsThere are different ways to select destinations and to start positioning runs:

 $\div$  Through the digital inputs:

The destinations are selected through the digital inputs (DIN0…DIN5). When there is a rising edge at digital input DIN6, the destination is adopted and the positioning run is started. Information on how to configure the digital inputs for the positioning run can be found in *chapter [5.3 Digital inputs DIN0 to DIN9](#page-85-0)*.

 $\div$  Through the serial interface:

The movement to the destination position and the homing run can be started via the parametrization program. To do so, activate the menu **Parameters/Positioning/Go to destination**. You can move to the desired destination by clicking on the corresponding button. You can also click the **GO!** button to start a positioning run and to move to the destination currently being displayed (see also *chapter [position sets](#page-65-0)*). In the lower section of the window, you can make settings for the course program. If you select **Course Program active**, the course program will be enabled in the positioning mode. The  $\cdots$ button opens the course program menu (see *chapter [Course program](#page-76-0)*). In addition you can define two start lines for the course program.

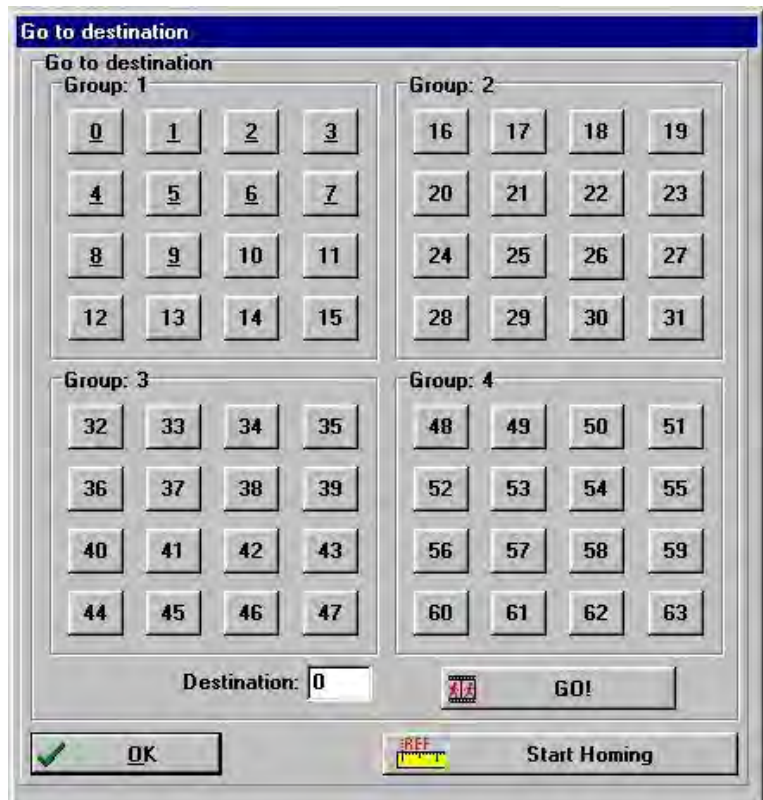

# Setting of digital outputs

In the positioning mode, a superimposed control system can be informed through digital outputs of the fact that a positioning run has been/is being completed.

The digital outputs can transfer the following information:

- ❖ Target reached.
- Remaining distance up to the end of a positioning run reached.
- Homing run performed.

The configuration of the digital outputs is described in *chapter [5.5 Digital outputs DOUT0 to DOUT3](#page-90-0)*.

# <span id="page-69-0"></span>**Homing**

Most applications using the DUET\_FL servo positioning controller in positioning mode require a zero position to which the position controller can refer. This position is called **home position** and has to be re-determined whenever the controller is switched on. This is done during a so-called **homing run**. Several methods are available for this.

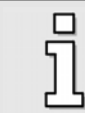

Absolute value encoders (e.g. SinCos encoders with multiturn functionality) are an exception. These encoders do not need to be homed.

Homing methodsThere are 4 possible targets for the homing run:

- $\cdot \cdot$  Homing run to the negative or positive limit switch with or without the index pulse of the angle encoder.
- Homing run (without additional signal) to the negative or positive stop.
- \* Homing run to the index pulse of the angle encoder.
- ❖ No movement.

The homing run is started by enabling the controller or through the field bus. When the homing run is completed successfully, this is indicated by a set status bit in the device. This status can be evaluated through a field bus or through a digital output.

The different homing methods are explained in the following sections. The numbers in little circles in the pictures correspond to the home positions of the corresponding homing method. The number do not correspond to the homing method numbers defined in CANopen DSP402.

*Chapter [Parameterizing the homing run](#page-73-0)* describes how to active the homing methods and how to set the required parameters.

#### **Method 1: Negative limit switch with index pulse evaluation**

If this method is used, the drive moves in the negative direction at search speed until it reaches the negative limit switch. In [Figure 9](#page-70-1) this is represented by the rising edge (movement from the right to the left). Then the drives moves back at crawl speed and tries to find the exact position of the limit switch. The zero position refers the first index pulse of the angle encoder in the positive direction from the limit switch.

<span id="page-70-1"></span>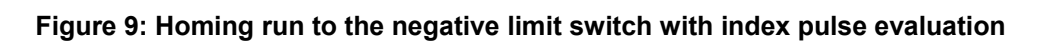

#### **Method 2: Positive limit switch with index pulse evaluation**

If this method is used, the drive moves in the positive direction at search speed until it reaches the positive limit switch. In [Figure 10](#page-70-0) this is represented by the rising edge. Then the drives moves back at crawl speed and tries to find the exact position of the limit switch. The zero position refers the first index pulse of the angle encoder in the negative direction from the limit switch.

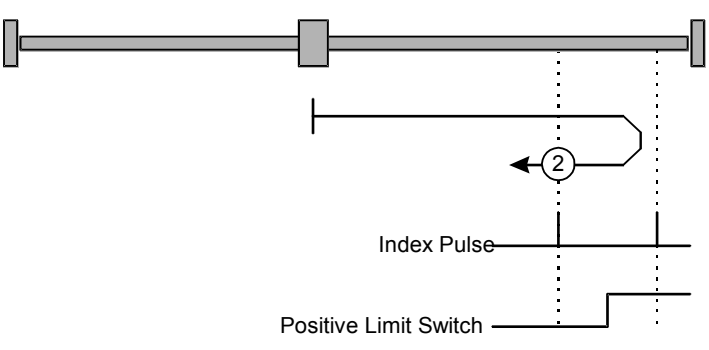

<span id="page-70-0"></span>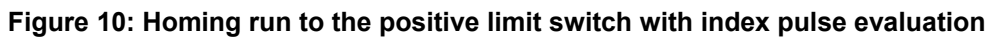

In the case of homing methods 1 and 2, you have to make sure that the index mark or the index pulse of the encoder does not coincide with the switching edge of the limit switch or that it is located near the switching edge, as this may lead to a home position offset of one motor rotation.

### **Method 17: Homing to the negative limit switch**

If this method is used, the drive moves in the negative direction at search speed until it reaches the negative limit switch. In [Figure 11](#page-71-0) this is represented by the rising edge. Then the drives moves back at crawl speed and tries to find the exact position of the limit switch. The zero position refers the falling edge of the negative limit switch.

#### <span id="page-71-0"></span>**Figure 11: Homing to the negative limit switch**

#### **Method 18: Homing to the positive limit switch**

If this method is used, the drive moves in the positive direction at search speed until it reaches the positive limit switch. In [Figure 12](#page-71-1) this is represented by the rising edge. Then the drives moves back at crawl speed and tries to find the exact position of the limit switch. The zero position refers the falling edge of the positive limit switch.

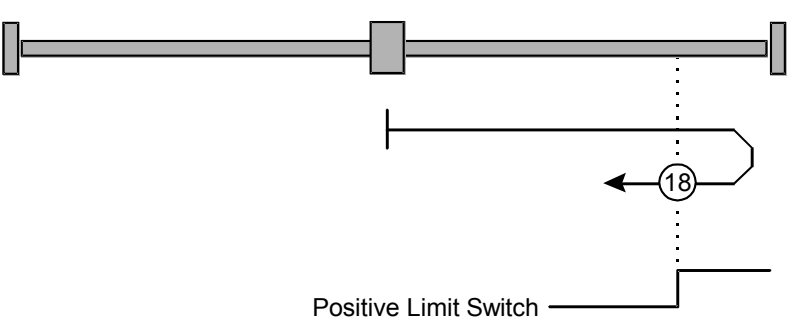

<span id="page-71-1"></span>**Figure 12: Homing to the positive limit switch**

#### **Methods 33 and 34: Homing to the index pulse**

In the case of method 33 and method 34 the direction of the homing run is negative or positive. The zero position refers to the first index pulse of the angle encoder in search direction.

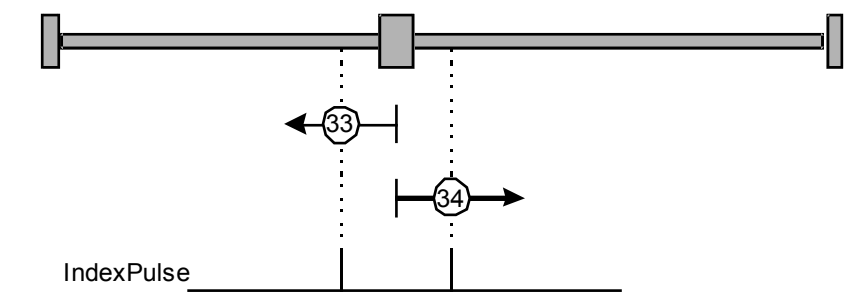

**Figure 13: Homing run referred only to the index pulse**

#### **Method -1: Negative stop with index pulse evaluation**

If this method is used, the drive moves in the negative direction until is reaches the stop. The DUET\_FL servo positioning controller needs at least 1 second to recognize the stop. The mechanical design of the stop must be such that it cannot be damaged at the parameterized maximum current. The zero position refers the first index pulse of the angle encoder in the positive direction from the stop.
### **Figure 14: Homing run to the negative stop with index pulse evaluation**

#### **Method -2: Positive stop with index pulse evaluation**

If this method is used, the drive moves in the positive direction until it reaches the stop. The DUET FL servo positioning controller needs at least 1 second to recognize the stop. The mechanical design of the stop must be such that it cannot be damaged at the parameterized maximum current. The zero position refers the first index pulse of the angle encoder in the negative direction from the stop.

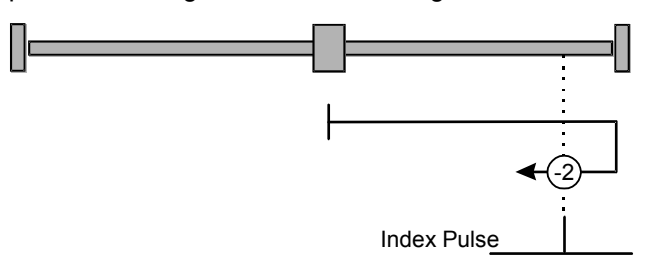

### **Figure 15: Homing run to the positive stop with index pulse evaluation**

### **Method -17: Homing to the negative stop**

If this method is used, the drive moves in the negative direction until it reaches the stop. The DUET FL servo positioning controller needs at least 1 second to recognize the stop. The mechanical design of the stop must be such that it cannot be damaged at the parameterized maximum current. The zero position refers directly to the stop.

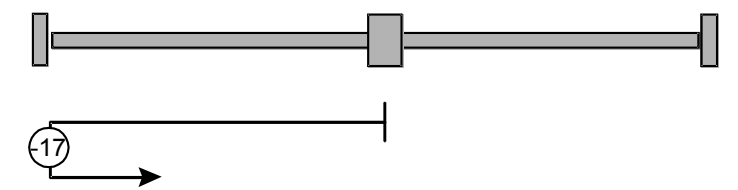

**Figure 16: Homing to the negative stop**

#### **Method -18: Homing to the positive stop**

If this method is used, the drive moves in the positive direction until it reaches the stop. The DUET\_FL servo positioning controller needs at least 1 second to recognize the stop. The mechanical design of the stop must be such that it cannot be damaged at the parameterized maximum current. The zero position refers directly to the stop.

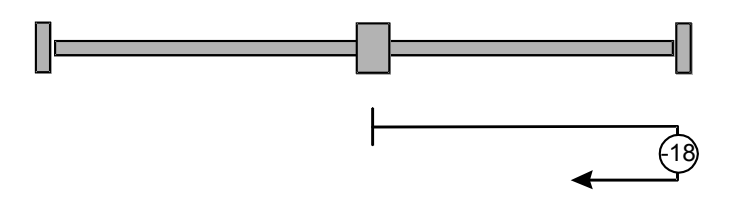

**Figure 17: Homing to the positive stop**

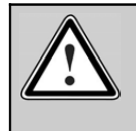

Do not use homing methods 16 and 17 unless the mechanical system of the positioning axis is configured accordingly. Set the running speed as low as possible in order to limit the kinetic energy when the drive hits the stop.

#### **Method 35: Homing to the current position (no movement)**

In the case of method 35, the zero position refers to the current position when the homing run is started.

### **Parameterizing the homing run**

The homing run can be parameterized in the **Homing position** menu. You can open this menu under **Parameters/Positioning/Homing position** or by clicking the **REF** button in the tool bar. The following window will appear:

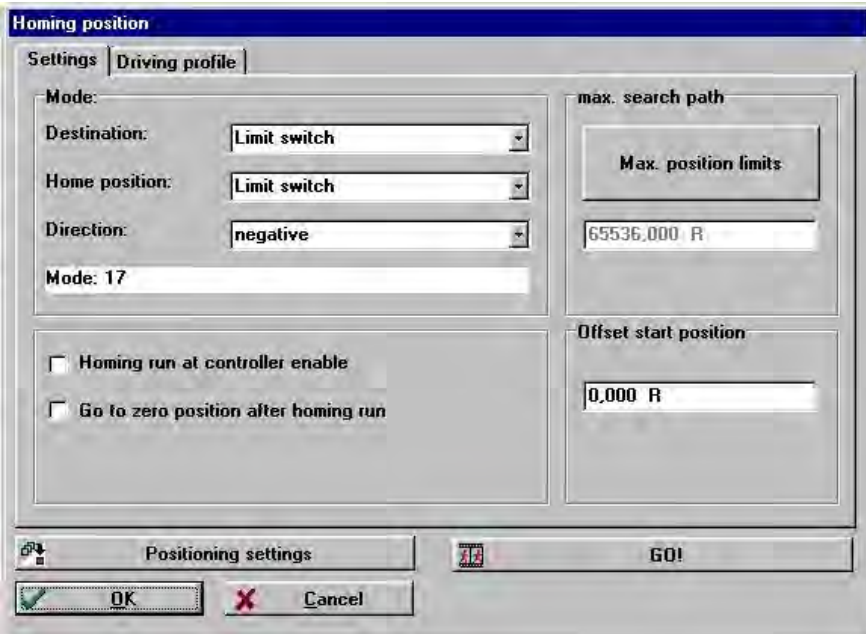

The **Positioning settings** button will lead you to the menu for parameterizing the general positioning settings (e.g. positioning limits). See *chapter [Global positioning settings](#page-64-0)*.

Click **GO!** if you want to start a homing run.

### **Tab: Settings**

You can select one of the homing methods described in *chapter [Homing methods](#page-69-0)* in the **Mode** field. During the homing run, the motor will run until the **Destination** has been activated.

The **No movement** method is a special case. In this case, the current actual position is defined as the homing position. In this case, the drive will not move at all.

In all other cases, the destination will be approached at **search speed**. Then the drive moves back at **crawl speed** to determine the exact contact threshold. The **running speed** is used to approach the **home position** (zero point of the application). This may differ from the **destination**. The index pulse, for instance, is preferred as the home position as it has a higher level of accuracy.

You can find the settings for the search, crawl and running speed or the corresponding acceleration on the **Driving profile** tab for the speed, acceleration and time values. This tab will be described in detail below.

If there is a certain distance between the actual homing position, i.e. the calculated zero point for the subsequent positioning runs, and the home position of the homing run, this distance can be entered into the **Offset start position** field.

If the option **Go to zero position after homing run** is selected, the drive will move to the zero position at **running speed** after the homing run has been performed.

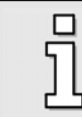

If you select this option, make sure that the zero position is not located behind the **destination** of the homing run as this would cause a homing run error.

You can define a **maximum search path**. If the DUET FL servo positioning controller cannot detect a limit switch signal within this search distance, it will issue an error message. The search path is based on the maximum position limits. The **Max. position limits** button will lead you to the menu for parameterizing the general positioning settings (e.g. positioning limits). See *chapter [Global positioning](#page-64-0) [settings](#page-64-0)*.

If the option **Homing run at controller enable** is selected, the homing run will be started automatically once the controller is enabled.

### **Tab: Driving profile**

Here you can enter **Speed** and **Acceleration** values for the following processes:

- Search: Movement of the drive until it reaches the destination (limit switch, stop)
- Crawl: Reversal of movement (at low speed) to determine the contact threshold.
- Running: Optional movement to the zero point (home position) of the application.

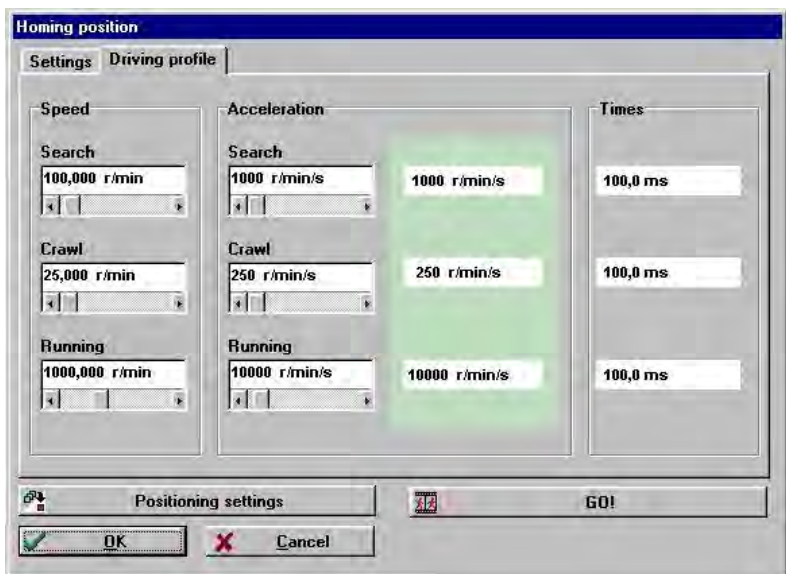

# <span id="page-76-0"></span>**Course program**

A course program allows several position sets to be linked together in one sequence. These positions will be approached one after the other. A course program has the following characteristics:

- $\div$  Up to 32 course program steps can be set.
- Apart from linear sequences, which are terminated sooner or later, circular linking is also possible.
- A special digital input can be used to approach a position "out of turn" within the course program. This position can be selected using digital inputs.
- Up to 2 following positions can be set for every course program step. As a result, a course program can include branching. Branching occurs depending on the logic status of digital inputs.
- The course program can control two digital outputs. For this purpose, every course program step offers 4 different options (on, off, target reached, remaining distance message).

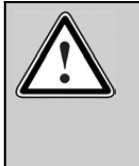

Please note: On the DUET\_FL 48/10 and on the DUET\_FL 48/10 IC the digital outputs DOUT1 and DOUT2 are connected to the same pins as the digital inputs DIN2 and DIN3. If you use the outputs, the control of the course program is subject to certain restrictions! Please use the DUET\_FL 48/10 FB in this case.

In the DUET\_FL 48/10 FB, the digital inputs and outputs are led out separately.

- $\cdot \cdot$  There are two alternative start points for starting the course program. The start points can be parametrized as desired and are started with the help of digital inputs. As a result, you can either create a course program with two start points or - as an alternative - two smaller course programs with up to 32 steps which can be called up completely independently.
- $\cdot$  A course program can be created and monitored in a comfortable manner in the parametrization interface. The application thus created can be saved in the parameter set or as an alternative - in a course program file. It can be transferred to other DUET\_FL servo positioning controllers.
- $\cdot \cdot$  The program lines of the course program are processed every 1.6 ms. This ensures that an output set by the course programs remains set for at least 1.6 ms.

The course program mode can be activated through the corresponding button in the commands window (see *chapter [Activating the operating mode\)](#page-61-0)*. The setting can be saved permanently in the servo positioning controller.

The course program is controlled through the digital inputs. Digital inputs which are subject to level evaluation (high/low) have to be pending stably for at least 1.6 ms (course program processing time) so that the level can be detected safely. Edge-sensitive inputs have to be pending for at least 100µs.

Digital inputs, which are normally used for starting and assigning a position set, are used as follows when a course program is active:

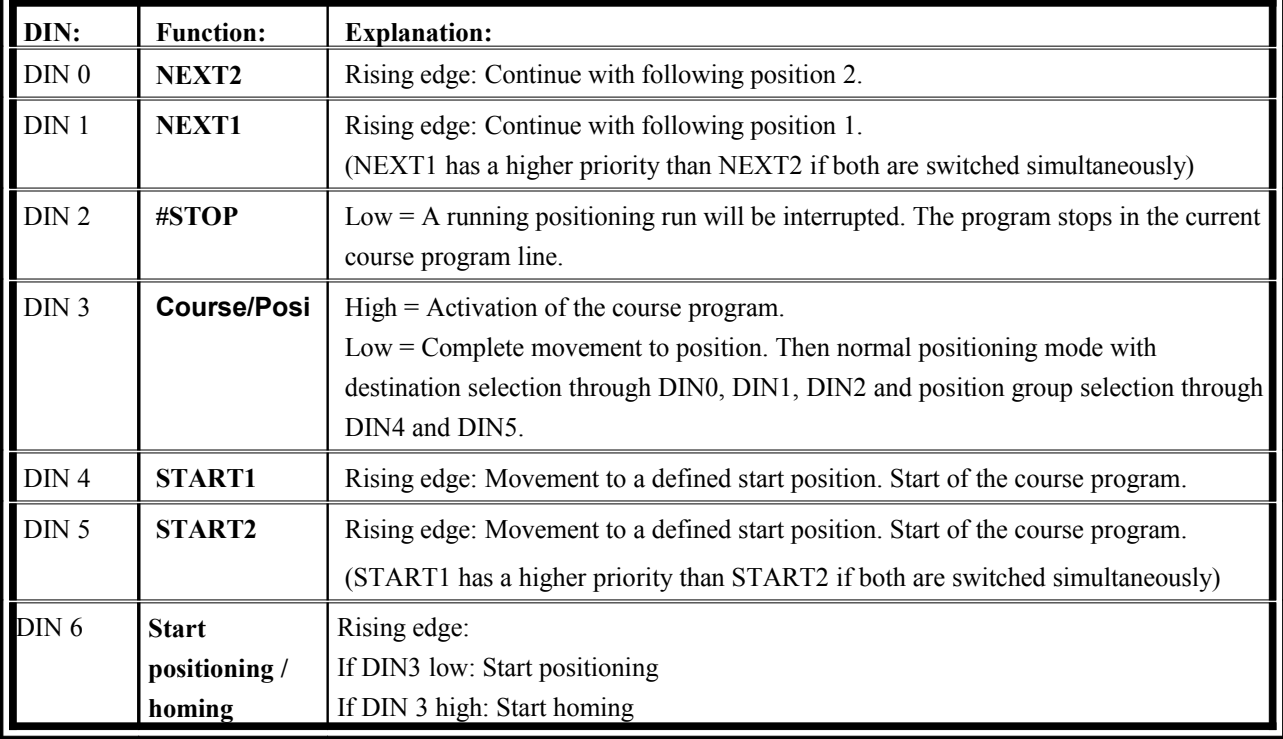

Table 8: Course program: Assignment of the digital inputs

### **Table 9: Course program: Configuration of the digital inputs (new I/O configuration)**

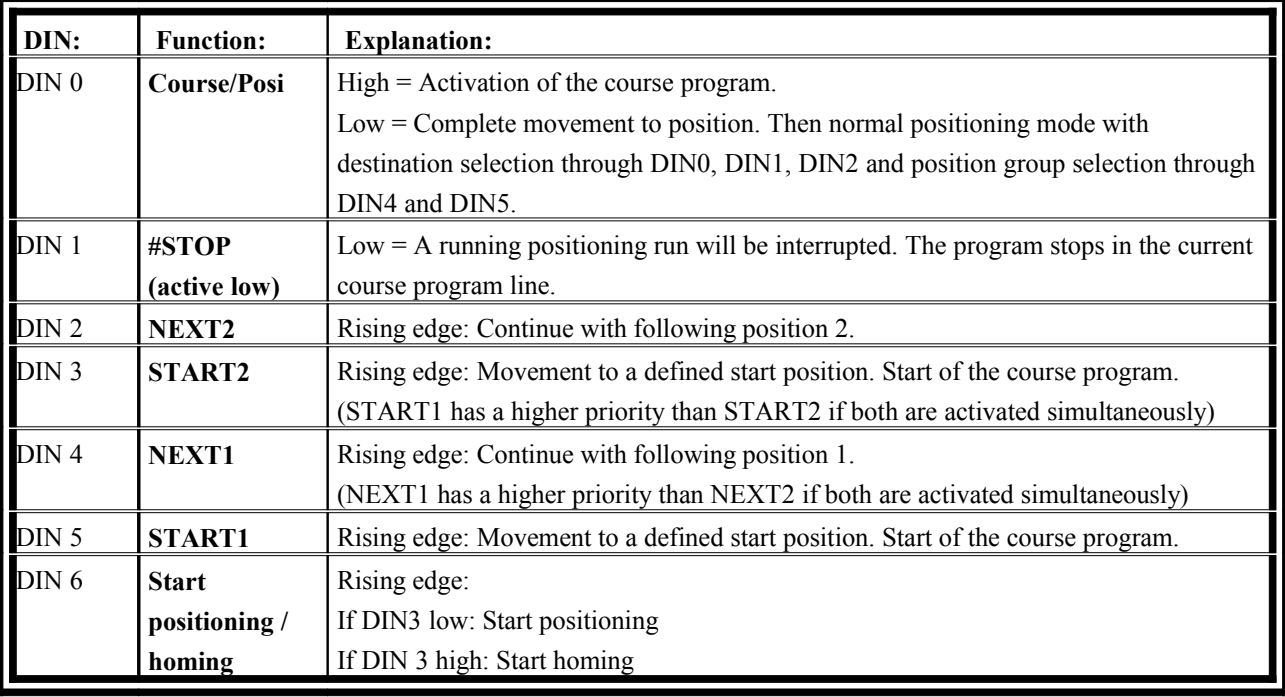

The new IO configuration that is shown in table 9 ensures a better utilization of the functions in the course program in spite of the double utilization of the signals DIN2 / DOUT1 and DIN 3 / DOUT2 on the X1 connector. It can be activated through the corresponding check box in the commands window.

If the digital input **Course/Posi** is set to 0 V, the course program is inactive. Normal positioning runs can be called up through the digital inputs, but as shown in table 10, the number of destinations is reduced by half, i.e. to 32 or 8 destinations depending on the operating mode.

| <b>Configuration</b> | 64 positions:                                                                    | 16 positions:                      | <b>Explanation:</b>                 |
|----------------------|----------------------------------------------------------------------------------|------------------------------------|-------------------------------------|
| Table 8              | 4 groups with 8 positions each<br>8 complete positions<br>Standard configuration |                                    |                                     |
|                      | Pos. 07, 1623, 3239, 4865                                                        | Pos. $0.7$                         | Control signal Course/Posi at DIN 3 |
| Table 9              | 4 groups with 8 positions each<br>8 complete positions<br>New configuration      |                                    |                                     |
|                      | Pos. 0, 2, 4, 6, $\dots$ 60, 62                                                  | Pos. 0, 2, 4, 6, 8, 10, 12, 14, 16 | Control signal Course/Posi at DIN 0 |

**Table 10: Available position sets if the course program is active and the** Course/Posi **input = 0**

### Creating a course program

The menu for managing and creating course programs with up to 32 program lines can be opened under **Parameters/Positioning/Course program**.

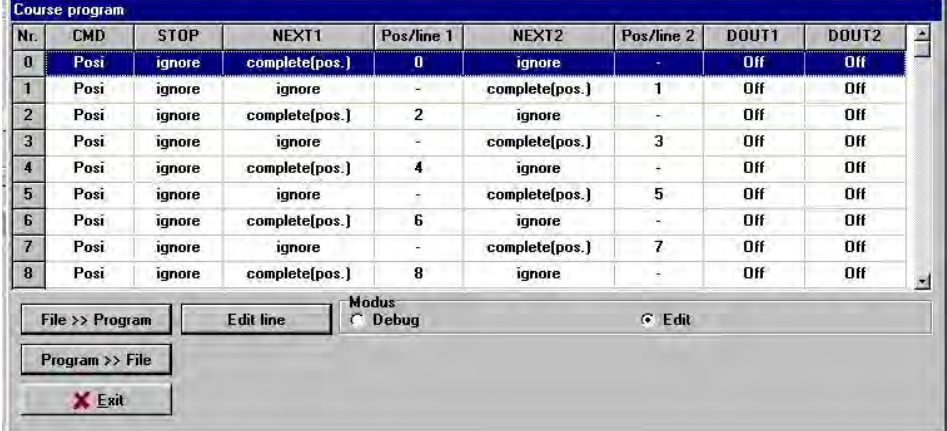

The **File >> Program** can be used to load an already existing course program into the servo positioning controller while the **Program >> File** button can be used to save a program just created.

In the **Modus** field, you can select either the input mode **Edit** or the monitoring mode **Debug**. The monitoring mode is described in detail in *chapter [Debugging a course program](#page-84-0)*.

If you click the **Edit line** button or a line in the table, another window opens in which you can define commands for the selected course program line.

The program offers the following basic course program commands

- Position branch (and linear position sequence)
- Branch (Line)
- Level test (and unconditional program jump)
- End of program

*Chapter [Course program: Examples](#page-144-0)* includes three small example applications for a course program.

The various course programs are explained in detail in *chapter [End of program](#page-80-0)* to *[Level test](#page-83-0)*.

### **Course program options**

In the **Options** field, you can define the evaluation of the digital inputs NEXT1 and NEXT2. If you have selected **Evaluate NEXT1** or **Evaluate NEXT2**, the lower section of the window will show an additional field with the input options for the corresponding signal.

- **Ignore, if target not reached**: If the signal comes in while a positioning run is running, it will be ignored. If no positioning run is currently being performed, the new following position / following line X will be approached.
- **Go to position / line immediately**: The new following position / following line X will be approached immediately. The positioning run currently being performed will be interrupted immediately.
- **Complete position, then target / line**: The current positioning run will be completed. Then the following position / following line X will be approached in accordance with the incoming signal.

The following applies always:

- $\div$  If both NEXT signals are not set to "evaluate", following position / following line 1 will be approached.
- If NEXT1 is set to "evaluate" but NEXT2 is parameterized differently, NEXT1 will be used.
- If NEXT2 is set to "evaluate" but NEXT1 is parameterized differently, NEXT2 will be used.

In addition, you can select the following statuses for the digital outputs DOUT1/DOUT2 in the **Options**  field:

- $\div$  ON
- OFF
- Target reached
- $\div$  Remaining distance message

The following applies always:

- \* The options "ON" and "OFF" will be adopted immediately.
- The options "target reached" and "remaining distance message" will not be adopted until the positioning run of the course program line is started.

The response to the STOP signal can also be configured in the **Options** field. If the digital stop signal is evaluated, the following actions will be performed:

- A running positioning run will be interrupted. The drive will slow down with the deceleration ramp. When the stop signal reaches the HIGH level again, the positioning run will be continued.
- \* The position branch will not be performed. The program will remain in the current program line.
- $\cdot \cdot$  The edge evaluation of the signals NEXT1 and NEXT2 will be continued even if the stop signal is active.
- The outputs DOUT1 and DOUT2 will not be affected by the stop signal.

### <span id="page-80-0"></span>**End of program**

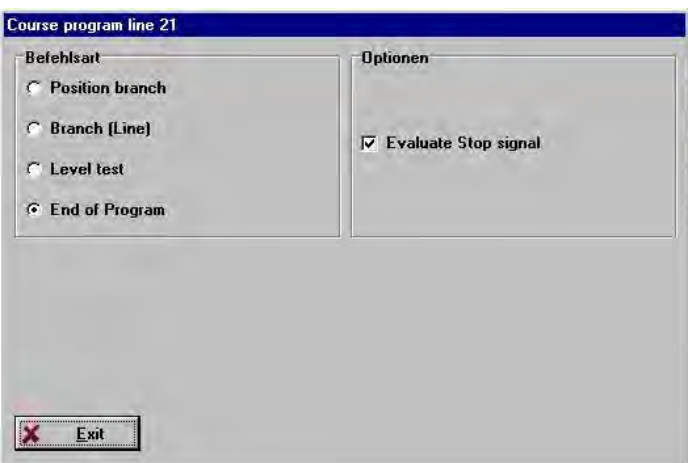

A running positioning run will be completed. Then the program will be stopped at this point. No digital outputs will be set / reset. No other positioning run will be started.

If the check box **Evaluate stop signal** is selected, the running positioning run can be interrupted.

### **Position branch**

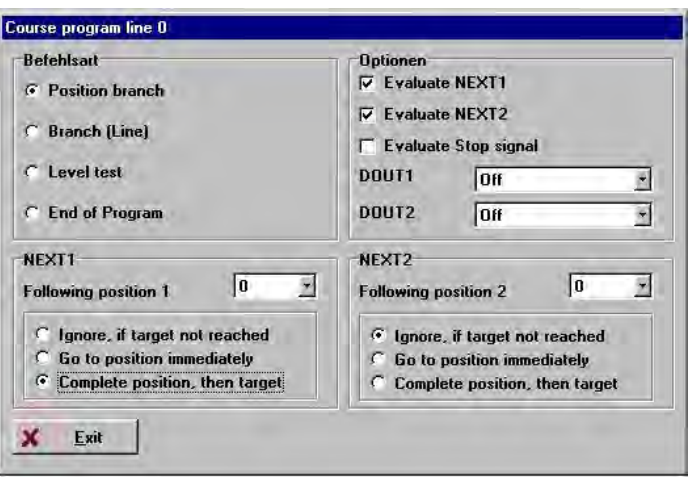

Different positions are approached depending on NEXT1 and NEXT2. The course program continues in the following command line.

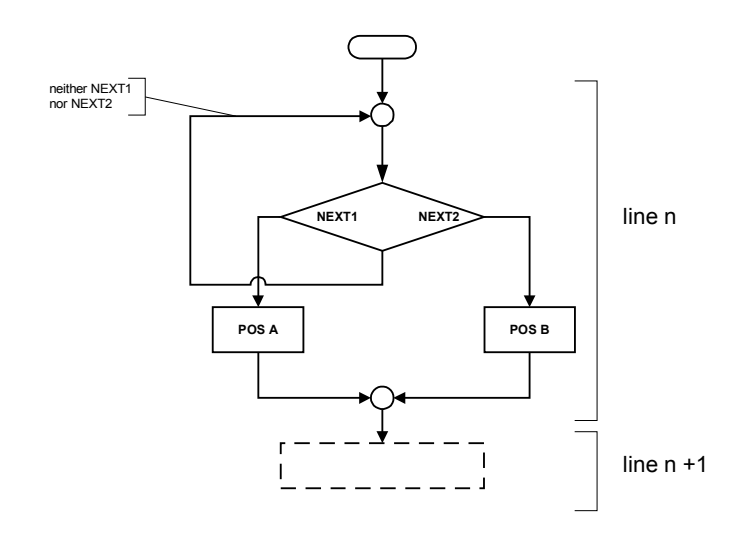

**Figure 18: Course program - Position branch**

If the digital signal NEXT1 is set to HIGH (rising edge), position A will be approached. If the digital signal NEXT2 is set to HIGH (rising edge), position B will be approached. If the program cannot detect any rising edges, the course program will remain in a waiting state.

If neither **Evaluate NEXT1** nor **Evaluate NEXT2** have been selected, the drive will always approach the position set under NEXT1. Thus, a linear positioning run (e.g.  $POS1 \rightarrow POS2 \rightarrow POS3$ ) can be performed.

In [Figure 19](#page-81-0) it is assumed that a positioning run will be started in program step 10. When the positioning run is started (10), the course program switches to the next line, program step 11.

If we assume that NEXT1/2 has been set to "Complete position, then target", the inquiry of the NEXT1/2 inputs takes place at the far end of the program step when the "target reached" message has been activated. However, the system also evaluates the edges that have been detected since the start of the positioning run. If the "target reached" signal has been set but the system has not detected a rising edge of NEXT1/2, the program will remain in program step 11 until at least one edge of NEXT1/2 is detected.

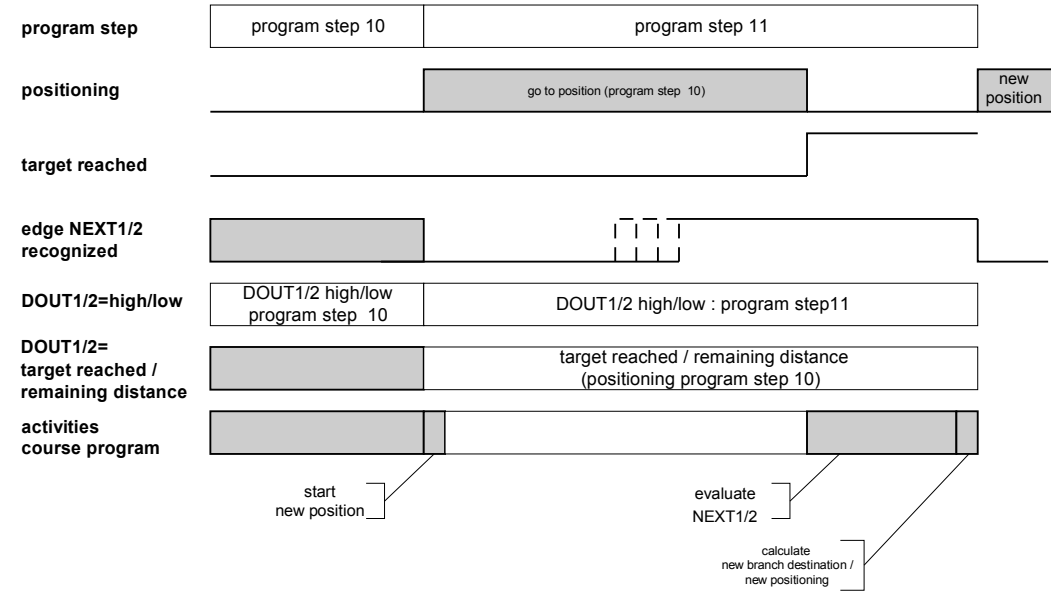

<span id="page-81-0"></span>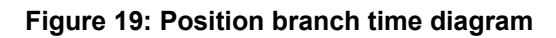

### **Branch (Line)**

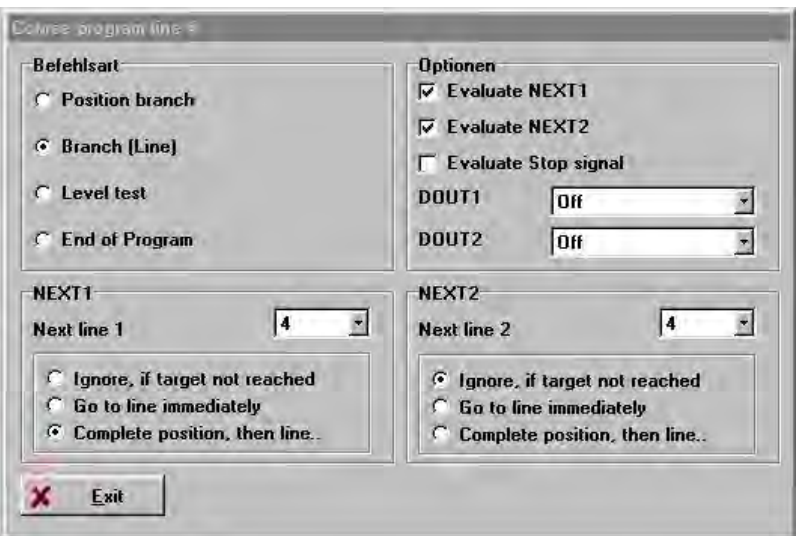

Depending on NEXT1 and NEXT2 the program continues in different lines. If the digital signal NEXT1 is set to HIGH (rising edge), the program will continue in line X. If the digital signal NEXT2 is set to HIGH (rising edge), the program will continue in line Y. If the program cannot detect any rising edges, the course program will remain in a waiting state.

If neither **Evaluate NEXT1** nor **Evaluate NEXT2** have been selected, you can state a next line which will be used automatically.

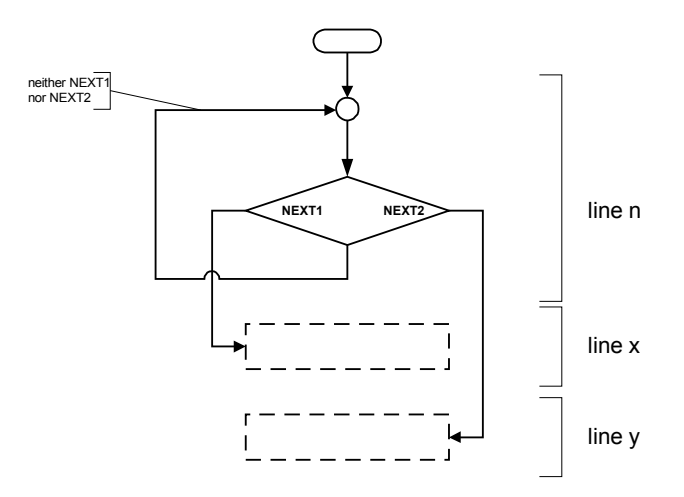

**Figure 20: Course program - Branch (Line)**

In [Figure 21](#page-83-1) it is assumed that a positioning run was started in program step 10. When the positioning run is started (10), the course program switches to the next state.

Assuming that NEXT1/2 has been set to "Go to line immediately", the NEXT1/2 inputs will be inquired in the course of the currently active positioning process. We also assume that the NEXT1/2 signal becomes active before the positioning run is completed. The evaluation takes place and the corresponding course program line (next line 1 or 2, depending on whether NEXT1 or NEXT2 has become active first) will be accessed and processed.

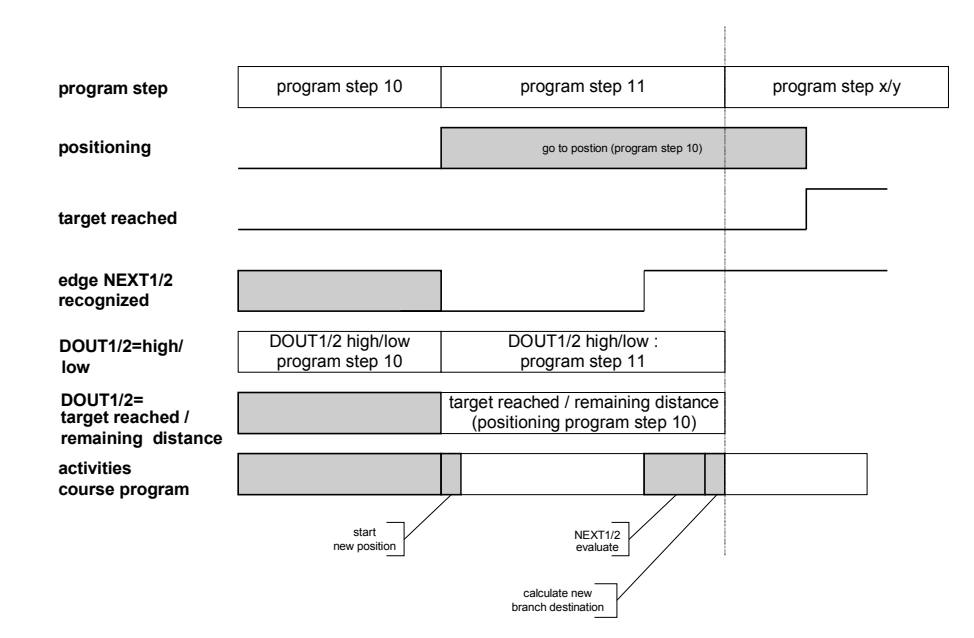

<span id="page-83-1"></span>**Figure 21: Branch (Line) time diagram**

<span id="page-83-0"></span>**Level test**

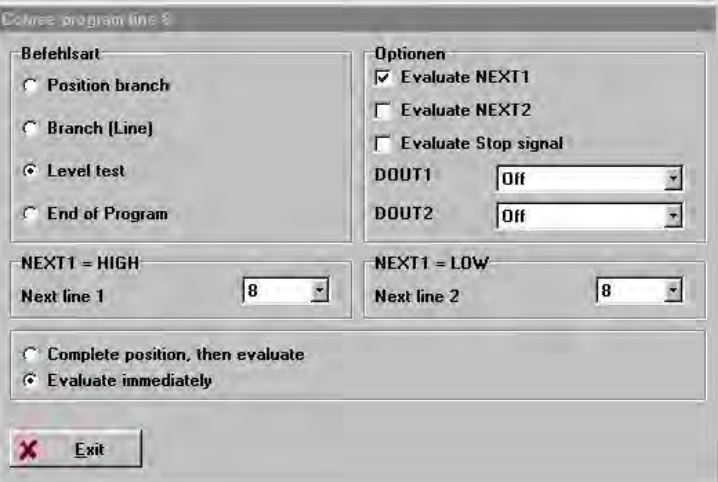

Depending on the level of NEXT1, the program will continue in different lines.

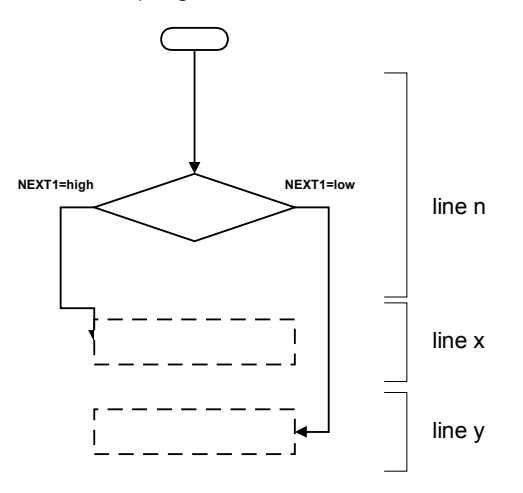

**Figure 22: Level test course program**

If the digital signal NEXT1 is HIGH, the program will continue in line X. If the digital signal NEXT1 is LOW, the program will continue in line Y.

An unconditional program jump (e.g. for infinite loops) can be generated by stating the same branch destination for NEXT1=HIGH and NEXT1=LOW.

In [Figure 23,](#page-84-1) the level test of NEXT1/2 is performed immediately at the start of program step 11. The line of the next course program command is determined depending on the result of this level test.

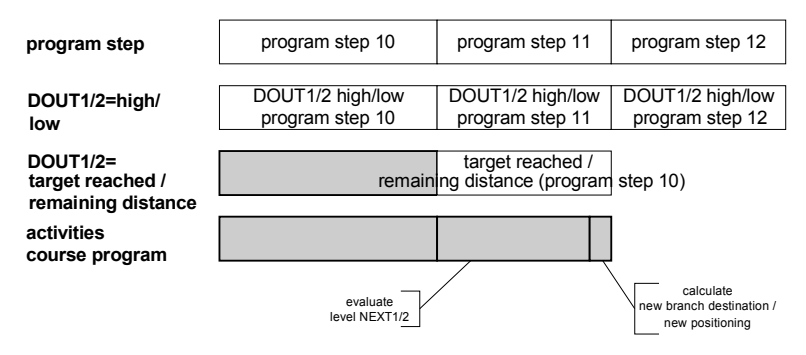

<span id="page-84-1"></span>**Figure 23: Level test time diagram**

### <span id="page-84-0"></span>Debugging a course program

If you switch to **Debug** mode, additional status information will be displayed in the course program window:

- \* Course program active: Indicates that the course program is running and being processed.
- Course program stop: Indicates that the course program has been stopped by the #stop signal.
- NEXT1 / NEXT2: Shows the current status of the digital inputs for NEXT1 & 2.
- DOUT1 / DOUT2: Shows the current status of the digital outputs DOUT1 & 2.
- $\div$  Line: Shows the current line of the course program. In addition, the current line is highlighted in blue in the table.
- Position: Indicates the position set approached last.

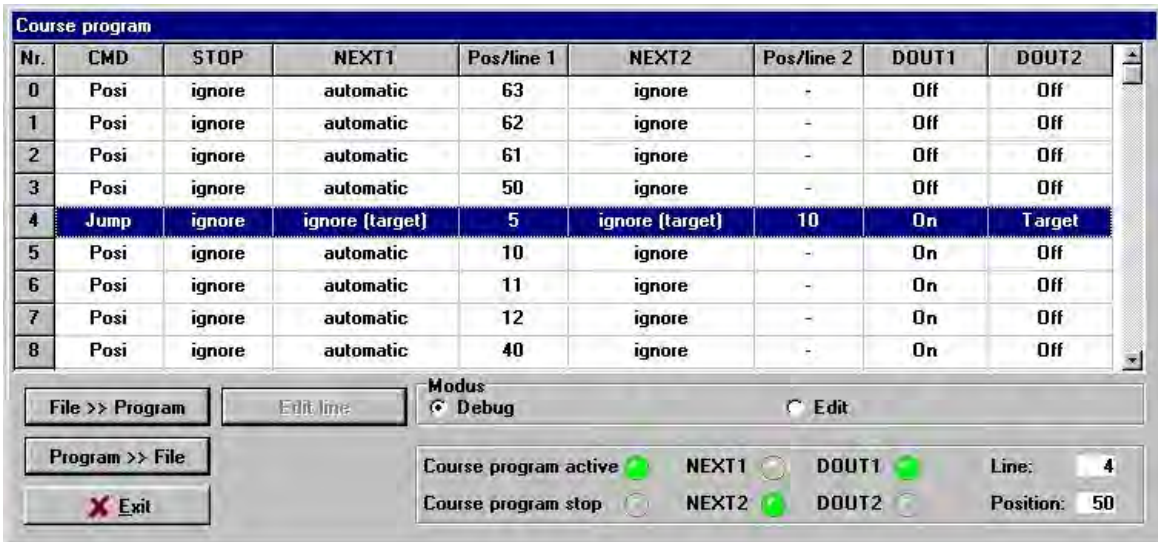

# **Function of the inputs and outputs**

Information concerning the pin assignment of the inputs and outputs can be found in *chapter [Connectors at the DUET\\_FL 48/10](#page-168-0)*.

# 5.3 Digital inputs DIN0 to DIN9

The DUET\_FL servo positioning controller has ten digital inputs (**DIN0** to **DIN9**).

Due to the limited number of connectors at the pin-and-socket connector some of the digital inputs are not active in all configurations.

The following table provides an overview of the configuration in which the digital inputs cannot be used  $(X = not available)$ :

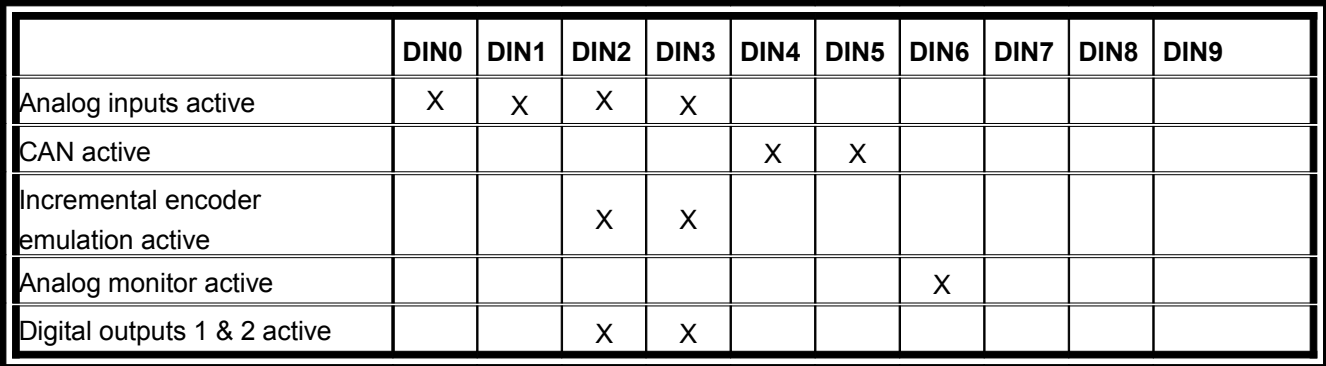

Table 11: DUET\_FL 48/10 digital inputs - possible combinations

### **Table 12:DUET\_FL 48/10 IC digital inputs - possible combinations**

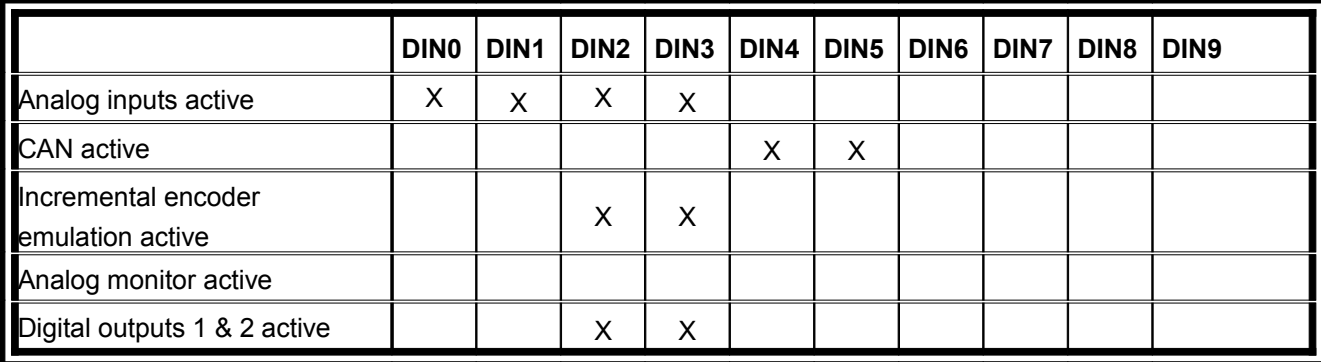

### **Table 13: DUET\_FL 48/10 FB digital inputs - possible combinations**

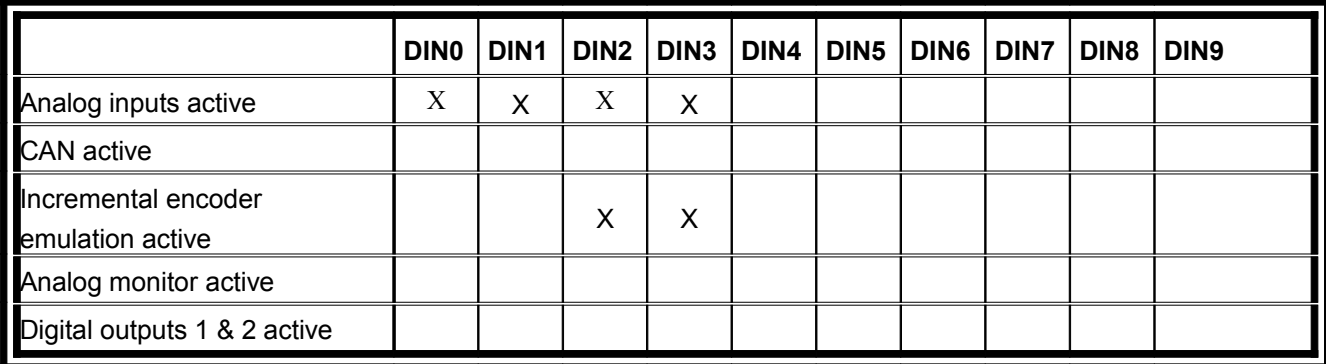

An overview of the available digital inputs and their current assignment can be found in the menu **Display/Digital inputs**:

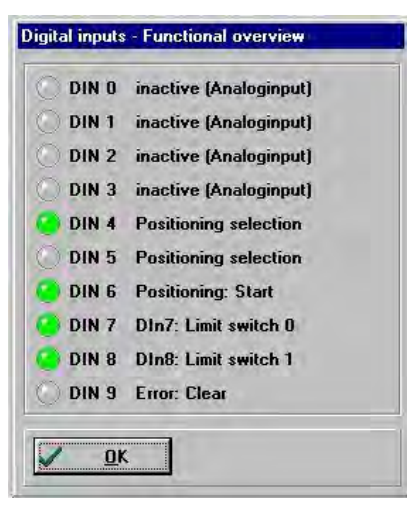

#### **Table 14: Digital inputs - assignment**

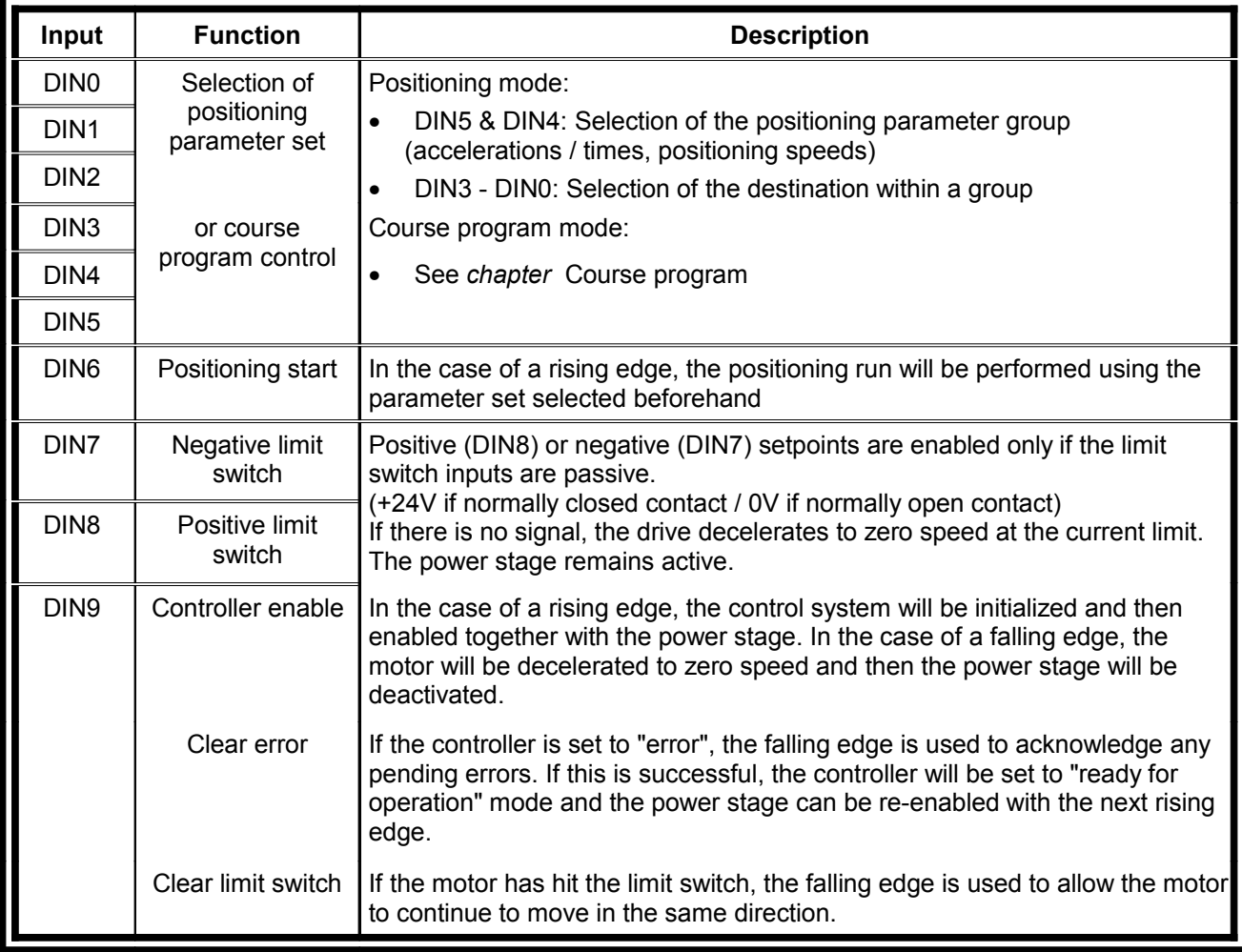

The digital inputs **DIN0 - DIN3** can be used in all operating modes for an offset for the CAN node number. (See *chapter [Configuring the digital inputs](#page-87-0)*)

□

### <span id="page-87-0"></span>**Configuring the digital inputs**

The menu **Parameters/IOs/Digital inputs** can be used to configure the functionality of the digital inputs DIN0 - DIN5.

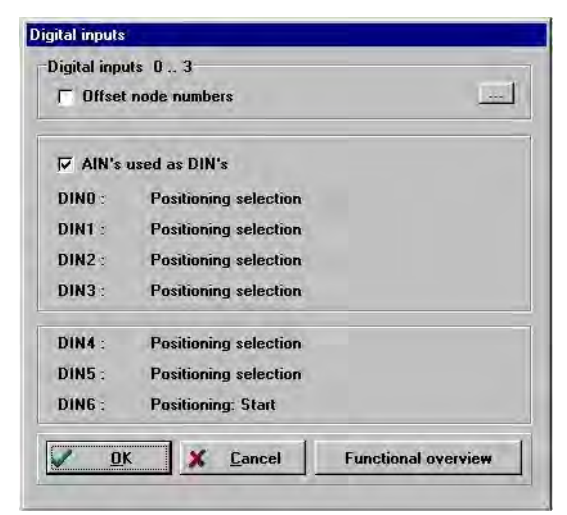

In the positioning mode, a 6 bits wide **position selector** (DIN0 - DIN5) can be configured for addressing a destination on the basis of the 64 freely programmable targets. In addition, the **Start** input (DIN6) is of importance for the positioning run.

The digital inputs DIN0 - DIN3 can be used for an offset for the CAN node address.

The functionalities of DIN0 - DIN3 can only be used if the analog inputs AIN0 and AIN1 are used as digital inputs. If the incremental encoder emulation is active, DIN2 and DIN3 are not available.

## 5.4 Extended function of the digital inputs (Tipp & Teach)

If the **Tipp & Teach** option is activated in the **Commands** window, the extended function of the digital inputs can be used.

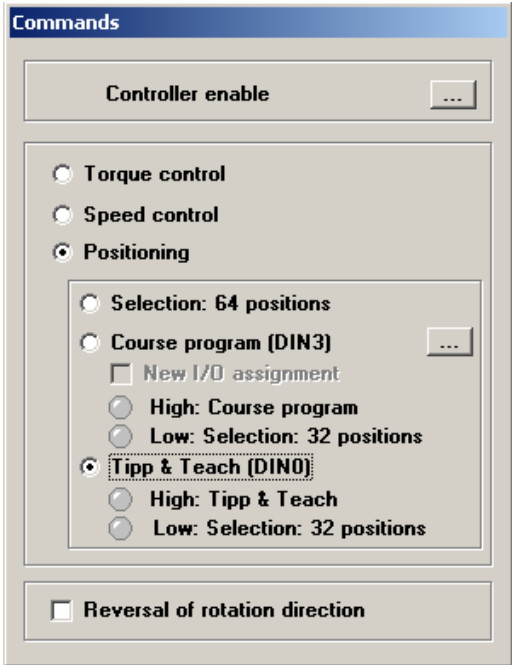

The function is used to approach and program any desired target position through the digital inputs. The programming procedure is described in *section* [8.2.1 Teaching positionsI](#page-88-0)n addition, it is possible to start a homing run through a digital input or to interrupt a positioning run and to stop the drive through another digital input without switching off the output stage.

The digital inputs, which are normally used for starting and assigning a position set, are used as follows when the extended function is active:

| DIN:             | <b>Function:</b> | <b>Explanation:</b>                                                                                                    |  |
|------------------|------------------|----------------------------------------------------------------------------------------------------|--|
| DIN <sub>0</sub> | Spec. / Posi     | $High = activation of the extended configuration.$                                                                                                    |  |
|                  |                  | $Low = normal positioning mode with destination selection through DIN1, DIN2, DIN3$<br>and position group selection through DIN4 and DIN5                                                                                                    |  |
|                  |                  | (Only even position numbers are possible)                                                                                                    |  |
| DIN 1            | #STOP (active    | $Low = a$ running positioning run will be interrupted.                                                                                                    |  |
|                  | low)             | #STOP has a higher priority than Tipp (pos), Tipp (neg) and Homing run: Start. The<br>deceleration ramp that is used for this purpose has to be set in the <b>Safety parameters</b><br>window. (see chapter 3.3 Selecting safety parameters) |  |
| DIN <sub>2</sub> |                  |                                                                                                    |  |
| DIN <sub>3</sub> | <b>TEACH</b>     | $High = activation of the teaching function. (see section 8.2.1 Teaching positions)$                                                                                                    |  |
| DIN <sub>4</sub> | Tipp (neg)       | High = positioning run in the negative direction with the Tipp $\&$ Teach motion<br>parameters. (see <i>chapter position sets</i> )                                                                                                    |  |
| DIN <sub>5</sub> | Tipp (pos),)     | High = positioning run in the positive direction with the Tipp $\&$ Teach motion<br>parameters. (see <i>chapter position sets</i> )                                                                                                    |  |
| DIN 6            | <b>Start</b>     | Rising edge:                                                                                                    |  |
|                  | positioning /    | If DIN 0 low: Start positioning                                                                                                    |  |
|                  | homing           | If DIN 0 high: Start homing                                                                                                    |  |

**Table 15: Tipp & Teach: Configuration of the digital inputs**

### <span id="page-88-0"></span>**8.2.1 Teaching positions**

The procedure described below can be used to approach positions (Tipp) through the digital inputs and to save them (Teach) in the controller-internal position sets (up to 64).

The controller must be enabled during the teaching process.

- 1. Activate the Tipp & Teach mode in the commands window with DIN 0. Approach the desired target position with DIN 4 / DIN 5.
- 2. Activate the teaching function (step 1) by setting DIN 3 to high. This deactivates the function "**Homing: Start**" of the digital input DIN 6 and activates the teaching function.
- 3. Activate the teaching function (step 2) by setting DIN 6 to high.
- 4. Use the digital inputs DIN 0 to DIN 5 to select the position set into which the current actual position is to be saved.
- 5. With the falling edge at DIN 6, the current actual position is taken over into the selected position set.
- 6. The digital inputs will now be ignored for a preset time before they are available again. This time has to be set in the **Destination parameters** window in the **Tipp & Teach** position set.

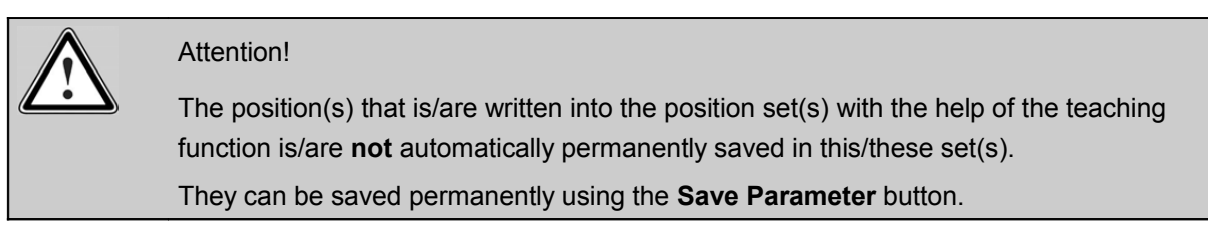

The following chronological diagram shows the teaching process of a target position:

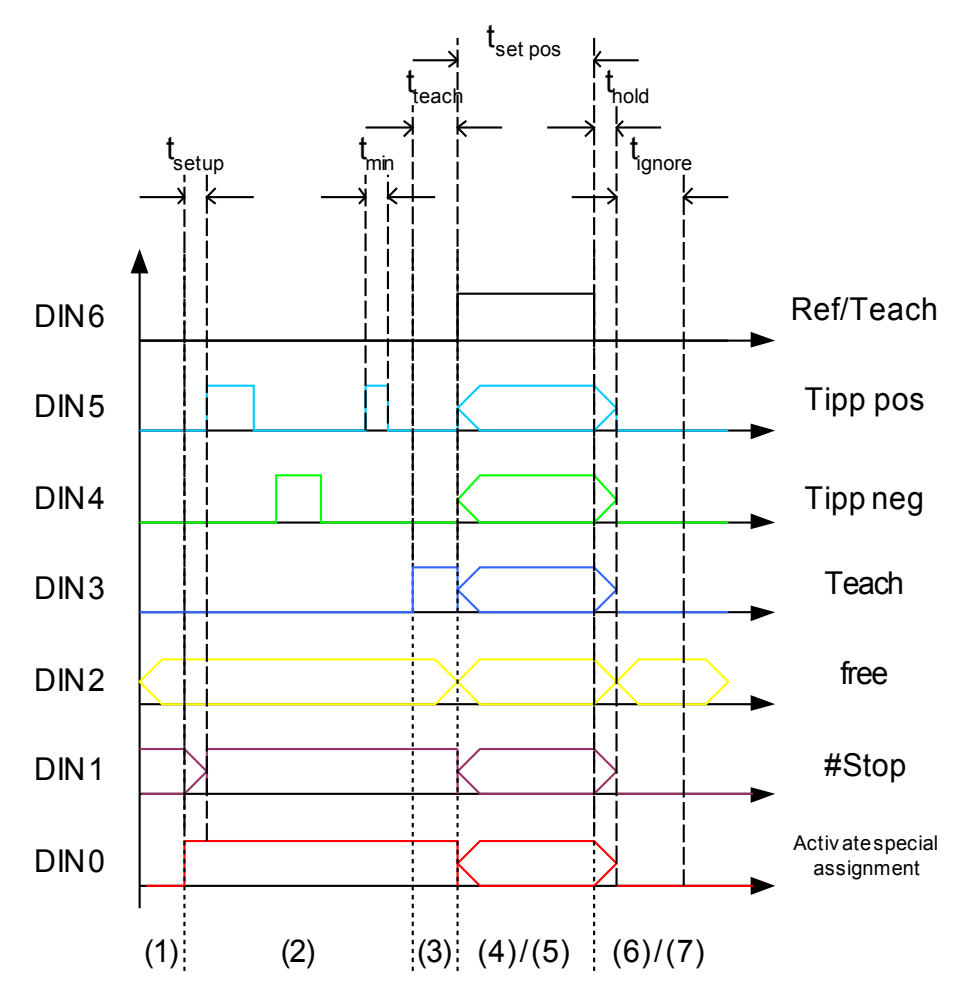

**Figure 24: Teaching process of a target position**

- $t_{\text{min}}$  >= 1,6 ms
- $t_{\text{setun}}$  >= 1,6 ms
- $t_{\text{teach}} \geq 1,6 \text{ ms}$
- $t_{\rm set\,nos} \geq 5$  ms
- $t_{\text{hold}} \geq 1.6 \text{ ms}$

 $t_{\text{ignore}}$  >= 200 ms (parameterizable)

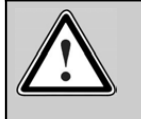

Attention!

After the time  $t_{\text{inner}}$ , the digital inputs re-assume their functionality as it was before the teaching mode. As a result, the drive may start to move.

# 5.5 Digital outputs DOUT0 to DOUT3

There are four digital outputs (DOUT0 - DOUT3) to display selected operating states of the DUET\_FL servo positioning controller:

- The DOUT0 output is hard-wired and indicates the readiness for operation of the servo positioning controller. Readiness for operation will be indicated if the DUET\_FL servo positioning controller has started after power ON and no error has been detected or if the user has acknowledge an error.
- The digital outputs (DOUT1 & DOUT2) can have different functions assigned (see *chapter [Configuring the digital outputs](#page-90-0)*).
- The digital output DOUT3 is permanently assigned to the holding brake (see *chapter [5.6](#page-94-0)   [Holding brake DOUT3](#page-94-0)*).

An overview of the available digital outputs and their current function assignment can be found in the menu **Display/Digital outputs**.

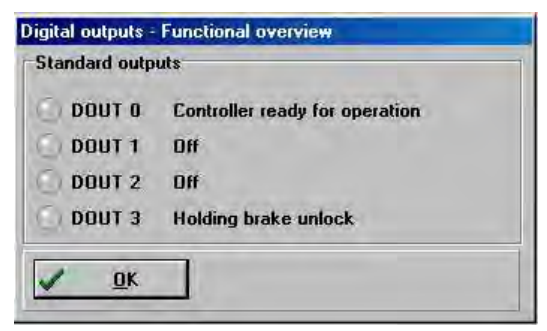

### <span id="page-90-0"></span>**Configuring the digital outputs**

The digital outputs DOUT1 & DOUT2 can be parameterized in the menu **Parameters/IOs/Digital outputs**:

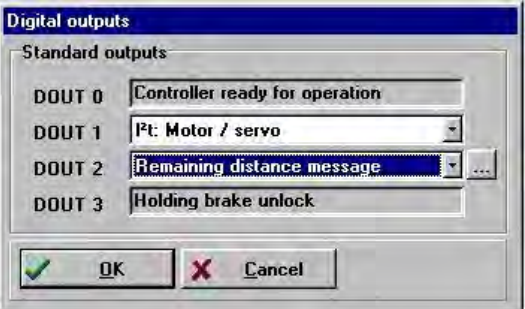

One of the following signals can be assigned independently to DOUT1 or DOUT2:

- OFF, i.e. output inactive, LOW level through integrated pull-down resistor
- ON, i.e. output active, 24 V HIGH level through integrated high-side switch
- Output stage active, i.e. output stage switched on
- I²t: Motor / Servo
- Warning
- Following error
- \* Remaining distance message
- Target reached
- Homing mode complete
- Declared speed achieved
- Course program

Some of the scroll boxes are followed by a button with three dots. Clicking this button opens another window where you can make additional settings.

### **Configuring the messages for the digital outputs**

For many applications combined with a control system, it is useful that the servo positioning controller generates a message when the required operating conditions are violated or reached. The menu item **Parameters/Messages** opens a window for configuring these messages. Here you can configure tolerance ranges for the messages "declared speed achieved", "target reached" and "following error".

#### **Tab: Following error**

- Following error: Tolerance range for the permissible following error.
- Message delay: Delay during which the actual position must be outside the tolerance window before the "following error" message will be set.

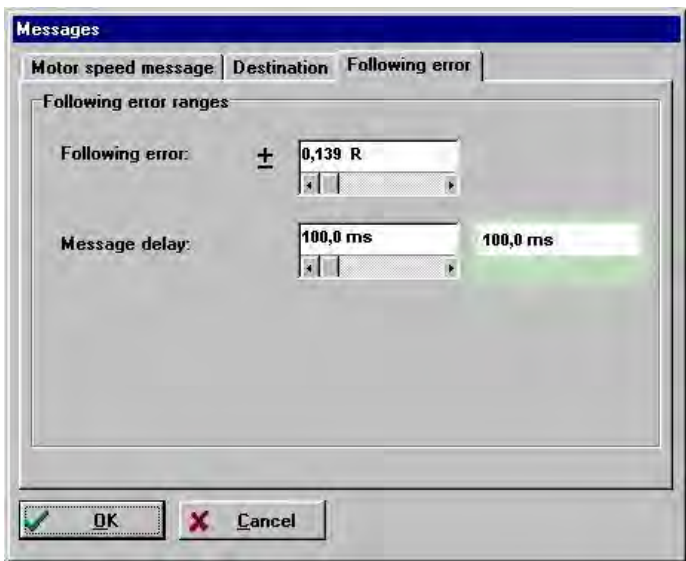

The following error message should be activated in all positioning applications. The recommendable range of the tolerance windows depends on numerous parameters, such as the controller gain in the speed and position control circuit, the resolution of the position detection system etc.

The "Message delay" parameter can be used to increase the "robustness" of the system as it makes sure that not every brief position deviation triggers a following error message.

#### **Tab: Destination**

- 
- 
- Angle/Distance: Tolerance range in which the "target reached" message will be set.

 Message delay: Delay during which the actual position must be inside the tolerance window before the "target reached" message will be set.

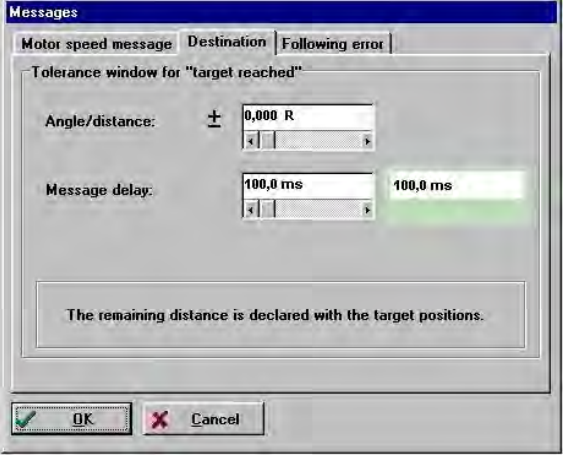

#### **Tab: Motor speed message**

- 
- 

Declared speed: Speed at which the "declared speed achieved" message will be set.

\* Message window: Tolerance range within which the actual speed has to be in the range of the declared speed so that the "declared speed achieved" message is set.

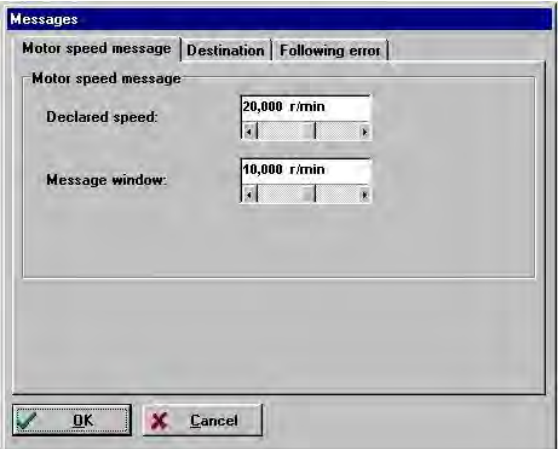

### Incremental encoder emulation through DOUT1 and DOUT2

An activated incremental encoder emulation requires the digital outputs DOUT1 and DOUT2. As these outputs are connected to the digital inputs DIN2 and DIN3, these inputs cannot be used if the incremental encoder emulation is active.

Exception: DUET\_FL 48/10 FB with DOUT1 and DOUT2 led out separately.

ī

For complex servo control systems, two servo positioning controllers can be synchronized by coupling them in a master-slave configuration using incremental encoder signals. At present, the DUET\_FL servo positioning controller can only assume the role of the master. The master transmits the position information in the form of incremental encoder track signals through the outputs DOUT1 (track signal A) and DOUT2 (track signal B) to the slave which receives the information through the corresponding incremental encoder input. The illustration below shows the configuration:

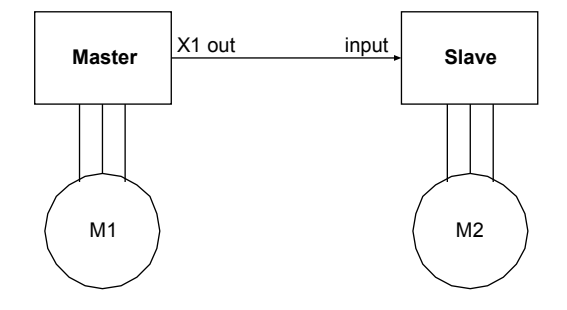

**Figure 25: Coupled incremental encoder emulation**

The master operates in one of the operating modes described earlier (speed control, positioning) while the slave is in synchronized mode.

Among others, the following applications are possible with this configuration:

- ❖ Speed-synchronous movement
- Position-synchronous movement
- Flying saw

Classical servo applications, such as speed control in the servo controller or position control in the control system, also required a feedback of the actual position from the servo controller to the control system. This is also handled using the incremental encoder emulation of the servo positioning controller.

In both cases, the DUET\_FL controller as the master emulates the track signals of the incremental encoder defined by the parameters in the menu **Operating mode/Incremental encoder emulation**.

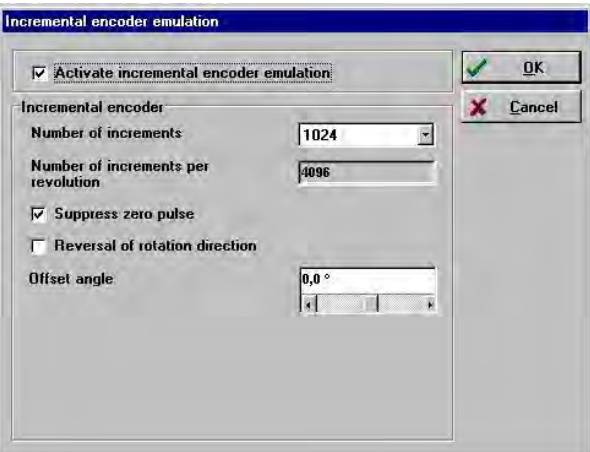

In addition, you can deactivate the incremental encoder emulation in order to be able to use the digital inputs DIN2 and DIN3 or the digital outputs DOUT1 and DOUT2 for other functions.

You can make the following configurations in the **Incremental encoder** field:

 **Number of increments**: You can select 32, 64, 128, 256, 512 or 1024 as the number of increments for the emulation.

- **Suppress zero pulse**: If the check box is selected, no index pulse will be issued.
- **Reversal of rotation direction**: If the check box is selected the direction of rotation of the incremental encoder emulation will be inverted.
- **Offset angle**: Here you can set an offset between the index position of the encoder of the DUET FL servo positioning controller and the emulated index pulse.

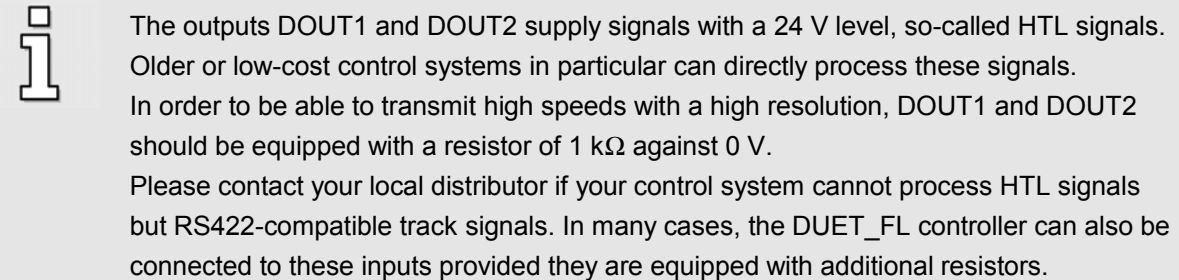

## <span id="page-94-0"></span>5.6 Holding brake DOUT3

If your motor has a holding brake, this brake can be controlled by the DUET\_FL servo positioning controller as required by the operation. The DUET\_FL servo positioning controller can only control holding brake having a rated voltage of 24 V DC.

It has to be connected via the digital output DOUT3 at connector X3. A detailed description concerning the connection of the holding brake and the maximum permissible operating currents of the brake can be found in *chapter [14.2 Connection: Holding brake \[X3\]](#page-170-0)* in the appendix.

### **Brake functions**

The holding brake is enabled when the controller is enabled and the power stage of the servo positioning controller is activated. Holding brakes have switching delays due to their mechanical inertia and the electrical time constant of the control coil. This is taken into consideration by the servo positioning controller. You can parameterize corresponding delays.

.If you want to edit the parameters for controlling the holding brake, open the menu under **Parameters/Device parameters/Brake functions**. The following window will appear:

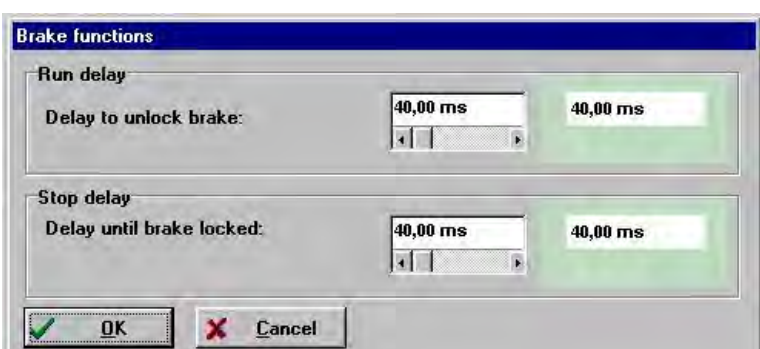

The **run delay** is used to adapt the

control of the holding brake to its mechanical inertia. When the controller is enabled in the operating mode "speed control" and "position control" or "positioning", the speed setpoint will be set to zero during this delay. As a result, the motor will be supplied with power, but the drive remains in standstill with a holding torque until the brake is completely unlocked.

ᡪ

When the controller is disabled, the speed setpoint will be set to zero. When the actual speed is about zero, the holding brake is activated. The **stop delay** takes effect as of this point of time. During this time, the drive will be kept in its current position until the holding brake has developed its full holding torque. When the delay period is over, the controller is disabled. In both cases, the mechanical wear of the holding brake is reduced.

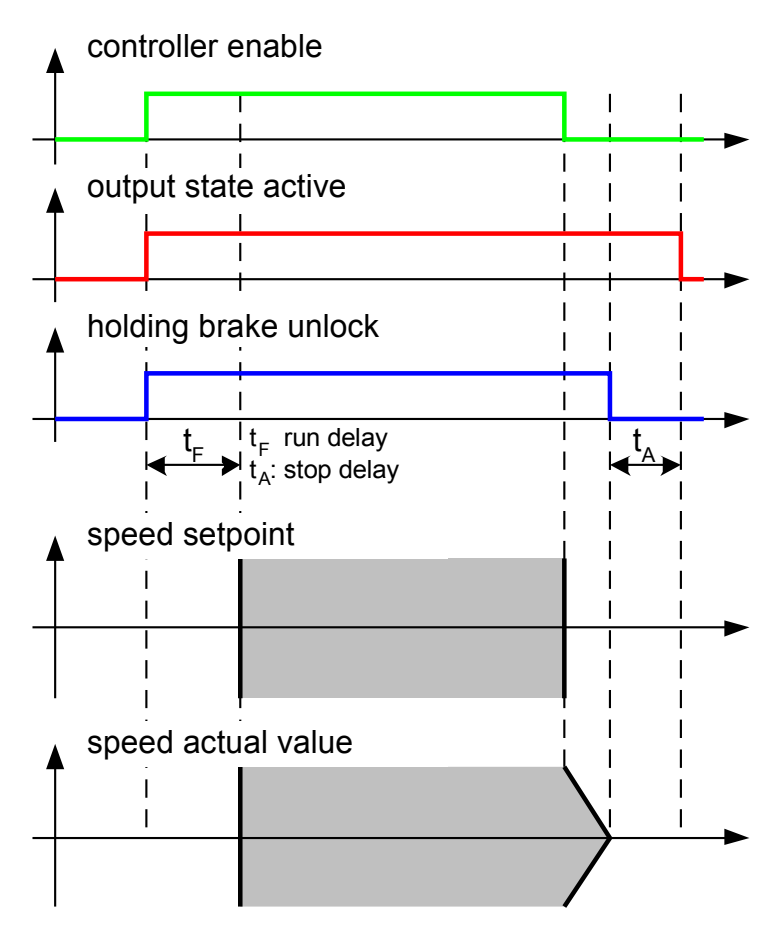

**Figure 26: Holding brake time response**

After the controller has been enabled, speed setpoints or positioning start commands do not become effective until at the end of the run delay.

In torque control mode, the torque setpoints become active or inactive when the controller is enabled internally.

### Analog inputs AIN0 and AIN1

The servo positioning controller has two analog inputs for the input voltage range of  $\pm$  10 V. They have a resolution of 12 bits. These inputs can be used flexibly to assign speed and torque setpoints.

If you select **Parameters/IOs/Analog inputs** or click the "…" button in the setpoint selector menu when the analog input is activated, the following menu will be displayed:

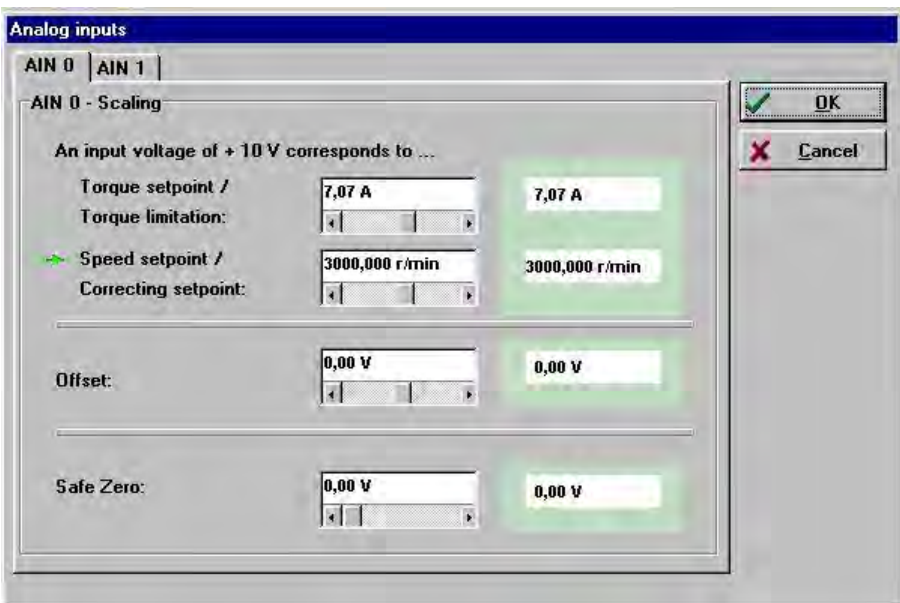

Here you can enter a "conversion factor" between the input voltage and the **torque setpoint** or the **speed setpoint**.

In the **Offset** field, you can enter a voltage that will be automatically added to the voltage measured at the analog input. This can be used, for instance, to compensate for the offset of the analog control voltage of a control system and for the offset of the analog input in the controller. This solves the problem that a very small setpoint is generated when a voltage of 0 V is assigned externally.

Another area of application is the possibility to assign positive and negative setpoints at an input voltage of 0..10 V.

The **"Safe zero"** function limits the setpoint to zero if it lies within the voltage range defined in this field. This makes sure that in the case of a setpoint of 0 V the drives remains at precisely at standstill for a long time without drifting away slowly.

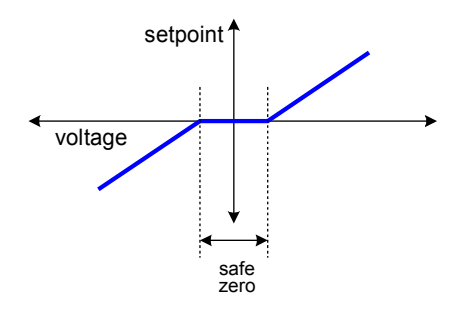

<span id="page-96-0"></span>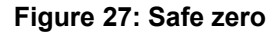

Do not activate the "safe zero" function in the case of applications with a position control (internally or through the external control), as from a control point of view it acts like a dead range or a "backlash" in the control system - see [Figure 27.](#page-96-0) During operation, this downgrades the stability in the control circuit.

This menu has separate tabs for the two analog inputs so that you can scale them independently from each other.

j

### Analog output AMON

The DUET\_FL servo positioning controller has an analog output for outputting and displaying internal control variables that can be visualized using an external oscilloscope. The output voltage is in the range of 0 V to +10 V. The resolution is 8 bits.

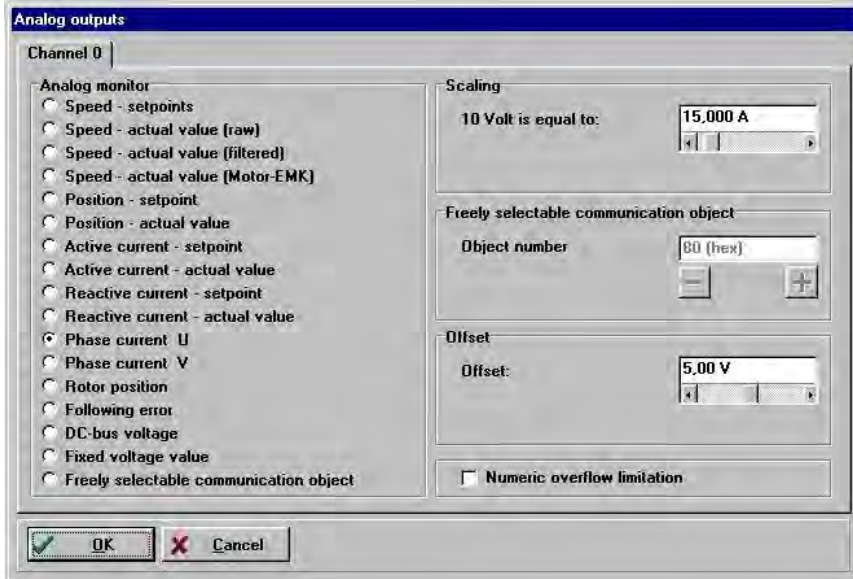

Select **Parameters/IOs/Analog outputs** to configure the analog monitor.

Here, a range of values is available. Select the quantity you want to output through the analog monitor.

Configure the scaling in the **Scaling** field. If you change the quantity to be displayed, the units will be adapted automatically.

In the **Offset** field, you can enter an offset voltage, e.g. to display positive and negative values.

If the check box **Numeric overflow limitation** is selected, mathematical values above +10 V and below 0 V will be restricted to these limits. If the check box is not selected, values exceeding +10 V will be represented as voltages as of 0V and vice versa.

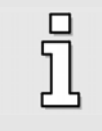

The option **Freely selectable communication object** is reserved for special applications. It is also possible to output and check other internal quantities of the controller to analyze them.

# **6 Communication interfaces**

## Control through the CAN bus

### **Function overview**

The DUET\_FL servo positioning controller uses the CANopen protocol in accordance with DS301 / DS402.

The following operating modes specified in CANopen are supported:

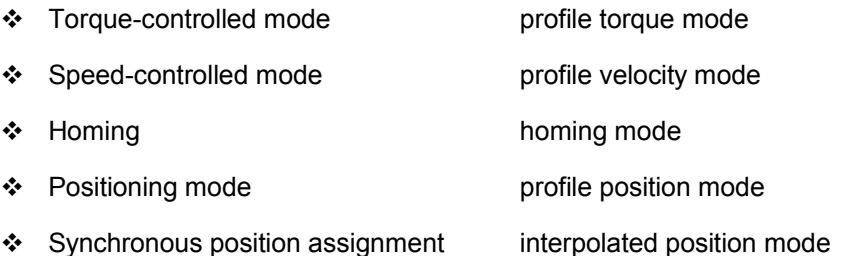

The following access types are supported for the exchange of data:

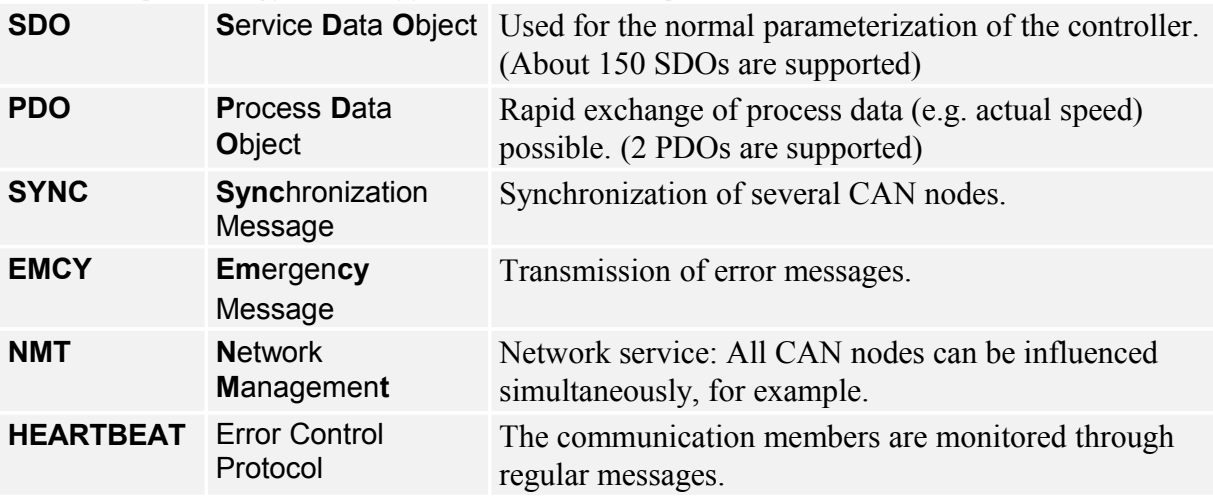

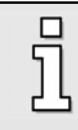

More information concerning the communication and control of the DUET\_FL servo positioning controller via the CANopen interface and information concerning the connection of the CAN bus can be found in the **CANopen manual** for the DUET\_FL servo positioning controller.

Ī

### **6.1.1 Processing of CAN messages**

The DUET FL has a command interpreter for the CAN messages received. This command interpreter is activated every 1.6 ms. It can process an SDO or a special message, such as a SYNC telegram or an emergency message, every time it is activated. The processing of PDOs may take two time slices of the command interpreter depending on the complexity. This structure results in restrictions concerning the speed with which the DUET\_FL can process the CAN objects.

- The control system must not transmit PDOs more often than every **4 ms**, as otherwise the DUET FL may not be able to detect or evaluate a PDO. This may cause jumps in the control system or jerking of the motor.
- In the worst case, a PDO does not become effective until after **4.8 ms** (e.g. as a speed setpoint). This happens when two time slices are required to process the PDO and when the PDO is transmitted immediately after the command interpreter is called up.
- Up to **8 ms** may pass between the transmission of an SDO and the response of the controller since the response data have to be compiled in the controller first.

More information concerning the communication and the control of the DUET\_FL servo positioning controller via the CANopen interface as well as information concerning the connection of the CAN bus can be found in the **CANopen manual** for the DUET\_FL servo positioning controller.

### **6.1.2 Configuring the CANopen communication parameters**

You can adapt the CANopen communication parameters of the DUET\_FL servo positioning controller to your CAN bus network under **Parameters/Fieldbus/CANopen**.

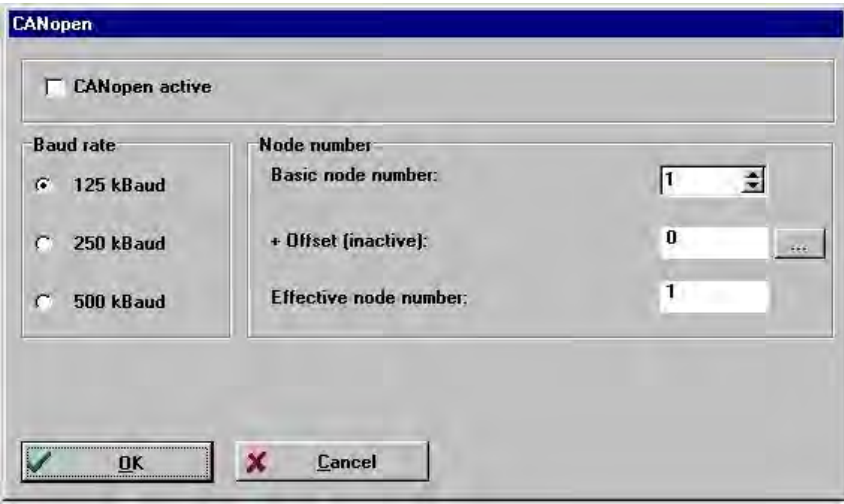

You can define the following communication parameters:

**Baud rate**: This parameter determines the baud rate used on the CANopen bus.

 **Basic node number**: This parameter includes the "basic node number" of the device. This number is used to calculate the "effective" node number. It is possible to include the digital inputs into the calculation of the effective node number (see below).

The identifiers of the messages are based on the node number. A node number may be assigned only once on a CANopen network.

 **Addition of DIN0…DIN3 to node number:** The value of the digital inputs DIN0.. DIN3 will be added to the basic node number. The input combination will be read out only when the CANopen interface is activated or directly after a RESET of the DUET\_FL servo positioning controller.

Thus, up to 16 different device addresses can be assigned by using simple jumpers connected to 24V at the digital inputs.

If you want to use this function, you must parameterize the digital inputs accordingly (see *chapter [Configuring the digital inputs](#page-87-0)*). Clicking the "…" button opens the menu for configuring the digital inputs.

The **Effective node number** field shows the node number resulting from the basic node number and the offset.

The **CANopen active** check box is used to activate or deactivate the field bus communication with the set parameters. This setting will be adopted straight away, i.e. no reset is required to activate or deactivate the CANopen interface.

## Control through the serial interface

### **Function overview**

The DUET\_FL servo positioning controller has an asynchronous serial interface. In most cases, this interface is used for the parameterization of the servo positioning controller.

The interface can also be used to control the controller in the application if the response time of the drive is not of prime importance.

In this case, so-called communication objects are used for the communication. There are communication objects used to read out certain quantities such as the current or the speed. Other communication objects are used to read and write parameters.

A communication objects comprises the following values:

- $\div$  Permissible minimum setting value
- Permissible maximum setting value
- Value set for the parameter
- ❖ Controller-internal value of the parameter

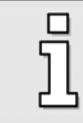

Information concerning the command syntax can be found in *chapter [6.3 Serial](#page-127-0) [communication protocol](#page-127-0)*. *Chapter [List of communication objects](#page-129-0)* contains a list of all communication objects supported by the system.

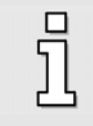

The controller-internal value of a parameter may differ slightly from the adjusted value as the servo positioning controller internally uses other units and standardizations than the communication objects.

### **6.1.3 Serial communication through DUET\_FL ServoCommanderTM**

The parameterization program uses the serial interface to communicate with the DUET\_FL servo positioning controller.

In the delivery state, the parameterization program assumes the following data:

- ❖ Interface COM1
- 9600 bauds data transfer rate (factory setting of the servo positioning controllers)
- ❖ 8 data bits, 1 stop bit, no parity check. These settings are fixed!

It uses a certain protocol defining the individual commands. You can find a list of these commands in *chapter [6.3. Serial communication protocol.](#page-127-0)*

When the program is started, it tries to set up a communication with a servo positioning controller. If it fails, an error message will be displayed. In this case, you have to configure the data for the communication correctly. To do so, you need to know the **serial interface** (COM port number) and the **data transfer rate** used.

### **Configuring the RS232 communication parameters**

You can increase the baud rate based on the **actual data transfer rate** in the menu under **Options/Communication/Baud rate**.

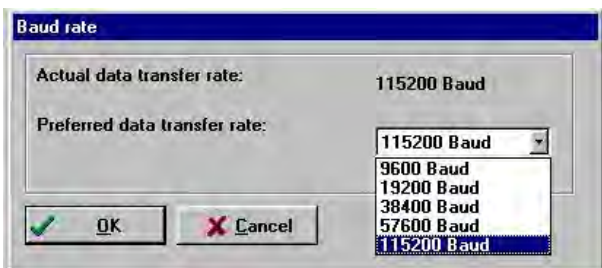

You have to select a **preferred data transfer rate**.

The program tries to set up a communication using the baud rate defined. The preferred transfer rate will either be accepted or set to a lower value. The actual baud rate will be displayed in the field **Actual data transfer rate**.

This baud rate is used for the "normal" online communication with the servo positioning controller. A special baud rate will be selected for downloading the firmware.

Under **Options/Communication/Interface** you can select the interface (COM port) to be used by the parameterization program for the communication with the servo positioning controller:

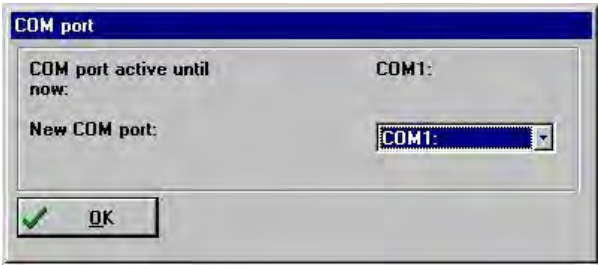

### **Transfer window**

The Transfer window can be used to send commands directly to the DUET\_FL servo positioning controller and to observe its response.

Use the menu command **File/Transfer** to activate the Transfer window.

When the Transfer window is active, all other open windows are not served (e.g. actual values, oscilloscope). Close the Transfer window if you do not need it anymore.

In general, the Transfer window is used to transmit commands which are not of interest for normal operation. In addition, it can be used to read and write storage locations or communication objects. This is only necessary in special cases.

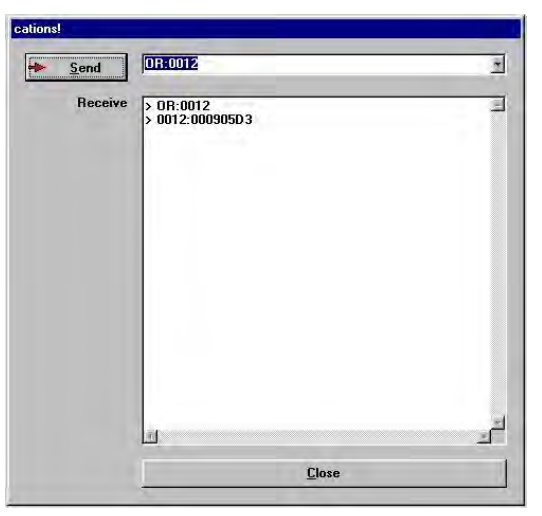

If you want to transmit a command, enter the command in the upper input line and press <ENTER> or click the **Send** button.

### **Communication window for RS232 transmission**

Under **Options/Communication/Display communication window (RS232)** you can open a window in which you can observe the communication through the serial interface. This window is mainly used for debugging and not of interest for "standard users".

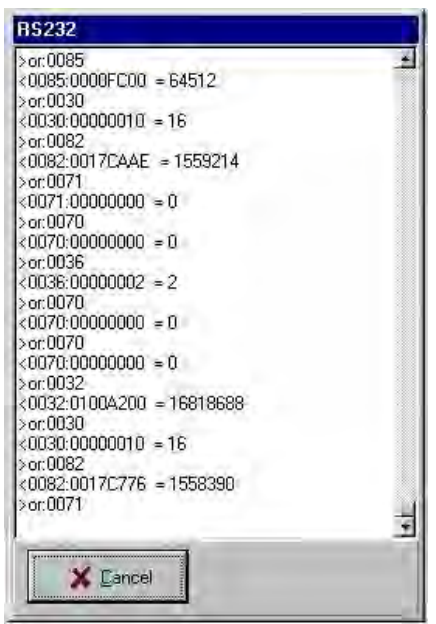

## Control through the technology interface

The DUET\_FL servo positioning controller has a technology interface which is equipped with a synchronous serial interface.

As a result, customized extension modules / communication interfaces can be implemented.

Please contact your local distributor if you are interested in this option.

# **Error messages/Error table**

## Error monitoring in the DUET\_FL

The DUET\_FL servo positioning controller has an extensive sensor system monitoring the operation of the controller, power output stage, motor and communication with the outside world. Any occurring errors are stored in an internal error memory.

The main monitoring functions are described in the following chapters.

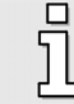

The reaction to the errors can configured with the help of a comfortable error management system (see *chapter [6.2 Error management](#page-112-0)*).

### **6.1.4 Overcurrent and short-circuit monitoring**

- **Overcurrent and short-circuit monitoring:** The overcurrent and short-circuit monitoring system responds as soon as the current in the intermediate circuit (DC bus) exceeds two times the maximum current of the controller. It detects short-circuits between two motor phases and short-circuits at the motor output terminals against the positive reference potential of the intermediate circuit (DC bus). If the error monitoring system detects an overcurrent, the power output stage will be shut down immediately to guarantee resistance against shortcircuits.
- **I²t current monitoring with controller warning:** The DUET\_FL servo positioning controller has an I<sup>2</sup>t monitoring system to limit the average power loss in the power output stage. Since the power loss in the electronic power system and in the motor increases in a square manner with the current in the worst case, the squared current value is taken as the measure for the power loss. When 80% of the maximum integrated value are reached, a warning (parameterizable) will be issued. When 100% is reached, the maximum current will be limited to the rated current.
- **Current measurement check and offset calibration when the power stage is turned on:**  When the power stage is turned on, an automatic offset calibration of the current measurement will be performed. If the offset lies beyond the permissible tolerances, an error will be issued.

### **DC bus voltage monitoring**

- **Overvoltage monitoring:** The overvoltage monitoring system of the DC bus (intermediate circuit) responds as soon as the DC bus voltage exceeds the operating voltage range. As a result, the power output stage will be shut down.
- **Undervoltage monitoring:** The system checks whether the intermediate circuit voltage (DC bus voltage) is above a certain minimum limit (see *chapter [DC bus monitoring](#page-41-0)*). For

applications requiring the intermediate circuit to be run "empty" or a set-up mode with a reduced DC bus voltage (intermediate circuit voltage), the response to this error can be configured.

### **Logic supply monitoring**

- **24V overvoltage / undervoltage monitoring:** The power supply of the logic component of the DUET FL servo positioning controller is monitored. If the power supply of the logic component is too high or too low, a fault message will be issued.
- **Internal operating voltages:** All operating voltages generated internally, such as the 3.3 V supply of the processor, are monitored.

### **Heat sink temperature monitoring**

- **Temperature derating:** The permissible maximum current will be reduced at high temperature levels to ensure a long service life of the servo positioning controller.
- **Shut-down at overtemperature:** The heat sink temperature of the power stage is measured using a linear temperature sensor. When the temperature limit described in the appendix in *chapter [Ambient conditions and qualification](#page-158-0)* is reached, an error message will be issued. In addition, a temperature warning will be issued when the temperature is about 5°C below the limit value.

### **Motor monitoring**

- **Rotary encoder monitoring:** An error in the rotary encoder shuts down the power output stage. In the case of resolvers, the track signal is measured, for example. In the case of incremental encoders, the commutation signals are checked. Other "intelligent" encoders have other means of error detection.
- **Motor temperature measurement and monitoring:** The DUET\_FL servo positioning controller has an analog input for detecting and monitoring the motor temperature. Due to the analog signal detection, also non-linear sensors are supported. The shut-down temperature can be parameterized. Alternatively, the motor temperature can also be monitored with the help of a normally-closed contact or a PTC. In this case, however, the shut-down threshold cannot be parameterized.
- **I²t current monitoring with motor warning:** The DUET\_FL servo positioning controller also has an I<sup>2</sup>t monitoring system to limit the average power loss in the motor. Since the power loss in the electronic power system and in the motor increases in a square manner with the current in the worst case, the squared current value is taken as the measure for the power loss. When 80% of the maximum integrated value are reached, a warning (parameterizable) will be issued. When 100% is reached, the maximum current will be limited to the rated current.
- **Automatic motor identification process monitoring:** The system monitors whether the automatic identification of the phase sequence, the number of pairs of poles and the angle encoder offset has been performed successfully.

### **Motion sequence monitoring**

- **Following error:** The deviation between the position setpoint and the actual position is monitored.
- **Positioning range:** A running positioning run is monitored to see whether the positions are within the adjustable positioning range.
- **Limit switches:** If both limit switches are simultaneously active, an error will be issued.
- **Course program:** The course program is monitored to detect invalid commands.

### **Additional internal monitoring functions**

- **Memory test / check sums:** The internal FLASH memory (program and data flash memory) is monitored with the help of a check sum test and the processor stack is also monitored.
- **Operating mode:** Depending on the operating mode, specific monitoring functions are activated.
- **Communication:** The communication through the serial interface and through the field bus (CANopen) is monitored.

### **Operating hour meter**

The DUET\_FL servo positioning controller has an operating hour meter. In the DUET\_FL ServoCommanderTM parameterization software, it is displayed on the **Times** tab in the **Info/Info** menu.

The count of the operating hour meter is saved in the internal flash once in a minute. As a result, there may be deviations of up to 60 seconds after a reset or a power-on.

### Error overview

The following table provides an overview of all possible errors.

In the **Reaction** column, the reactions you can parameterize are marked with an "**X**".

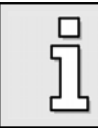

The parameterization of the possible errors is described in *chapter [6.2 Error](#page-112-0) [management](#page-112-0)*!

The abbreviations **C**, **E** and **W** have the following meaning:

- **C**ritical error: The controlled operation of the motor cannot be guaranteed. The power stage will be switched off immediately. The motor will coast down.
- **E**rror: The motor will be decelerated with the safety ramp. Then the power stage will be switched off.
- **W**arning: The motor can still be used though perhaps only for a limited amount of time. The user can parameterize whether warning will be displayed or not:
- $\triangleright$  Display: The error will be displayed but no other measures are taken.
- $\triangleright$  No display: The error will be ignored completely.

### **Table 16: Error overview**

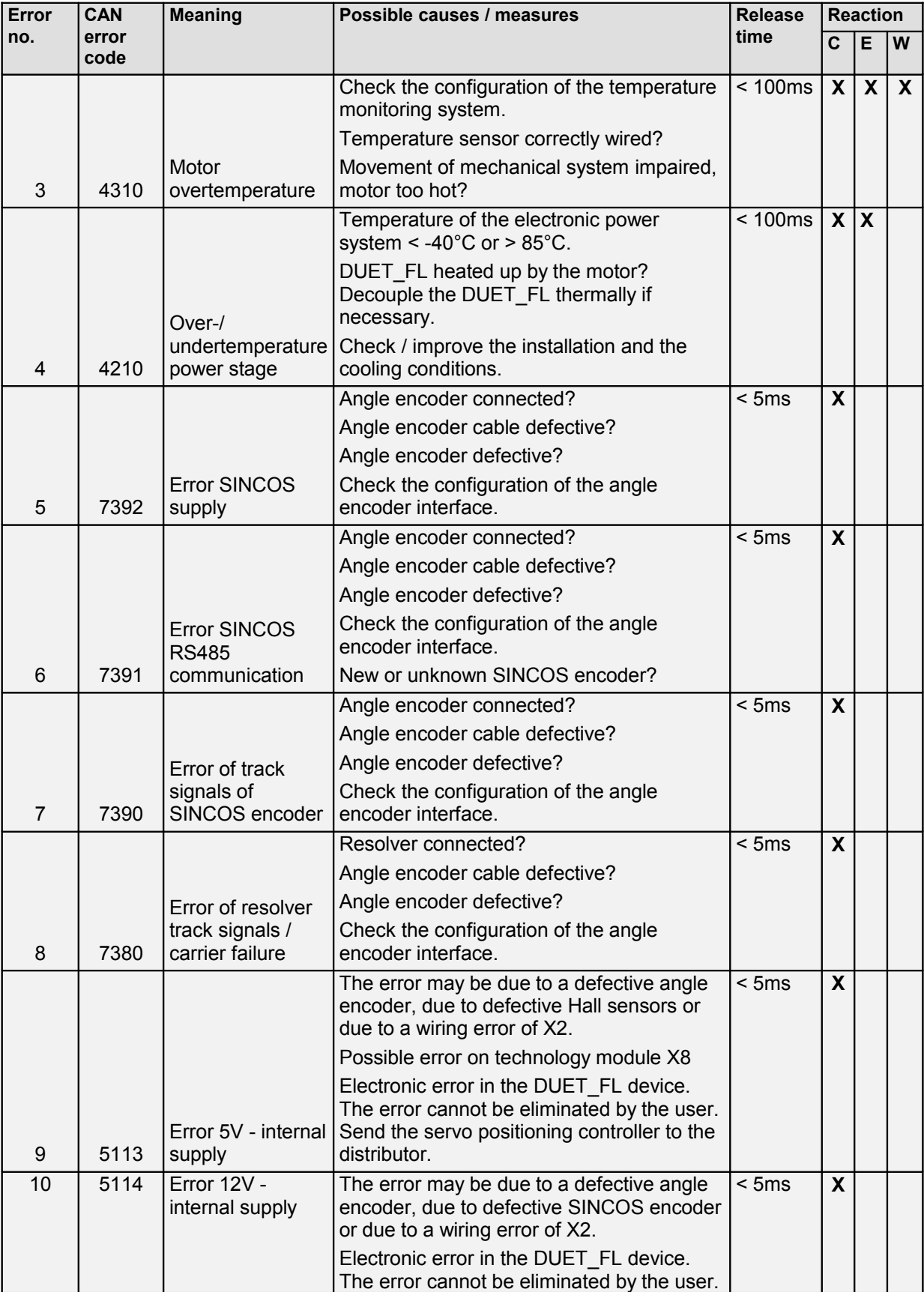
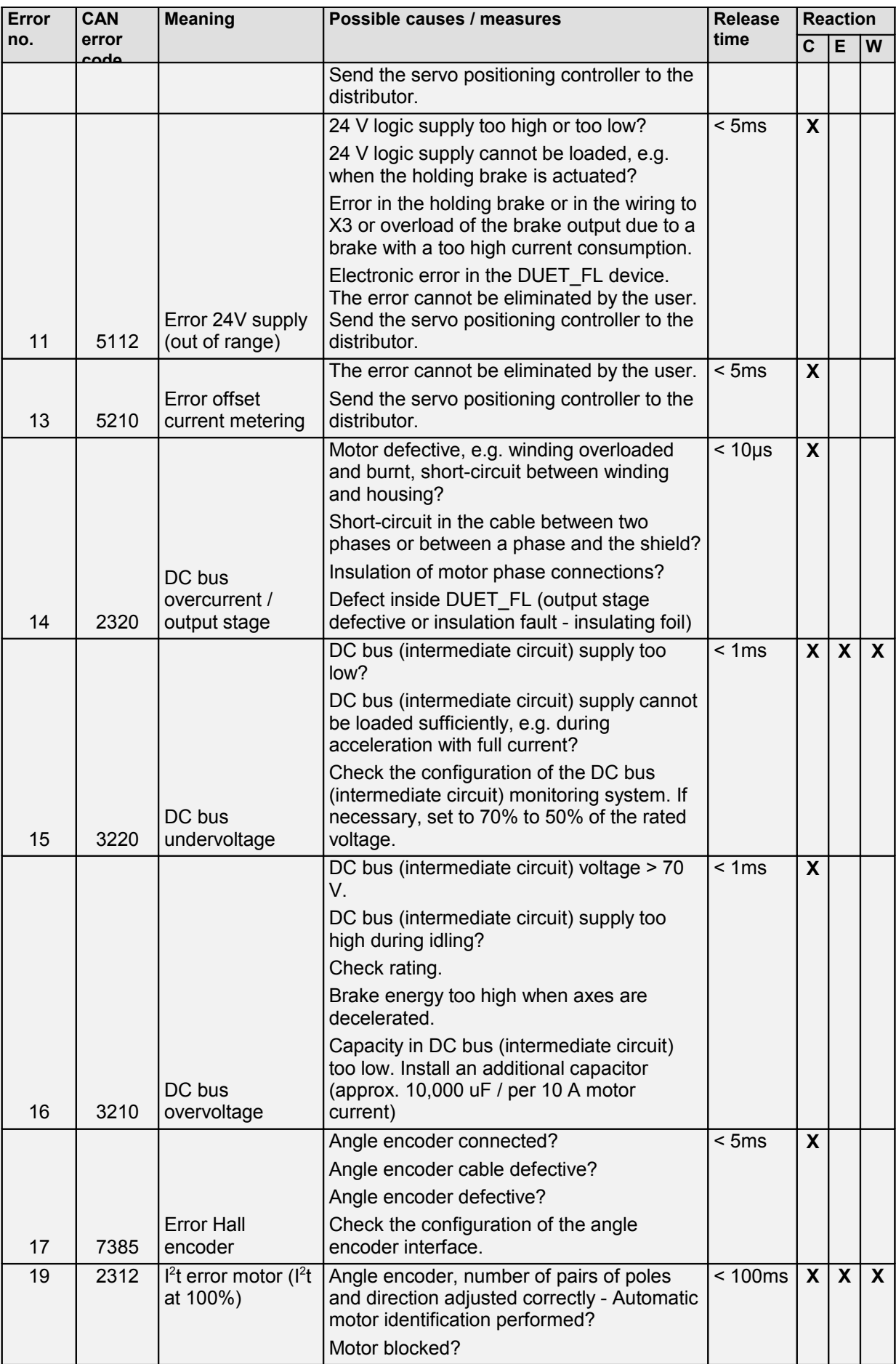

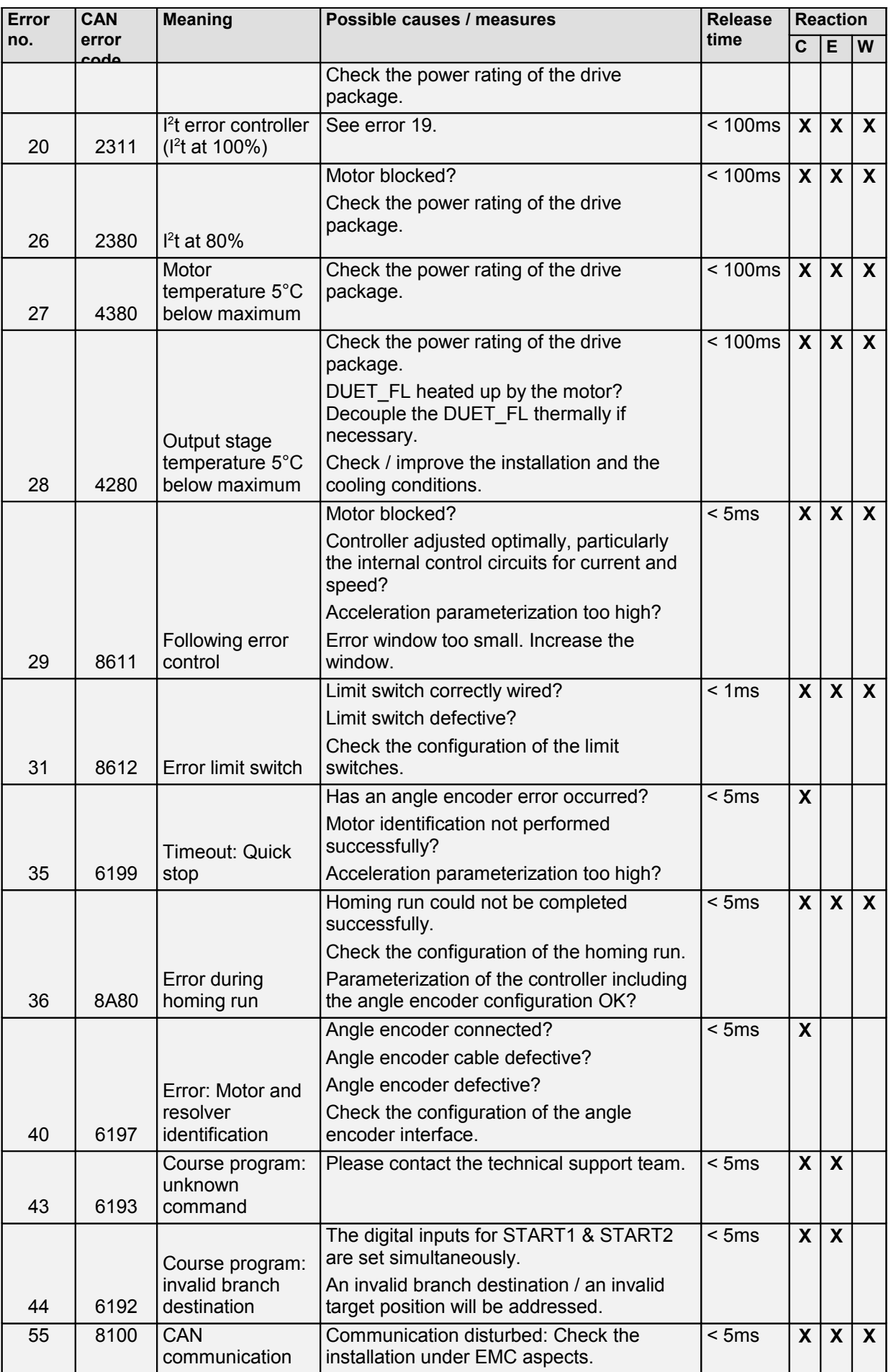

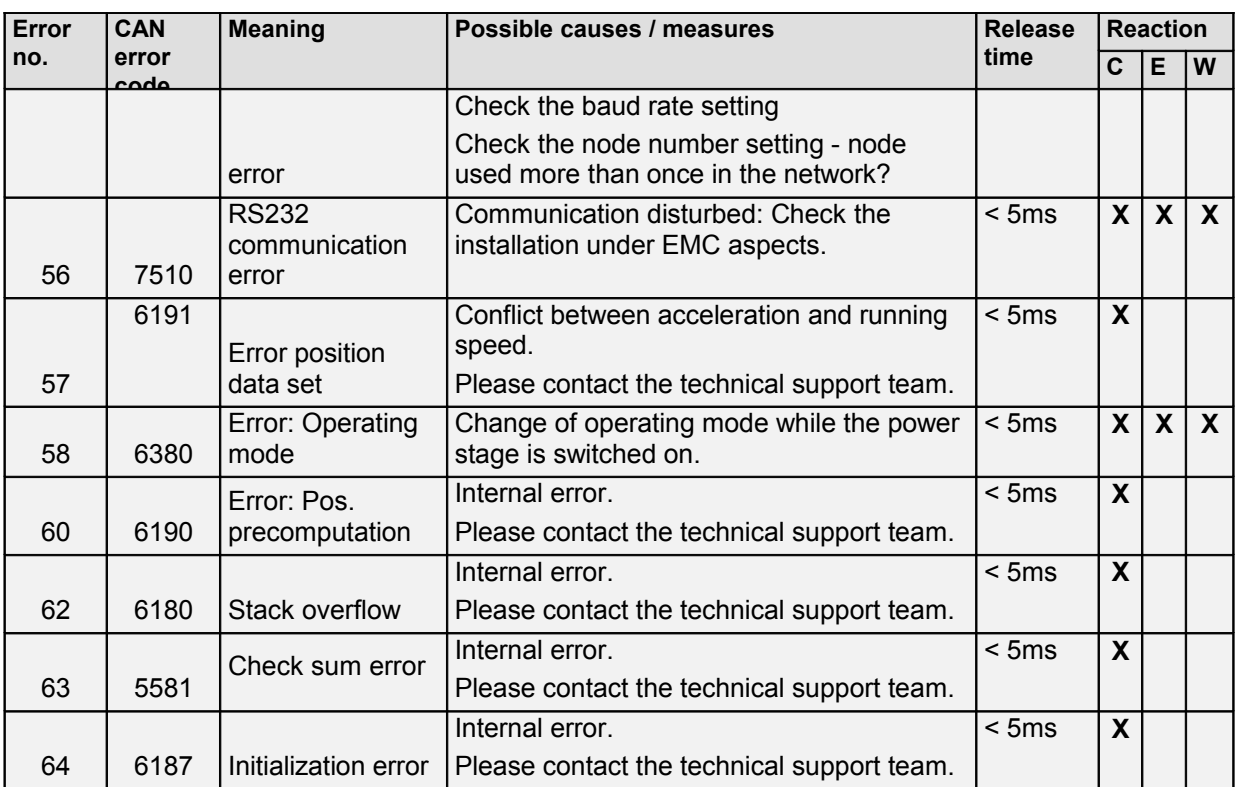

The servo positioning controller internally manages the error no. 1 to no. 64.

If your device displays an error number which is not described in the error table and marked as an "unknown error" in *chapter [6.2 Error management](#page-112-0)*, please contact your local distributor.

It is possible to assign these error numbers for firmware extensions or customized firmware versions with additional monitoring functions.

i

## Error display in DUET\_FL ServoCommander<sup>™</sup>

The **error window** is a permanent window in the parameterization program. If there is no error, the window is minimized.

In the event of a controller error, the user interface changes in two ways:

- 1. The error window will be maximized and put to the surface.
- 2. The error will be stated in red writing on the lower bar of the main window.

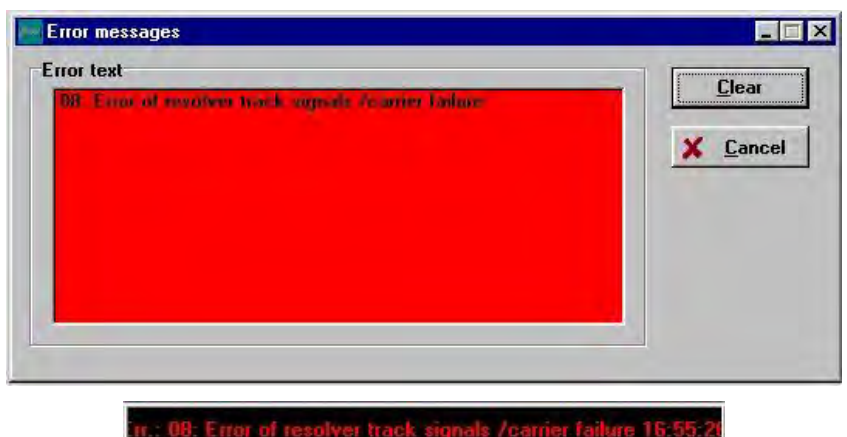

Errors are handled in three steps:

- 1. **Error analysis:** In the example given here, the error is caused by a broken/unconnected connection to the angle encoder.
- 2. **Error elimination:** Eliminate the cause of the error. (In this example, the correct connection to the angle encoder has to be provided.)
- 3. **Error acknowledgement:** Click on the **Clear** button in the error window. If the error was successfully eliminated, the window will be minimized. If the error still exists, it will be maximized again.

You can minimize the window by clicking the **Cancel** button. Any existing error message will remain in the error window on the status bar.

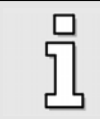

The **Cancel** button does not eliminate any error!

# <span id="page-112-0"></span>6.2 Error management

The error management window and the error window are used for error messages and warnings.

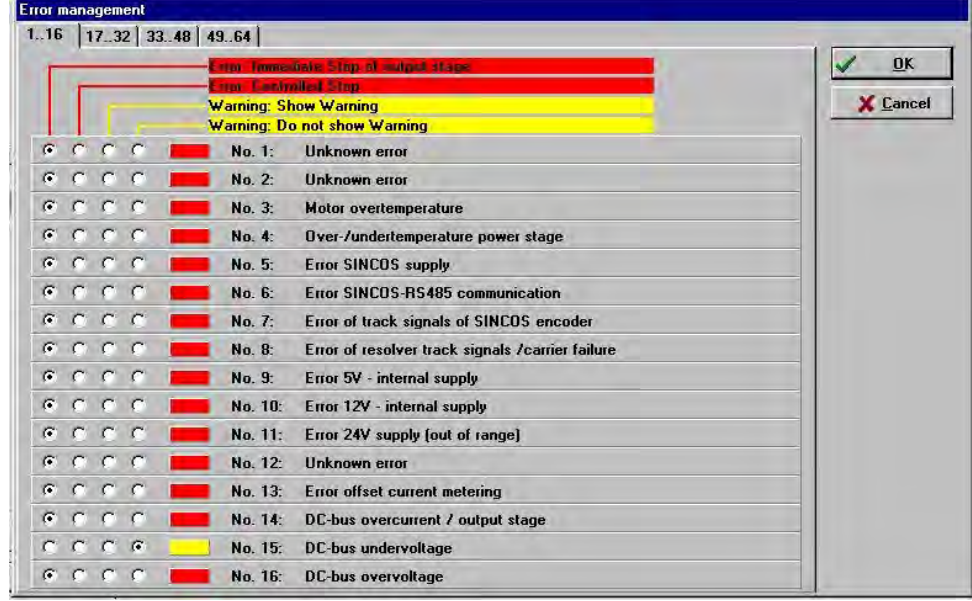

You can open the error management window under **Error/Error management**:

You can use this window to define the way the servo positioning controller should respond to an error. One of four reaction types is assigned to each of these 64 possible events.

- 1. The power stage will be switched off (the motor will coast down).
- 2. Controlled shut-down (the motor will be decelerated to standstill in a controlled manner).
- 3. A warning will be displayed (the error window will be opened automatically).
- 4. A warning will not be displayed (i.e. a warning messages will be entered into the error window but the error window will not be opened automatically).

Some of the events are so serious that the user cannot downgrade them to warning or that a certain reaction is inevitable. In these cases, the user can select the option button but the servo positioning controller will correct this entry during the online parameterization.

# **Appendix**

# DUET\_FL ServoCommander<sup>™</sup> operating instructions

#### **Standard buttons**

If a program window is open while you are working, this window will have a button bar which often looks like this:

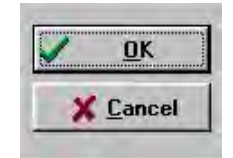

The buttons have the following functions:

**OK:** All changes will be accepted and the window will be closed. **Cancel**: All changes will be undone and even already transferred values will be restored and the window will be closed.

You can actuate a button in the following ways:

- Click it with the left mouse button.
- Press the **TAB** key to activate the button and then press the **ENTER** key to confirm.
- Use the keyboard and press the underline letter key together with the **ALT** key.

 If the appearance of the buttons in some menus differs from the form described here, you will find more detailed information in this manual.

#### **Numerical input fields**

In the windows of the parameterization program you will always find fields for numerical entries as shown below:

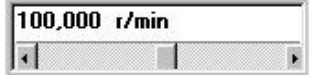

Entries can be made in the following ways:

1. Directly using the keyboard: Enter the value directly into the entry line. As long as the entry is not complete, the text will be shown in thin print and will not be transferred to the parameterization program yet (see the illustration).

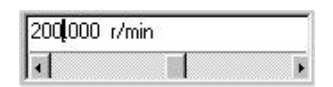

At the end of the entry, press the ENTER key or switch to another input field using the TAB key. The numerical value will then be shown in bold print.

2. Clicking the arrow keys: The value changes in small steps (fine adjustment).

3. Clicking the areas between the grey boxes and the arrow keys: The value changes is large steps (rough adjustment).

4. Clicking the grey box and moving the mouse with the left mouse key pressed down: The value can easily be preset over the entire value range.

#### **Control elements**

The user is guided preferably with the help of graphically oriented windows.

The following table shows and describes the control elements used in the windows:

#### **Table 17: Control elements**

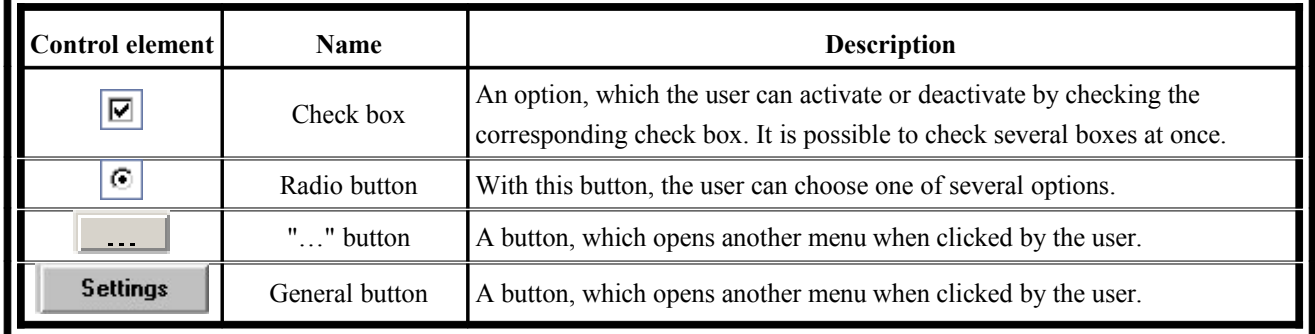

#### **6.2.1 Display of setpoints and actual values**

The parameterization program creates the setpoints, which correspond to a desired user input, and the actual values used in the device in accordance with the following concept.

1. The user changes the scroll box in the window by moving the scroll bar or by entering a new value.

2. The parameterization program transmits the value to the DUET FL servo positioning controller.

3. The parameterization program immediately reads out the now valid parameter and displays it in the green field. The scroll box itself remains unchanged.

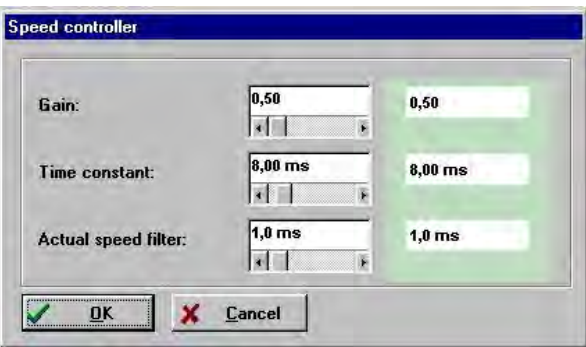

ັງໄ

Definition of terms:

- $\div$  Setpoint value: The setpoint value (value desired by the user) transmitted to the DUET\_FL servo positioning controller
- Actual value: This value is currently active in the DUET\_FL servo positioning controller. Deviations from the setpoint value may have several reasons. Examples:
	- $\triangleright$  Quantization effects, rounding effects, etc.
	- $\triangleright$  The changed parameter has to be saved and a RESET has to be performed in order to make the parameter effective.
	- $\triangleright$  Temporary value range overshoots, e.g. rated current  $\triangleright$  maximum current
	- $\triangleright$  Incorrect value ranges, e.g. when loading a parameter set of a servo positioning controller of a higher class of performance (rated current > rated device current)

The idea behind the concept of different setpoints and actual values is the following: A parameter set can be loaded from a servo positioning controller of one class of performance to a servo positioning controller of another class of performance and vice versa. As long as no other parameterization has been performed, the setpoints remain **unchanged**. Only the actual values will be different due to the different class of performance. This prevents a step-by-step change of a parameter set resulting from the device's class of performance.

#### **6.2.2 Standard window**

In the default configuration, the commands window, the status window and the actual value window are open during the online parameterization. During the offline parameterization, the status window and the actual value window are not open.

The **Actual values** window displays the current controller parameters such as currents, speeds, etc. The Actual values window is configured under **Display/Actual values**. The check boxes of all values to be displayed must be checked. With the options **Enable all** or **Disable all**, the **Actual values**  window can be quickly minimized or maximized.

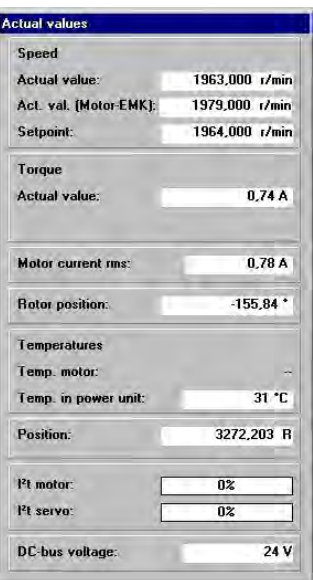

### **Directories**

The installed version of the parametrization program has the following sub-directories:

#### **Table 18: Directories**

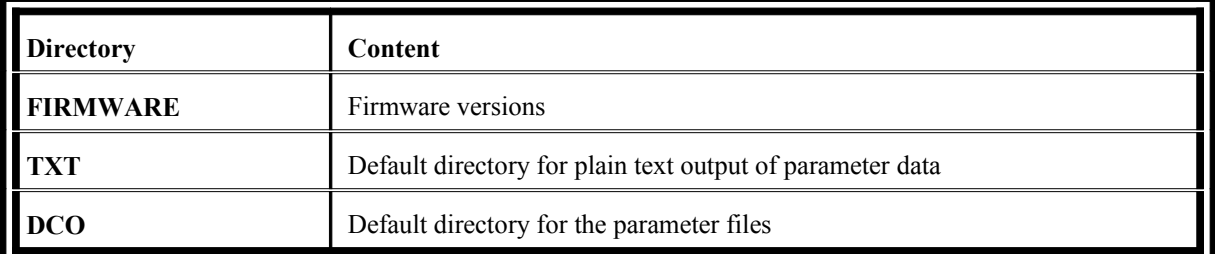

### **6.2.3 Communication via communication objects**

The parametrization program accesses the DUET\_FL servo positioning controller by means of socalled communication objects via a standardized, internal software interface. During the processing of the communication tasks, an internal check for the following errors will be performed:

- Write access to read-only communication objects
- \* Read access to write-only communication objects
- ❖ Overshooting or undershooting of the values range
- Erroneous data transfer

The first two cases are fatal errors, which normally should not occur in practice. In the last case, the parameterization program repeatedly tries to perform the read or write process without a bit error.

Overshooting and undershooting of the value range of a communication object are indicated by a warning. If there is an internal value for this object, the value will be saved as a desired value. However, the original value will be maintained internally. Otherwise the value will be rejected.

### **Quitting the program**

The program can be quit as follows:

- Select the menu option **File/Exit**.
- Press the shortcut **<Alt>+F4**
- $\div$  Click the X button on the upper left-hand side of the main window.

### Setting up the serial communication

You have to perform the following steps to configure the data for the communication:

- 1. Connect the DUET FL servo positioning controller completely.
- 2. Connect a free port of the PC with the DUET FL servo positioning controller using null modem cable.
- 3. Switch the DUET FL servo positioning controller on.
- 4. Start the parameterization program.

If the Online button in the toolbar is displayed in green (see illustration), the communication parameters are already set correctly.

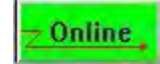

If the parameterization program cannot open the serial interface, the following error window will be displayed when the program is started:

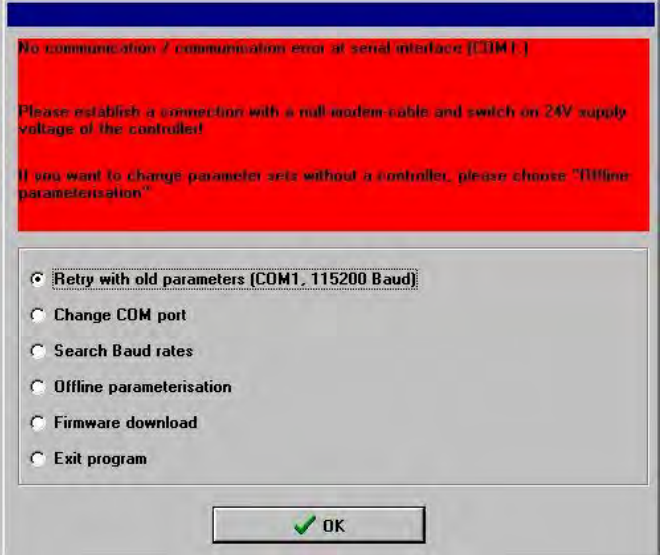

This error can be due either to a wrong interface setting (mostly mouse driver setting) or another Windows® or MS-DOS® program accessing the serial interface.

To solve this access conflict, close the other program (in the case of MS-DOS® -based programs also close the MS-DOS® shell!) and click the button **Retry with old parameters**. To correct the interface configuration, click on the radio button **Change COM-port** and following the instructions (see *chapter [Configuring the RS232 communication parameters](#page-101-0)*).

The servo positioning controller may use another baud rate than the one set in the parameterization program. If you select **Search baud rates**, the parameterization program will try out all kinds of baud rates to set up a communication.

Use the **Offline-parameterisation** option only if you want to work on parameter set files without a servo positioning controller. See also *chapter [Offline parameterization](#page-153-0)*.

If the servo positioning controller has no valid firmware or if you want to download the firmware, you can initiate this by selecting the **Firmware download** option.

Clicking the radio button **Exit program** immediately terminates the parameterization program.

The following table describes possible error causes the error elimination strategies:

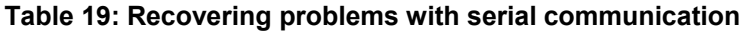

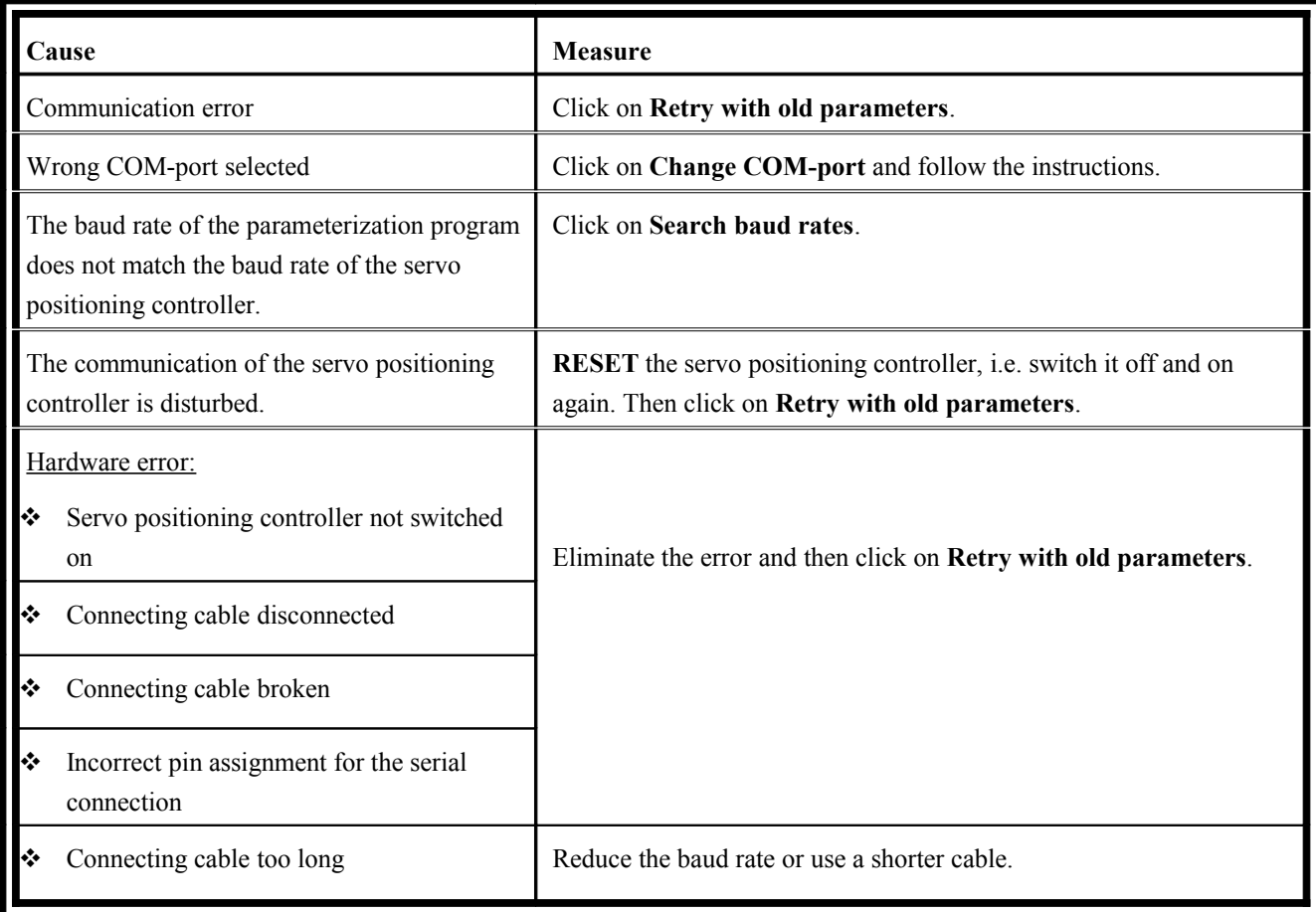

Info windowYou can call up general information concerning the DUET\_FL ServoCommander<sup>™</sup> under **Info/Info**. The following window will appear:

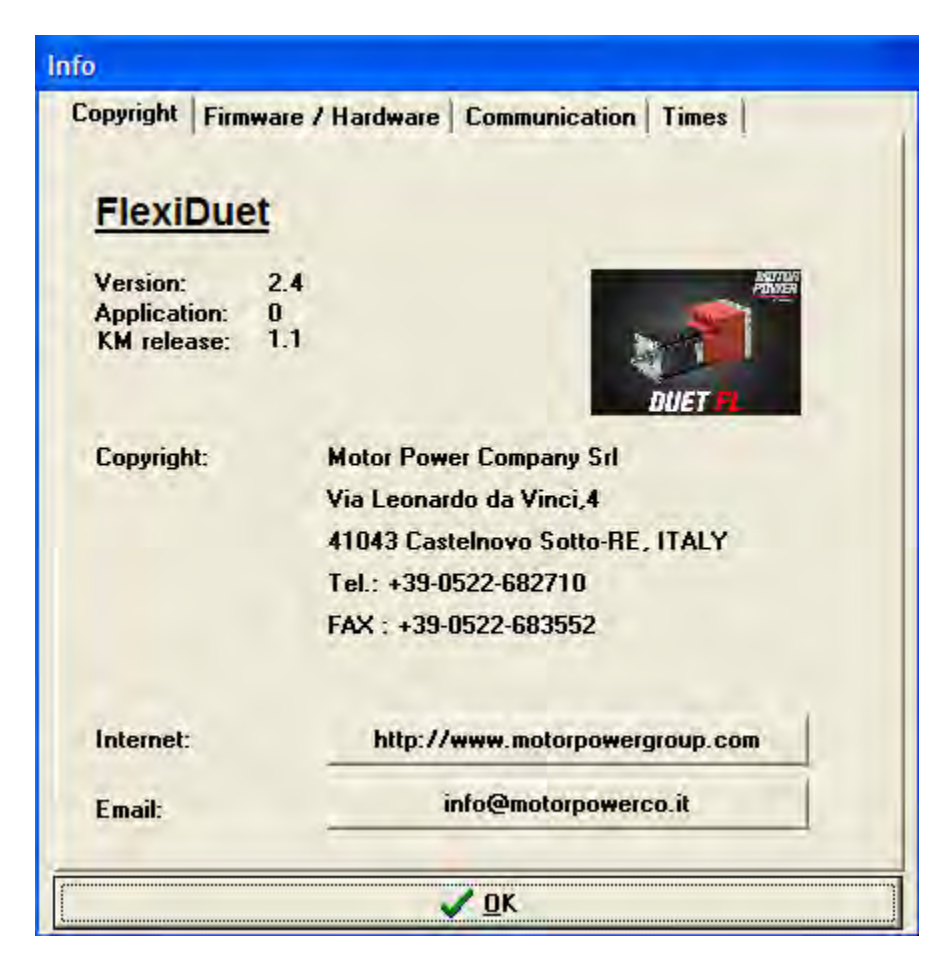

You can find the following information on the **Copyright** tab:

- Program name, version
- Sales partner: Address and phone number
- Internet link: Click on the button to activate it.
- Email address: Click on the button to create an e-mail.

You can find the following information on the **Firmware/Hardware** tab:

- Main board: Type, serial number, version
- Bootloader: Version
- Firmware: Version

You can find the following information on the **Communication** tab:

- COM port and baud rate used (online parametrization)
- File used (offline parametrization)

The **Times** tab gives you information concerning the cycle times of the following components:

- ❖ Current controller
- ❖ Speed controller
- Position controller
- $\div$  The current count of the operating hour meter.

### Fast access via the tool bar

Some functions of the parametrization program can be accessed directly using the icons beneath the menu bar:

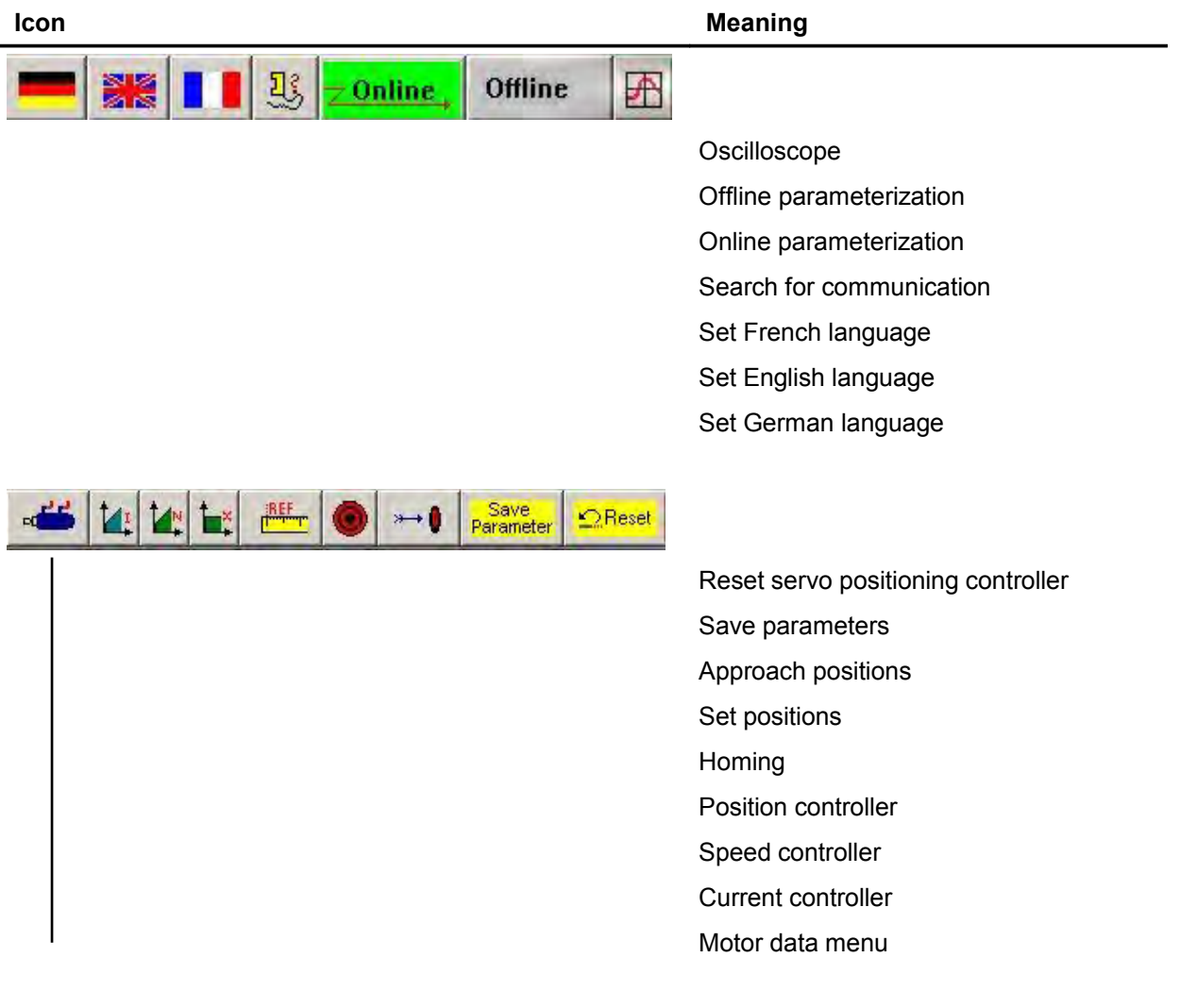

# Using the oscilloscope function

The oscilloscope function integrated in the parameterization program allows signal courses and digital statuses to be represented and physical parameters to be optimized.

The graphs, e.g. step responses, can be printed, saved as bitmaps or exported into Microsoft® Excel.

The oscilloscope can be started under Display/Oscilloscope or with the help of the  $\Box$  button.

Two windows will open: the actual oscilloscope and the window for configuring the oscilloscope.

#### **Oscilloscope settings**

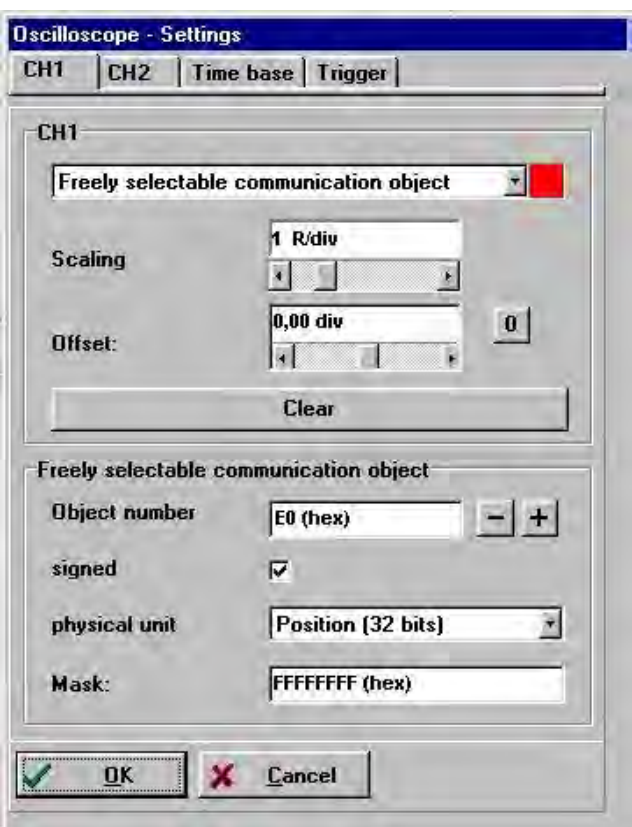

The **Oscilloscope - Settings** window includes four tabs for precise settings.

- **Ch1**: Selection of the measuring quantity on channel 1
- **Ch2:** Selection of the measuring quantity on channel 2
- **<b>Time base:** Setting of the time base
- **Trigger:** Configuration of the trigger

The oscilloscope has two channels. The following settings can be selected on the tabs **CH1** and **CH2**  for the corresponding channels:

 Quantity to be displayed. Click on the **scroll box** of the channel and select the physical quantity or the event you would like to display graphically.

- Channel colour. Click on the coloured screen area. A dialog box for selecting a colour will be displayed.
- Y-Scaling. Use the slide next to **Scaling** to adjust the scaling in vertical direction.
- Offset / Y-Position. Use the slide next to **Offset** to shift the vertical position of the curve. Clicking the **0** button resets the offset to 0.

The representation of the two channels can be cleared by clicking on the **Clear** button.

If **Freely selectable communication object** has been selected as the quantity to be displayed, you can display any desired communication object on the oscilloscope. This requires the following additional information:

- $\div$  The object number of the communication object
- $\cdot$  Information as to whether the object returns a value with a sign. In this case please check the **signed** check box.
- $\div$  The physical unit of the object
- $\bullet$  A mask. This mask is used to single out and display individual bits of a communication object. In the case of analog values, this mask should be set to FFFFFFFF (hex). The main purpose of this mask is to display individual bits of a status word.

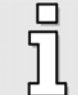

The representation of freely selectable communication objects makes sense only in special cases.

The time resolution and the recording delay can be configured on the **Time base** tab:

- The upper **Time** slide is used to define the time resolution. A value of 10 msec/div, for example, means that the width of one square on the oscilloscope display corresponds to a time of 10 milliseconds.
- The **Delay** slide is used to determine the position of the trigger event on the oscilloscope screen. A value of 0 means that the trigger event will be plotted at the left edge of the oscilloscope screen. A negative delay value means that the events before the occurrence of the trigger conditions will also be recorded ("Pretrigger").

The trigger source can be selected from the list in the **Trigger source** field on the **Trigger** tab.

Just like CH1 and CH2, the trigger event can be selected from a list of predefined standard events. Alternatively, you can also select **Freely selectable communication object** and use any communication object for triggering.

A distinction is made between **digital** and **analog** trigger sources. Digital trigger sources can only have the status yes or no (active or inactive). An example is DIn7 limit switch 0. Analog trigger sources on the other hand can take on any numerical value (e.g. actual speed value).

In the case of analog trigger sources, a scroll box for the **trigger level** will be displayed. The trigger process starts when the analog value has exceeded or fallen below the level.

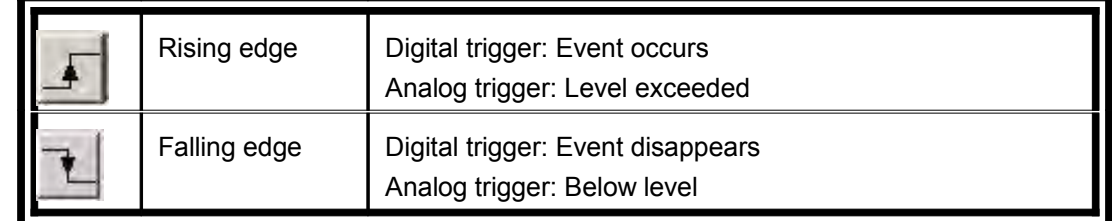

The trigger edge can be used to define when the system should react to an event:

The trigger mode and the therefore the oscilloscope are only active if the **Run / Stop**  Ĕ check box in the oscilloscope window is selected! When you open the Transfer window or save the parameter set, the oscilloscope will be deactivated. This is why the check box has to be deselected and reselected afterwards to

reactivate the oscilloscope.

The **Mode** field is used to select when triggering should occur. There are three different trigger modes:

- **Auto**: Triggering occurs and is displayed continuously regardless of whether the trigger condition has been fulfilled or not.
- **Normal**: Triggering occurs and is displayed when the trigger condition is fulfilled. After the display and if the trigger condition reappears, triggering occurs again.
- **Single**: It is triggered only once when the trigger conditions has been fulfilled. Then the status is set to inactive by deselecting the **Run** check box (see below).

### **Oscilloscope window**

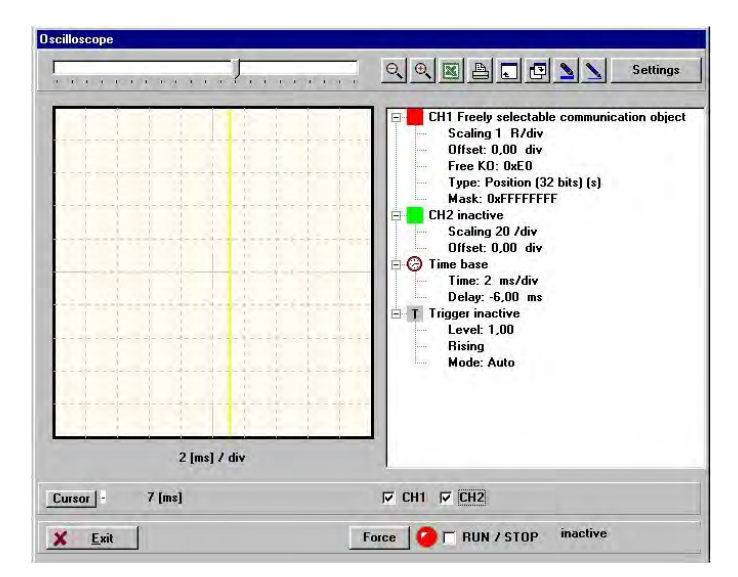

The oscilloscope has various buttons to start certain activities. They are shown in the following section:

<span id="page-125-2"></span>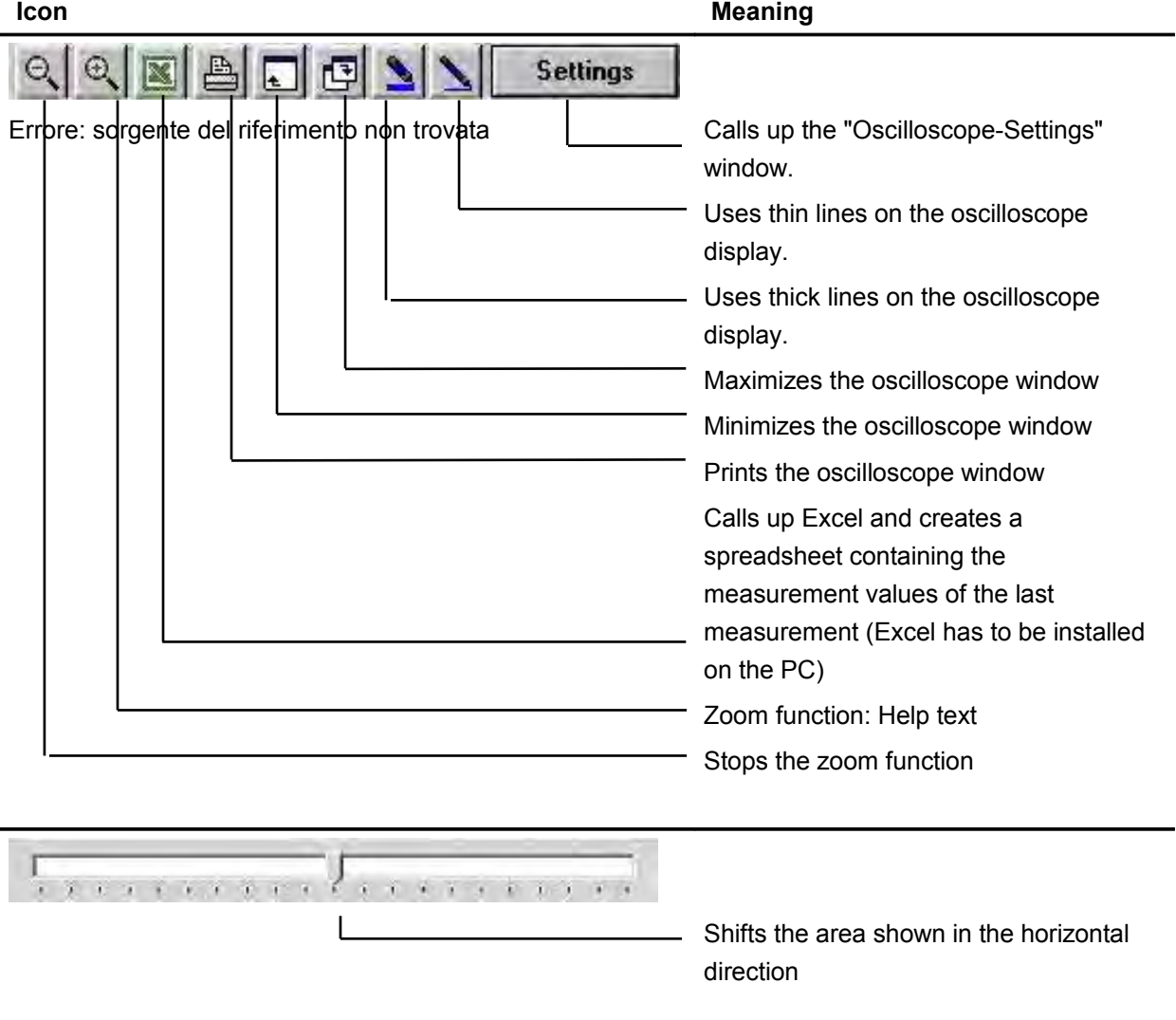

#### **Additional buttons and controls:**

<span id="page-125-1"></span><span id="page-125-0"></span>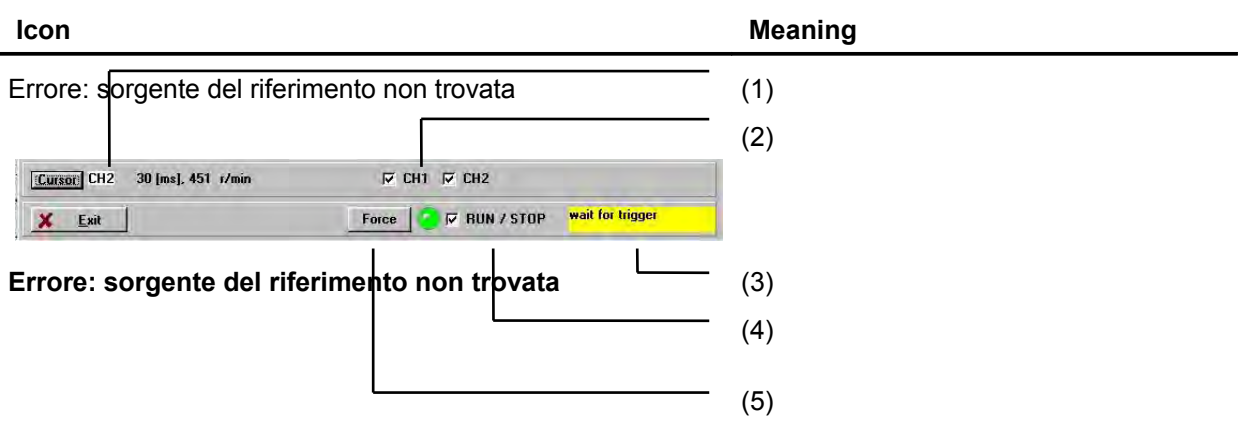

- (1) These controls are used to control and visualize the cursor of the oscilloscope. When the user opens the actual oscilloscope window, the current value of the selected channel (cursor position) is displayed in a numerical form. In this example, channel **CH2** has the value **451 r/min** at the time **t=30 ms**. The **Cursor** button can be used to switch to another channel.
- (2) These check boxes are used to show and hide the channels in a selective manner. A selected check box means: This channel is shown.
- (3) This coloured area indicates the current status of the oscilloscope. The following entries are possible:

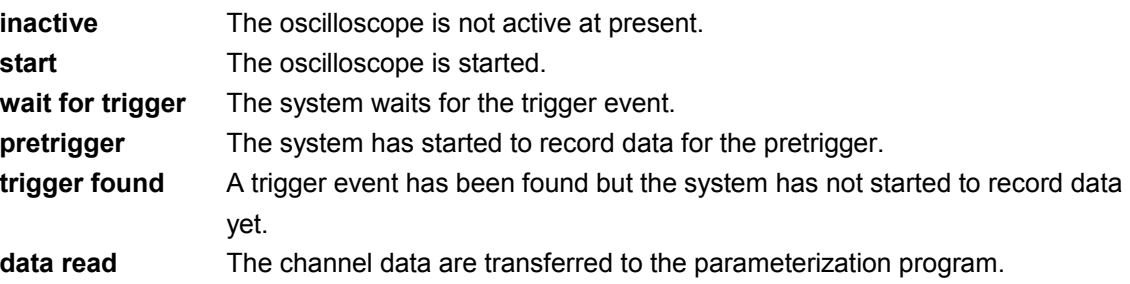

(4) The LED indicates the current operating status of the oscilloscope. A green LED means: The oscilloscope is active. An inactive oscilloscope is indicated by a red LED.

The **RUN / STOP** check box is used to activate or deactivate the oscilloscope. Activate the oscilloscope if you want to use it.

(5) This button can be used to trigger a trigger event manually. The oscilloscope starts recording data straight away.

# 6.3 Serial communication protocol

A serial communication protocol in the ASCII format is used for the communication between the DUET\_FL servo positioning controller and the DUET\_FL ServoCommander™ parameterization program interface. A command always has to be terminated by <CR>.

The technical data of the serial interface are described in *chapter [6.1.3 Serial communication through](#page-101-1) [DUET\\_FL ServoCommanderTM](#page-101-1)*.

So-called communication objects are used mainly for the communication.

You can access the actual values and parameters of the servo positioning controller using these communication objects. Physical quantities are transferred in standardized basic units. The following table shows the command syntax of the communication objects:

| Command                     | <b>Response</b>      | <b>Description</b>                                        |  |
|-----------------------------|----------------------|-----------------------------------------------------------|--|
| Write object:               | OK!                  | In the error-free case, "OK!" will be returned. In the    |  |
| OW:NNNN:DDDDDDDD            | or                   | case of an error, the command and an error code will      |  |
|                             | <b>OW:FFFF FFFF</b>  | be transmitted.                                           |  |
| <b>Read object:</b>         | <b>NNNN:DDDDDDDD</b> | Always 32 bits as the reply. In the case of an error, the |  |
| <b>OR:NNNN</b>              | or                   | command and an error code will be transmitted.            |  |
|                             | <b>OR:FFFF FFFF</b>  |                                                           |  |
| <b>Read internal value:</b> | NNNN:DDDDDDDD        | Always 32 bits as the reply. In the case of an error, the |  |
| OI:NNNN                     | or                   | command and an error code will be transmitted.            |  |
|                             | <b>OI:FFFF FFFF</b>  |                                                           |  |
| Read minimum value:         | NNNN:DDDDDDDD        | Always 32 bits as the reply. In the case of an error, the |  |
| <b>ON:NNNN</b>              | or                   | command and an error code will be transmitted.            |  |
|                             | <b>ON:FFFF FFFF</b>  |                                                           |  |
| Read maximum value:         | NNNN:DDDDDDDD        | Always 32 bits as the reply. In the case of an error, the |  |
| OX:NNNN                     | or                   | command and an error code will be transmitted.            |  |
|                             | OX:FFFF FFFF         |                                                           |  |

**Table 20: Command syntax of communication objects**

#### **Table 21: Meaning of letters in the command syntax**

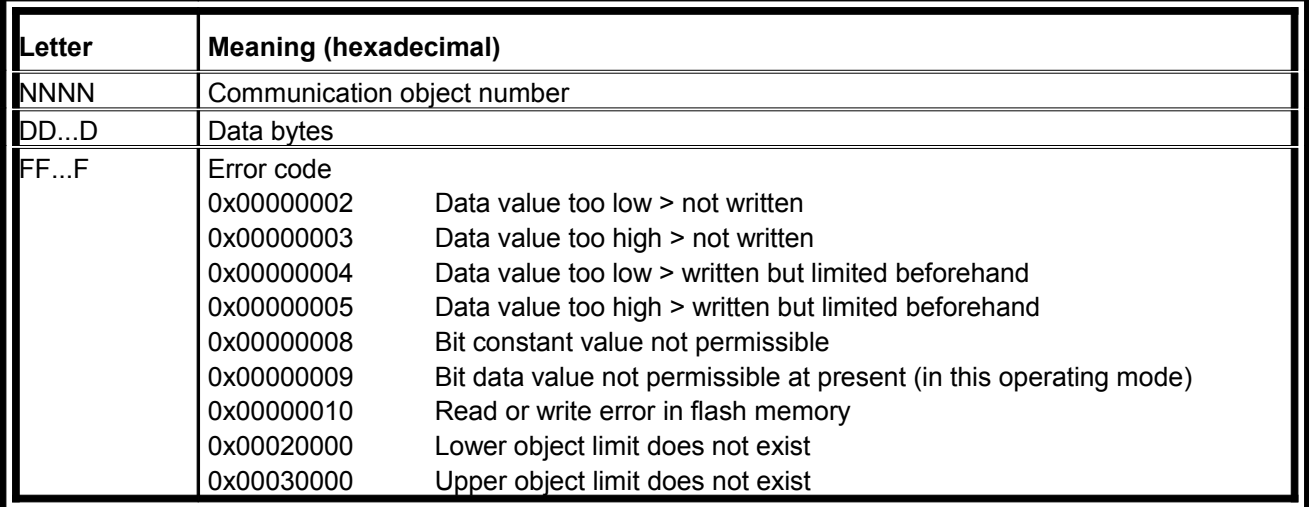

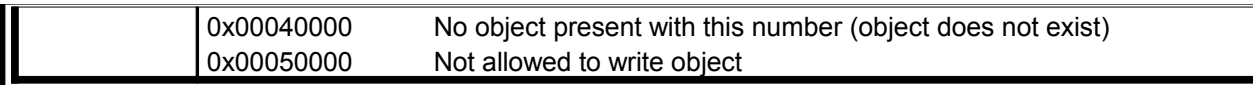

In addition to the commands for accessing the communication objects, there are also some commands for controlling the servo positioning controller.

The following table shows the command set used:

#### **Table 22: RS232 command syntax**

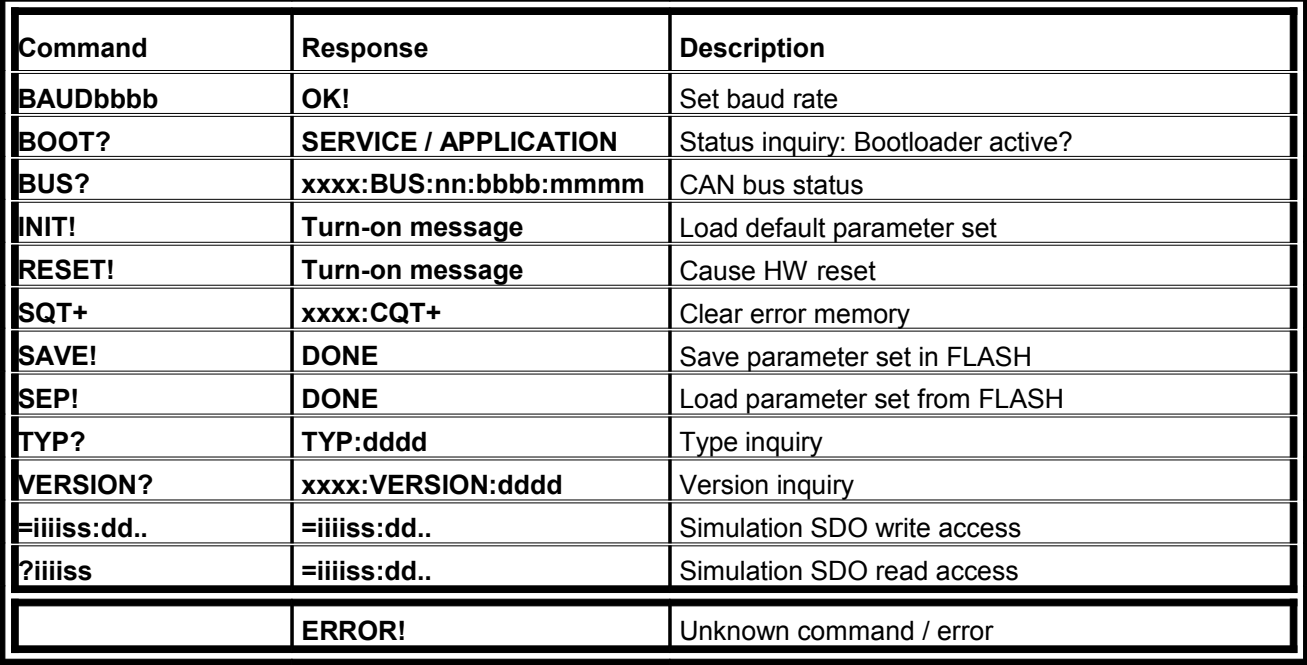

#### **Table 23: Meaning of letters in the command syntax**

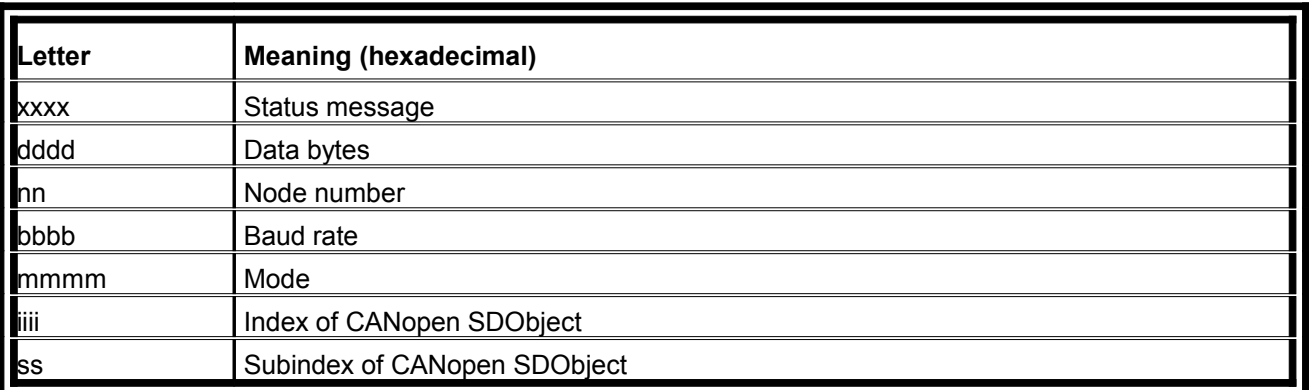

# List of communication objects

This chapter describes the communication objects used by the DUET\_FL ServoCommander<sup>™</sup> parameterization interface to exchange data with the DUET\_FL servo positioning controller.

A list of the basic units used for the communication objects can be found in *chapter [Basic units](#page-137-0)*.

| No.  | <b>Name</b>                                           | <b>Meaning</b>                                                     | <b>Scaling</b>                |
|------|-------------------------------------------------------|--------------------------------------------------------------------|-------------------------------|
| 0000 | currc_cyc_time_currc                                  | Current controller cycle time                                      | Basic unit time               |
| 0001 | currc_cyc_time_spdc                                   | Speed controller cycle time                                        |                               |
| 0002 | currc_cyc_time_posc<br>Position controller cycle time |                                                                    | Basic unit time               |
| 0003 | main abtast ablauf                                    | Communication handler cycle time                                   |                               |
| 0004 | ioh uzk nenn                                          | Rated DC bus voltage of the controller                             | Basic unit voltage            |
| 0005 | currc i nom dev                                       | Rated device current (peak value)                                  | Basic unit current            |
| 0006 | currc_i_max_dev                                       | Maximum device current (peak value)                                | Basic unit current            |
| 0007 | pfc uzk min                                           | Minimum DC bus voltage of the controller                           | Basic unit voltage            |
| 0010 | srvc_device_type                                      | Device ID                                                          | none                          |
| 0011 | main_cpu_time_remaining                               | Control interrupt utilization                                      | Basic unit per cent           |
| 0012 | srvc_operation_time                                   | Operating hour meter                                               |                               |
| 0013 | srvc_commiss_state                                    | Commissioning state                                                |                               |
| 0014 | srvc_device_serial_num                                | Serial number of the device                                        |                               |
| 0015 | srvc_device_revision                                  | Hardware revision                                                  | Upper 16 bits: Main revision  |
|      |                                                       |                                                                    | ower 16 bits: Subrevision     |
| 0016 | srvc_encoder_type                                     | Selected angle encoder variant                                     | Upper 16 bits: Main revision  |
|      |                                                       |                                                                    | ower 16 bits: Subrevision     |
| 0017 | srvc_soft_main                                        | Firmware main revision and subrevision                             | Upper 16 bits: Main revision  |
|      |                                                       | number of the version management system Lower 16 bits: Subrevision |                               |
| 0018 | srvc_custom_main                                      | Customer application number                                        | Upper 16 bits: Main revision  |
|      |                                                       | Subrevision number                                                 | Lower 16 bits: Subrevision    |
| 0019 | main_bootloader_version                               | Main revision and subrevision of the boot                          | Upper 16 bits: Main revision  |
|      |                                                       | loader                                                             | ower 16 bits: Subrevision     |
| 001A | srvc_motid_ctrl                                       | Control word for angle encoder                                     | 0: Reset identification       |
|      |                                                       | identification                                                     | 1: Identify angle encoder     |
| 001B | srvc u nenn mot                                       | Rated motor voltage                                                | Basic unit voltage            |
| 001C | <b>currc_i_nom</b>                                    | Rated current (peak value) of the motor                            | Basic unit current            |
| 001D | currc i max                                           | Maximum current (peak value) of the motor Basic unit current       |                               |
| 001E | currc_iit_mot_time                                    | <sup>12</sup> t integration time for the motor                     | Basic unit time               |
| 001F | srvc torque const                                     | Torque constant                                                    | Basic unit torque constant    |
| 0020 | srvc nenn mot speed                                   | Rated motor speed                                                  | Basic unit speed              |
| 0021 | spdc_n_ref_lim_pos                                    | Speed setpoint limitation                                          | Basic unit speed              |
| 0022 | eeval enc polp num                                    | Number of pairs of poles of the encoder                            | Number of pairs of poles, not |
|      |                                                       | system (motor)                                                     | number of poles!              |
| 0023 | oh_I_mot                                              | Inductivity of the Ls winding of the motor                         | Basic unit inductivity        |
| 0024 | ioh_r_mot                                             | Resistance of the Rs winding of the motor                          | Basic unit resistance         |
| 0025 | ioh_mot_temp_max                                      | Maximum motor temperature                                          | Basic unit temperature        |

**Table 24: List of all communication objects**

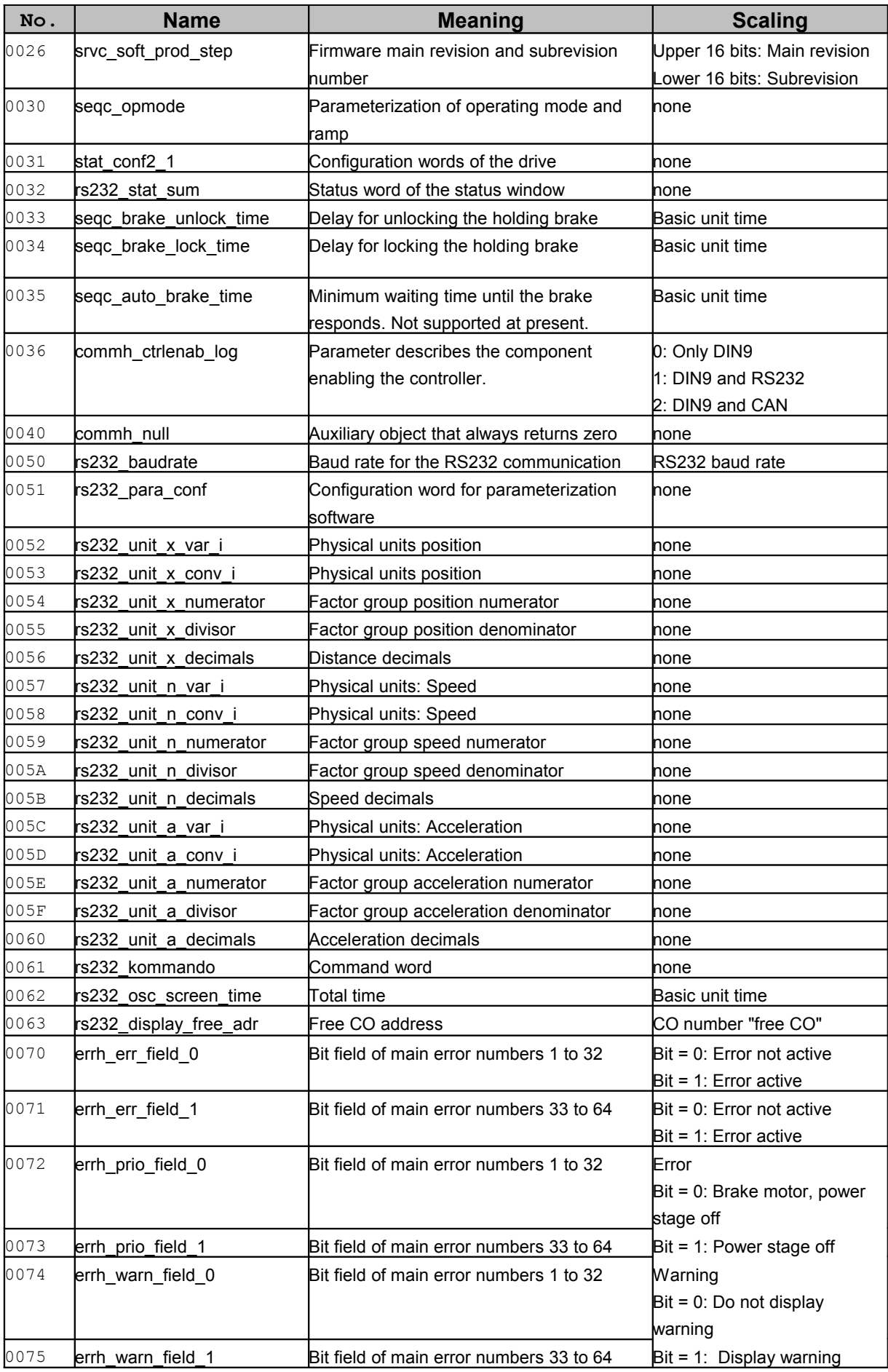

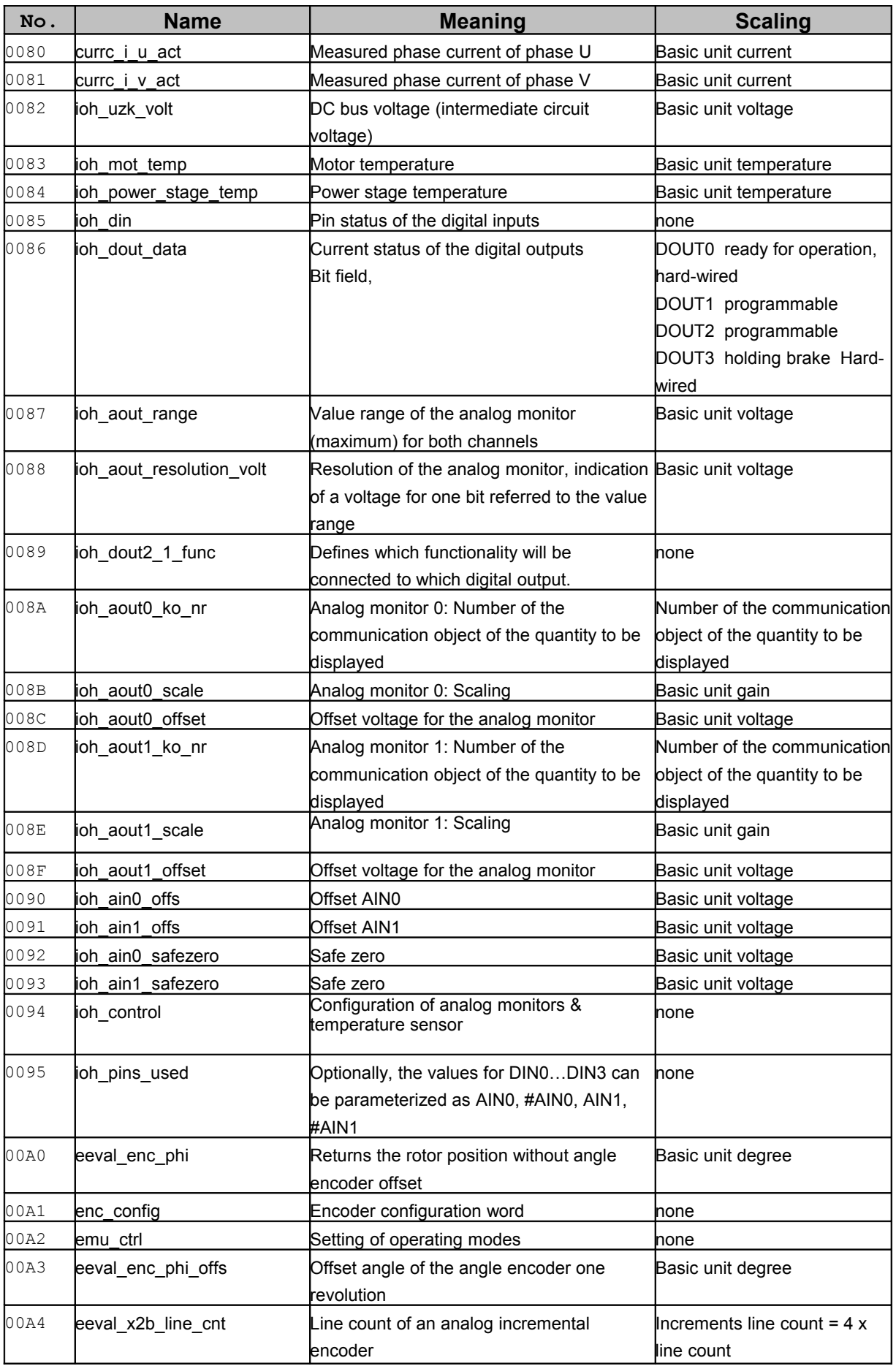

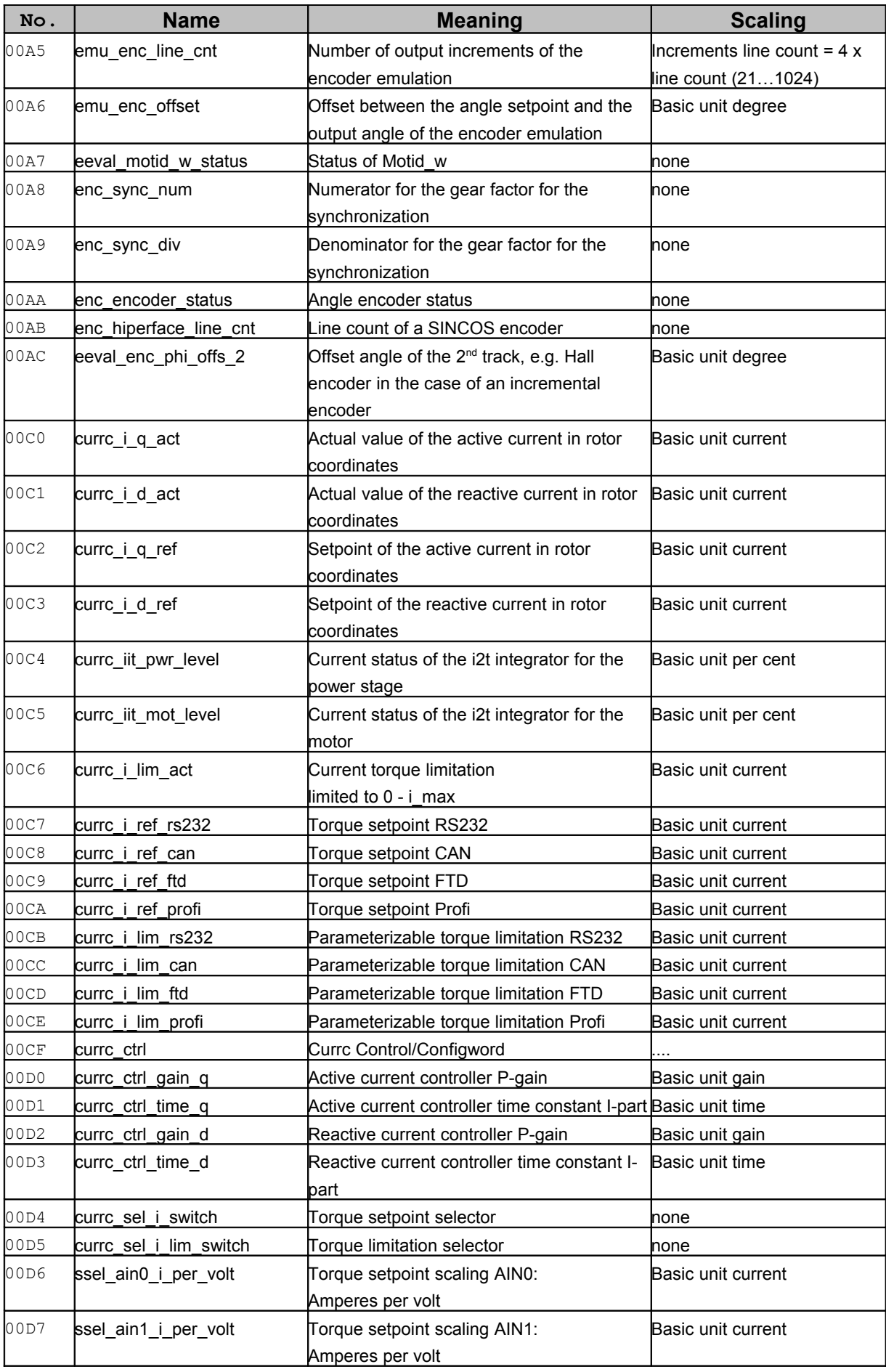

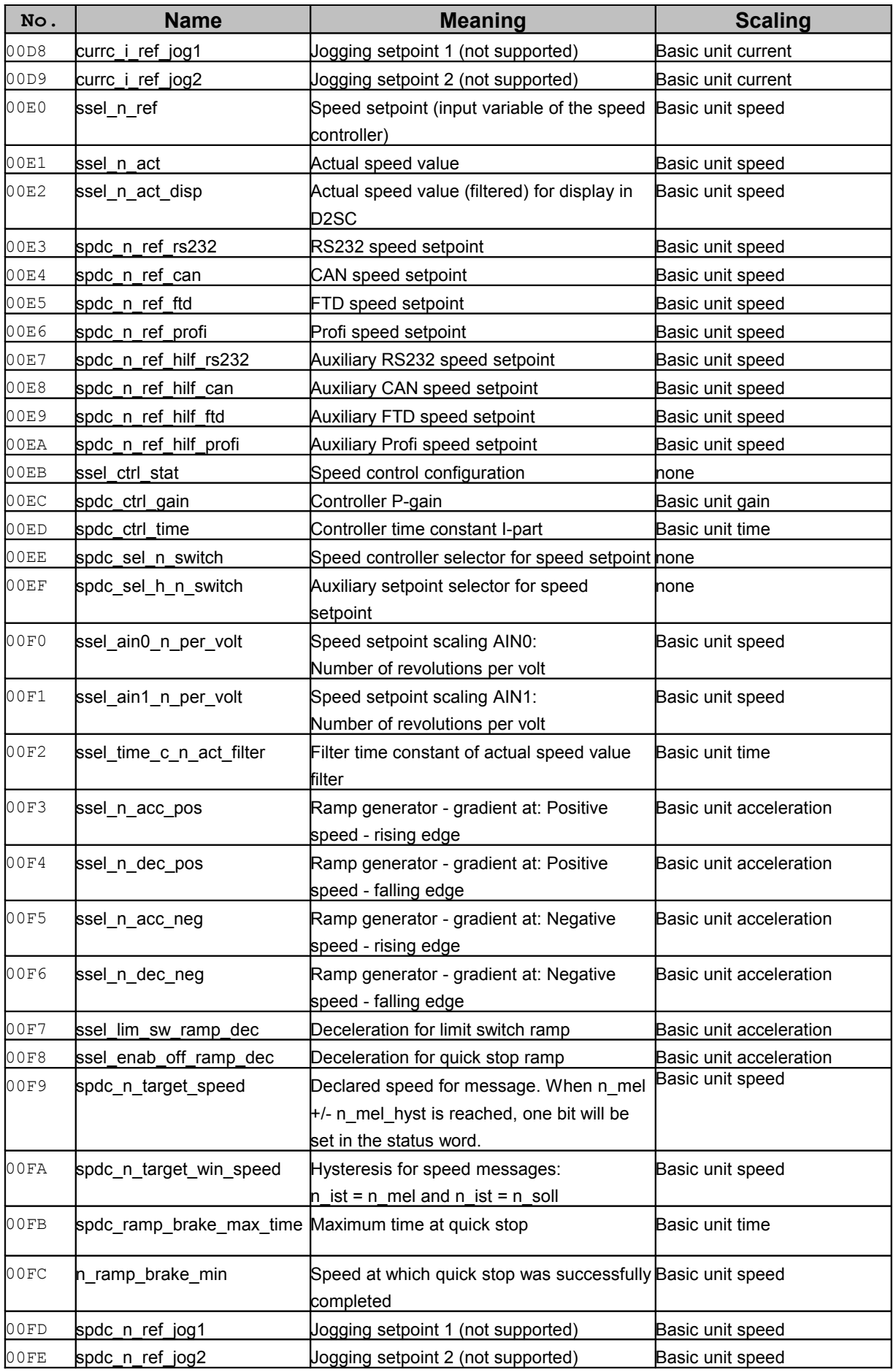

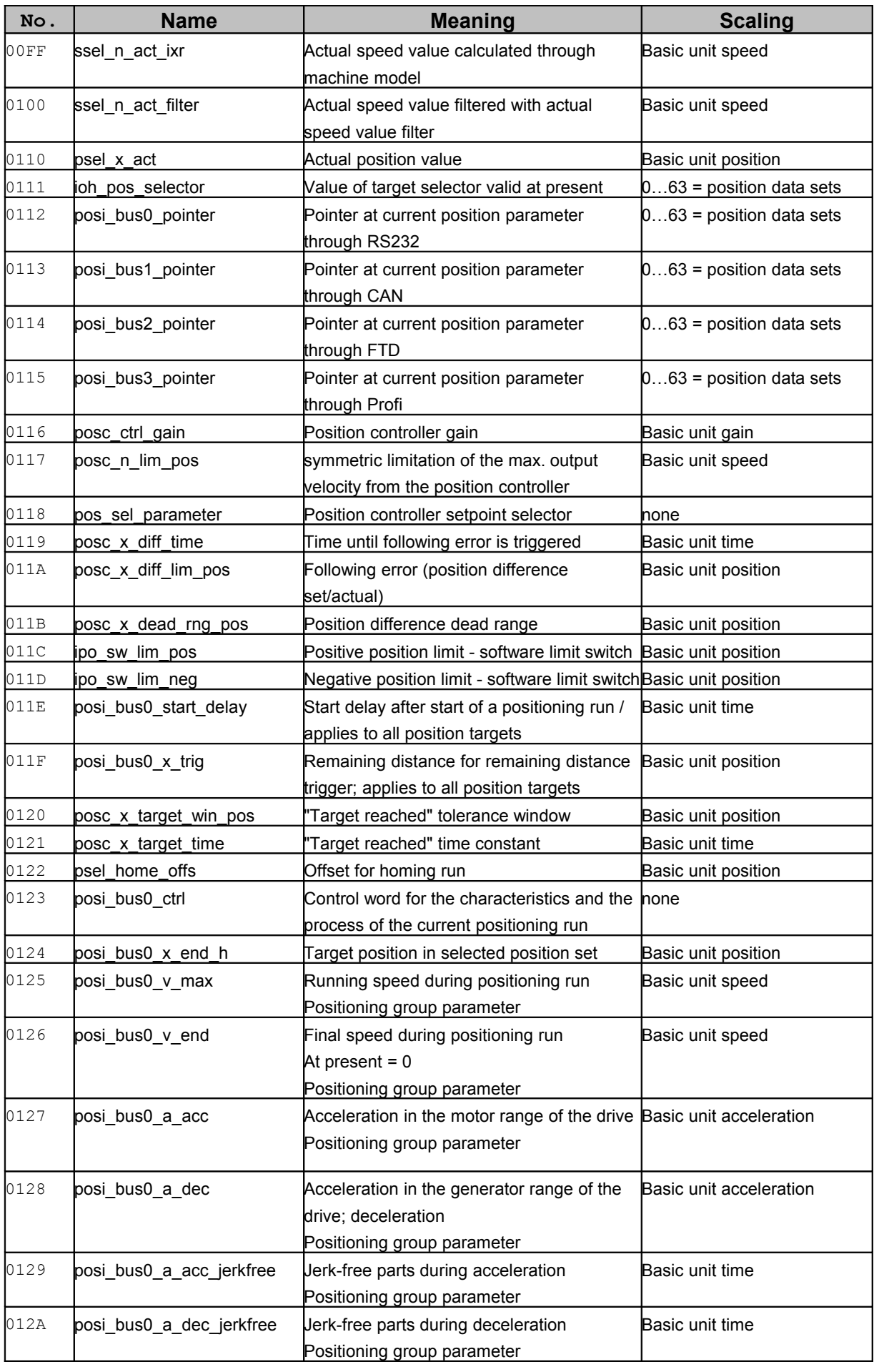

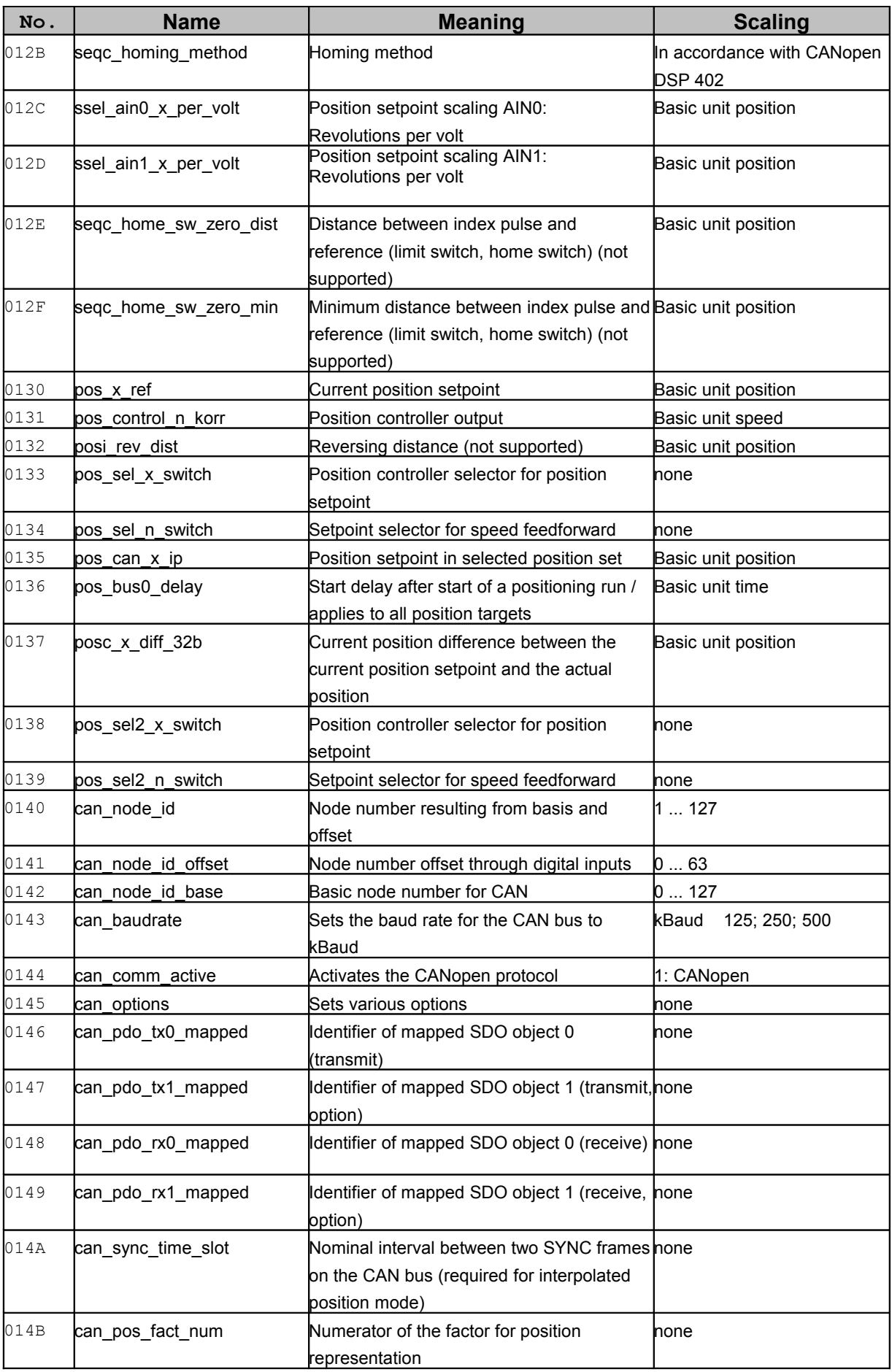

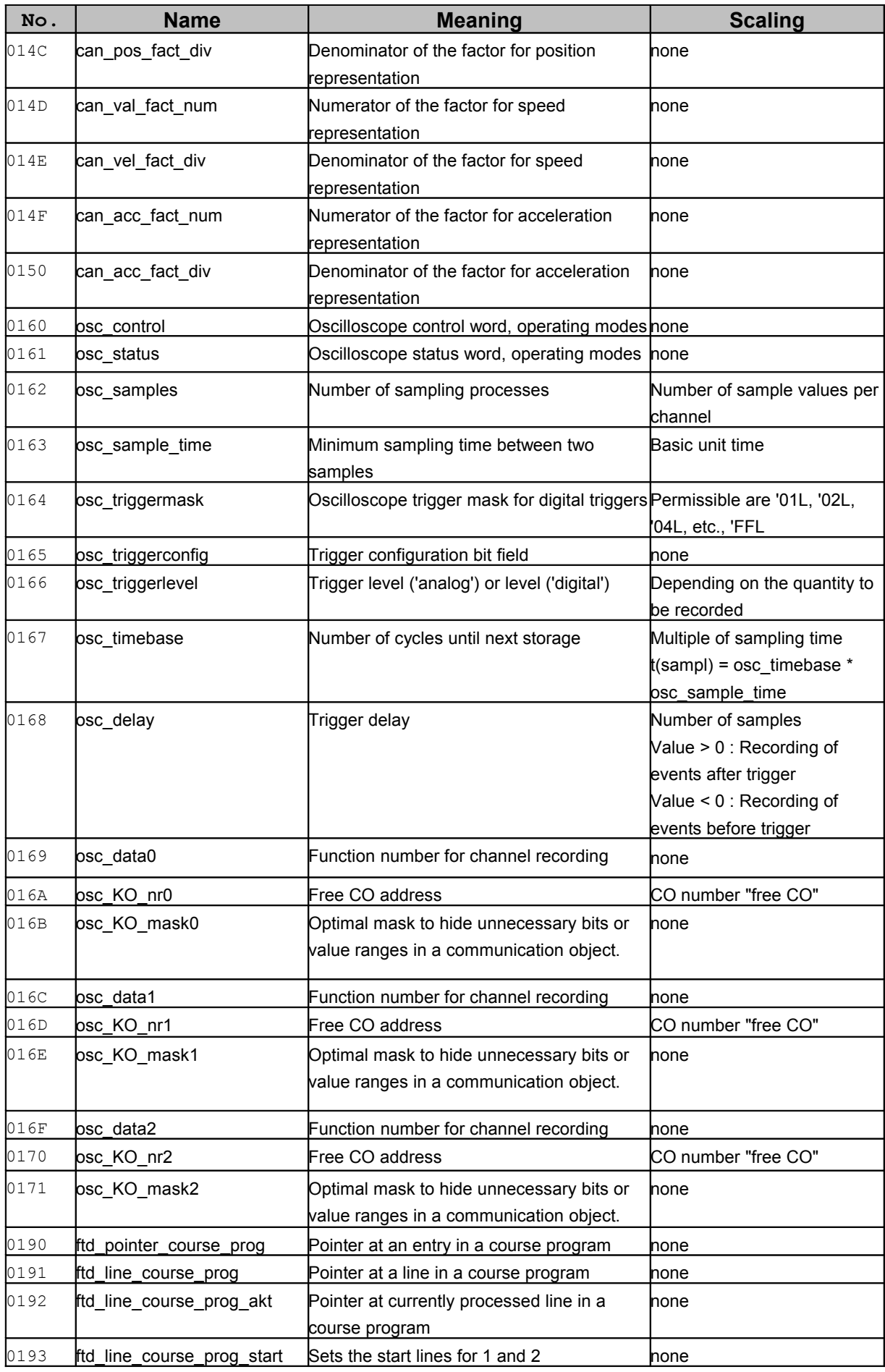

### <span id="page-137-0"></span>**Basic units**

#### **Table 25: List of basic units**

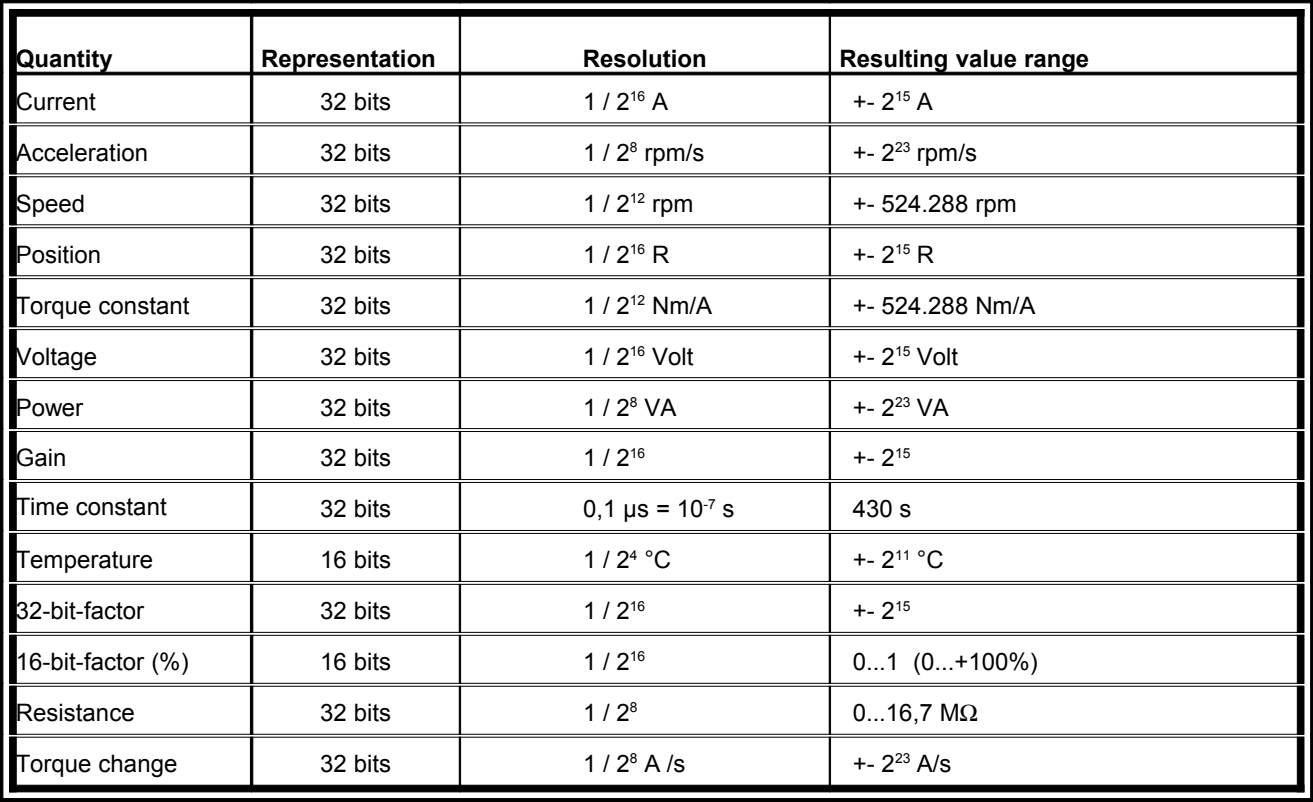

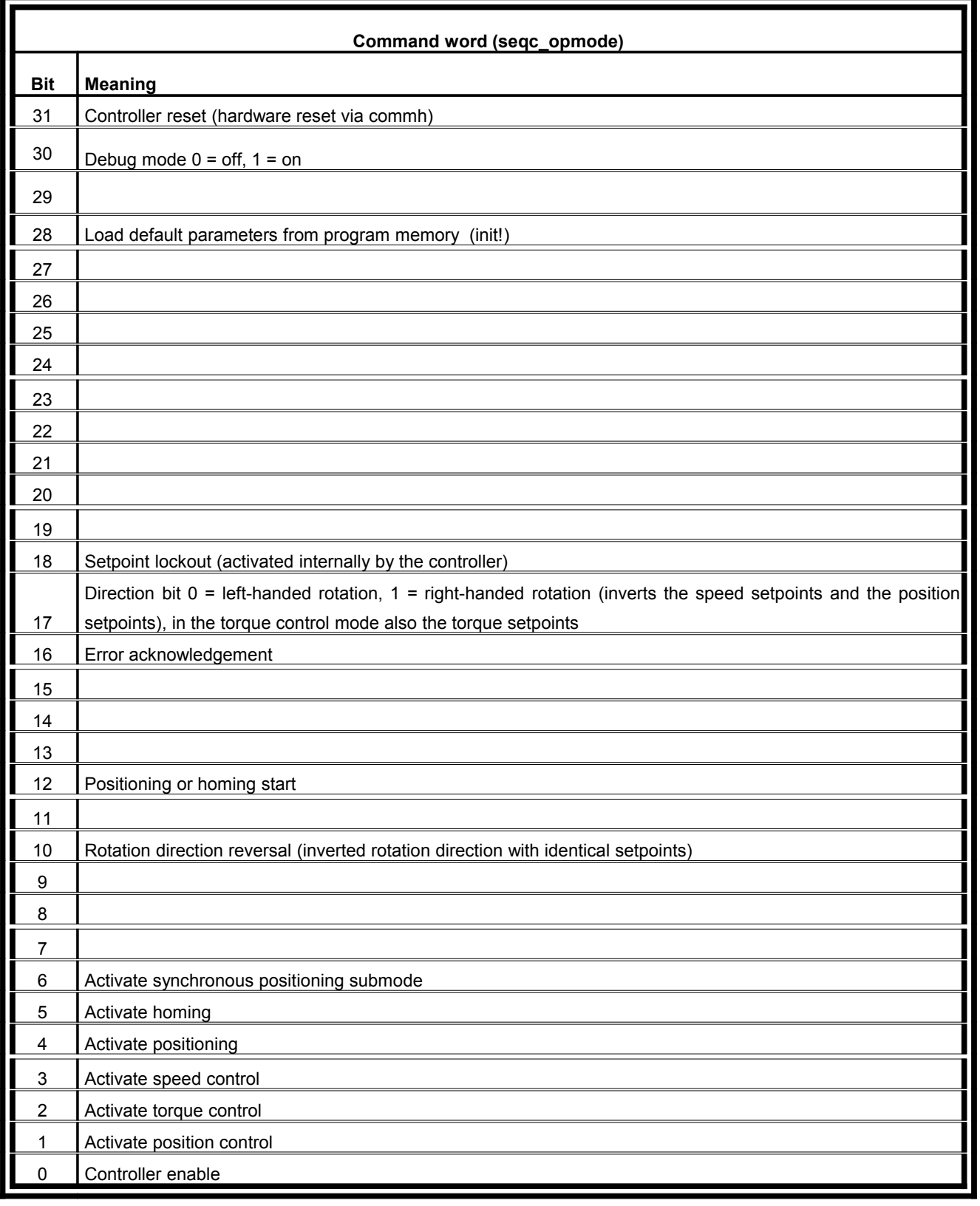

### **11.7.2 Bit configuration for command word / status word / error word**

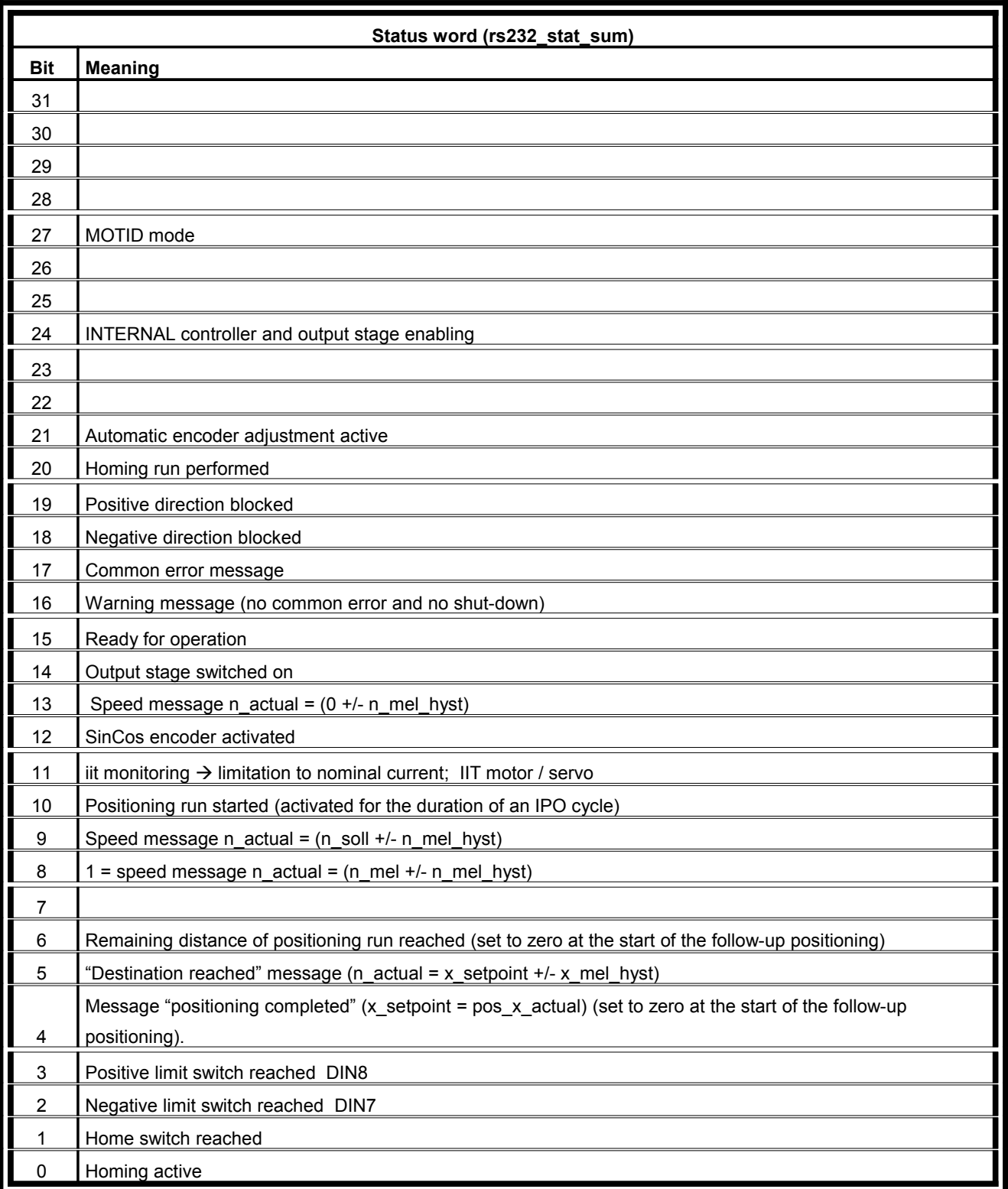

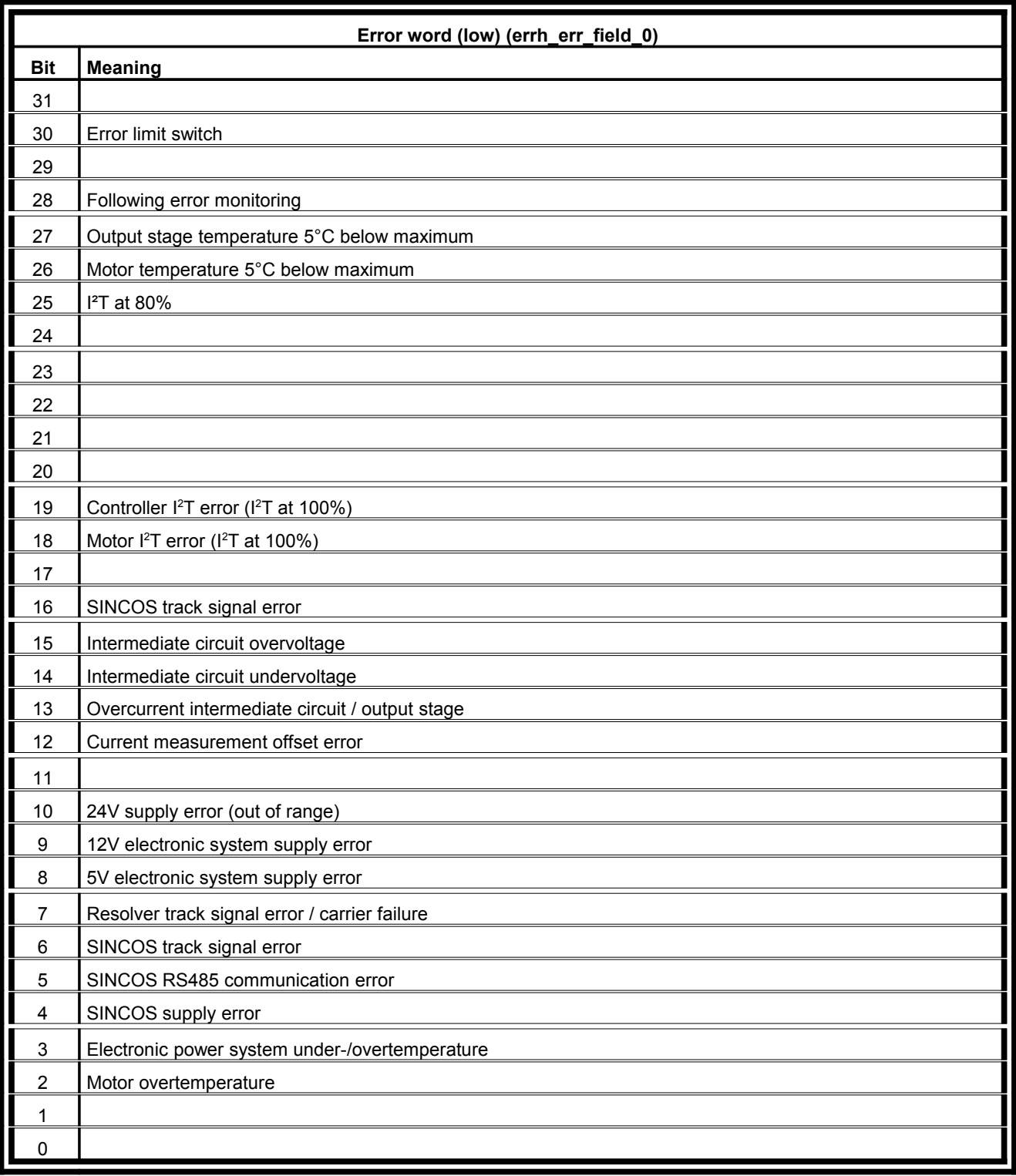

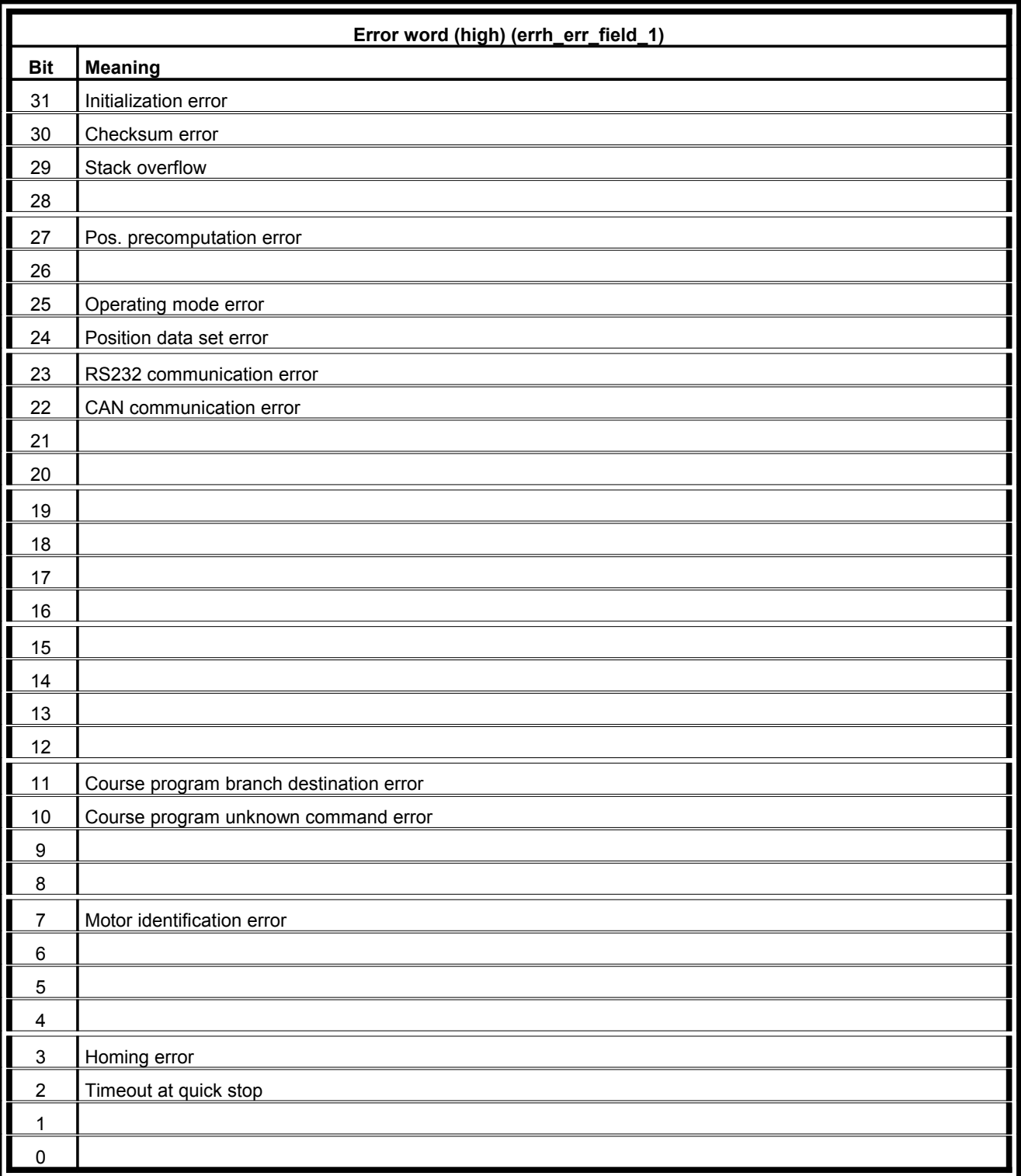

## Extended options in the "Display units" menu

### **Configuration of user-defined display units**

If you click the **User-defined** button in the **Display mode** field, you can adapt the display units to your application.

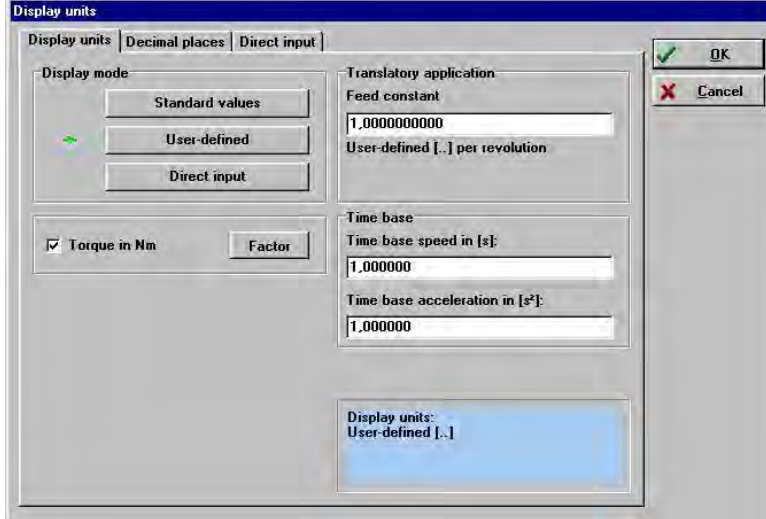

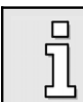

User-defined units are marked by [..].

You can enter the scaling in **User-defined units per revolution** into the **Feed constant** field in the **Translatory application** section.

#### Example:

You have a drive with 1.76 inch per revolution, without a gearbox. You would like to enter the position in inch. You have to enter 1.76 into the **Feed constant** field.

In addition, the input fields **Time base speed** and **Time base acceleration** are available.

Use the field **Time base speed** to define your own speed units.

#### Example: (rotary operation)

You have a drive with 20 mm per revolution, without a gearbox. You would like to enter the speed in mm/minute. Enter 20 into the **Feed constant** field and 60 into the **Time base speed** field (60 seconds = 1 minute)

Use the field **Time base acceleration** to define your own acceleration units.

Example:

You have a drive with 20 mm per revolution, without a gearbox. You would like to enter the acceleration in (mm/minute)/s. Enter 20 into the **Feed constant** field and 60 into the **Time base speed** field. (1 minute x 1s =  $60 \times 1$  s<sup>2</sup> =  $60$  s<sup>2</sup>)

#### **Decimal places**

Another way of configuring the display units is the configuration of decimal places. You can enter the number of decimal places for the position, speed and acceleration unit (from 0 to 5) on the **Decimal places** tab in the menu **Options/Display units**.

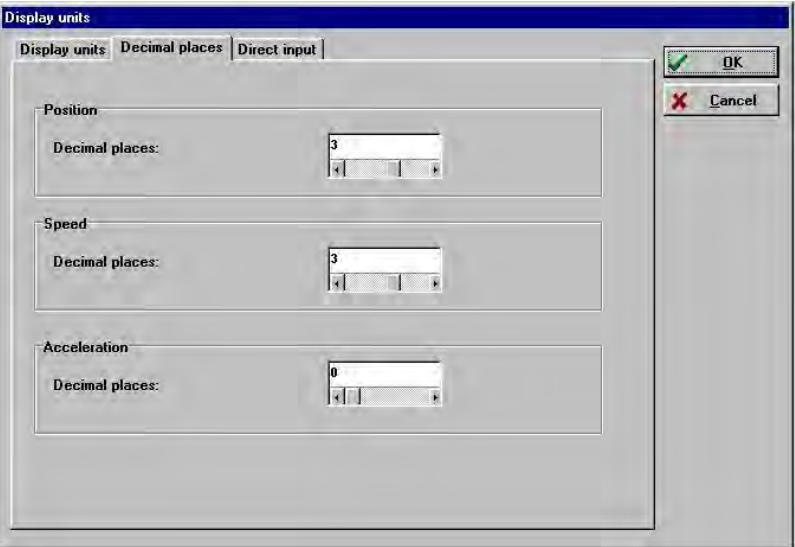

#### **Direct input of distance, speed and acceleration units.**

On the **Direct input** tab, you can directly enter values for the factor groups **Position**, **Speed** and **Acceleration**, if you have previously selected the **Direct input** option in the **Display mode** field on the **Display units** tab.

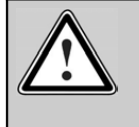

#### **Caution! For experienced users only!**

The direct input of physical units allows drastic changes of the controller parameters of the DUET\_FL servo positioning controller.

You can also select from the following units for the display of the parameterization program:

- **M** Increments
- ❖ Degree
- ❖ Radian
- ❖ Revolutions
- ❖ Metre
- Millimetre
- ❖ Micrometre
- User-defined
- No unit

Here an example in millimetres and hexadecimal display:

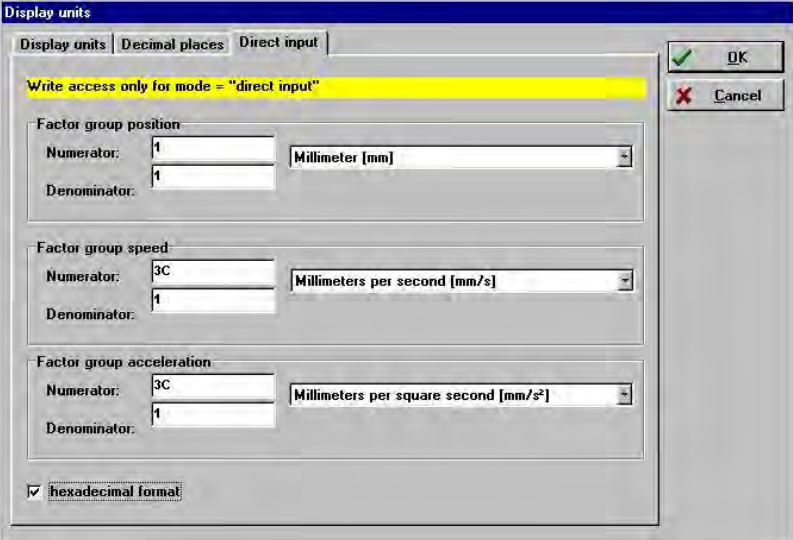

# Course program: Examples

This chapter includes several example to demonstrate the flexible solutions possible with the course program.

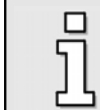

The input of course programs is described in *chapter [Creating a course program](#page-78-0)*.

## **6.3.1 Example 1: Linear linking of positions**

The drive shall approach the positions 1 - 2 - 3 - 18. It shall stop for 1 second in every position. Then the course program shall stop.

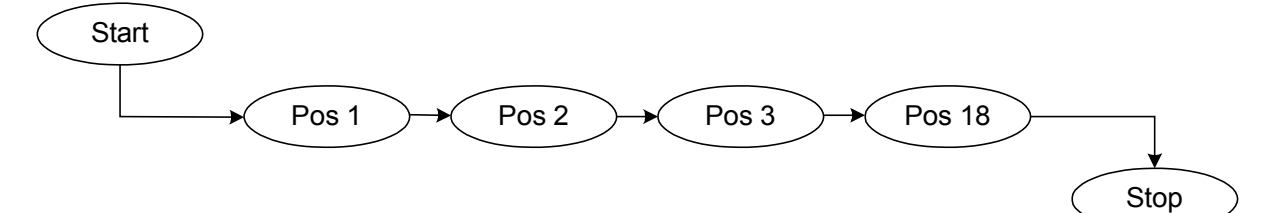

Realization:

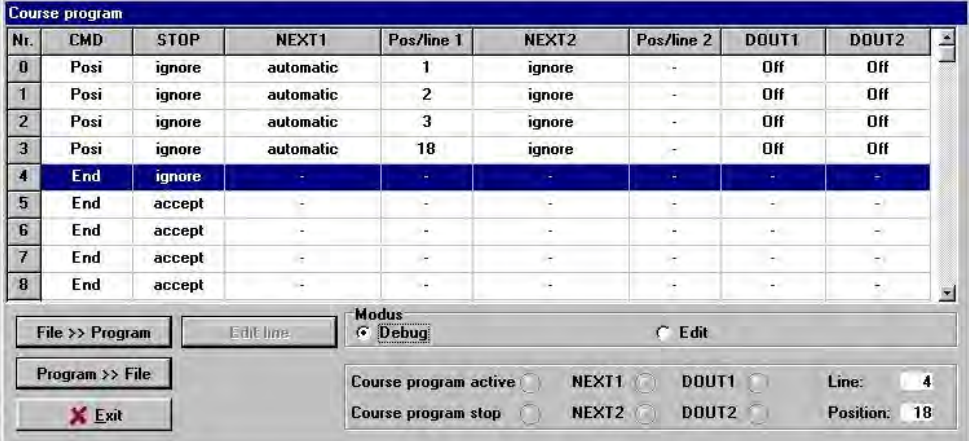

Implementation:

 $\cdot \cdot$  The start delay for positions 1, 2, 3 and 18 has to be parameterized when the destinations are programmed.

## **Example 2: Linear linking of positions and setting of a digital output**

The drive shall approach the positions 1 - 2 - 3 - 18. It shall stop for 1 second in every position. Then the course program shall stop.

When the drive reaches position 3, the digital output DOUT1 shall be set to HIGH for one second.

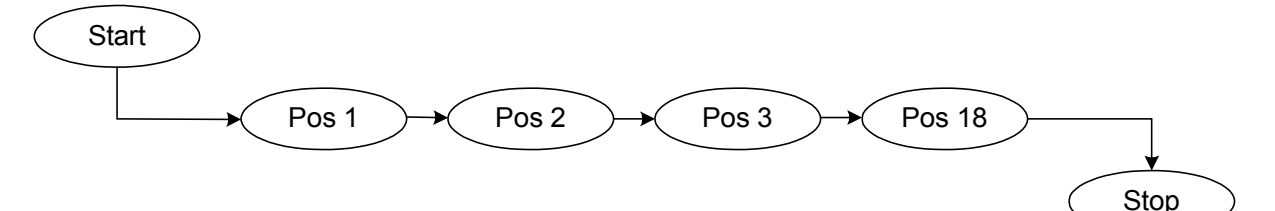

Realization:

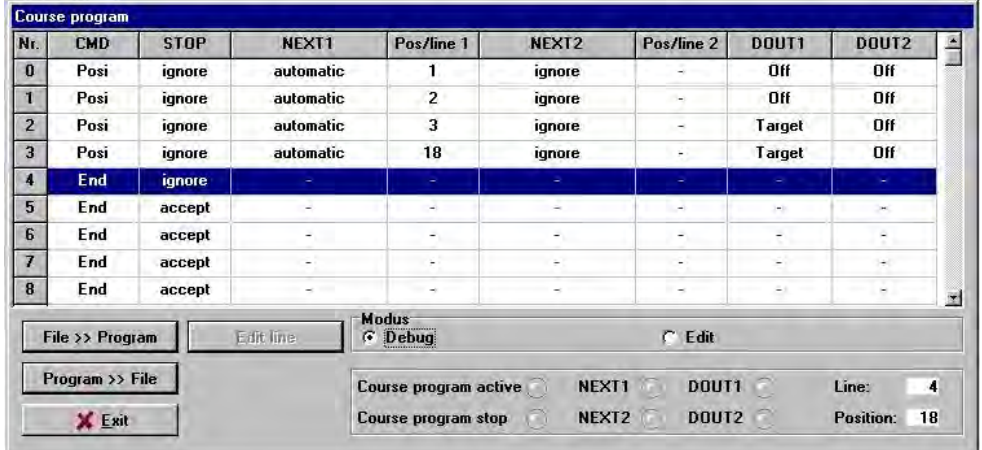

Implementation:

- \* Positions 1, 2, 3 and 18 are parameterized with a start delay of 1 second.
- $\cdot \cdot$  The "target reached" setting for DOUT1 must be listed in line 3 and 4 as the setting "ON" and "OFF" will be taken over immediately and the signal would not be applied for one second. When the drive moves to position 18, DOUT1 will be cleared.

## **Example 3: Setting and inquiring digital inputs and outputs; infinite loops**

First, DOUT1 shall be set to HIGH for one second. Then the system shall wait until NEXT1 is active.

Once this is the case, the drive will move infinitely to position 16 (start delay 3 seconds).

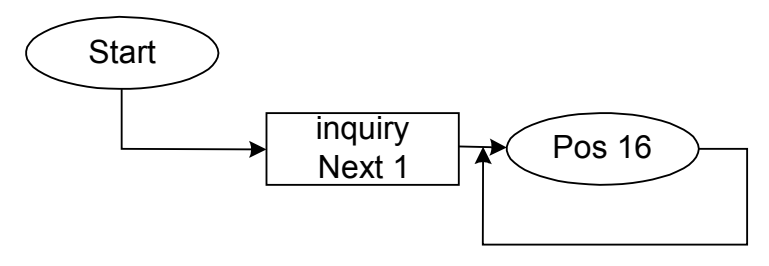

Realization:

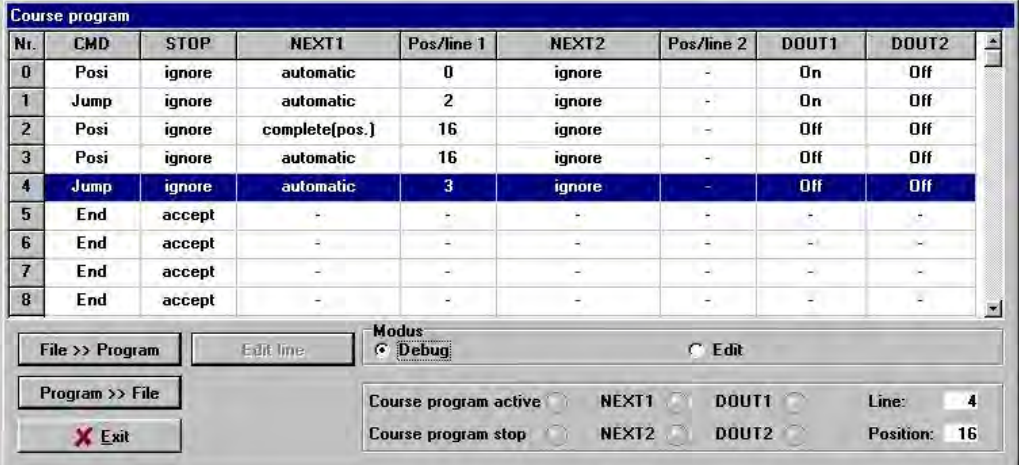

Implementation:

- A trick is used to realize the defined setting of DOUT1: Position 0 is set to 0 revolutions (relatively) with a start delay of 1 second. At first, the drives "approaches" position 0 and DOUT1 is set to HIGH. Then the program jumps to line 2.
- $\div$  To obtain an infinite loop, line 4 contains a program line jump to line 3.

# Timing diagrams

The following diagrams show some typical applications of the DUET\_FL servo positioning controller and the corresponding timing of the digital inputs and outputs. Since some times depend on the operating status of the controller, only approximate values can be given in some cases. In these cases, the control system has to inquire additional status messages of the DUET\_FL.

The times stated in the diagrams have a tolerance of +/- 100 µs. This tolerance has to be taken into consideration in addition to the times given in the timing diagrams!

> The DUET FL position controller has a sequential control with a time base of 1.6 ms. The statuses of the digital inputs and outputs are checked and updated cyclically.

The cycle time of the SPC or of the control must be set to values  $\leq$  (1.6 ms  $-$  100  $\mu$ s) = **1.5 ms** so that the SPC can detect all messages from the DUET FL. On the other hand, all the control signals from the SPC must be applied **> (1.6 ms + 100** µ**s) = 1.7 ms** in order to ensure that the DUET\_FL can recognize the signals correctly.

Example: SPC with  $t_{cycle} = 1$  ms  $\rightarrow$  setting of the SPC outputs for at least 2 x  $t_{cycle} = 2$  ms

### **11.10.1 Switch-on sequence**

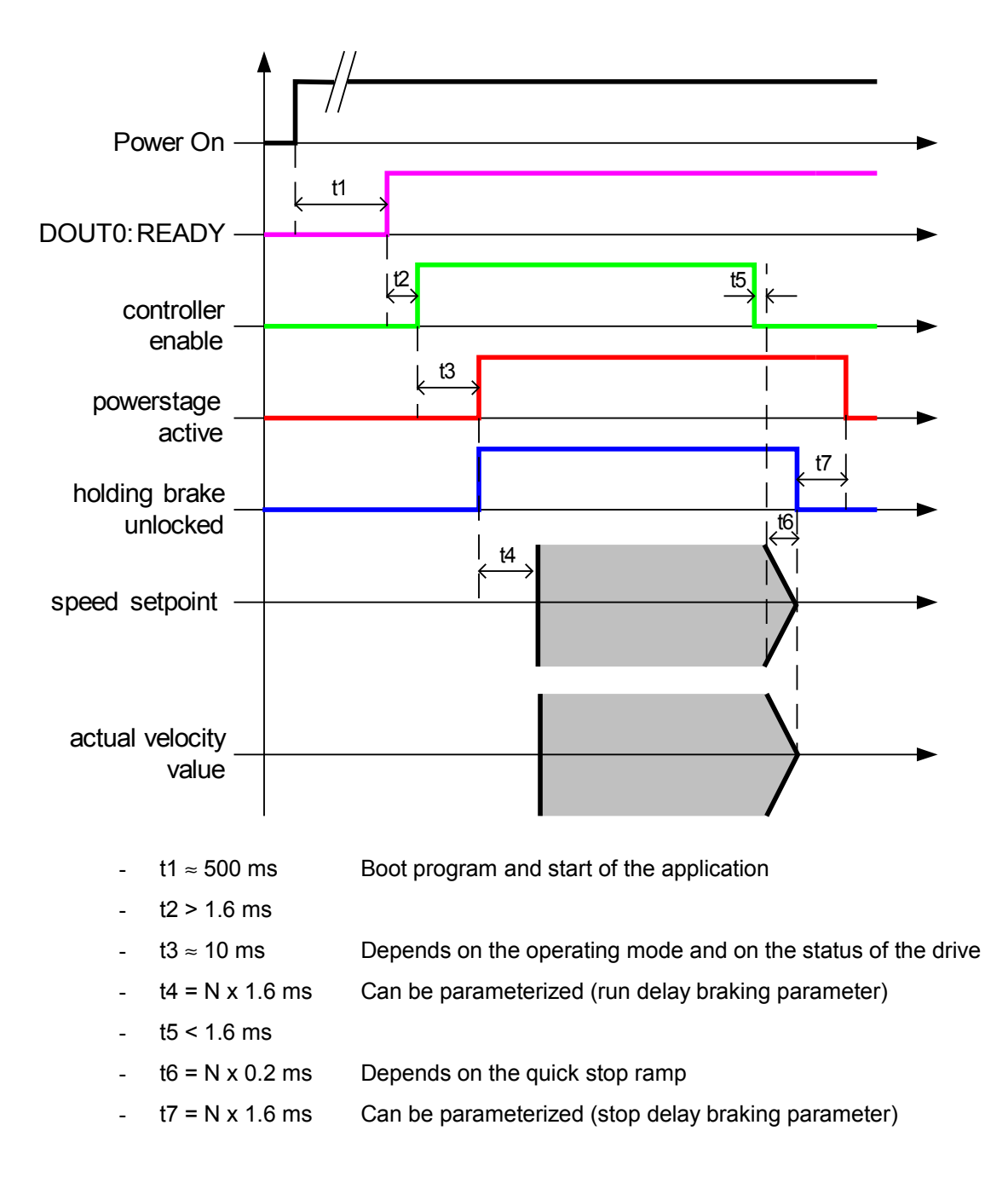

## **Positioning / Destination reached**

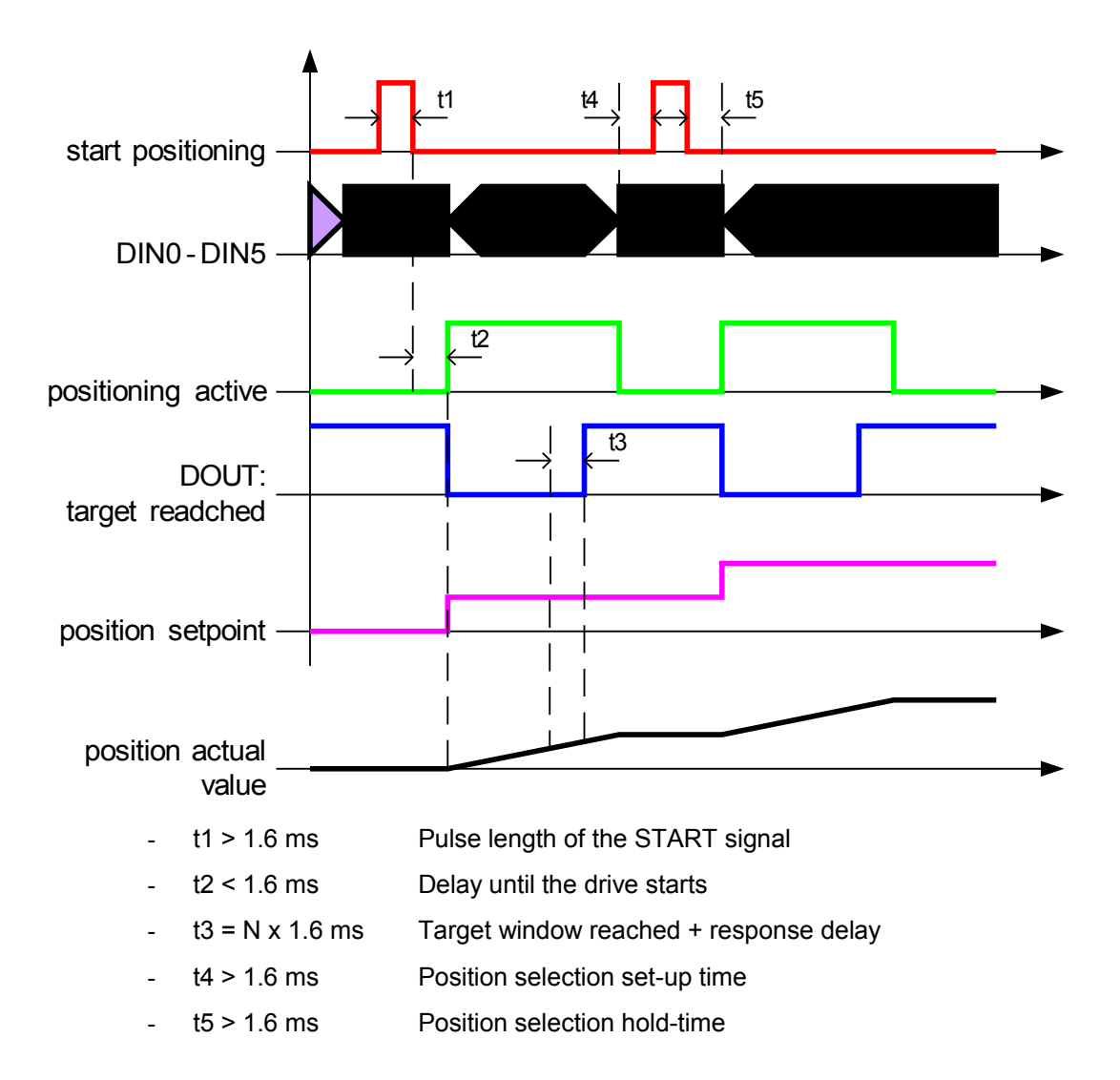

## **Speed signal**

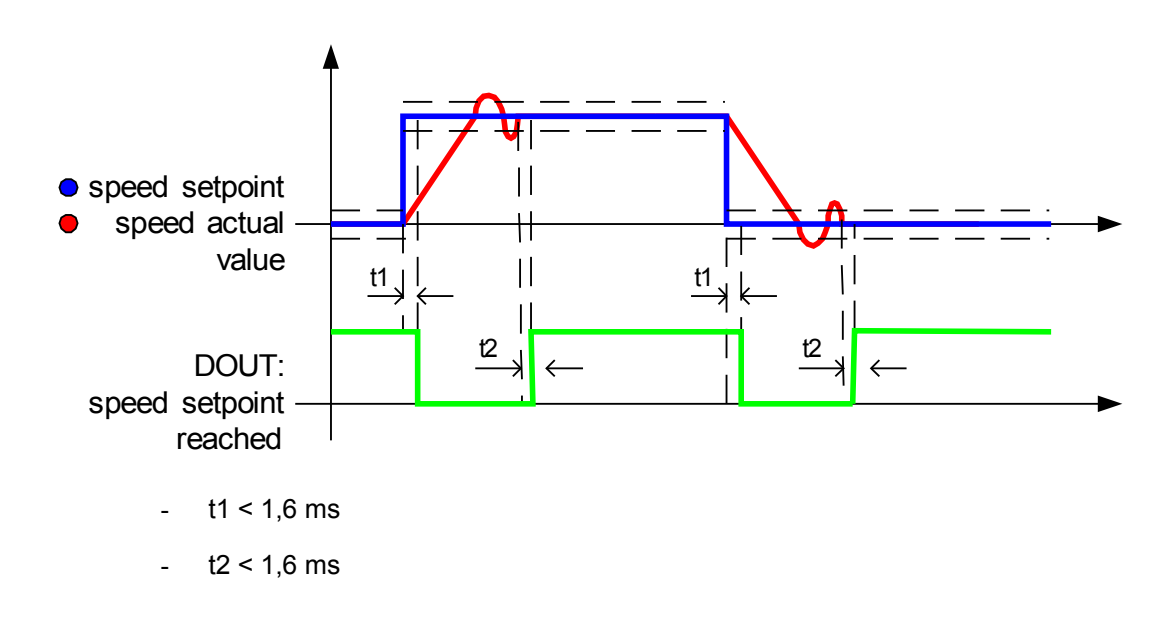

## **Quit error**

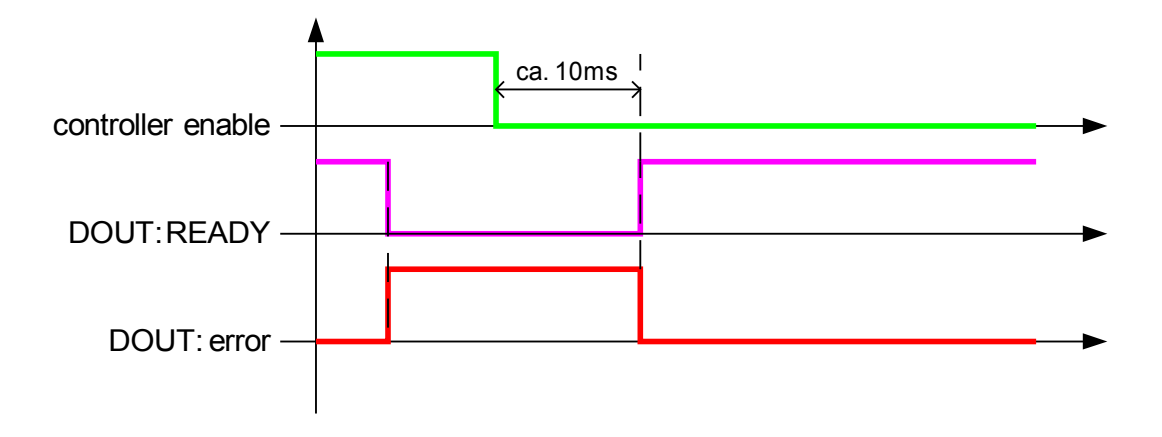

## **Limit switch**

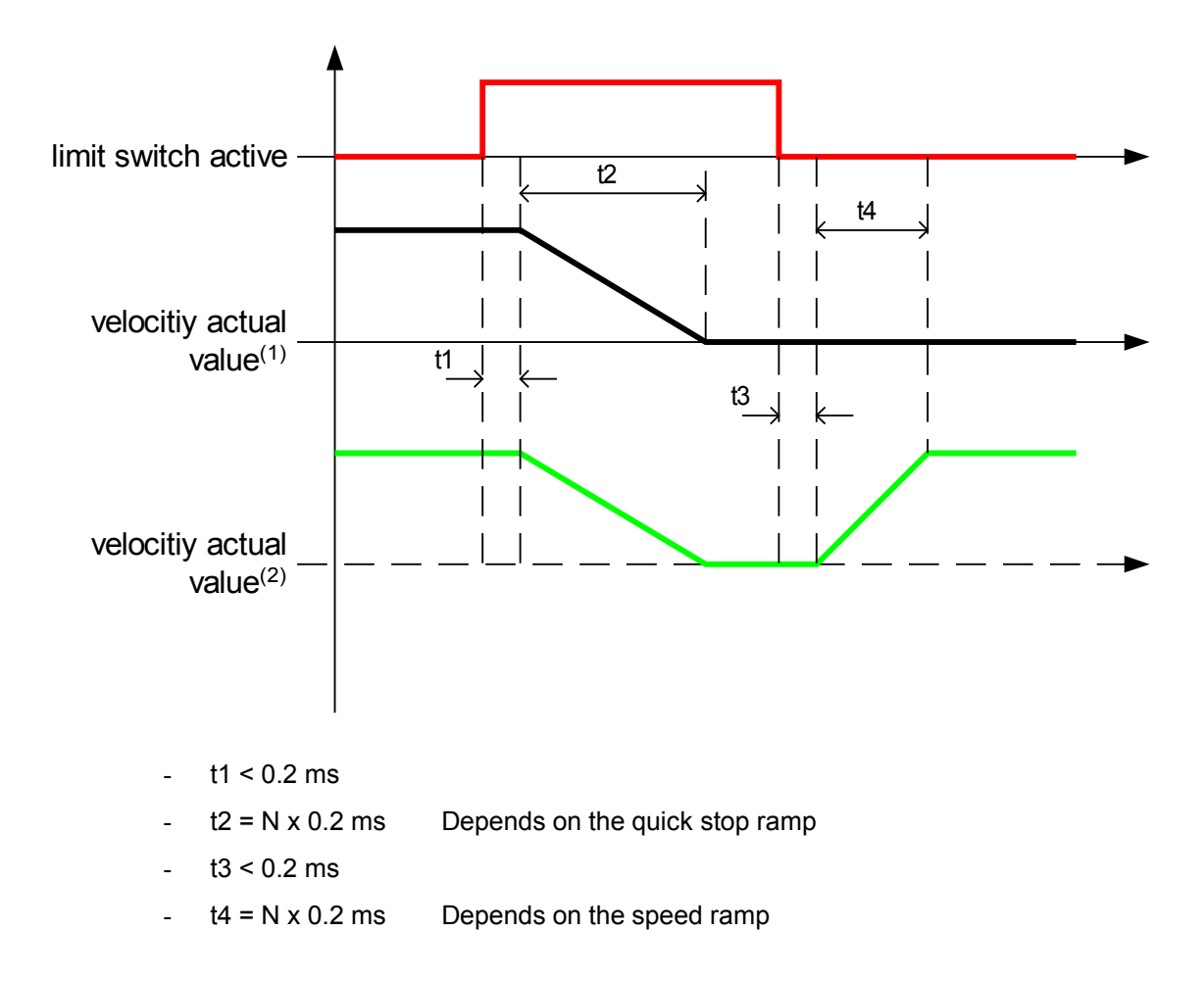

Actual speed<sup>(1)</sup>: Direction of rotation permanently blocked by the limit switch. Actual speed<sup>(2)</sup>: Direction of rotation not permanently blocked by the limit switch.

# Parameter set management

# **General**

In order for the DUET\_FL servo positioning controller to control the motor properly, the properties of the DUET FL servo positioning controller must be set correctly. In the following, the individual properties are called **parameters**. The total of all parameters for a servo positioning controller/motor combination is called a **parameter set**.

The following illustrations shows how the parameter sets are managed:

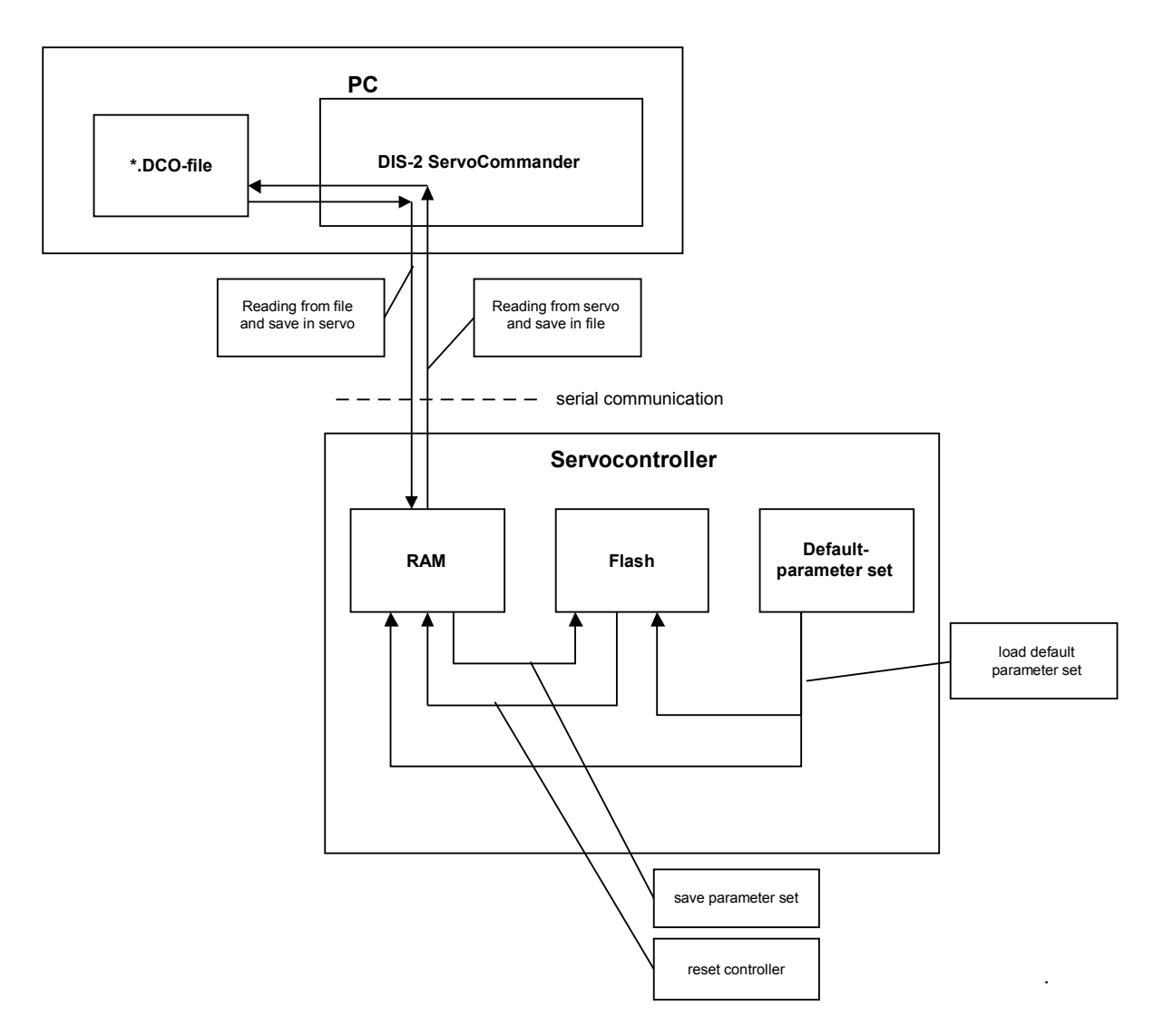

**Figure 28: Online parameterization**

The current parameter set of the DUET\_FL servo positioning controller is stored in the RAM (RAM = Random Access Memory). The RAM looses its contents when the power supply is switched off. In order to permanently save a parameter set, it can be copied into the controller memory using the command **File/Parameter set/Save parameter set**. The memory keeps its contents even if the power supply is switched off.

When the servo positioning controller is reset, the contents of the FLASH memory are copied into the RAM. A reset can be initiated as follows:

- $\div$  Deactivation and reactivation of the power supply
- Activation of the menu item **File/Reset Servo**
	- Activation of the RESET button in the toolbar of the parameterization program

The DUET\_FL also has **default parameter set**. This parameter set is fixed in the firmware and cannot be overwritten. If a parameterization is not successful for some reason, the default parameter set can be loaded to continue with default values. The default parameter set is activated by selecting **File/Parameter set/Load default parameter set**. The default parameter will then be copied into the FLASH memory and into the RAM.

### <span id="page-151-0"></span>**Loading and saving parameter sets**

Parameters can also be stored and managed externally (i.e. on a hard disk or floppy disk etc.). The parameter set is read by the DUET. FL servo positioning controller and saved to a file, or it is read from a file and saved in the DUET\_FL servo positioning controller.

The extension of the parameter files on the PC end is **\*.DCO**. The following menus of the parameterization program are used for reading and writing of the \*.DCO files:

**File/Parameter set/File >> Servo**: This command transfers a \*.DCO file from the PC to

the servo

**File/Parameter set/Servo >> File**: This command writes a \*.DCO file to the PC

Please note that when writing a parameter set to a file on the PC, you can fill in the fields **Motor type**  and **Description**. You can also enter a comment of up to 100 lines if you select the **Comments** tab. We highly recommend generating descriptions to prevent confusions of parameter sets. The name of the parameter set should also be selected carefully to facilitate finding the right file.

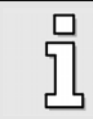

Please use the comment fields to save information.

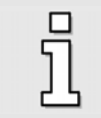

\*.DCO files can be sent from one location to another on floppy disks, CD-ROMs and/or by e-mail.

<span id="page-152-0"></span>Printing parameter setsYou can print parameter set in plain text, display and save them by selecting the menu option **File/Parameter set/Print**. The following menu will be displayed:

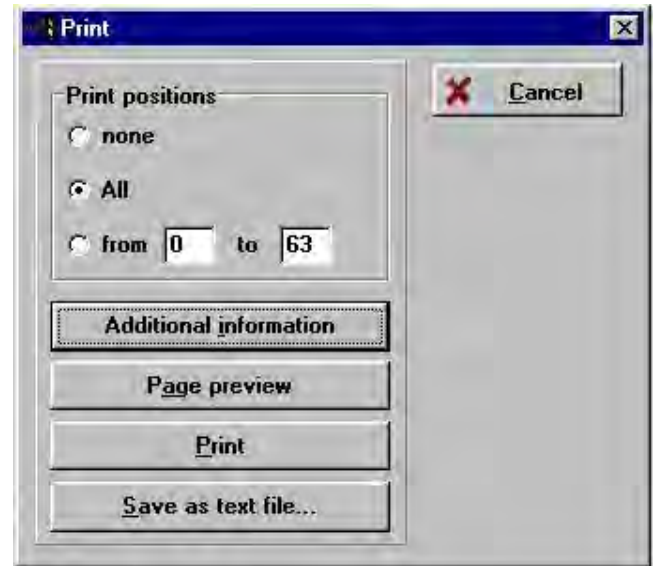

In the **Print positions** field, you have to select the positions to be printed at the end of the parameter list.

The selection affects the length of the plain text output. You can expect:

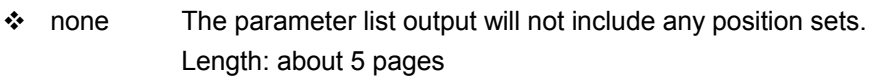

- $\div$  all The output will include all 64 position sets. Length: about 7 pages
- $\div$  from ... to The position range can be defined explicitly.

The buttons of the **Print** menu have the following meaning.

- Additional information Calls up the corresponding submenu.
- $\div$  Page preview Creates the plain text output and displays it on the screen.
- ◆ Print Creates the plain text output and prints it on the printer.
- $\cdot$  Save as text file Creates the plain text output and saves it under a name defined by the user. The default directory of the plain text output is the \txt subdirectory.

When the plain text output is created for the page preview and for printing, the file \$\$\$.txt will be written into the \txt sub-directory.

### **Additional information**

The user can enter additional information concerning the parameter set into this menu. The information will be taken over into the plain text output. This applies particularly to the date, which may differ from the current date.

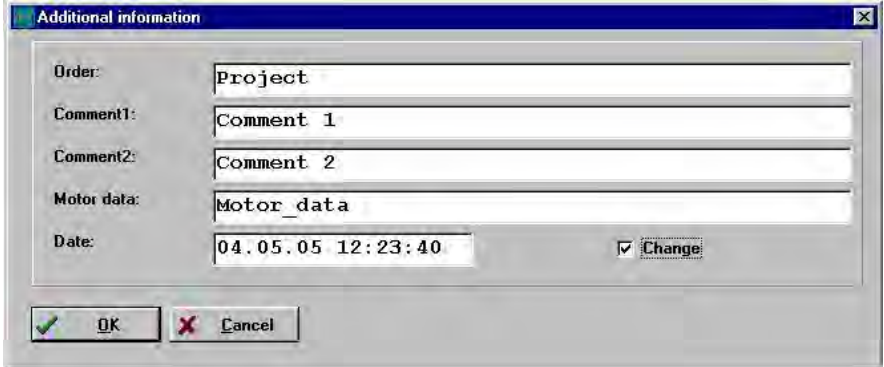

The fields **Order**, **Comment1/2** and **Motor data** will be taken over unchanged into the plain text output. Enter the information as follows:

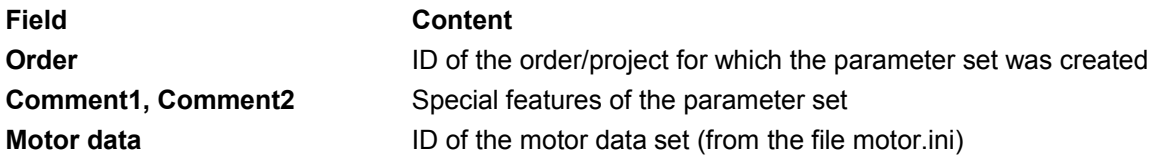

For formatting reasons, the entries should not be longer than half a line (about 40 characters).

The current data is the default date for the plain text output. The date field can be edited if you select the **Change** function. The date will be taken over into the plain text output.

### **Page preview**

Press this button in the **Print** menu to create the plain text output and display it as a page preview. It is a preview of the print output.

#### **Save as text file**

If you click the **Save as text file** button, you can save the print output as a \*.txt file on the hard disk and process it further (e.g. you can send it to another location by e-mail).

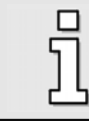

The text files are saved in the TXT subdirectory of the parameterization program.

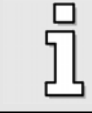

Parameter sets can be printed in the online mode and in the offline mode.

 Offline parameterizationThe tool bar underneath the menu bar indicates whether offline or online parameterization is active:

#### **Table 26: Online/Offline activation**

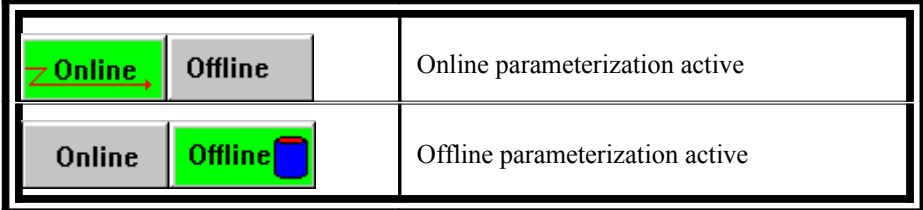

The active mode is highlighted in green.

The parameterization program allows access to parameter sets even if no serial communication with the DUET FL servo positioning controller has been established. This, however, requires the presence of a corresponding \*.DCO file (see *chapter [Loading and saving parameter sets](#page-151-0)*).

It is possible to

- read controller parameters from a \*.DCO file
- change controller parameters
- save modified values in the same or in another \*.DCO file
- print parameter sets (see also *chapter [Printing parameter sets](#page-152-0)*).

In order to let the changes made become effective, the modified parameter set has to be loaded into the DUET\_FL servo positioning controller (see *chapter [Loading and saving parameter sets](#page-151-0)*).

The illustration below shows the principle of the offline parameterization:

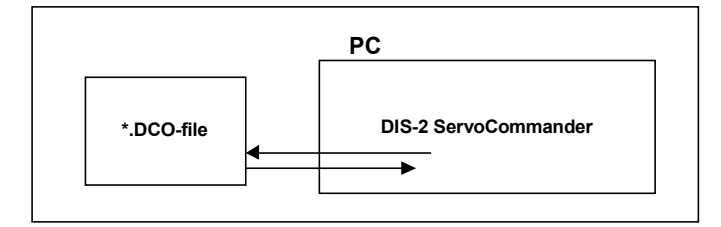

#### **Figure 29: Offline parameterization**

To activate the offline parameterization, click on the menu item **Options/Communication/Offlineparameterisation** or on the offline icon in the tool bar.

You will be asked which \*.DCO file to open. Select a corresponding file.

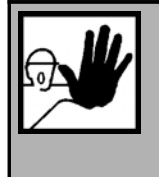

#### **DANGER !**

If you use a DCO file for a different type of device, make sure to check the configurations for rated current, maximum current, angle encoder offset, phase sequence, number of poles, current controller and speed controller, to prevent damages to the servo positioning controller/motor!

During the offline parameterization, the parameterization program shows a behaviour which may deviate from the online parameterization:

- Certain menus (e.g. firmware download) are inaccessible.
- The menu **File/Parameter set** has different submenus:
	- **Open file**
- **Save file**
- **Save file as…**
- $\div$  When you quit the program, you will be asked whether the currently open parameter file shall be saved.

To end the offline parameterization, click on the menu item **Options/Communication/Onlineparametersation** or on the online icon in the tool bar.

# Loading firmware into the DUET FL / firmware update

The firmware is the "operating program" of the DUET\_FL servo positioning controller. The controllers come supplied with a firmware loaded. Under the following circumstances it might be necessary to load a new firmware:

- Update to a new firmware version.
- Loading of a special firmware with customized functions in order to be able to use additional functions.
- $\cdot \cdot$  Incomplete firmware (e.g. due to an interrupted firmware download).

Due to continuous product developments, the parameterization program may include options, which require a correspondingly advanced firmware version.

If the DUET FL servo positioning controller has no firmware or if its firmware is complete, the following window will be displayed.

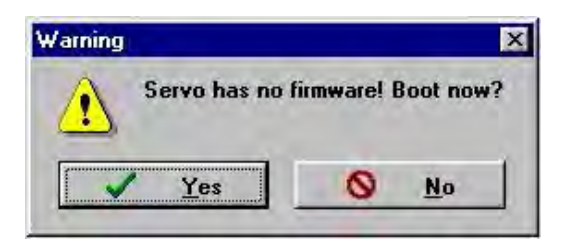

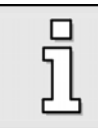

If the correct firmware is already installed in the DUET\_FL servo positioning controller, the error message will not be displayed. In this case you can skip the following chapter!

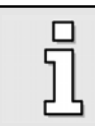

To read out the firmware version installed in the controller, open the **Firmware / Hardware** tab in the **Info/Info** menu.

## **11.13.1 Loading the firmware**

You can load a new firmware under **File/Firmware download**.

When a new firmware is loaded, the parameter set stored in the servo positioning controller will be overwritten. This is why the following message is displayed:

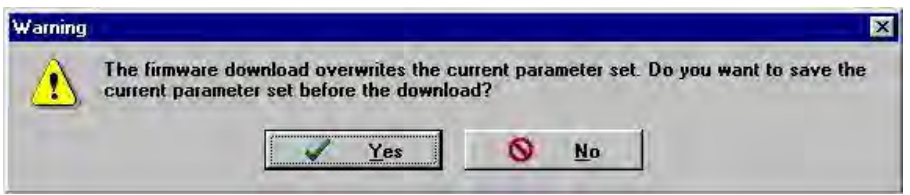

Here you can decide whether you want to save your parameter set on the PC. If you click the **Yes**  button, the menu for saving the parameter set will be opened.

The following selection menu is displayed:

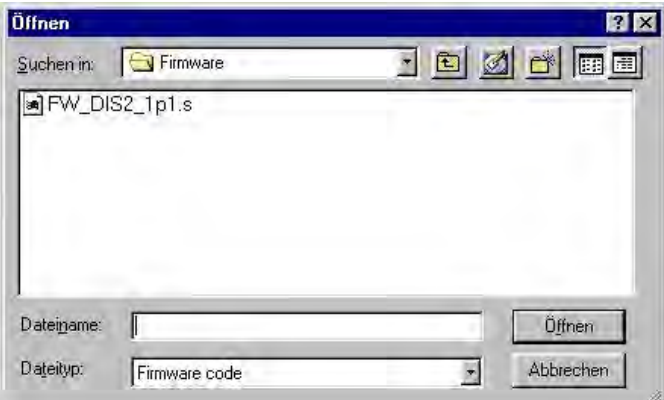

- 1. Select the firmware to loaded and click the **Open** button.
- 2. Then a window for selecting the data transfer rate (baud rate) opens:

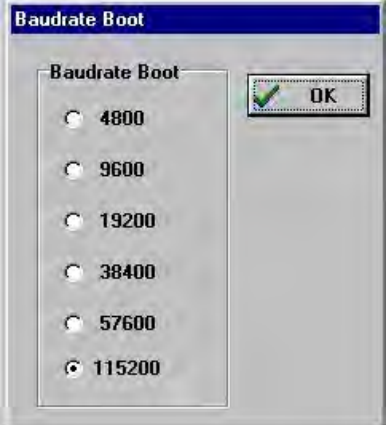

3.Try a baud rate of 115200 bauds. If this leads to data transfer problems (error messages), you have to reduce the baud rate for the next trial.

A successful firmware download is indicated by the message below:

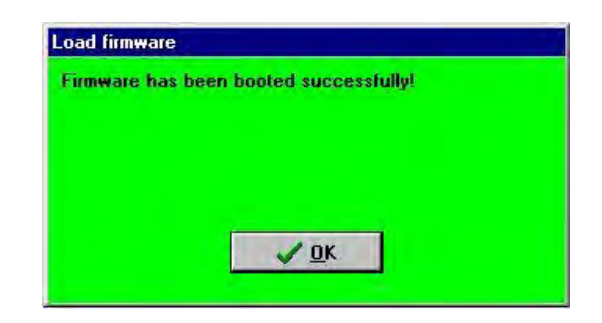

If the firmware download was not successful, the message **Error at firmware download** will be displayed.

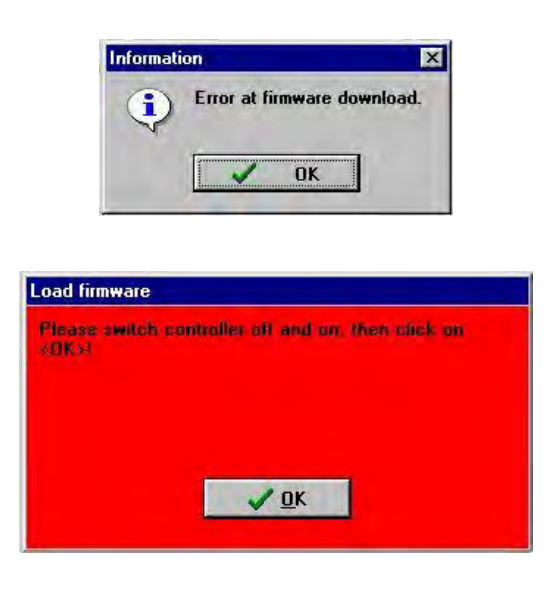

In most cases, this is due to a communication error during the transfer to data into the DUET\_FL servo positioning controller. Repeat the process described above with a lower baud rate.

# Technical data

# **Ambient conditions and qualification**

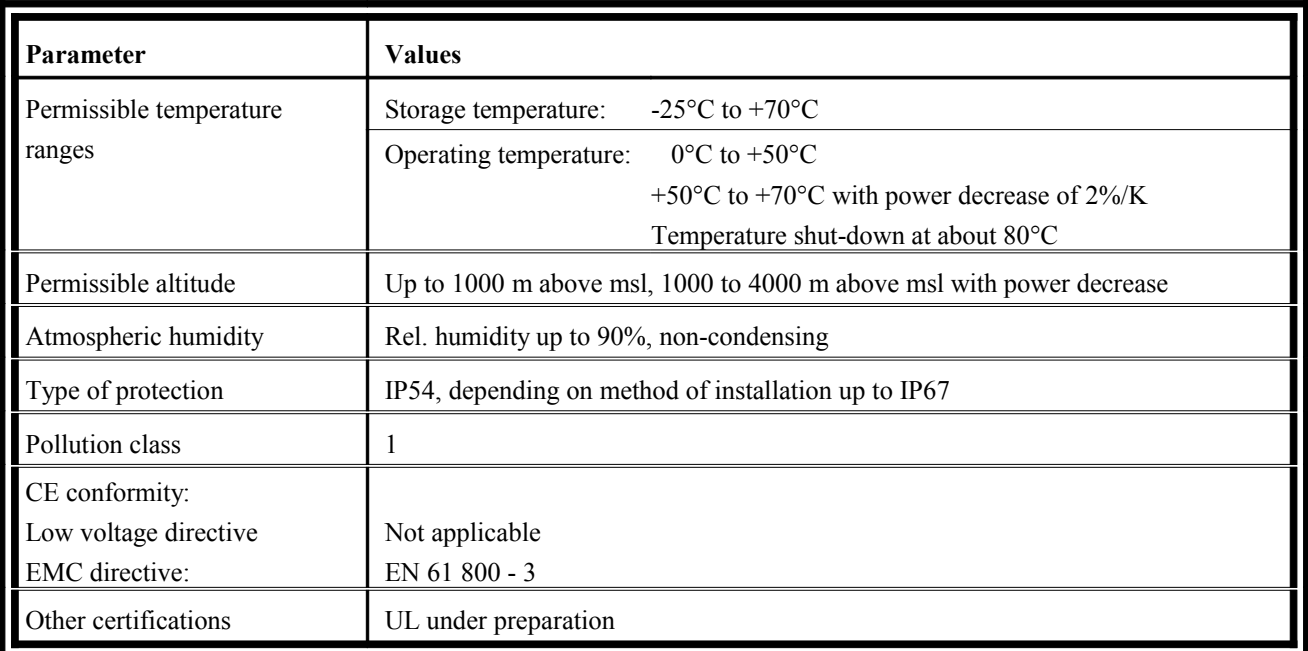

# **11.13.2 Dimensions and weight**

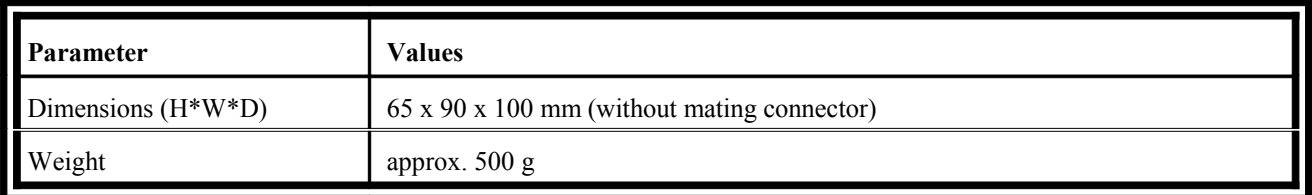

# **11.13.3 Performance data**

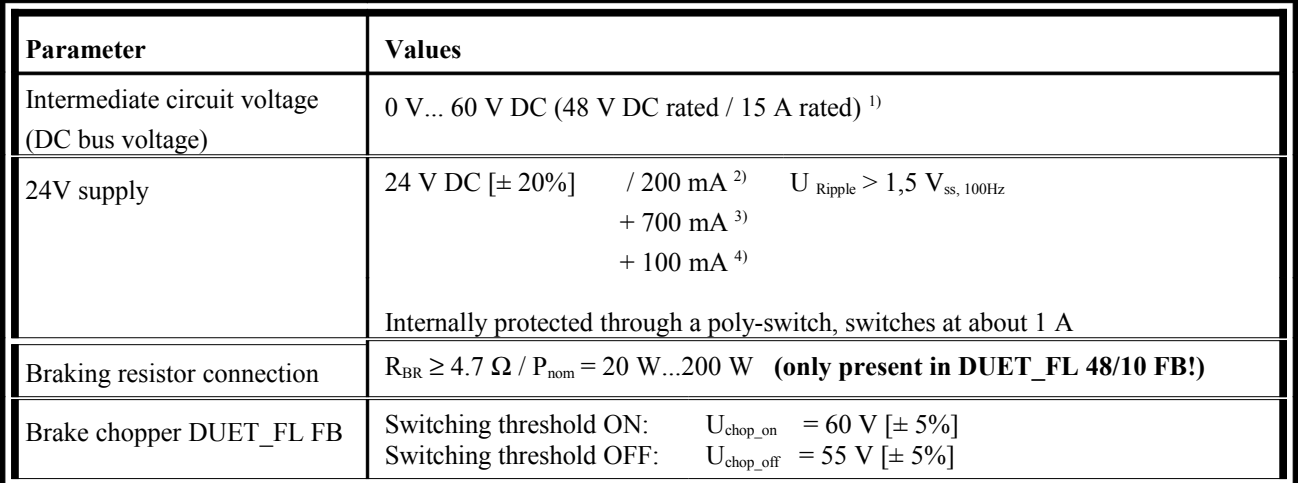

 $1)$  An external 15A fuse is required.

<sup>2)</sup> Current consumption of the DUET\_FL 48/10 without additional wiring

- <sup>3)</sup> Maximum admissible current consumption of an optional holding brake
- 4) Maximum current consumption when DOUT0 to DOUT2 and the CAN bus are loaded

# **Motor temperature monitoring**

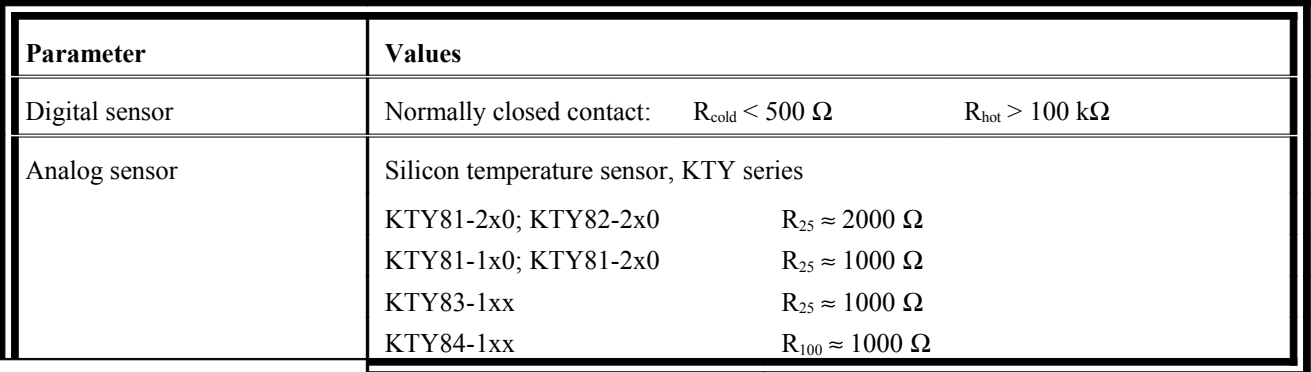

# **11.13.4 Motor connection data [X301 – X303]**

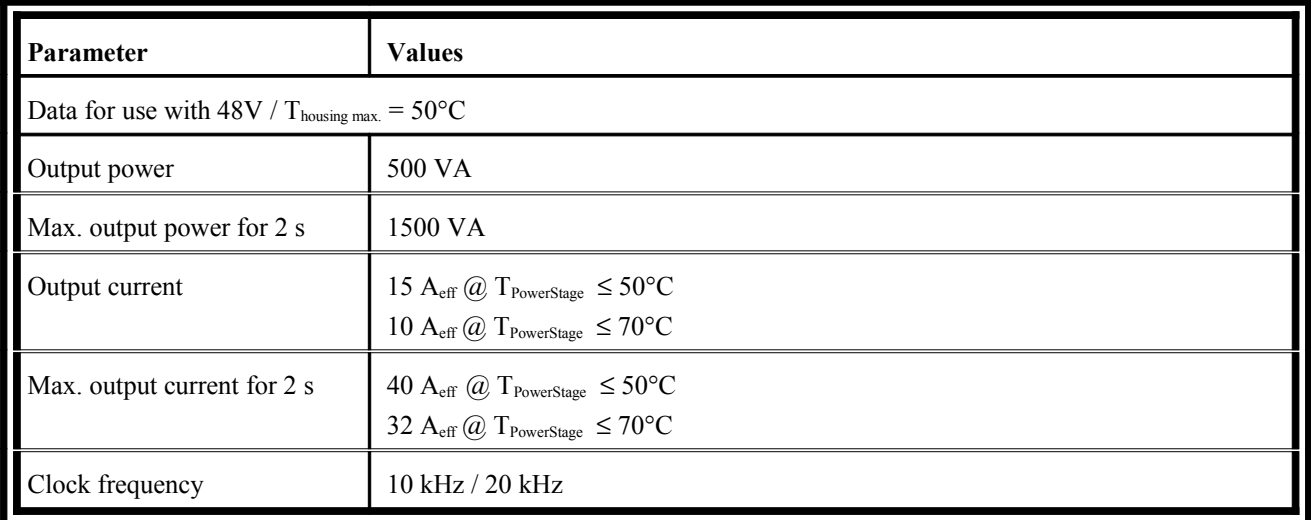

# **11.13.5 Resolver [X2]**

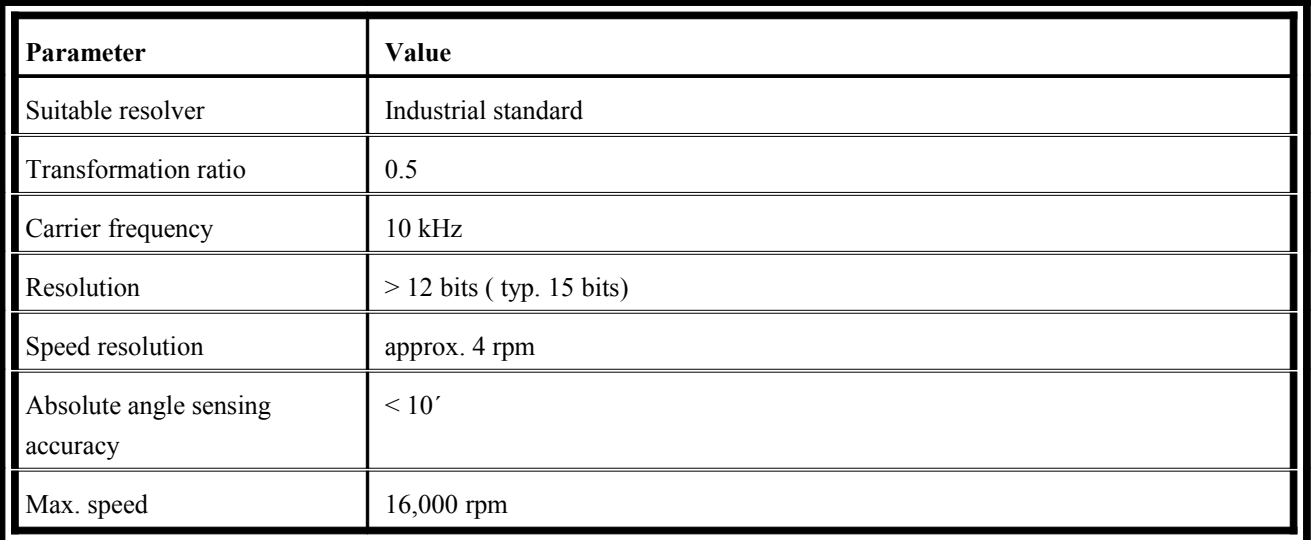

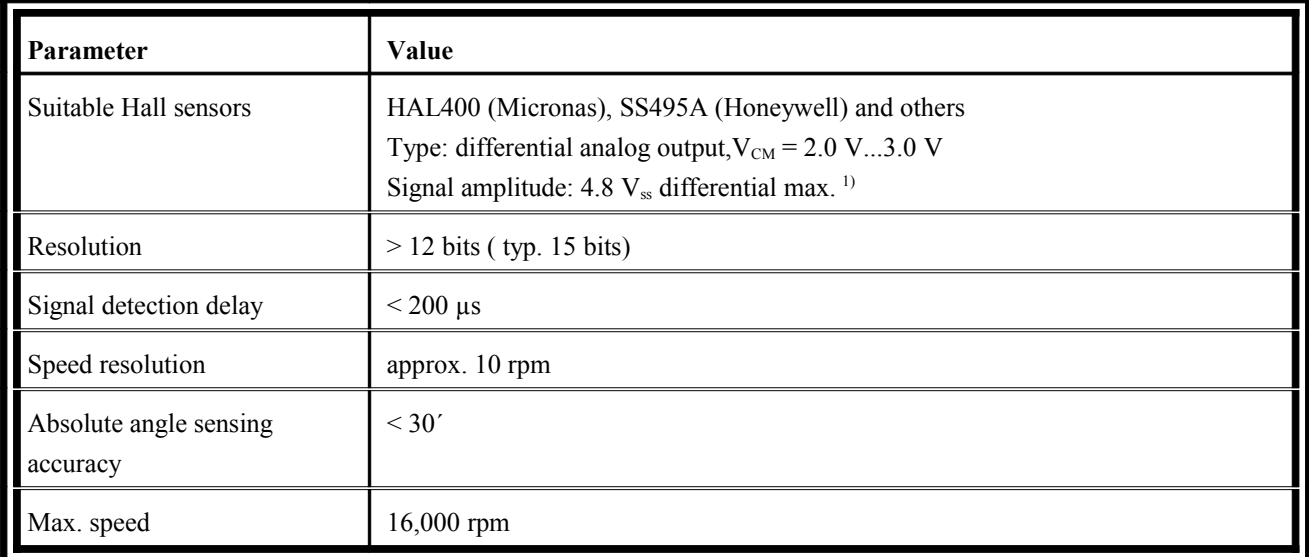

## **11.13.6 Analog Hall encoder evaluation [X2]**

<sup>1)</sup> Other signal levels as customized versions upon request. Please contact your local distributor.

# **Hiperface encoder evaluation [X2]**

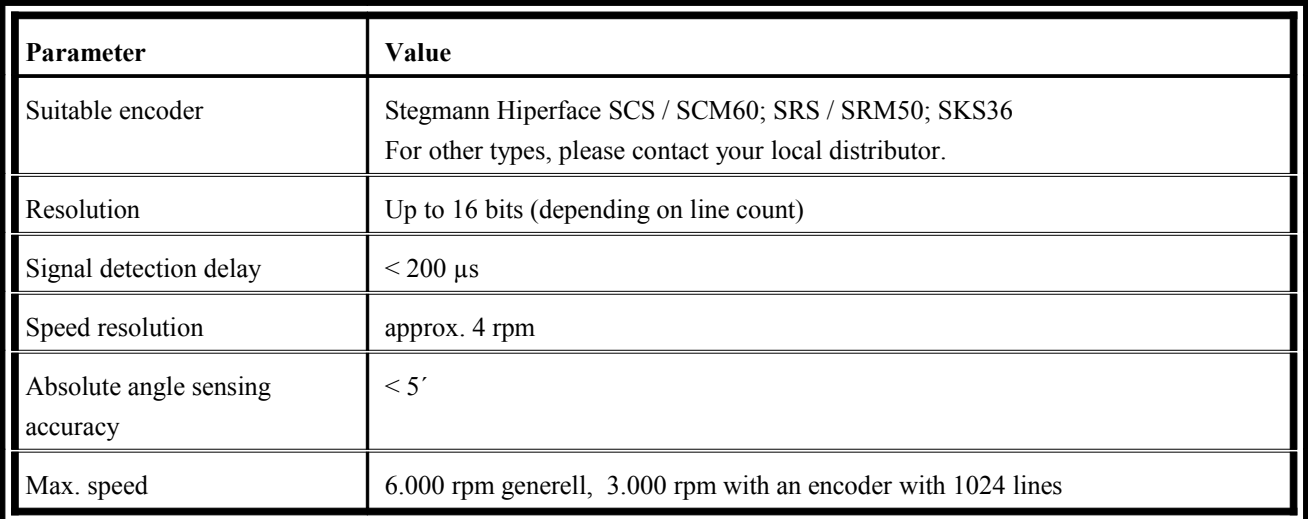

# **11.13.7 Incremental encoder evaluation [X2] – only DUET\_FL 48/10 FB**

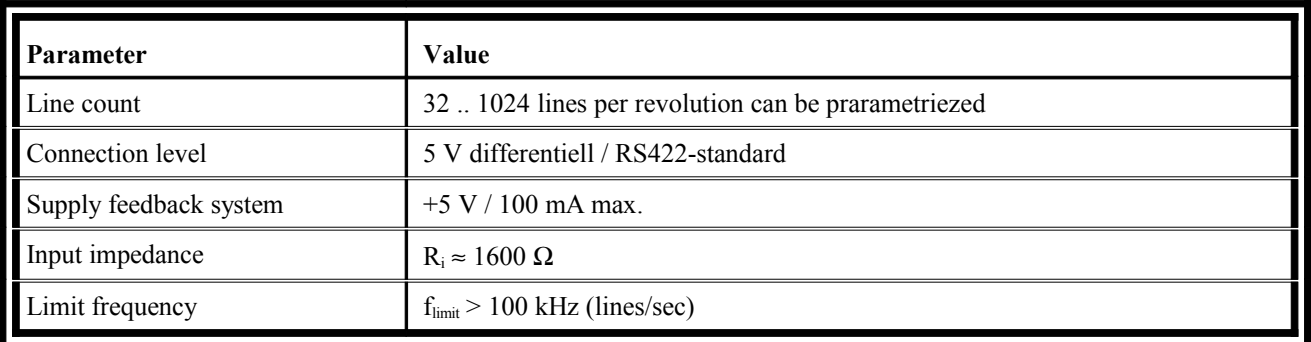

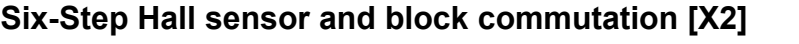

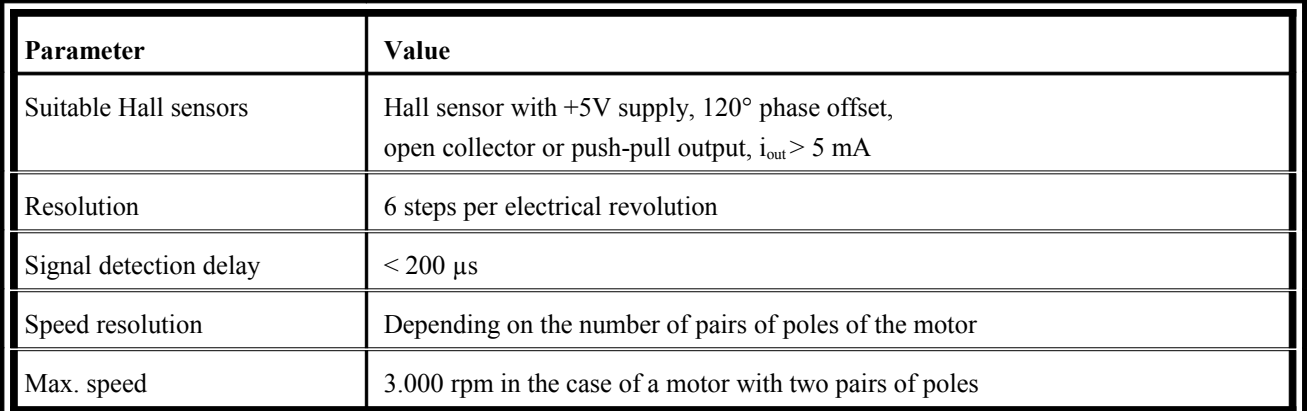

# **11.13.8 RS232 [X1]**

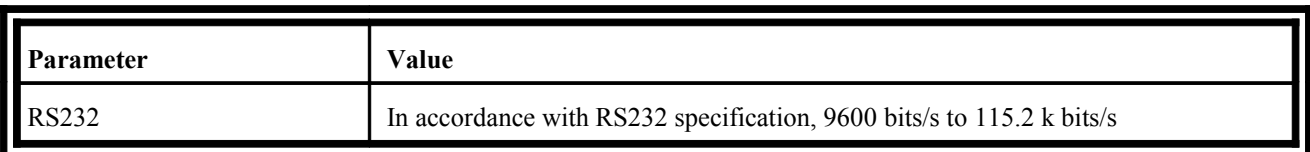

# **11.13.9 CAN-Bus [X1]**

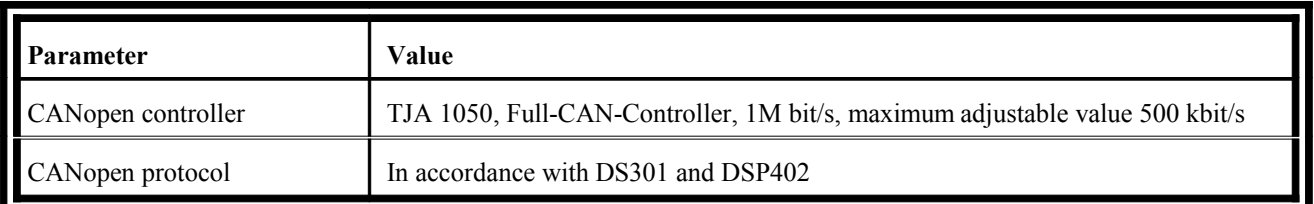

# **11.13.10 Analog inputs and outputs [X1]**

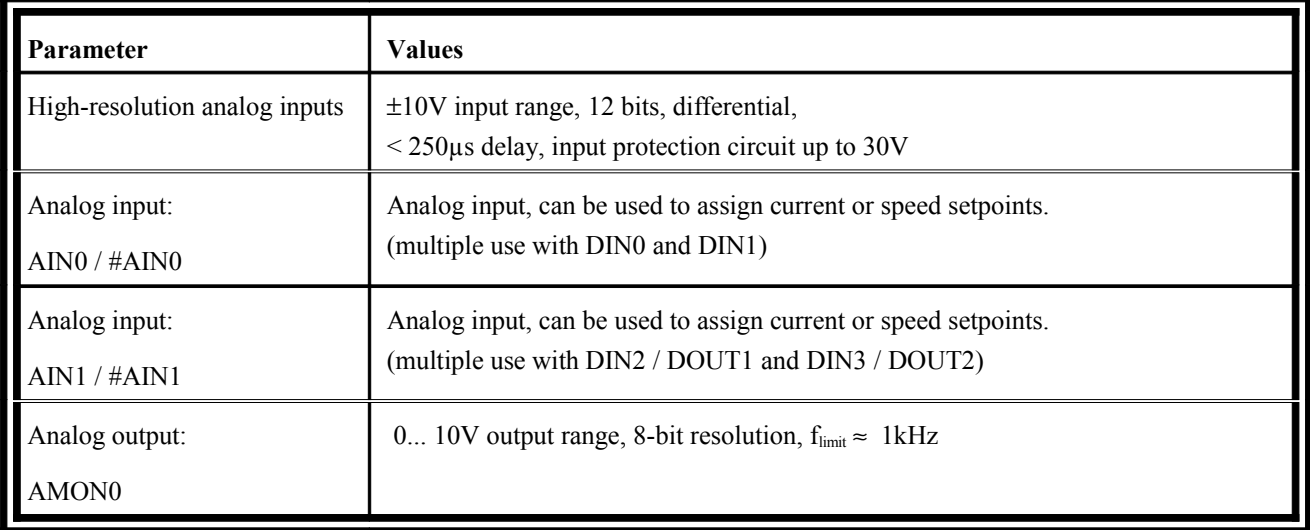

# **11.13.11 Digital inputs and outputs [X1]**

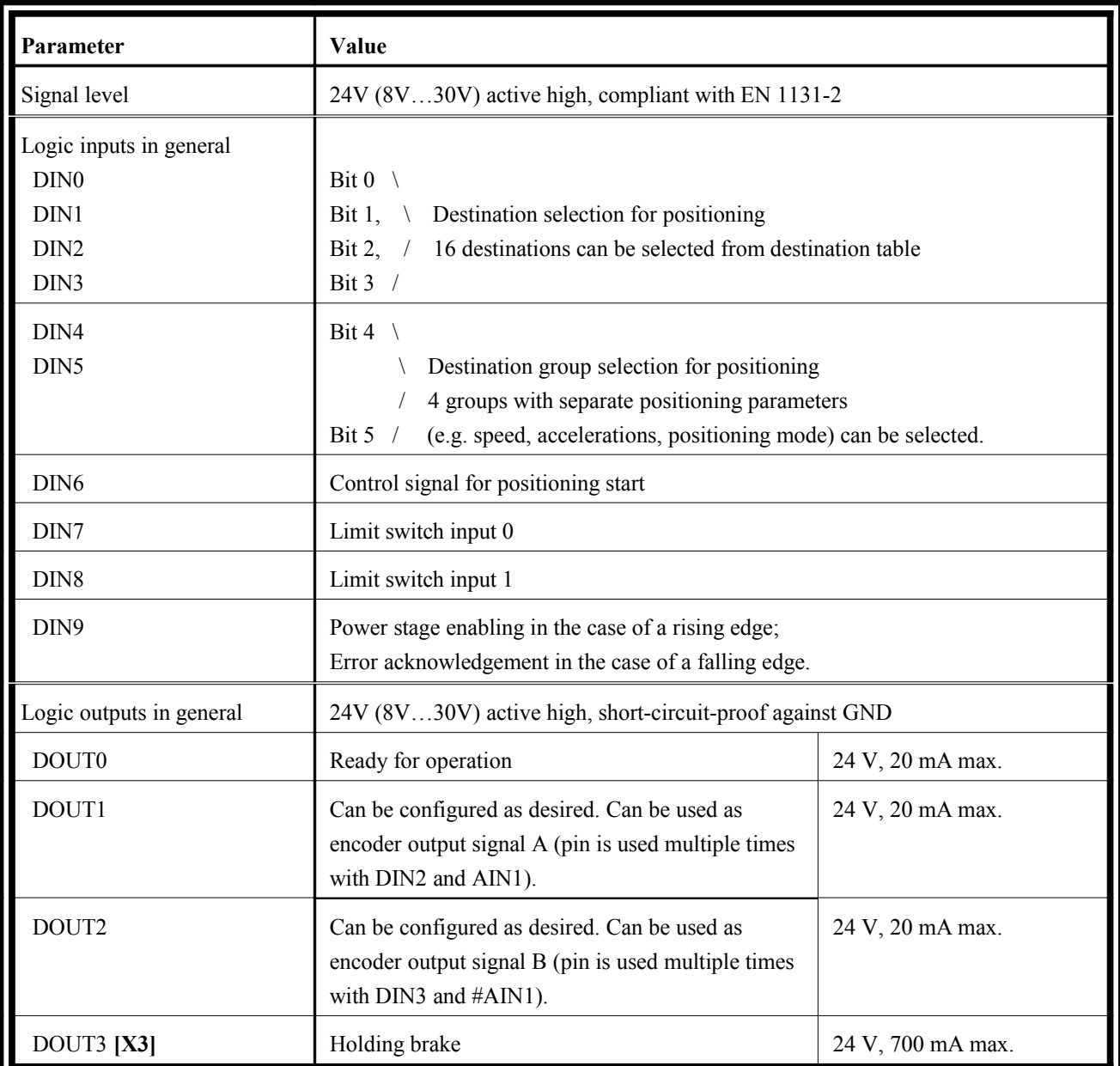

# **11.13.12 Incremental encoder output [X1]**

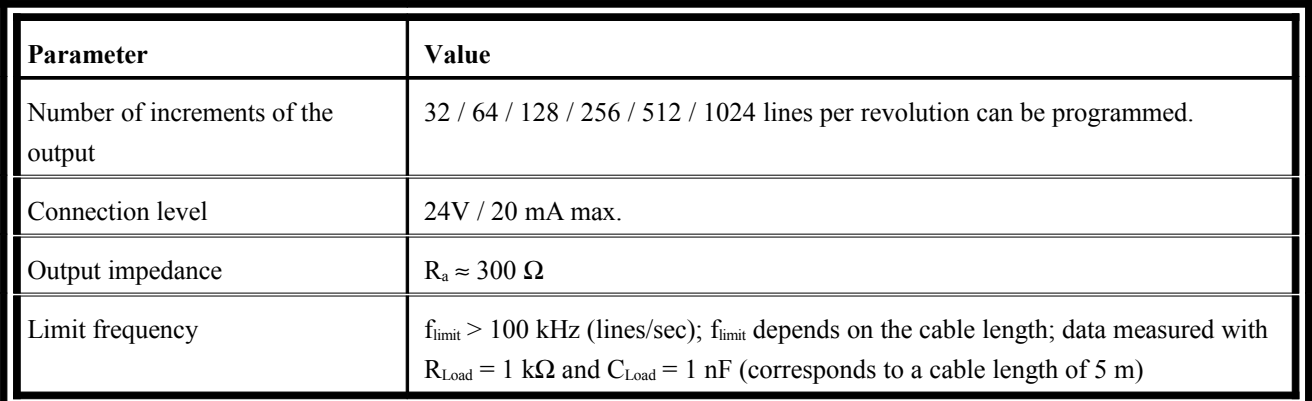

# 11.14 Mechanical installation

## **Important notes**

- The DUET FL servo positioning controller was designed for direct installation on the motor.
- Optionally it is also possible to use it separately from the motor. In this case, additional connecting cables between the motor and the DUET\_FL servo positioning controller are required. These cables should be as short as possible. The maximum length is 1 m.
- $\div$  Optimum cooling can be ensured if the DUET FL servo positioning controller is mounted in a vertical position. This means that connector X1 is located on top or at the bottom.
- $\div$  The maximum permissible temperature of the housing is 70°C to guaranteed the specified service life of the electronic system.
- Connect the connecting cable for X1 as closely as possible to the DUET FL servo positioning controller to increase the reliability of the cabling.
- Installation spaces:

Keep a minimum distance of 100 mm underneath and above the device to other components to ensure sufficient ventilation.

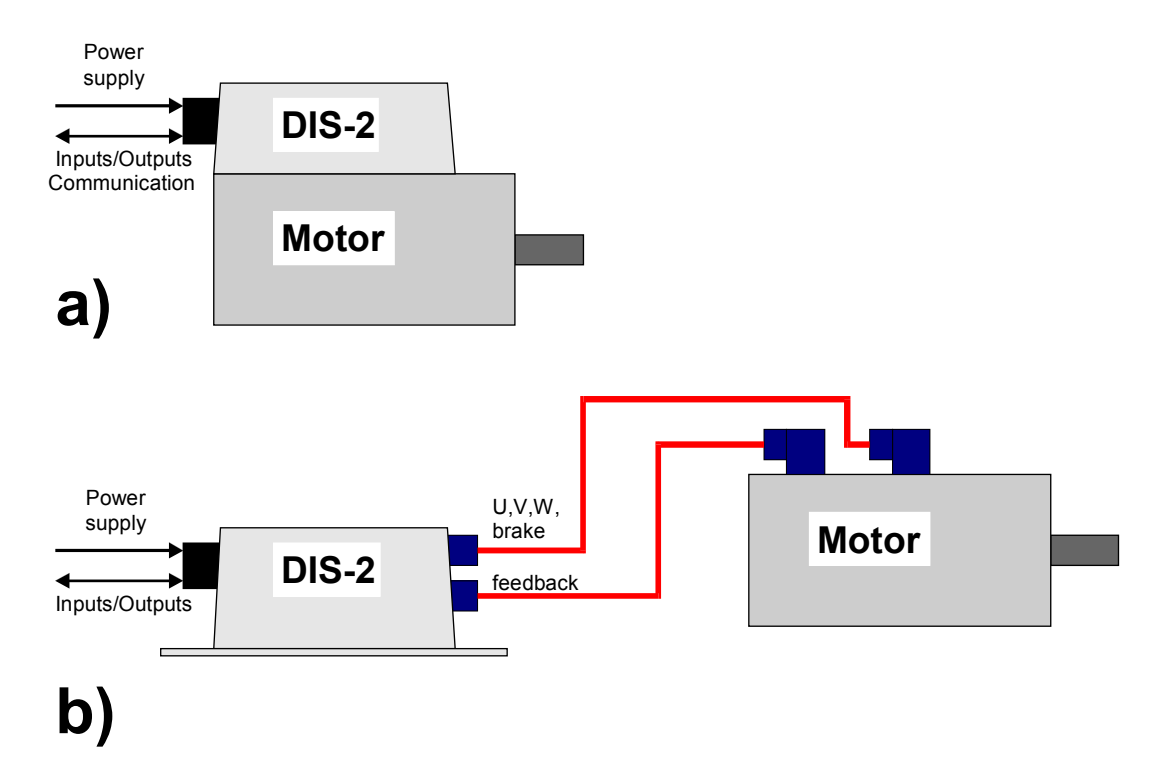

DUET FL mounting options:

a) Mounted directly on the motor - standard

b) Separated from the motor - Please contact your local distributor to check whether this option is available.

### **Position and connection of the pin-and-socket connectors**

The DUET\_FL servo positioning controller has the following connections:

- X1 is the only IO connector led to the outside. It includes digital and analog inputs and outputs, the power supply, the CANopen interface and some debug signals.
- $\div$  X2 is used to connect the angle encoders. This connector supports the following angle encoders:
	- $\triangleright$  Resolvers
	- > Analog Hall sensors (upon request)
	- $\triangleright$  Stegmann HIPERFACE
	- Digital Hall sensors (Six-Step encoders)
- ❖ X3 is used to connect the holding brake.
- \* X301, X302, X303 are the connectors for the three motor phases U, V and W.
- ❖ X8 is an extension port for future technology modules.

**Figure 30: Arrangement of DUET\_FL pin-and-socket connectors - top view of electronics module**

# **Housing dimensions**

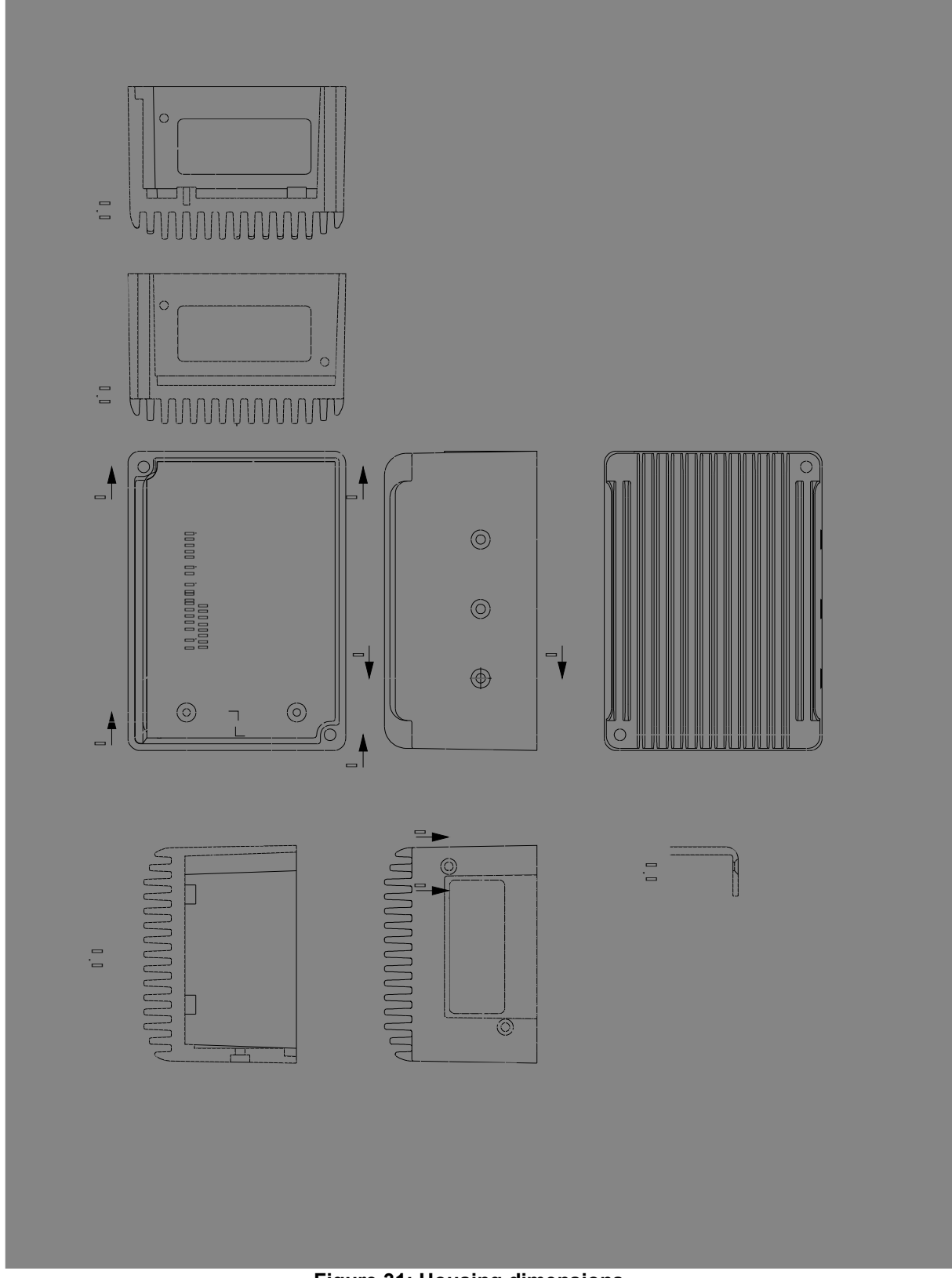

**Figure 31: Housing dimensions**

## **Installation**

The servo positioning controller can be mounted directly on the motor using a seal. The mounting surface on the motor should be plain and smooth with a circumferential groove to protect the installation against splash water. An IP67 class of protection is possible with a good mechanical design.

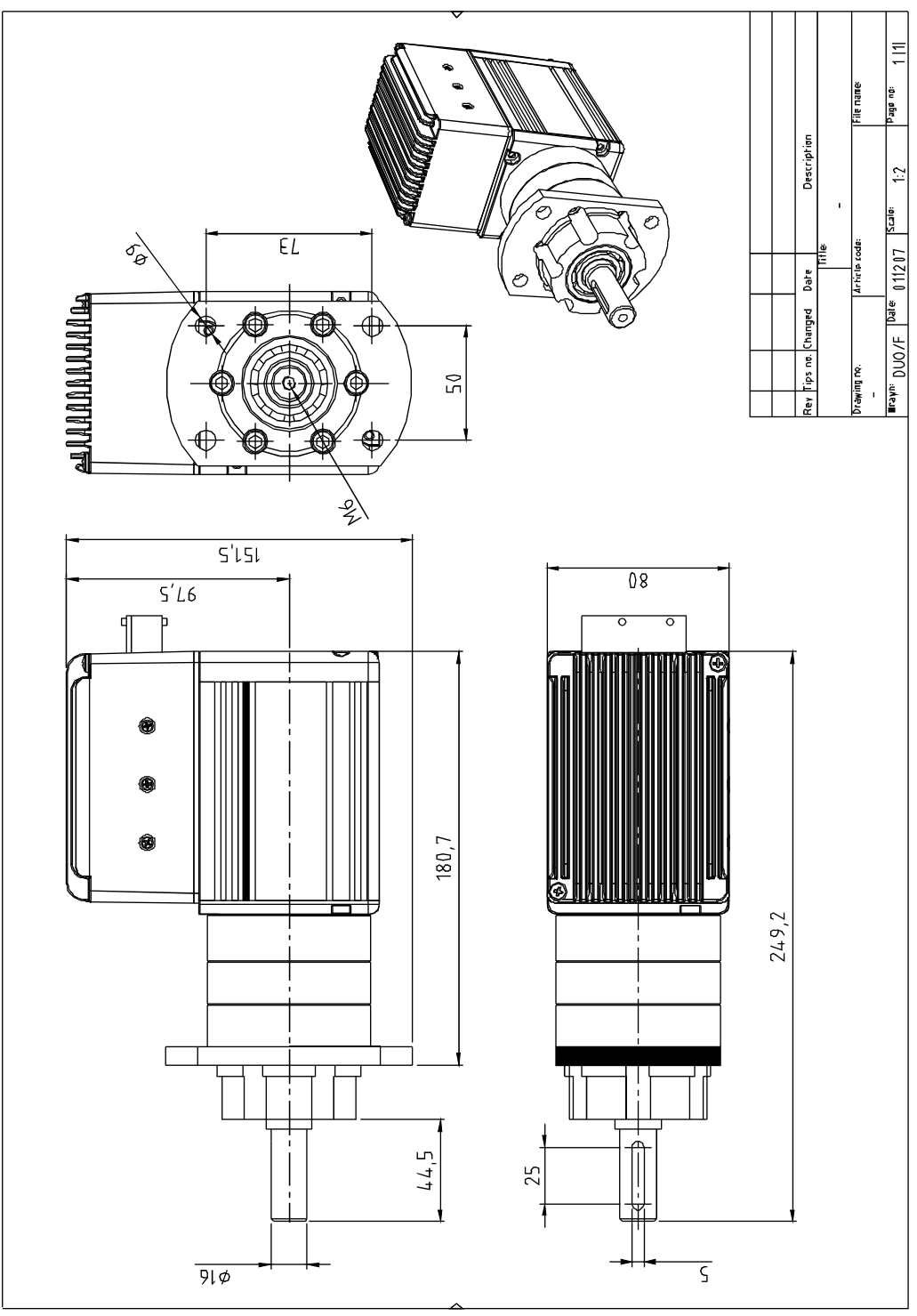

**Figure 32: DUET\_FL application example - Synchronous servo motor in the power range of 500 W with a DUET\_FL servo positioning controller and a gearbox for a steering application.**

# <span id="page-168-0"></span>Connectors at the DUET\_FL 48/10

# **Connection: Power supply and I/O [X1]**

- Configuration on the device: AMP Junior Timer 1-963215-1
- Mating connector [X1]: AMP 1-963217-1 / contacts: 929938-1

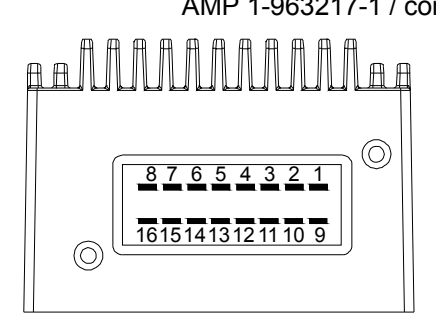

**Figure 33: Numbered pins of X1 DUET\_FL 48/10**

### **Table 27: Pin assignment of connector [X1]**

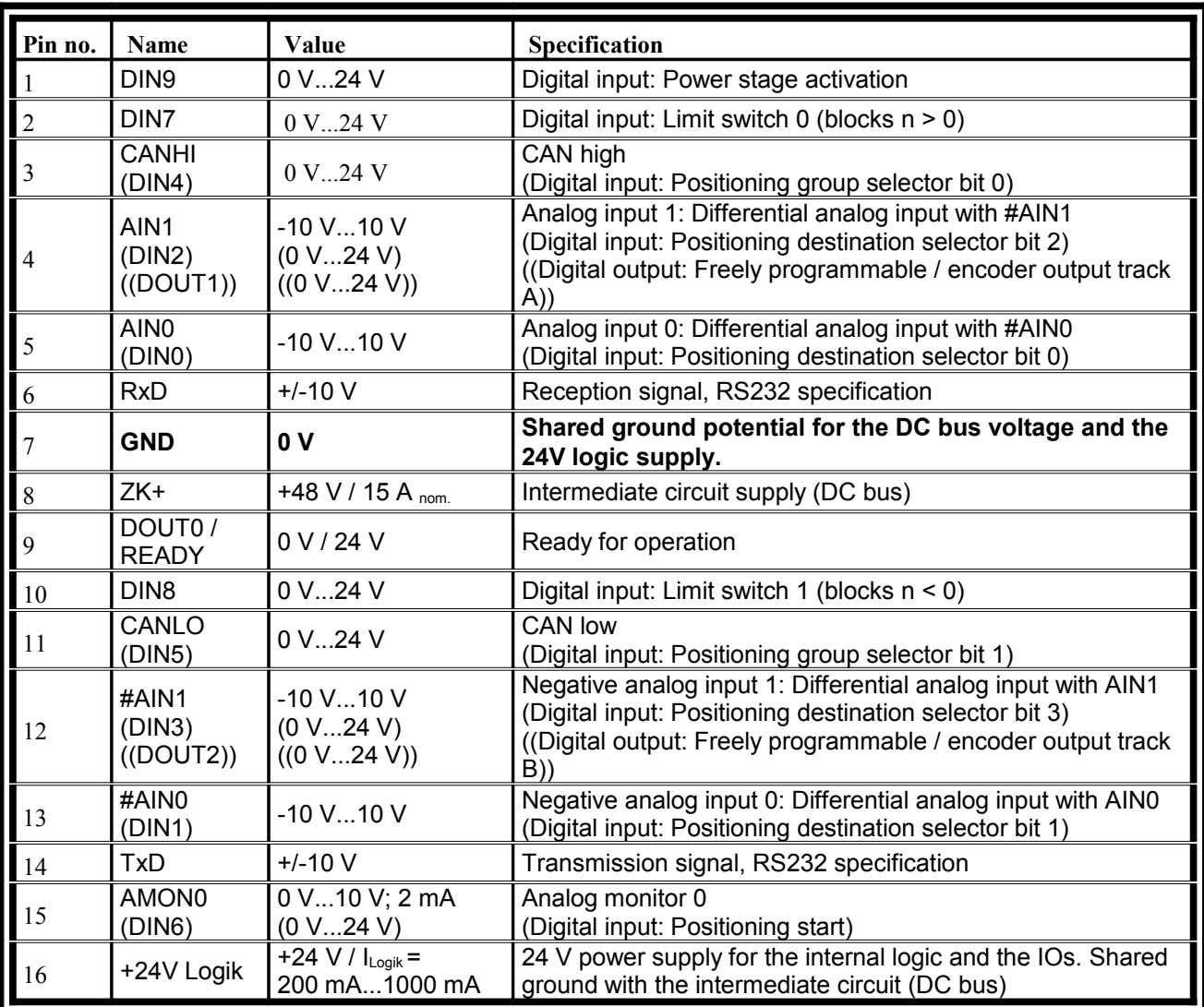

# **11.14.1 Connection: Angle encoder [X2]**

- Configuration on the device: JST No. B16B-PHDSS
- Mating connector [X2]: JST No. PHDR-16VS / contacts: JST No. SPHD-002T-P0.5

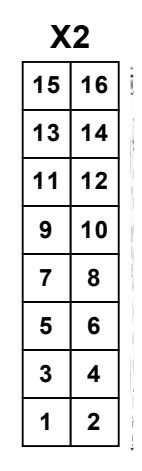

#### **Figure 34: Angle encoder connector**

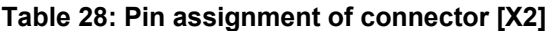

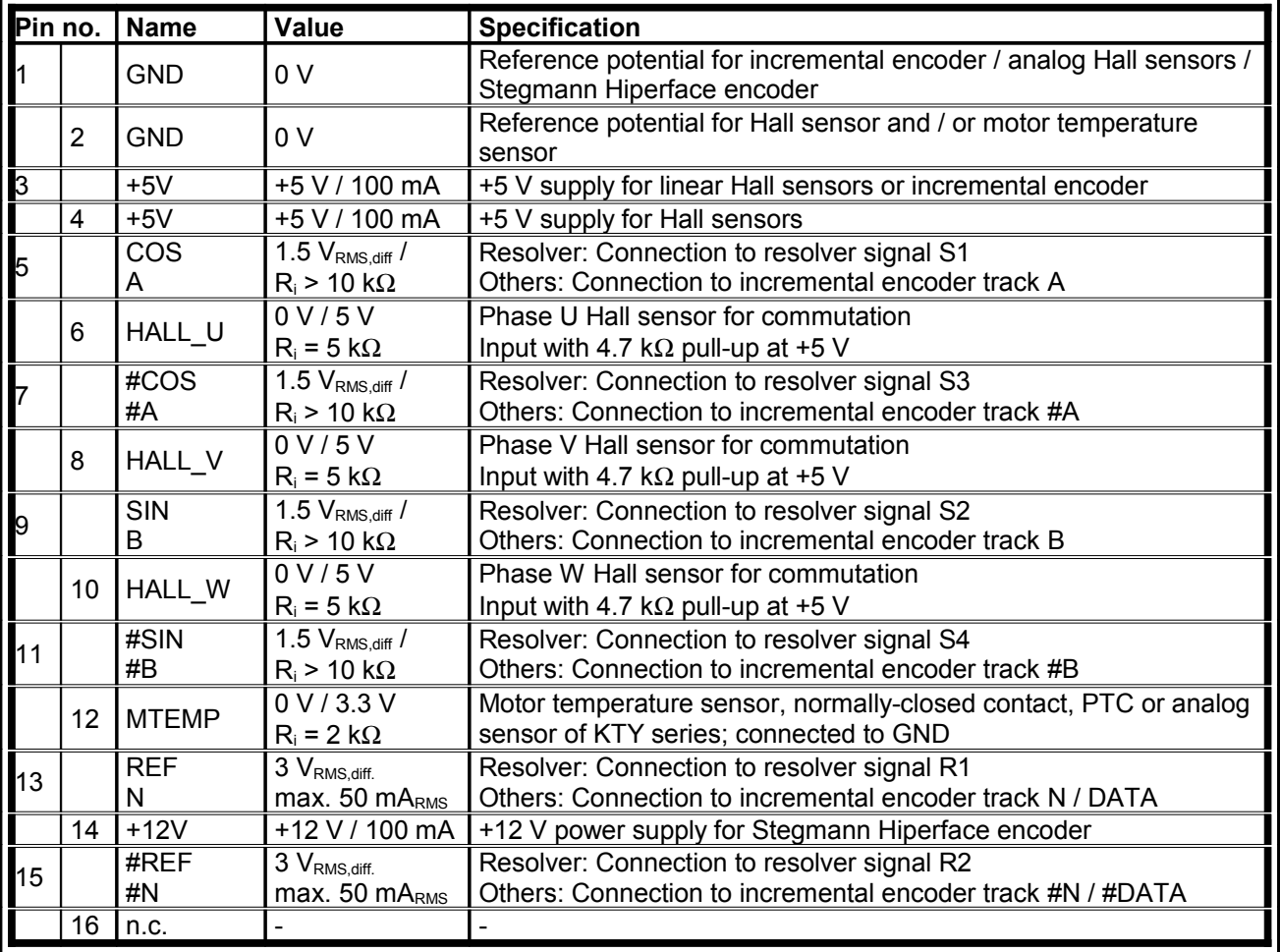

# **Connection: Motor [X301 – X303]**

- Configuration on the device: 6.3 mm FAST-ON male
- 

Mating connector [X301 – X303]: 6.3 mm FAST-ON female (insulated externally)

**Figure 35: Motor cable connection**

**Table 29: Pin assignment of connector [X301 – X303]**

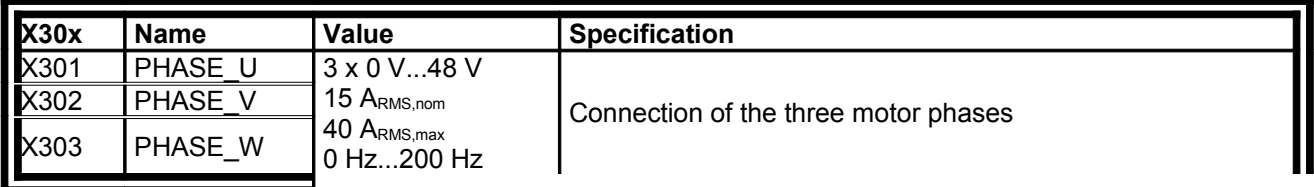

# **11.14.2 Connection: Holding brake [X3]**

- Configuration on the device: JST No. B02B-XASK-1
- Mating connector [X3]: JST No. XAP-02V-1 / contacts: JST No. SXA-001T-P0.6

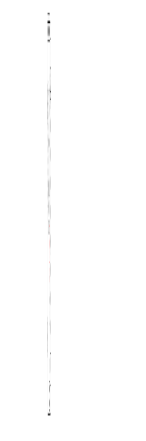

#### **Figure 36: Holding brake connection**

#### **Table 30: Pin assignment of connector [X3]**

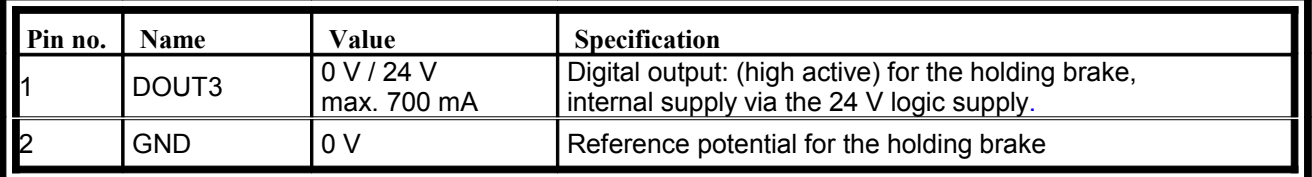

## **Connection: Extension port [X8]**

- $\div$  Configuration on the device:  $2 \times 8$  RM 2.54 mm female
- $\div$  Mating connector [X8]: 2 x 8 RM 2.54 mm male

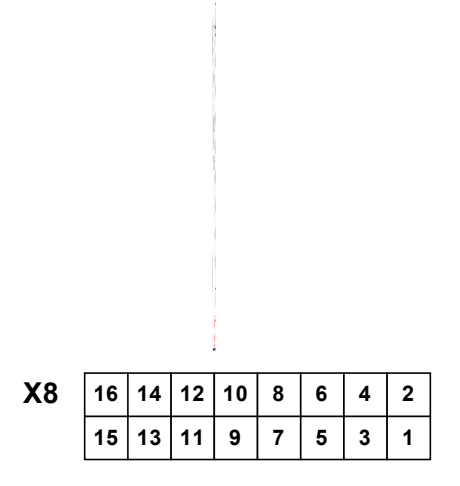

**Figure 37: Technology module connection**

**Table 31: Pin assignment of connector [X8]**

| Pin no.        |                | <b>Name</b>     | Value            | <b>Specification</b>                                                |
|----------------|----------------|-----------------|------------------|---------------------------------------------------------------------|
|                |                | <b>GND</b>      |                  | Reference potential                                                 |
|                | $\overline{2}$ | $+3.3 V$        |                  | Technology module power supply                                      |
|                |                |                 |                  | 100 mA max. (together with 5 V)                                     |
| $\overline{3}$ |                | <b>MOSI</b>     |                  | <b>SPI Serial Master Output</b>                                     |
|                | 4              | <b>SCLKB</b>    |                  | SPI Serial Clock (20 MBit/s max.)                                   |
| 5              |                | <b>MISO</b>     | All signals with | <b>SPI Serial Master Input</b>                                      |
|                | 6              | #SS             |                  | <b>SPI Slave Select</b>                                             |
|                |                | #IRQA           |                  | IO / interrupt signals of the DSP                                   |
|                | 8              | #IROB           |                  |                                                                     |
| 9              |                | #RESET          | 3.3 V CMOS       | RESET-Signal (3.3V-RESET-Controller)                                |
|                | 10             | CLK40           | logic level      | System clock of the DSP                                             |
| 11             |                | AN <sub>1</sub> |                  | Optional analog inputs of the DSP (0 V3.3 V)                        |
|                | 12             | AN <sub>5</sub> |                  |                                                                     |
| 13             |                | <b>RxD</b>      |                  | Optional asynchronous serial interface                              |
|                | 14             | TxD             |                  | (3.3 V level, 115 kBit/s max.)                                      |
| 15             |                | <b>GND</b>      |                  | Reference potential                                                 |
|                | 16             | $+5V$           |                  | Technology module power supply<br>100 mA max. (together with 3,3 V) |

# Connectors at the DUET\_FL 48/10 IC

# **Connection: Power supply and I/O [X1]**

- Configuration on the device: Phoenix PLUSCON VARIOCON with a total of 18 contacts
- Mating connector [X1]: Phoenix PLUSCON VARIOCON kit,

comprising: 1x VC-TFS2

2x VC-TFS8 1x VC-TR2/3M 1x VC-MEMV-T2-Z

1x VC-EMV-KV-PG21-(11.5-15.5/13.5)

Dimensions approx. L  $x$  W  $x$  H = 86 mm  $x$  80 mm  $x$  32 mm

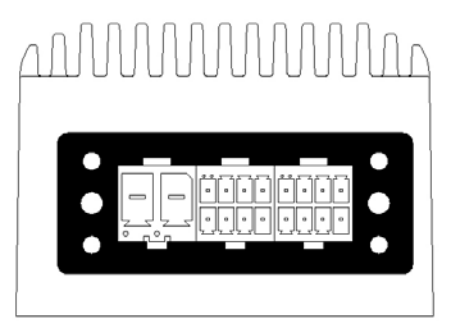

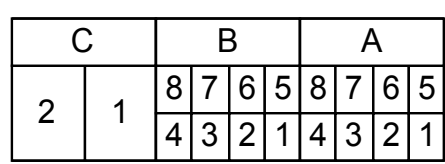

## **Figure 38: Numbered pins of [X1] DUET\_FL 48/10 IC**

### **Table 32: Pin assignment of connector [X1]**

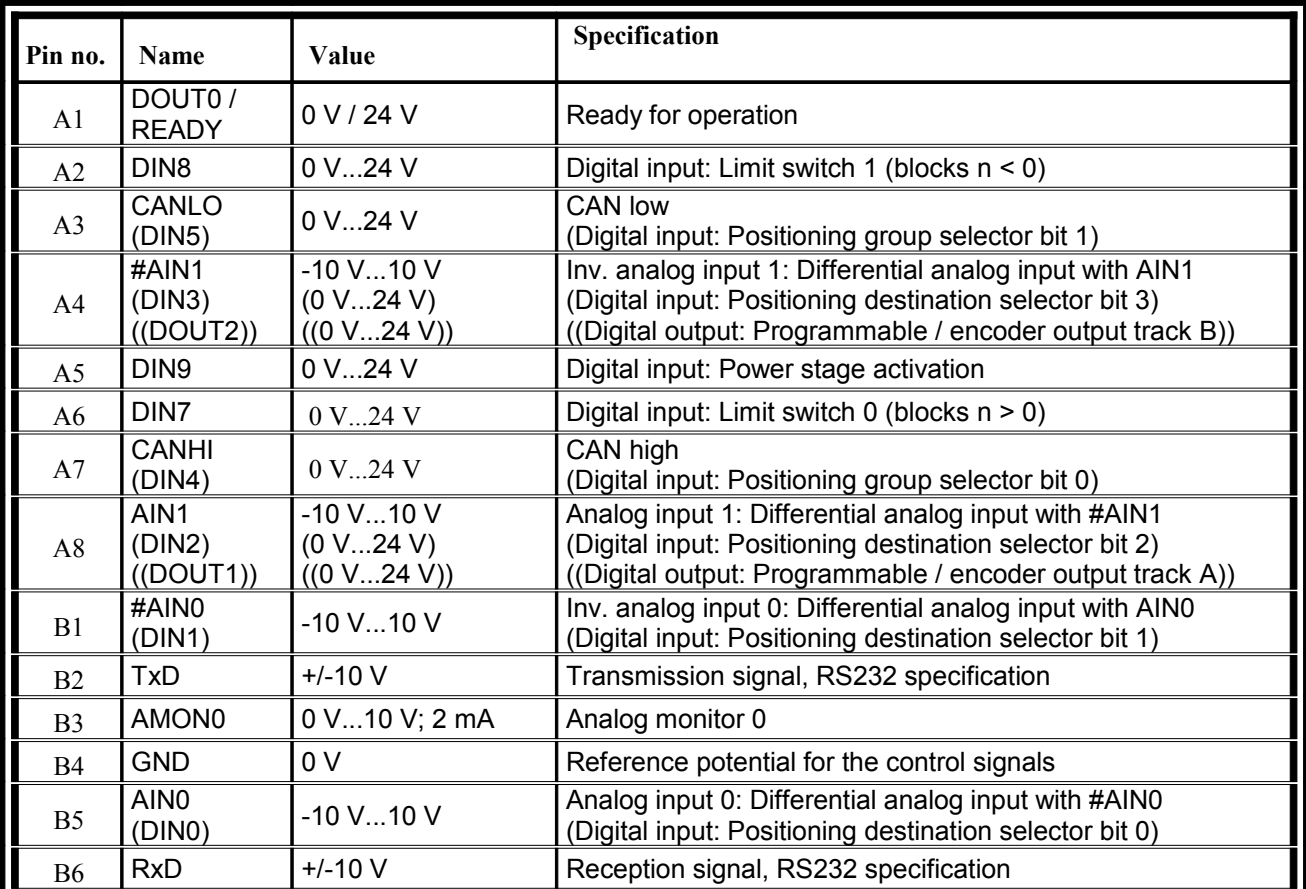

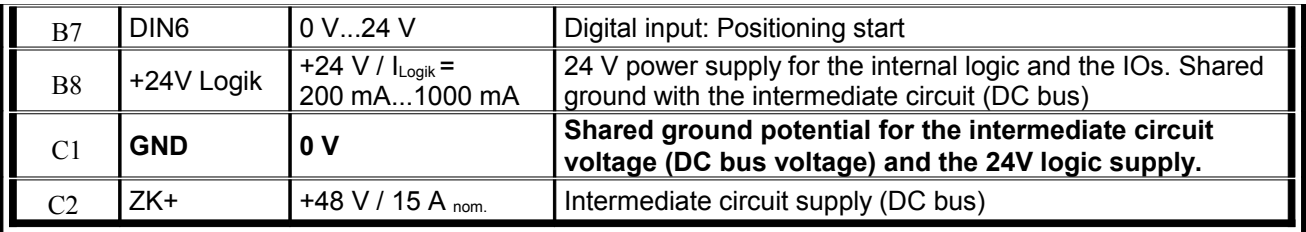

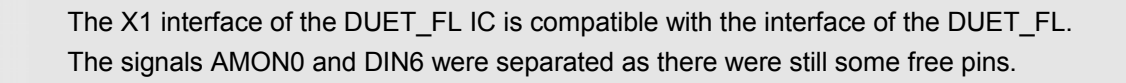

## **11.14.3 Connection:Motor, encoder, brake, extensions**

The connectors for the motor phases [X301 – X303], the holding brake [X3], the angle encoder [X2] and the extension port [X8] are compatible with the DUET\_FL 48/10. Information concerning the connection and the pin assignment of these connectors can be found in the corresponding subsections*[Connectors at the DUET\\_FL 48/10](#page-168-0)* of the appendix.

# Connectors at the DUET\_FL 48/10 FB

## **Connection: Power supply and I/O [X1]**

- Configuration on the device: Phoenix PLUSCON VARIOCON with a total of 18 contacts
- 

Mating connector [X1]: Phoenix PLUSCON – VARIOCON kit,

comprising: 1x VC-TFS2

2x VC-TFS8 1x VC-TR2/3M 1x VC-MEMV-T2-Z

1x VC-EMV-KV-PG21-(11.5-15.5/13.5)

Dimensions approx. L x W  $x$  H = 86 mm  $x$  80 mm  $x$  32 mm

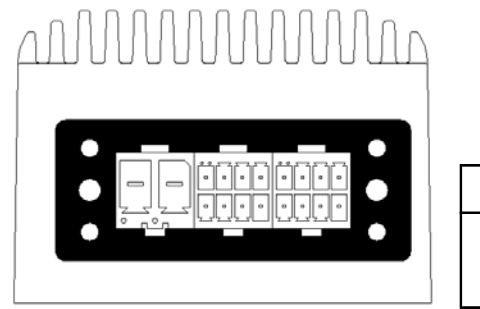

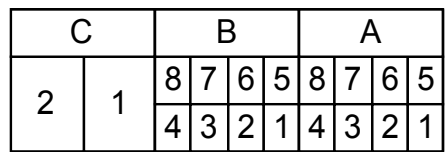

### **Figure 39: Numbered pins of [X1] DUET\_FL 48/10 FB**

**Table 33: Pin assignment of connector [X1]**

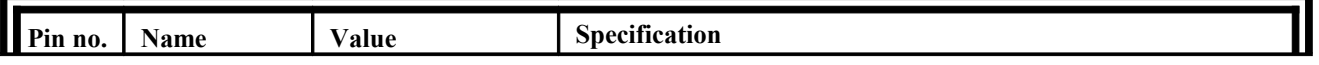

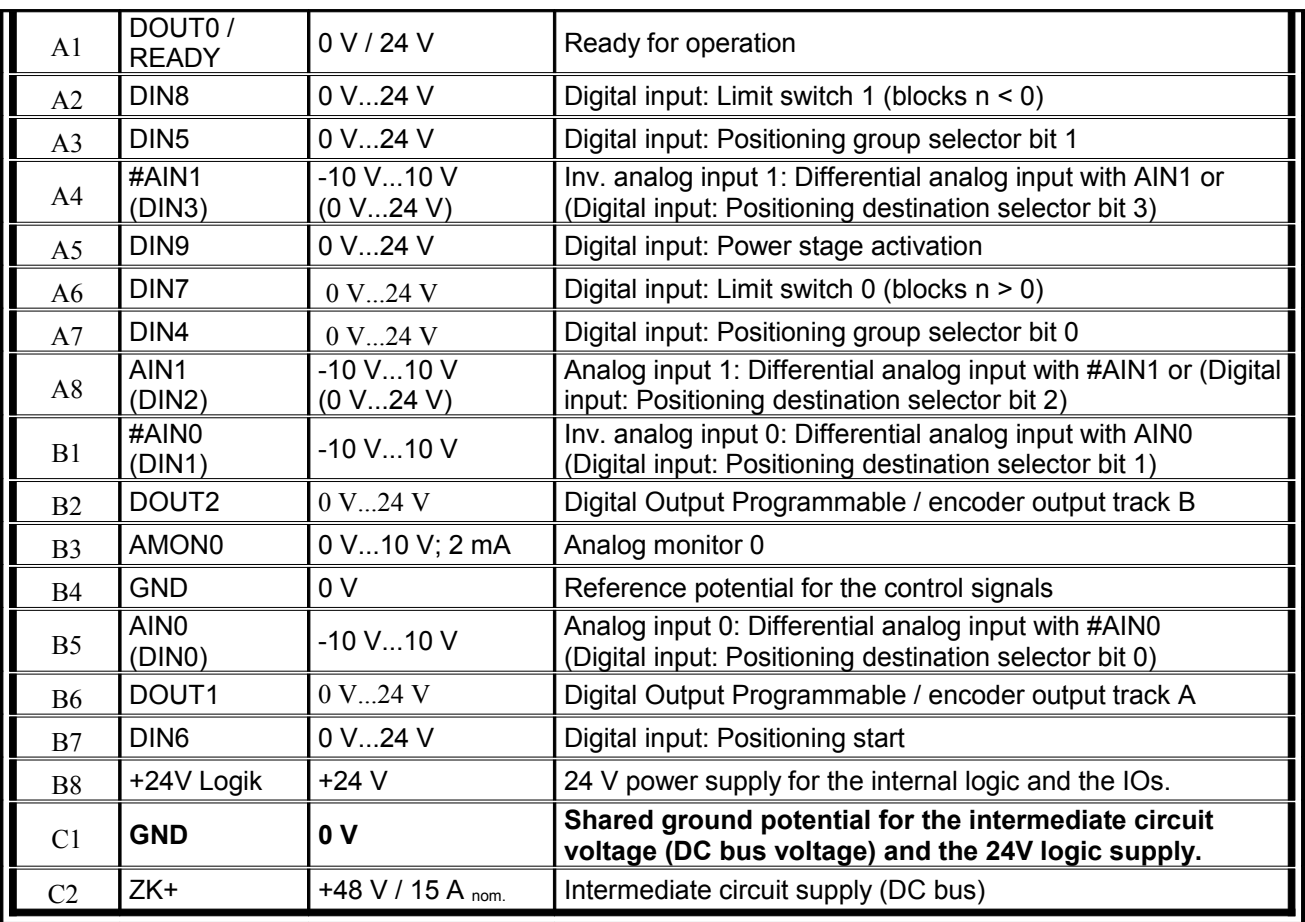

The X1 interface of the DUET\_FL FB is to a large degree compatible with the one of the DUET\_FL IC.

The double utilization of the inputs and outputs has been reduced to a large degree: DOUT1 and DOUT2 as well as DIN4 and DIN5 are now available in all operating modes.

## **Connection: Motor, encoder, brake, extensions**

The connectors for the motor phases [X301 – X303], the holding brake [X3], the angle encoder [X2] and the extension port [X8] are compatible with the DUET\_FL 48/10. Information concerning the connection and the pin assignment of these connectors can be found in the corresponding subsections*[Connectors at the DUET\\_FL 48/10](#page-168-0)* of the appendix.

# **11.18.3 Brake resistance connection [X304 – X305]**

- Configuration on the device: 2.8 mm FAST-ON female
- Mating connector [X304, X305]: 2.8 mm FAST-ON male (insulated externally)

 $\cdot$  Configuration brake resistance: R<sub>BR</sub> ≥ 4,7 Ω / P<sub>nom</sub> = 100 W z.B: metallux PLR 250 5R R<sub>BR</sub> connect between [X304] und [X305]

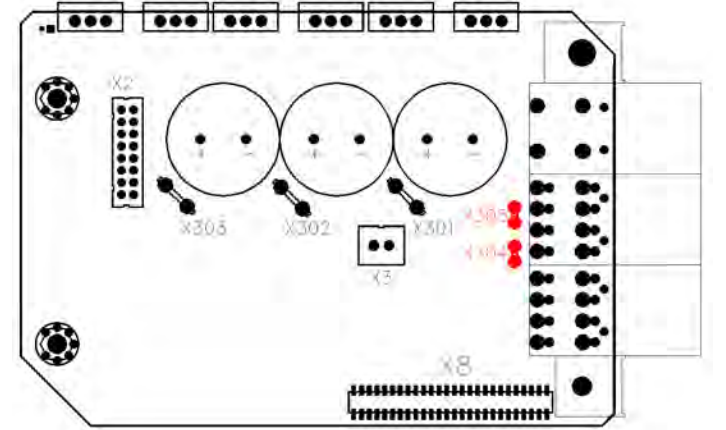

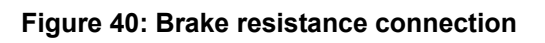

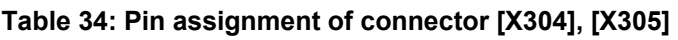

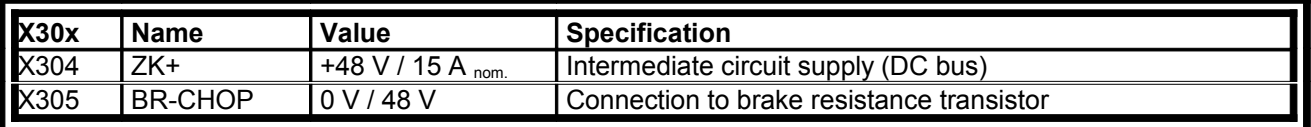

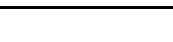

# **Connection: CAN bus [X401] and [X402]**

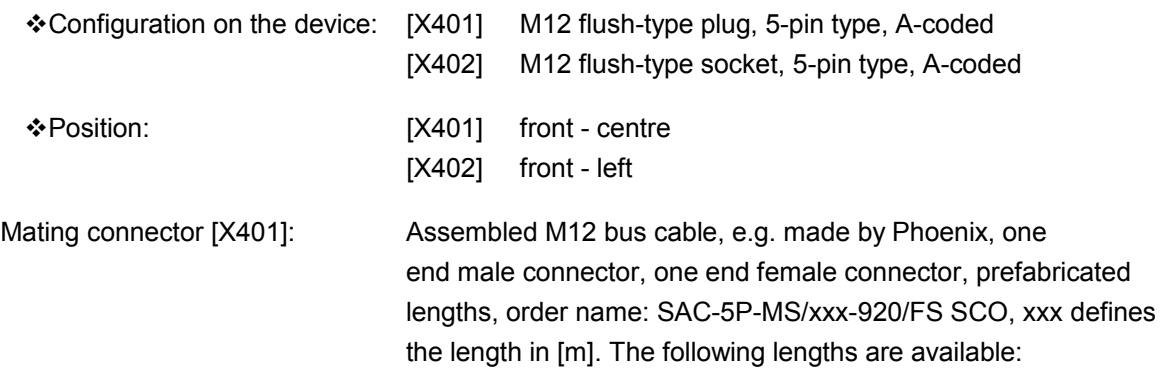

 $xxx = 0.3 / 0.5 / 1.0 / 2.0 / 5.0 / 10.0 / 15.0$ 

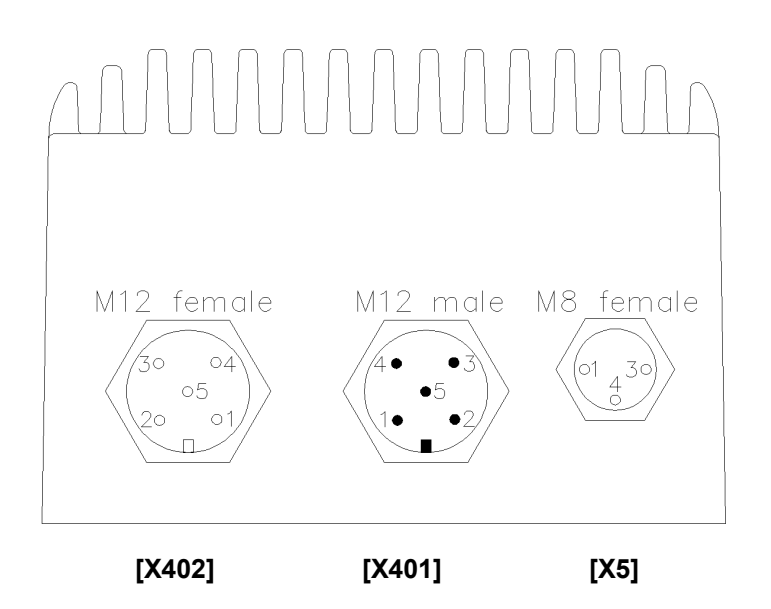

### **Figure 41: Position and numbered pins [X401], [X402] and [X5] at DUET\_FL 48/10 FB**

| Pin no.        | Name         | Value | <b>Specification</b>                                                                                                    |
|----------------|--------------|-------|----------------------------------------------------------------------------------------------------|
|                | Shield       | PF    | Contact for cable shield, in the DUET FL connected with the<br>housing                                                                                |
| $\mathfrak{D}$ |              |       | Not used                                                                                                    |
| 3              | CAN GND      | 0 V   | Reference potential for the CAN bus, internally connected<br>with the common reference potential for the intermediate<br>circuit and the logic system |
| $\overline{4}$ | <b>CANHI</b> | 0V5V  | Signal CAN H according to CAN bus specification                                                                                                    |
|                | CANLO        | 0V5V  | Signal CAN_L according to CAN bus specification                                                                                                    |

**Table 35: Pin assignment of connector [X401] and [X402]**

## **11.18.5 Connection: Serial parameterization interface [X5]**

- Configuration on the device: M8 flush-type socket, 3-pin type ◆ Position: the set of the front – right, see
- Mating connector: M8 mating connector for free configuration, e.g. Phoenix SACC-M8MS-3CON-M-SH

### **Table 36: Pin assignment of connector [X5]**

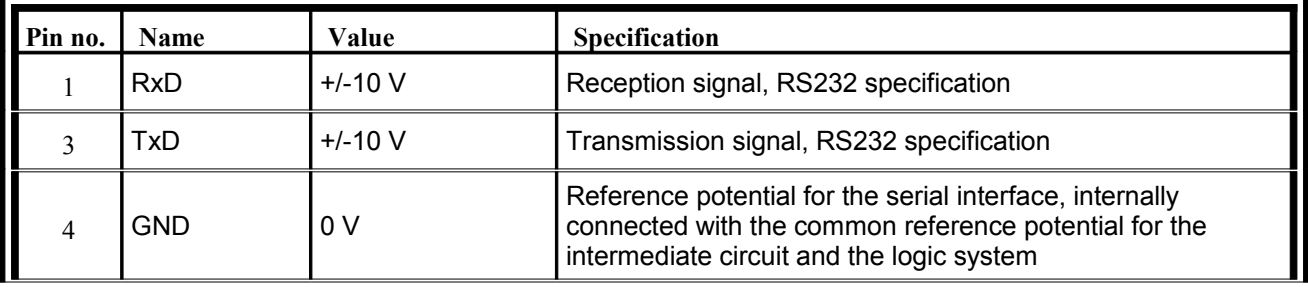

#### **Table 37: Pin assignment to set up an RS232 adapter cable for connection to a PC/notebook**

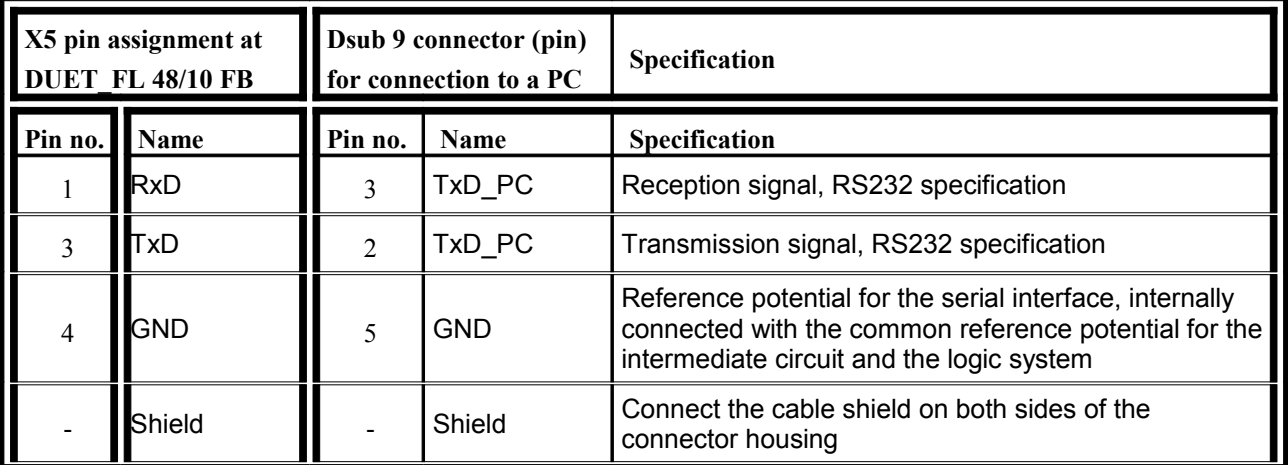

# **Connection: Extension port [X8]**

- Configuration on the device: 2 x 26 RM 1.27 mm Buchsenreihe
- Mating connector [X8]: 2 x 26 RM 1.27 mm Pinreihe

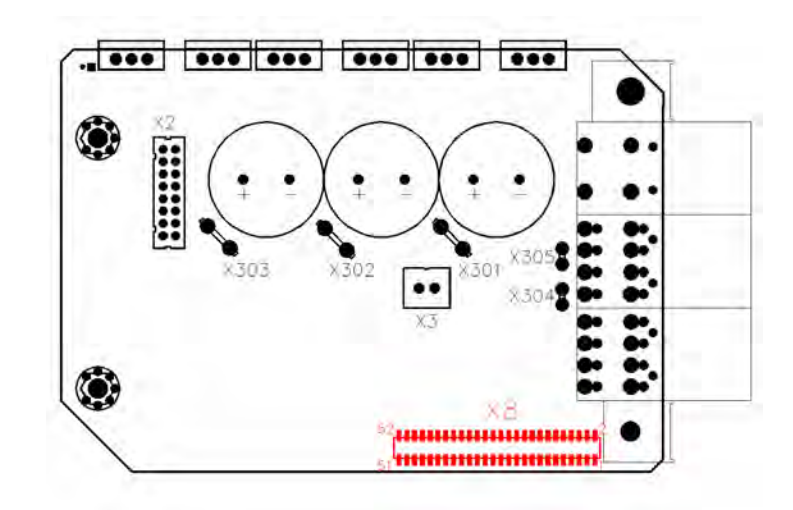

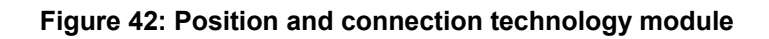

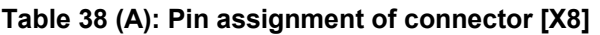

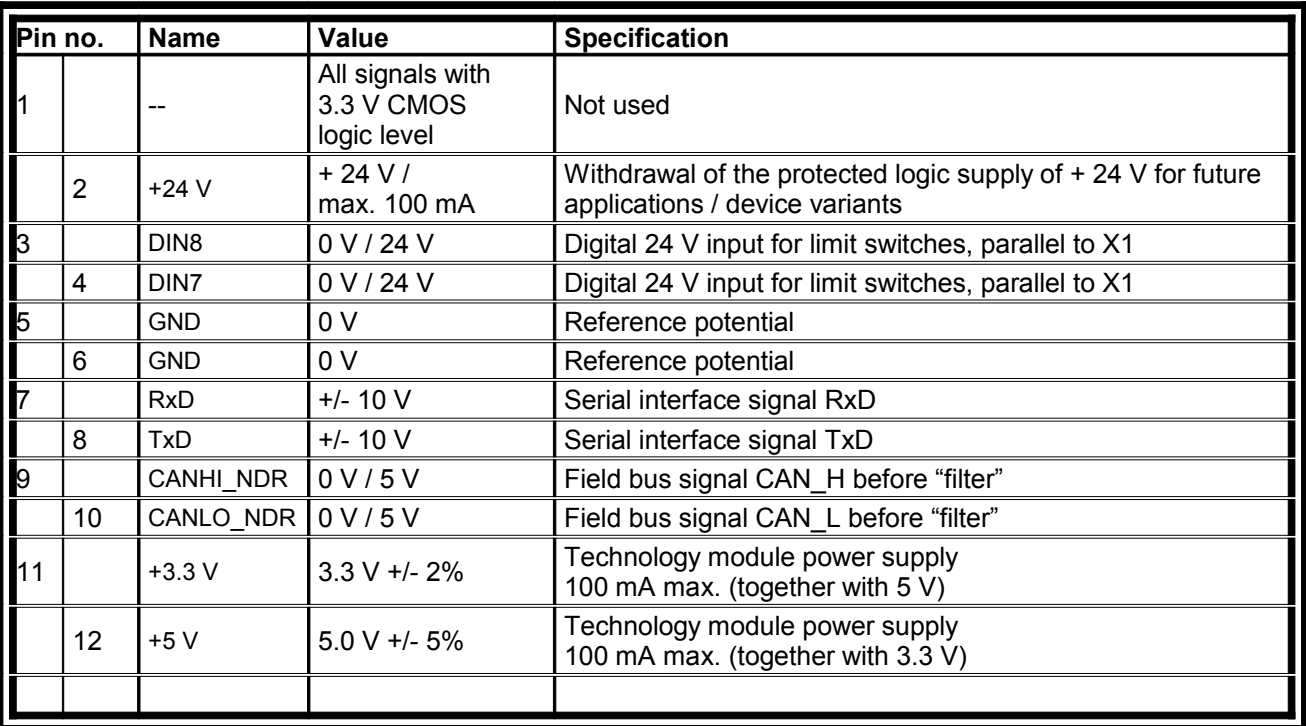

Continuation of the table (B): Pin assignment of connector [X8]

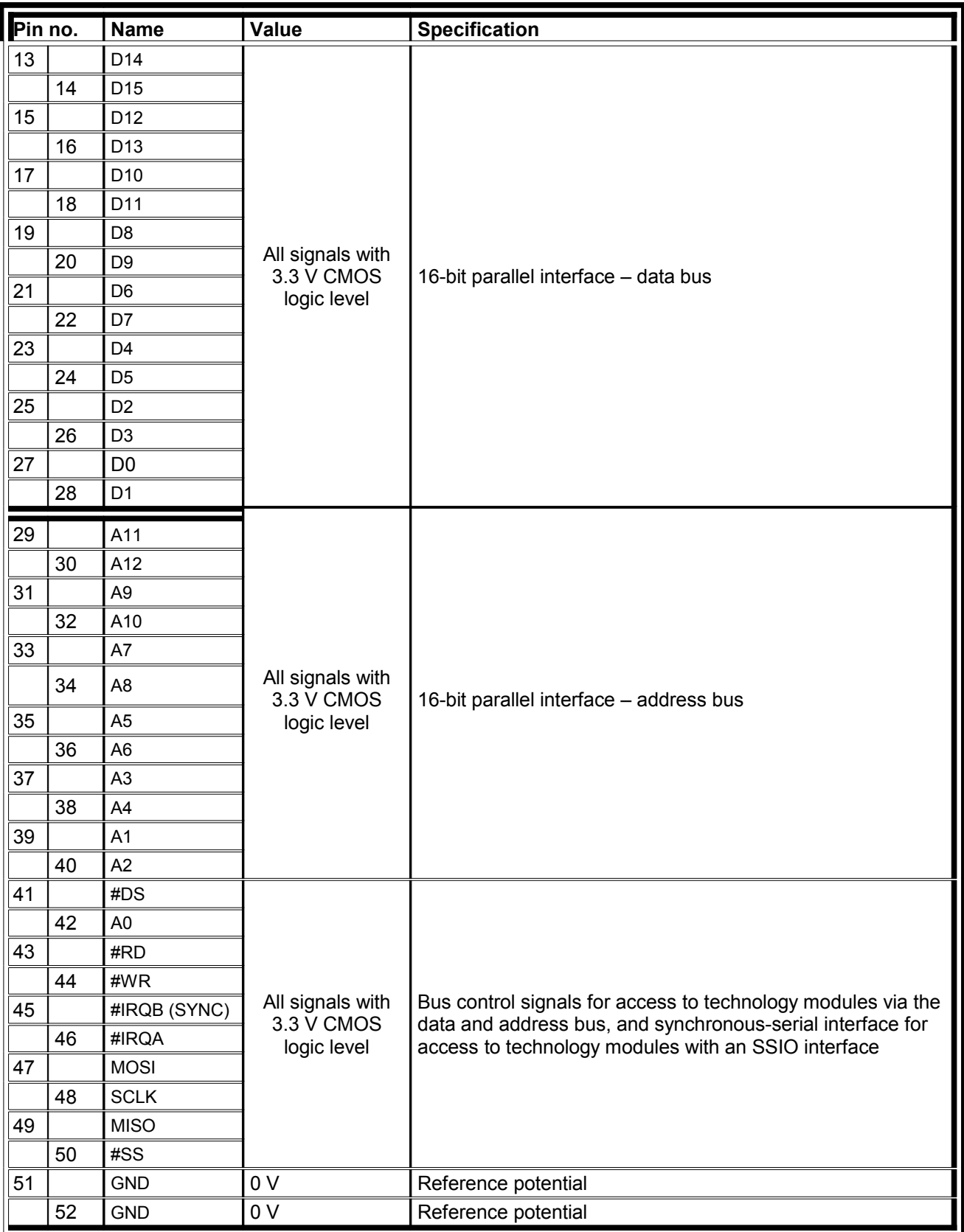
# Electrical installation of the DUET\_FL 48/10

# <span id="page-180-1"></span>**Connection to Power Supply and control in system**

The following illustration shows a typical application with two or more DUET\_FL servo positioning controllers with a connection to a 48 V intermediate circuit (DC bus) supply, to a 24 V logic supply and to a control or to a PLC.

The mains power supply with the master contactor, fuses and an EMERGENCY OFF device is not shown. The connection is described in *chapter [EMERGENCY OFF / EMERGENCY STOP –](#page-182-0) [terminology and standards.](#page-182-0)*

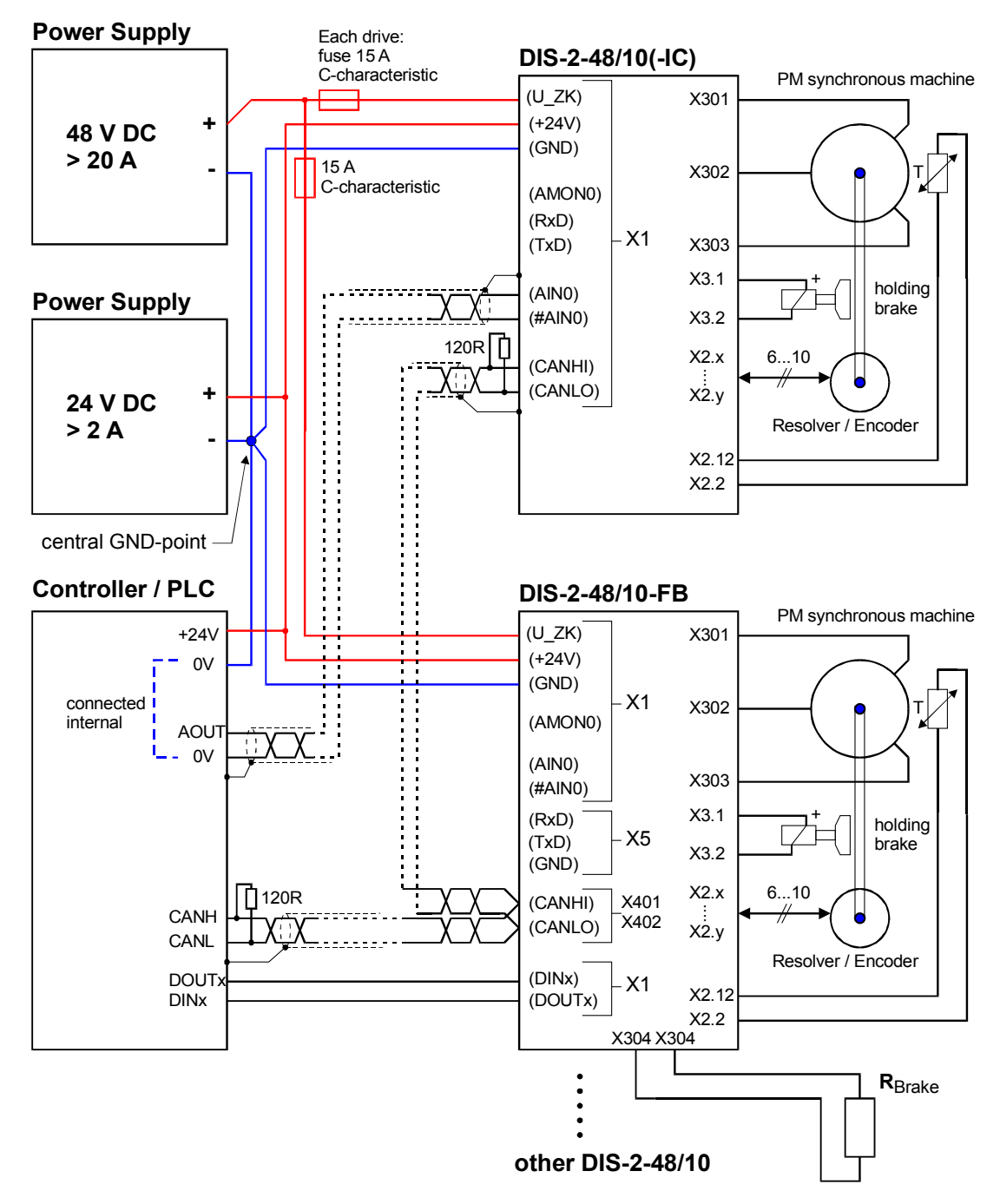

<span id="page-180-0"></span>**Figure 43: Connection to power supply, control and motor**

The servo positioning controller is connected to the 48 V intermediate circuit (DC bus) supply and to the 24 V logic supply. A shared reference potential (GND) is used. A central star point near the power supply units for all GND connections reduces the "ground bouncing" effects between the controllers.

The motor has to be connected through the FASTONs [X301] to [X303] on the circuit board of the DUET\_FL.

The DUET FL controls an optional holding brake through connector [X3]. The encoder and the temperature sensor have to be connected through the recessed connector [X2] on the circuit board.

The DUET FL-48/10 FB has an additional integrated brake chopper. It is therefore possible to connect the braking resistor through the FASTONs [X304] and [X305] on the circuit board as shown below right in [Figure 43: Connection to power supply, control and motor](#page-180-0)*.* Normally, the braking resistor is installed on the mounting plate for the electronics housing.

If the analog inputs are used to assign setpoints, we recommend using shielded and twisted cables for AINx / #AINx, even if the control does not provide any differential signal. Connection of #AINx to the 0V reference potential at the control system prevents common-mode interferences which are caused by high currents flowing through the power stage and the external cables. The shield prevents the penetration of interferences and should be connected on both ends (to the housing of the DUET\_FL servo positioning controller and to the housing of the control system).

The CAN bus should be cabled in the same way as the analog inputs. A terminating resistor of 120 $\Omega$  / 1% has to be installed at both ends of the CAN bus network. The individual nodes of the network are always connected in line so that the CAN cable is looped through from controller to controller.

In the case of the DUET FL 48/10 and DUET FL 48/10 IC (above right in the picture), it may be necessary to connect two cables to one pin of connector [X1]. This is not necessary in the case of the DUET FL 48/10 FB (below right) since there are already two connectors, [X401] and [X402], for the CAN bus.

The DUET FL 48/10 FB has a separate connector, [X5], for the serial service interface. On all the other DUET\_FL variants, it is connected through [X1].

The signals for the digital IOs DINx and DOUTx do not need a shield to protect them against interferences, but a shielded cable between the DUET\_FL servo positioning controller and the control system improves the EMC behaviour through out the entire system and particularly in view of radiated interferences. At least the control signals DIN9 (controller enable) and DOUT0 (ready for operation) have to be connected between the SPC and the controller.

Make sure that the DUET\_FL servo positioning controller is completely connected prior to switching on the power supply for the intermediate circuit (DC bus) and the logic system. If the power supply connections are reversed, if the power supply is too high or if the connections of the intermediate supply and the logic supply are mixed up, the DUET\_FL servo positioning controller may be permanently damaged.

## <span id="page-182-0"></span>**EMERGENCY OFF / EMERGENCY STOP – terminology and standards**

In accordance with a danger analysis / risk assessment following the machinery directive 98/37/EC, EN ISO 12100, EN 954-1, and EN 1050, the machine manufacturer has to plan the safety system for the entire machine whilst taking into account all the integrated components. Among these are also electric drives. The standstill of the machine has to be initiated and ensured by the control system of the machine. This applies particularly to vertical axes without a self-locking mechanism or weight compensation.

The standard EN 954-1 subdivides the requirements placed on control systems into five categories graduated according to the level of risk (see Table 10).

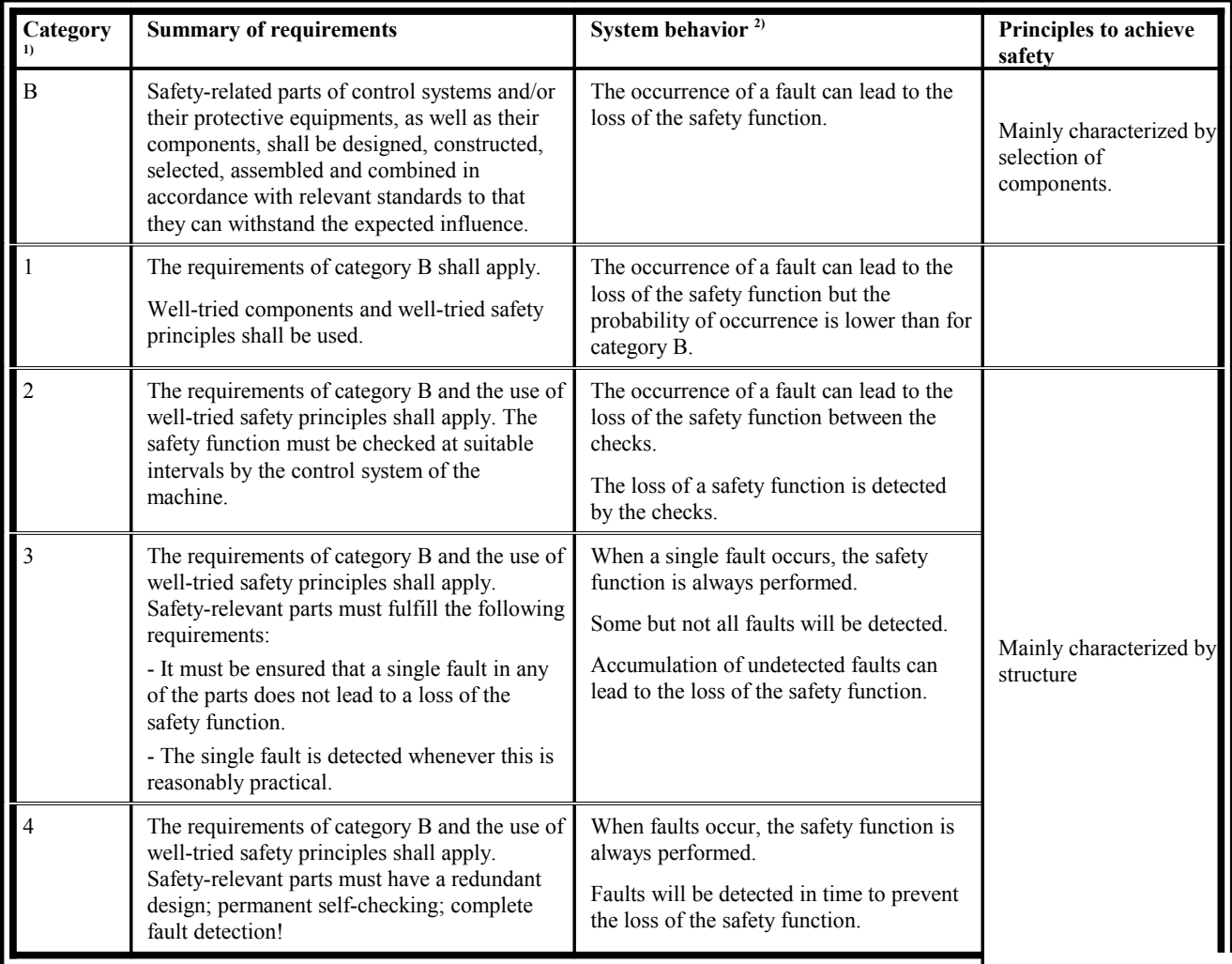

### **Table 39: Description of the requirements to be met for the categories in accordance with EN 954-1**

- 1) The categories are not intended to be used in any given order or in any given hierarchy in respect of safety requirements.
- 2) The risk assessment will indicate whether the total or partial loss of the safety function(s) arising from faults is acceptable.

The standard EN 60204-1 describes possible actions for emergency situations and defines the terms EMERGENCY OFF and EMERGENCY STOP (see Table 11)

**Table 40: EMERGENCY OFF and EMERGENCY STOP according to EN 60204-1**

| Action                          | Definition (EN 60204-1)                                                                                                    | <b>Emergency situation</b>                                                                                     |
|---------------------------------|----------------------------------------------------------------------------------------------------|----------------------------------------------------------------------------------------------------|
| <b>EMERGENCY</b><br><b>OFF</b>  | This intervention is used to achieve electrical<br>safety in an emergency situation by<br>disconnecting the electrical power to a complete<br>system or installation or part of it. | An EMERGENCY OFF has to be used if there is a risk of<br>electric shock or another risk caused by electricity. |
| <b>EMERGENCY</b><br><b>STOP</b> | This intervention is used to achieve functional<br>safety in an emergency situation by stopping a<br>machine or moving parts.                                                       | An EMERGENCY STOP is used to stop a process or a<br>movement which has become hazardous.                       |

As a consequence, an EMERGENCY OFF device requires the disconnection of the power supply through at least one power contactor, whereas an EMERGENCY STOP can be performed without disconnecting the power supply.

For stopping the drives, EN 60204-1 describes three stop categories that can be used depending on a risk analysis. (see Table 12). The next section includes a connection suggestion that allows to realize the stop categories 0 and 1.

Stop category 2 is not suitable for an EMERGENCY OFF or an EMERGENCY STOP. Stop category 2 is often realized by the control by setting the setpoint to zero. In order comply with the requirements of stricter safety categories, additional external monitoring devices have to be used!

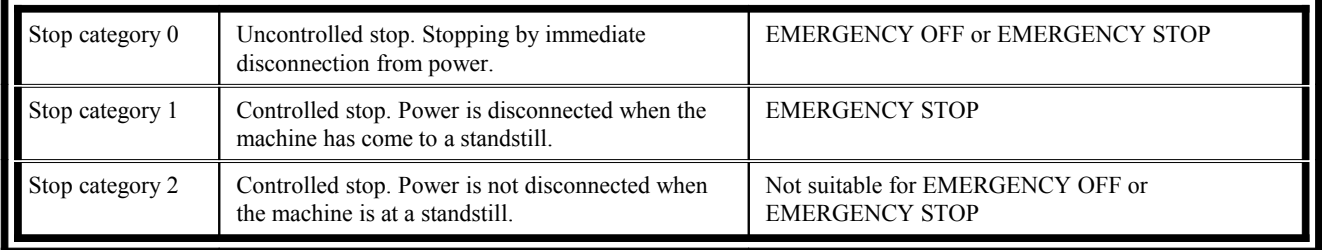

#### **Table 41: Stop categories**

# **EMERGENCY OFF / EMERGENCY STOP wiring examples**

Figure 8 on the next page shows a realization example for a system that comprises one or several DUET\_FL units, power supply units with a mains power connection, a control system and switching elements to realize the EMERGENCY STOP function in accordance with EN 60204-1, stop category 1.

The system comprises the following components:

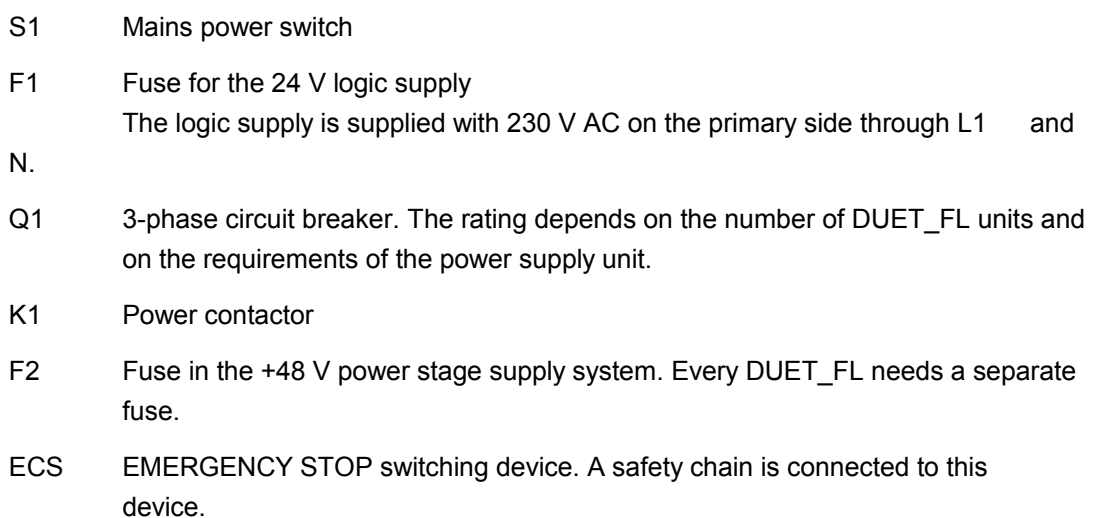

PLC An SPC or an industrial PC that is used to control the system.

Under normal operating conditions, the switching contacts in the ECS are closed. The SPC actuates the power contactor K1 through a digital output.

Every DUET FL unit signals to the SPC that it is ready for operation via DOUT0. Thus, every DUET FL unit requires one digital input at the SPC. The SPC uses a second digital output to control the controller enabling signal DIN9 of all the connected DUET\_FL units. This common enabling signal is also fed through the ECS. In the event of an error (EMERGENCY OFF, EMERGENCY STOP), the intermediate circuit supply and the controller enabling signal will be disconnected.

The selection of a suitable ECS depends on the actual application. In the simplest case, no ECS is used. Instead, multipolar switching contacts are used in the safety chain.

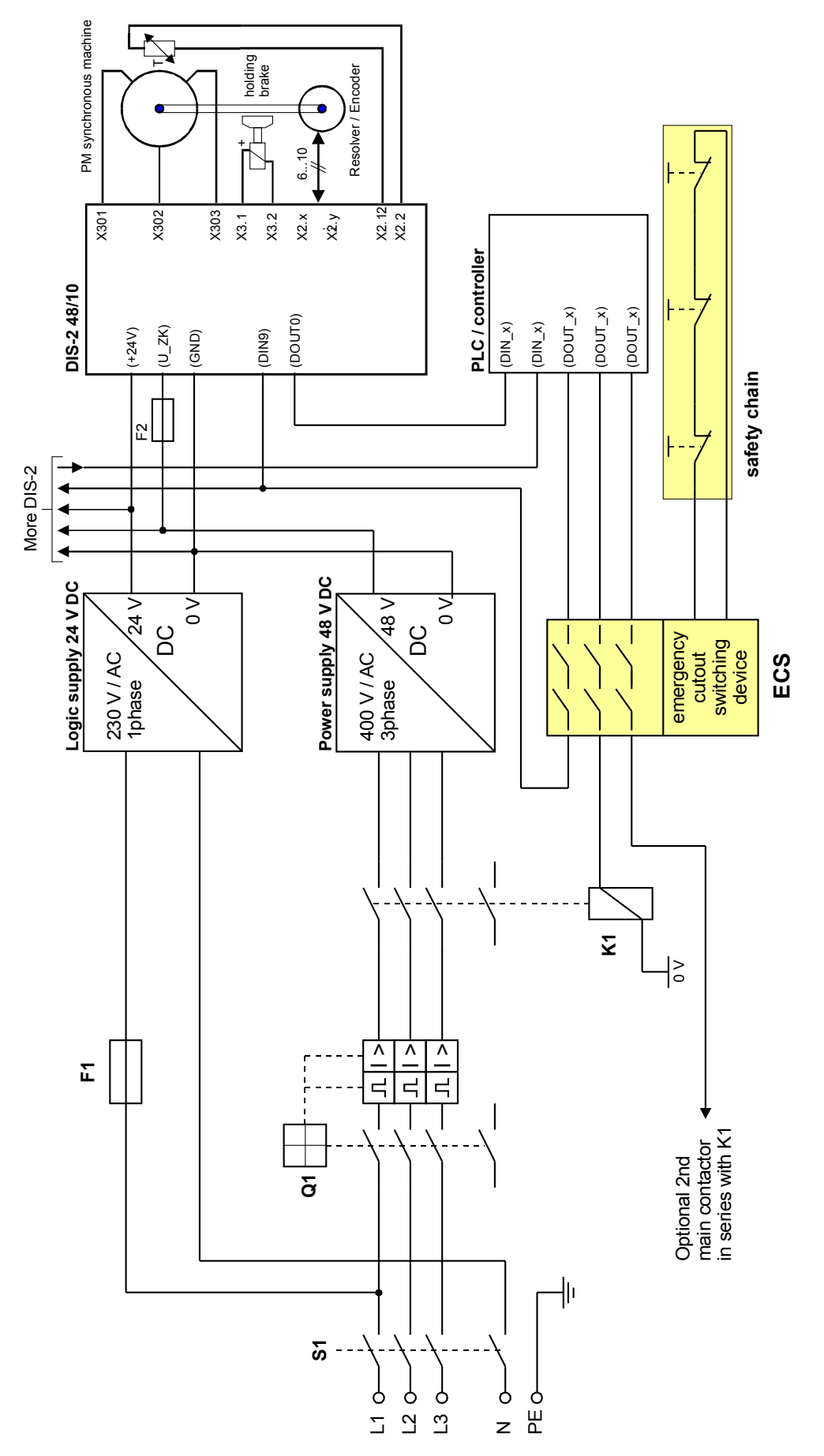

<span id="page-185-0"></span>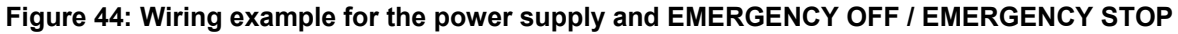

### **EMERGENCY OFF (stop category 0):**

In an EMERGENCY OFF situation, the safety chain is activated. Depending on the actual machine, the safety chain comprises various elements, e.g. EMERGENCY OFF buttons, key-operated switches, start buttons etc. The ECS also checks the safety chain for faults, such as line breaks, short-circuits etc. In the event of an error or if the chain is open, it ensures that K1 is switched off safely. The mains power supply for the 48 V power supply unit will be interrupted.

The connection example shown may differ from the actual connection depending on the required safety category:

The connection example shown in Figure  $44 \rightarrow$  fulfils the requirements of EN 954, safety category 1

The connection example shown in [Figure 44](#page-185-0) may be extended by a second power contactor and an ECS unit in accordance with EN 954, safety category  $3 \rightarrow$  fulfils the requirements of EN 954, safety category 3.

After the disconnection of the mains power supply, there is still some residual energy in Ĭ the intermediate circuit capacitors of the 48 V power supply unit and of the DUET\_FL. The elimination of this energy by internal discharging resistors in the DUET\_FL and in the power supply unit takes some time (duration: > 5 minutes). With  $U_{DC \text{ bus}} = 50 \text{ V}$ , the electrical energy per DUET\_FL unit is:  $P_{C, DC \text{ bus}} \approx 0.7 \text{ Ws}$ In applications where this is not acceptable, the intermediate circuit has to be quickly discharged with the help of an additional contact connected to K1 and a suitably rated discharging resistor.

### **EMERGENCY STOP (stop category 1):**

An additional contact set in the ECS also disconnects the controller enabling signal from the DUET FL.

The drives decelerate along the quick-stop ramp to zero speed. Then the DUET FL switches the output stage off.

The connection example shown may differ from the actual connection depending on the required safety category:

The connection example shown in Figure  $44 \rightarrow$  fulfils the requirements of EN 954, safety category 1

The connection example shown in [Figure 44](#page-185-0) as well as drives with a holding brake, delayed disconnection of the 24 V logic supply of the DUET FL through the ECS. ECS in accordance with EN 954, safety category  $3 \rightarrow$  fulfils the requirements of EN 954, safety category 3.

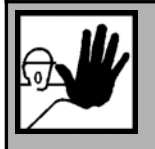

### **DANGER !**

The EMERGENCY OFF and EMERGENCY STOP wiring described herein is only one possible realization example. Depending on the application, broader or completely different regulations concerning the design of these functions may apply.

The machine manufacturer or the project manager has to gather all the necessary information concerning the actual safety requirements, work out a safety concept for the system and then select the connection and the components accordingly.

# 11.20 Notes concerning safe and EMC-compliant installation

# **Definitions and terminology**

Electromagnetic compatibility (EMC) or electromagnetic interference (EMI) includes the following requirements:

- Sufficient **immunity** of an electrical installation or an electrical device against external electrical, magnetic or electromagnetic interferences via cables or the environment.
- Sufficiently small **unwanted emission** of electrical, magnetic or electromagnetic interference of an electrical installation or an electrical device to other devices in the vicinity via cables or through the environment.

## **General information concerning EMC**

The interference emission and interference immunity of a servo positioning controller always depend on the overall drive concept consisting of the following components:

- Power supply
- ❖ Servo positioning controller
- ❖ Motor
- Electromechanical system
- Configuration and type of wiring
- Superimposed control system

DUET\_FL servo positioning controllers are certified in accordance with product standard EN 61800-3 for electrical drives.

### **In most cases no external filter measures are required (see below).**

The declaration of conformity for the EMC directive 89/336/EEC is available from the manufacturer.

## **11.20.1 EMC ranges: First and second environment**

Proper installation and wiring of all connecting cables provided, the DUET\_FL servo positioning controllers fulfil the requirements of product standard EN 61800-3. This standard no longer refers to "classes", but to so-called environments. The first environment includes mains supply networks supplying residential buildings. The second environment includes mains supply networks exclusively supplying industrial buildings.

# **Connection between the DUET\_FL and the motor**

If the DUET\_FL servo positioning controller is mounted directly on the motor, the cables are located inside the housing. They are only a few cm long. In this case, shielding is not necessary.

If you want to mount the motor and the DUET FL separately, please observe the following wiring instructions:

- Use shielded cables only. The encoder cables should have an internal and an external shield.
- $\div$  Use separate cables for the motor phases and the angle encoder. Alternative: Use a combined cable for the motor and the angle encoder, but with separate shields.
- ❖ Connect all (external) shields with the housing of the DUET\_FL controller.
- $\div$  Connect the shield of the motor cable with the motor housing.
- Connect the internal shield of the encoder cable to PIN 1 of [X2].
- Make sure to set up a "good" PE connection between the motor and the DUET\_FL controller.

A "good" PE connection has only a low impedance even in the case of very high interference frequencies. An optimum PE connection can be obtained by mounting the DUET\_FL controller directly on the motor. If you want to mount the DUET\_FL controller and the motor separately, make sure to mount them on the same (metal) part of the machine. In this case, the surface of the machine part should be made of uncoated aluminium or galvanized sheet metal!

# **11.20.2 Connection between the DUET\_FL and the power supply unit**

- Use cable with a sufficient cross-section, to reduce "ground bouncing" effects on the DC bus supply (intermediate circuit supply): 2.5 mm² (AWG13) should be sufficient for a cable length of up to 5 m between the power supply unit and the DUET FL controller.
- Use a star-shaped cable layout (see *chapter [Connection to Power Supply and control in](#page-180-1) [system\)](#page-180-1)* if you want to connect several DUET\_FL controllers to one power supply unit. The star point of the reference potential should be as close as possible to the power supply unit.
- $\cdot \cdot$  The power supply unit should have a Y-capacitor of at least 100 nF between the DC bus voltage (intermediate circuit voltage) and PE as well as between GND and PE.
- Make sure to set up a "good" PE connection between the DUET\_FL controller and the power supply unit. It is important to ensure a good feedback of the high-frequency leakage currents generated by the clocked power stage in the DUET\_FL controller combined with the winding capacity between the motor phase and PE in the motor.
- $\div$  To make sure that the radiation limits are complied with, use a shielded cable.

氘

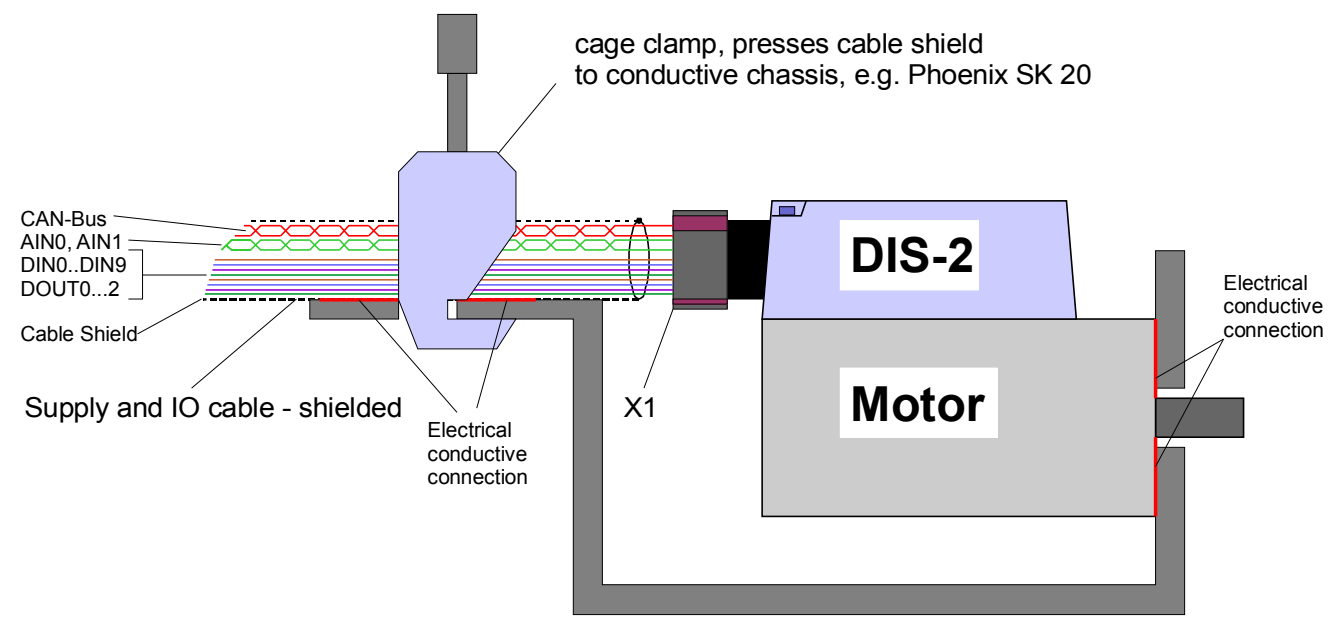

## Mounting chassis / sheet metal

## <span id="page-189-1"></span>**Figure 45: Connection of the DUET\_FL to the power supply unit, shield connection on the chassis**

If possible, connect the cable shield to the machine part on which the DUET\_FL servo positioning controller is mounted, as shown in [Figure 45](#page-189-1)*.* Remove the cable sheath only in the area of the shield terminal. Then press the open cable shield onto the machine part using a shield terminal. The selection of the shield terminal depends on the mechanical design. The suggested SK 20 D shield terminal made by Phoenix is rated for a maximum metal sheet thickness of 2 mm. A conductive and flat connection between the motor and the machine part and between the machine and the cable shield has to be ensured.

If this type of shield connection is not possible for design reasons, you can also connect the cable shield under the fastening screw of the DUET FL using a suitable cable lug (see [Figure 46\)](#page-189-0).

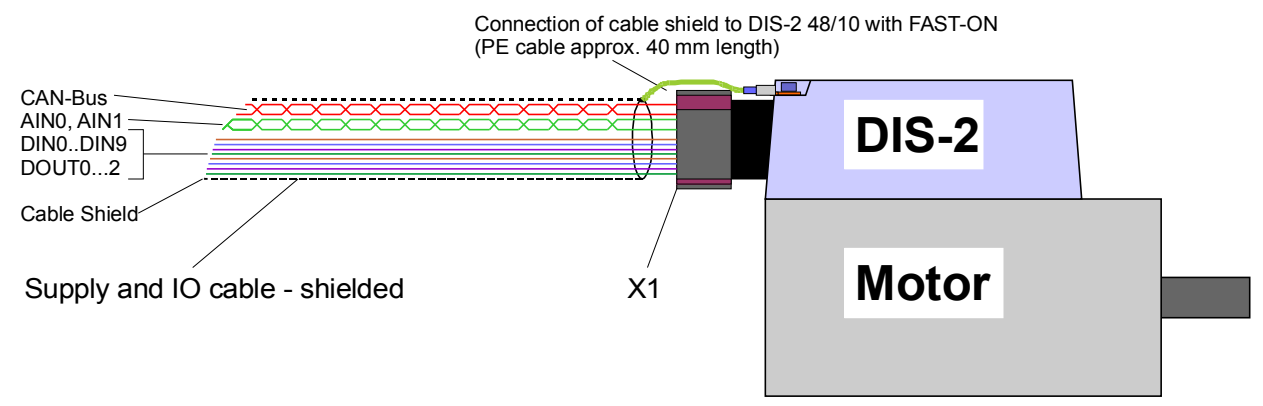

#### <span id="page-189-0"></span>**Figure 46: Connection of the DUET\_FL to the power supply unit, shield connection via cable**

The device variants DUET\_FL 48/10 IC and DUET\_FL 48/10 FB use Pluscon Variocon connectors made by Phoenix for [X1]. If the recommended metal connector housings (see also *chapter*and [\)](#page-173-0) are used, a good PE connection is ensured by the design of the housing. It is sufficient to connect the shield to the connector housing of the mating connector.

A "good" PE connection has only a low impedance even in the case of very high interference frequencies. Mounting the DUET\_FL controller and the power supply unit to the same (metal) part of the machine is sufficient for most cases. If not, use a flexible copper strip (width approx. 10 mm) or a connecting cable with a Cu cross-section of at least 6 mm<sup>2</sup> to set up a PE connection.

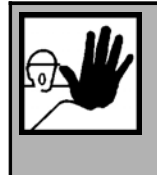

 $\overline{\mathbb{I}}$ 

## **DANGER !**

For reasons of safety, all PE ground connectors must be connected prior to start-up. The regulations of EN 50178 concerning protective grounding must be complied with during installation!

## **INDEX:**

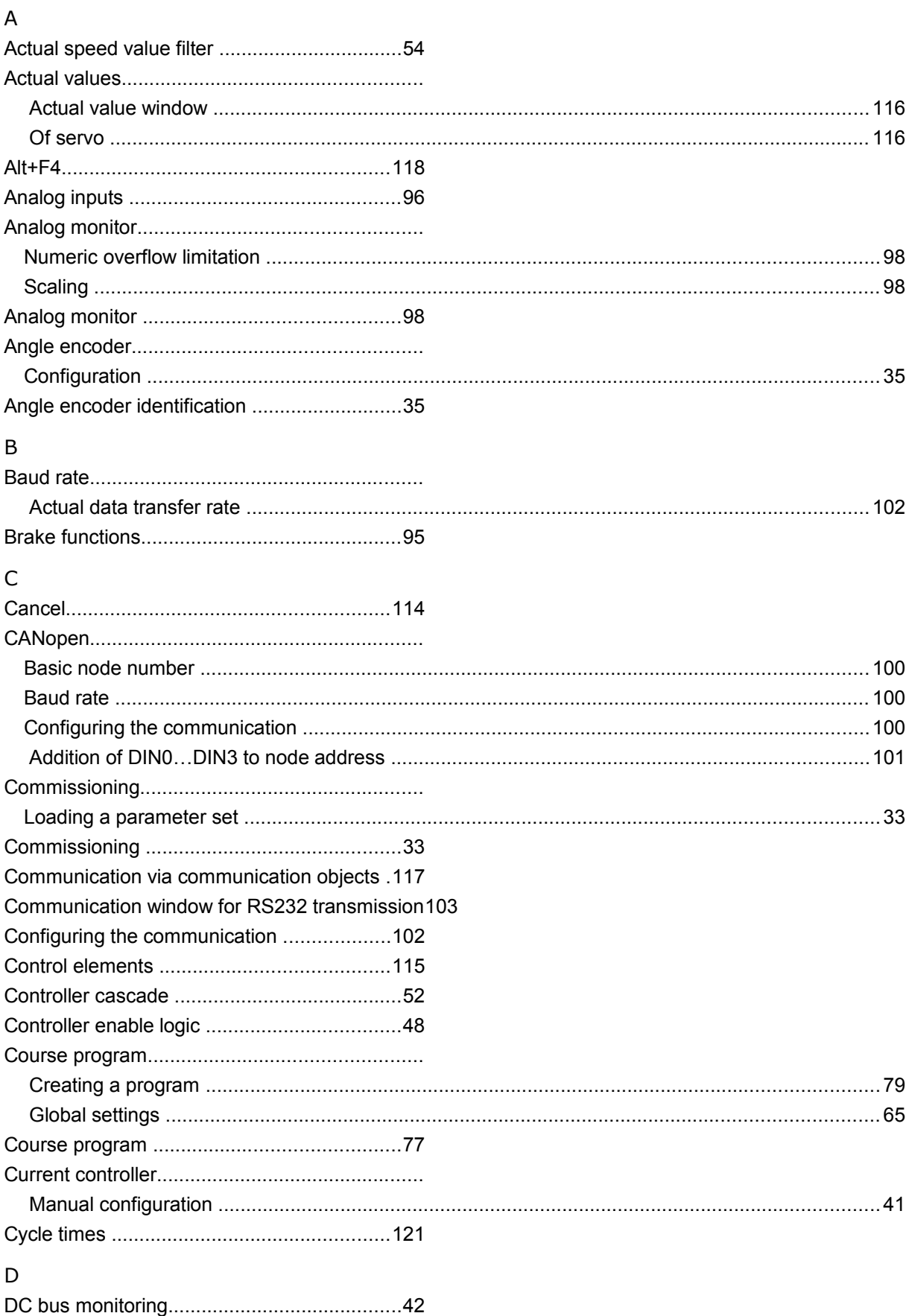

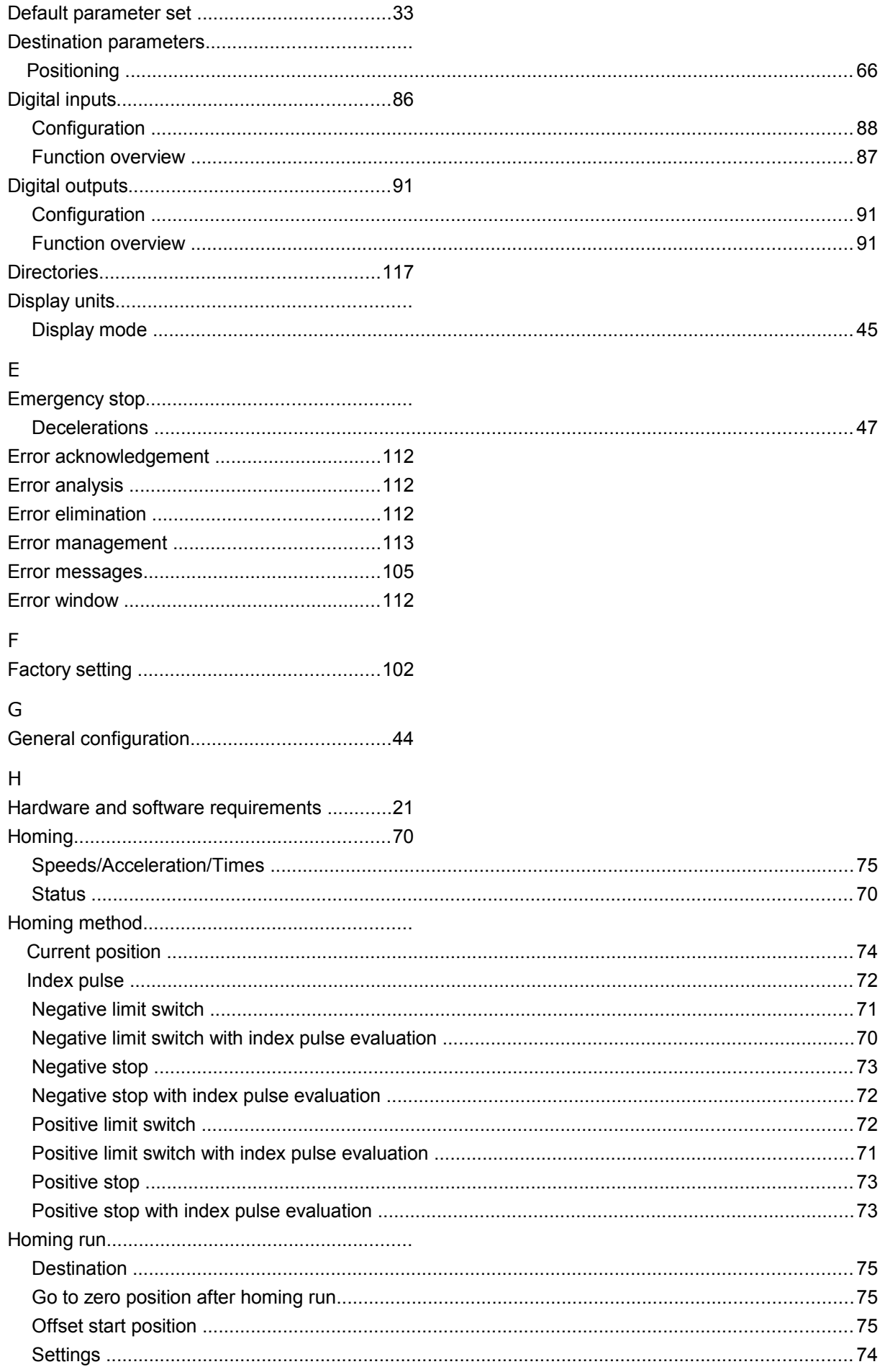

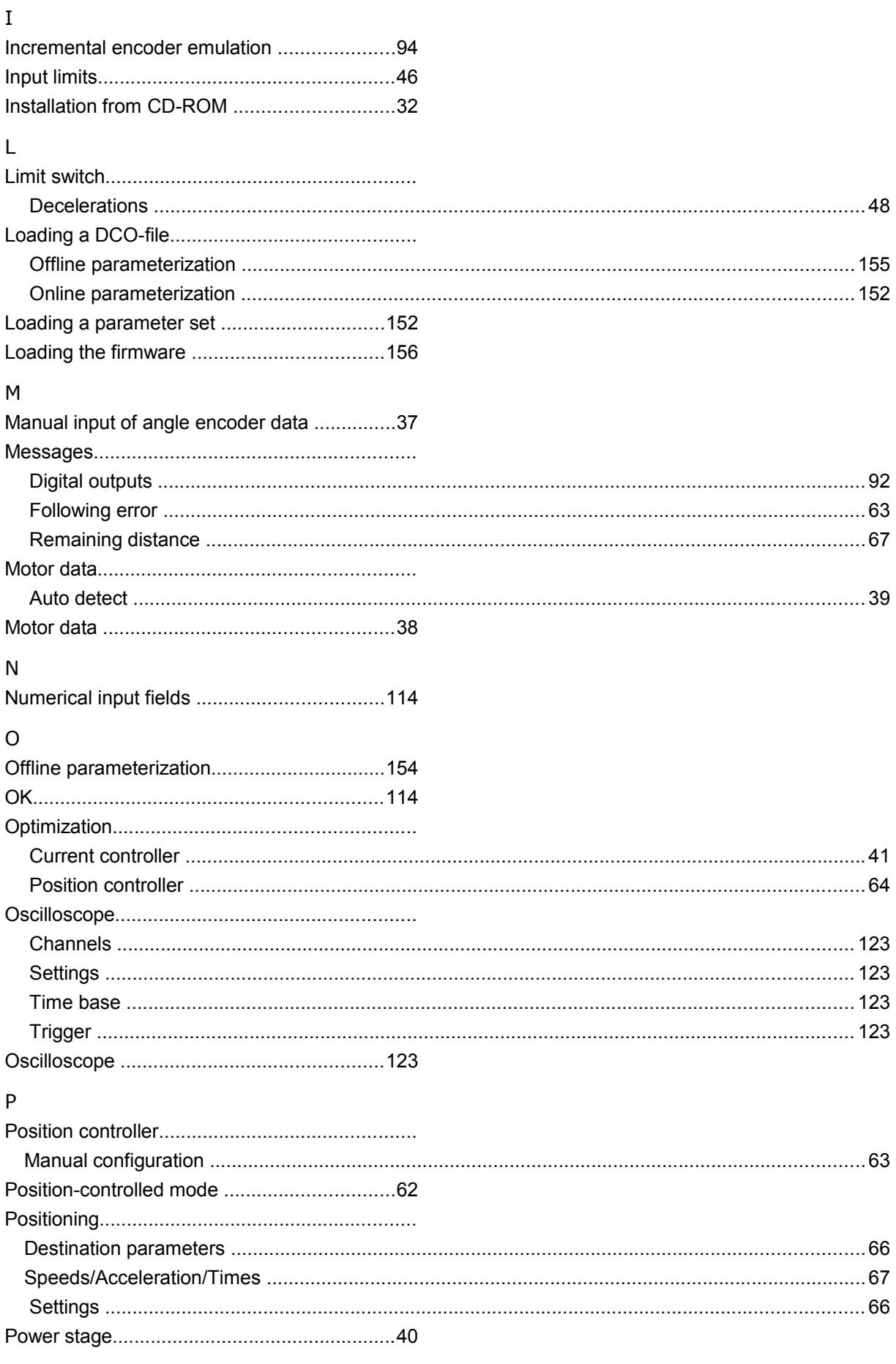

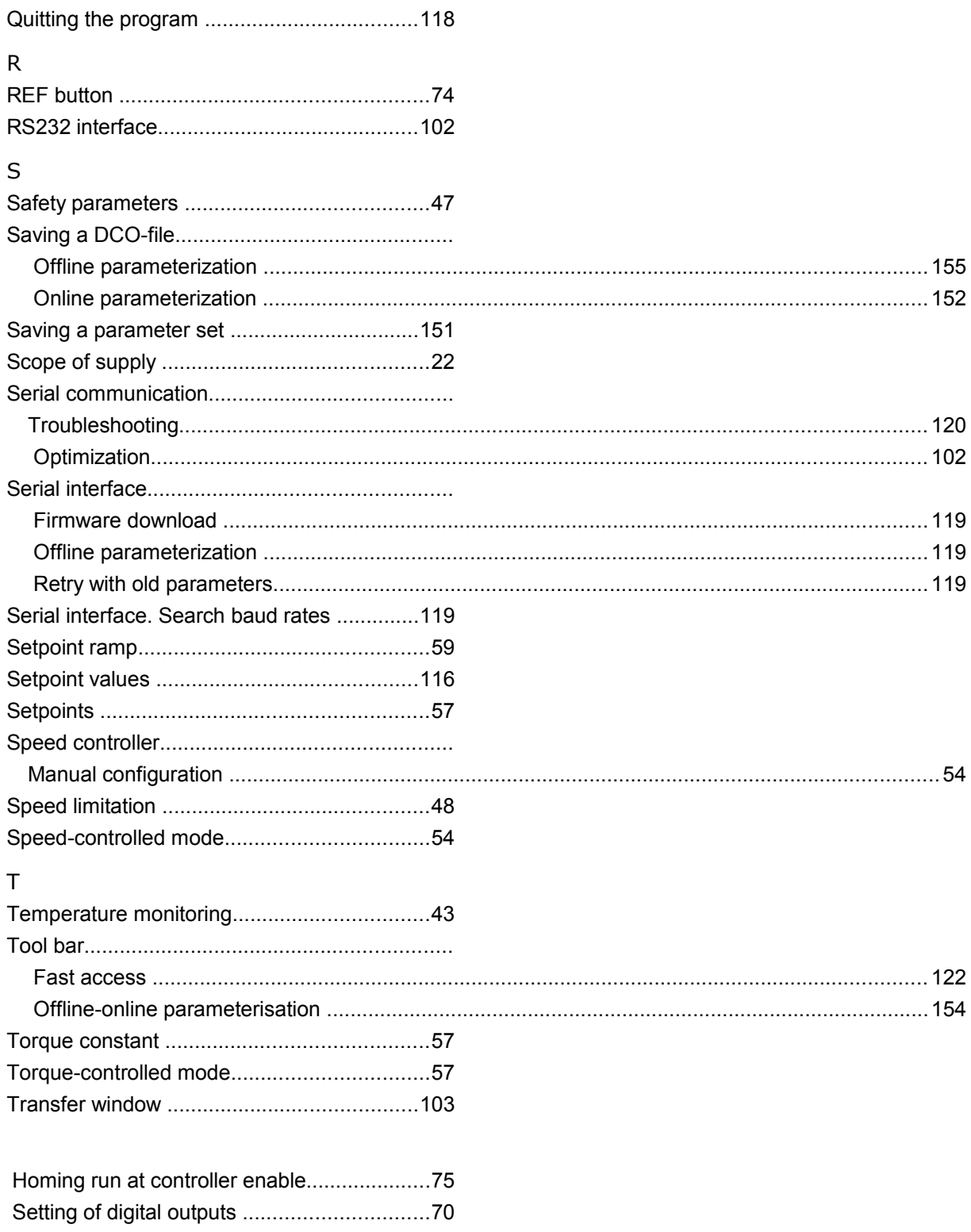